# SP 210s/SP 210sF/SP 210su/ SP 212sFNw/SP 212sNw

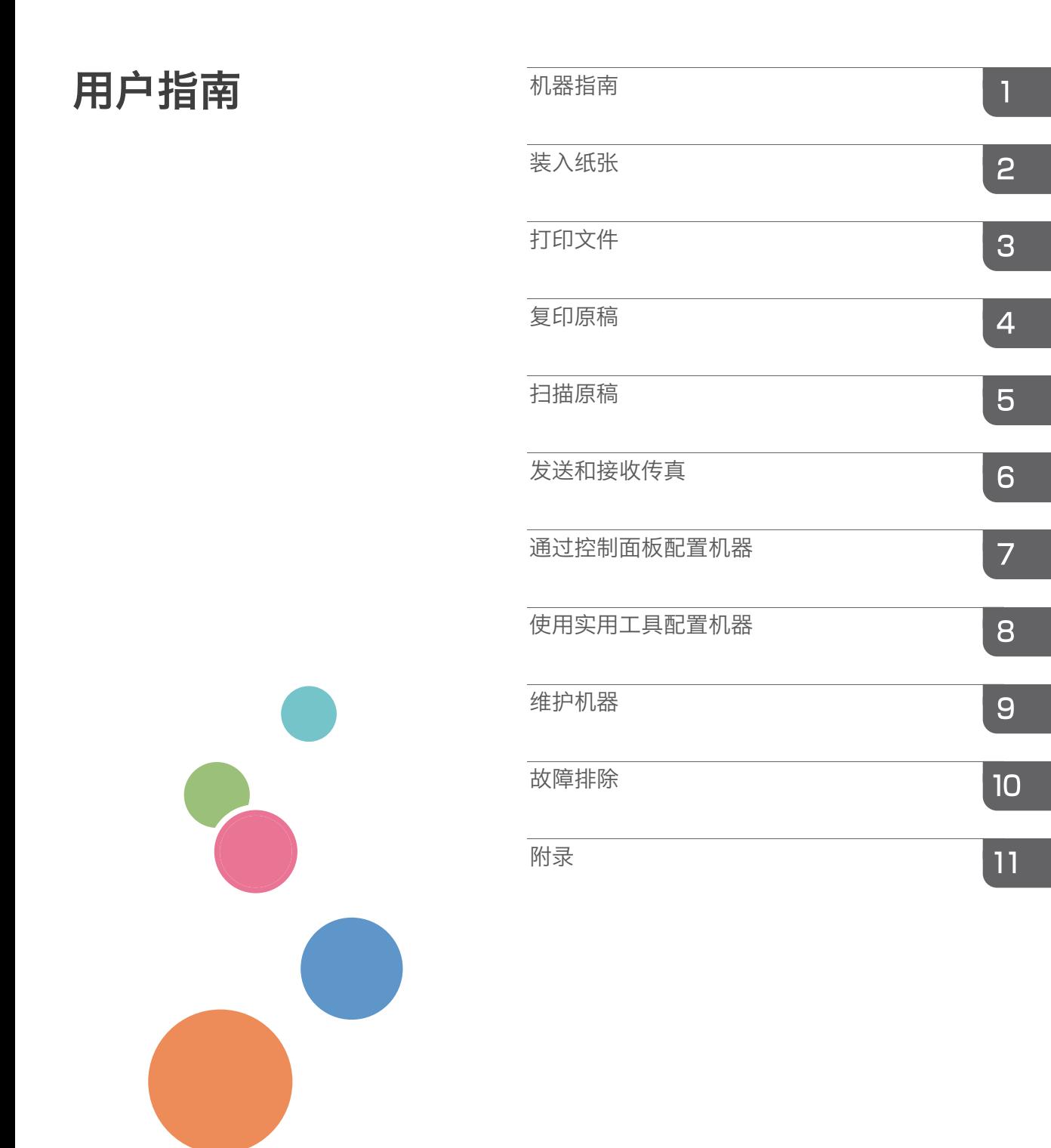

为了安全正确地使用本机器,在使用之前,请务必仔细阅读 "安全信息"。

目录

## 1. 机器指南

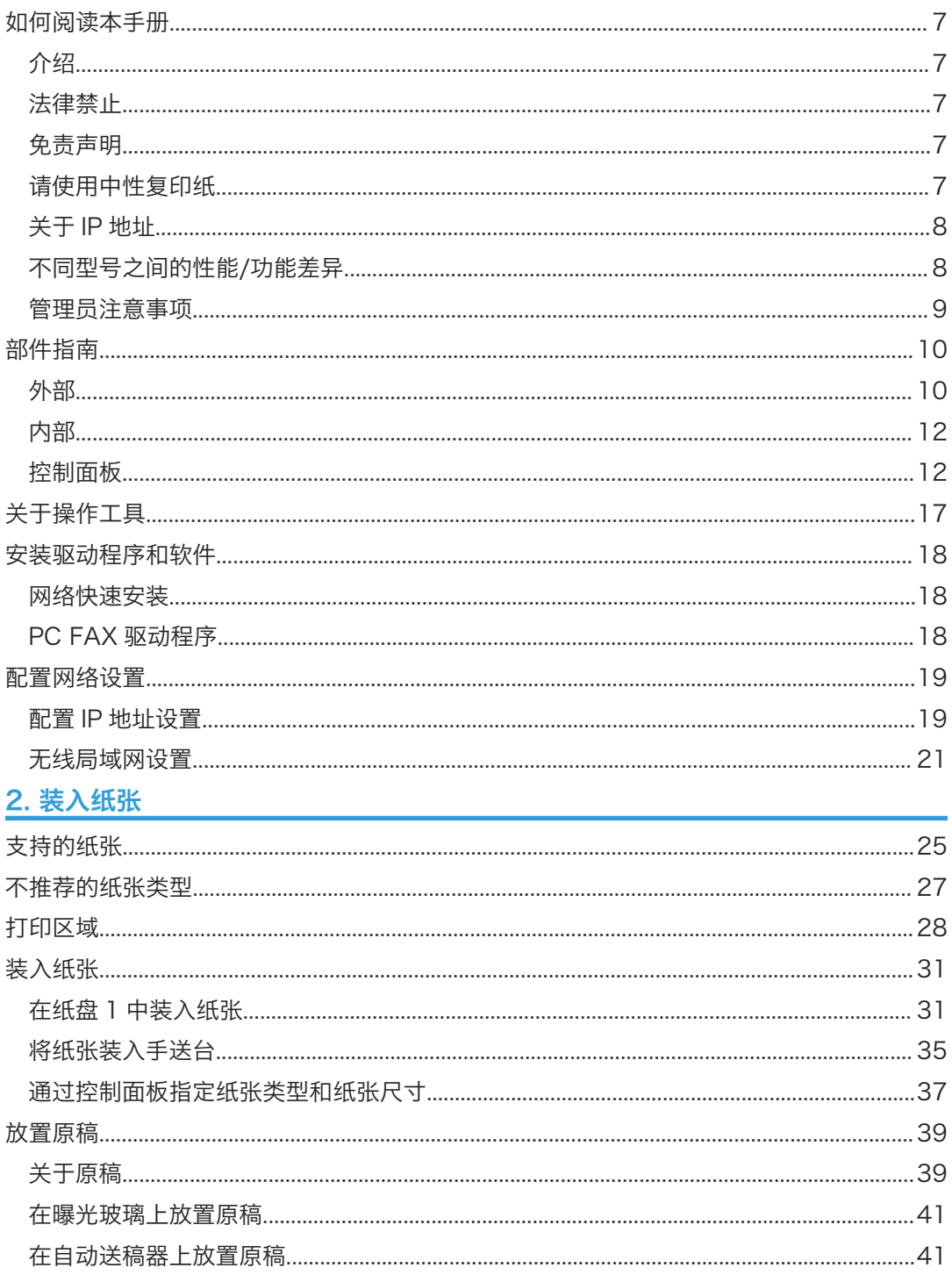

## 3. 打印文件

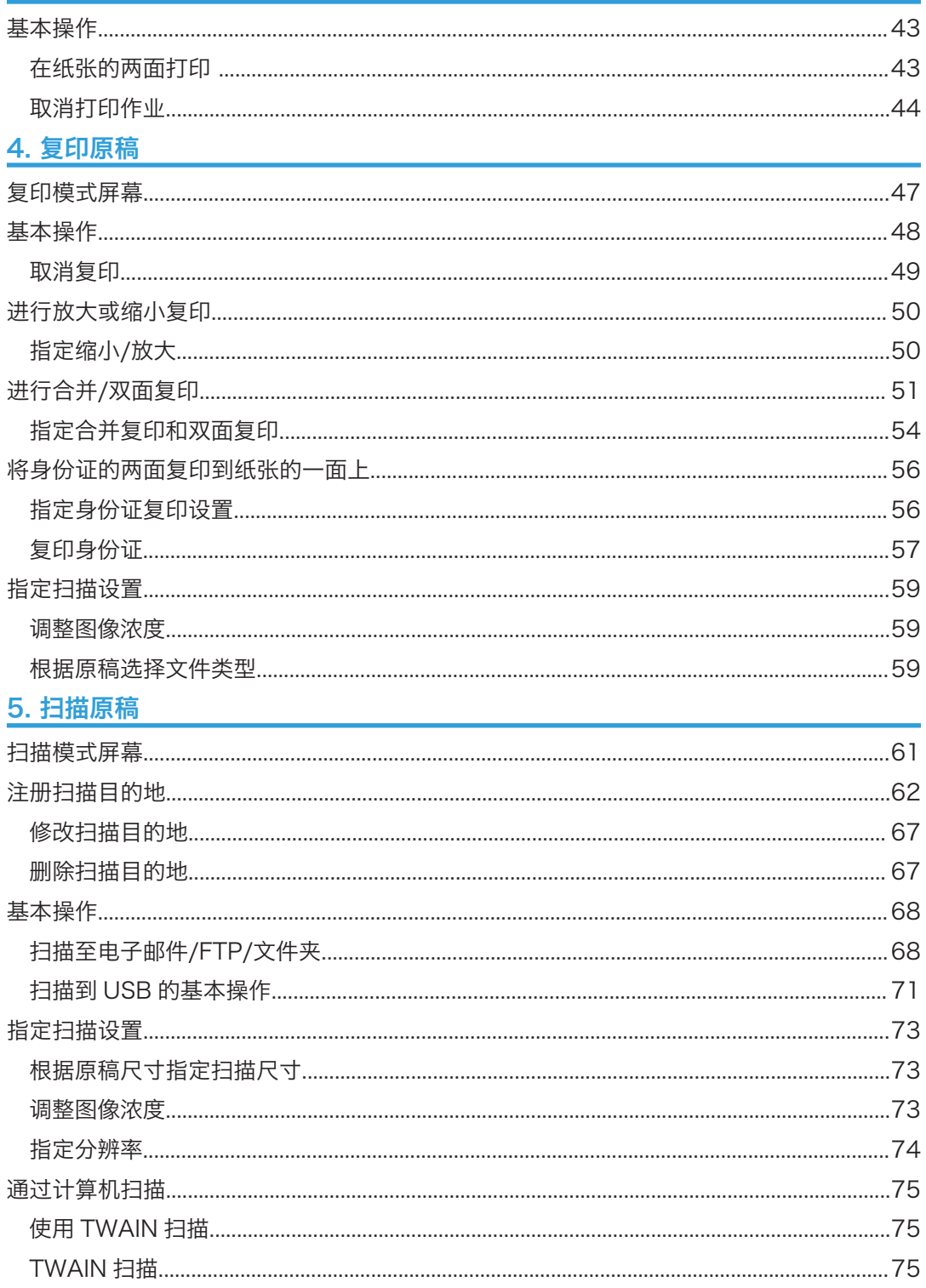

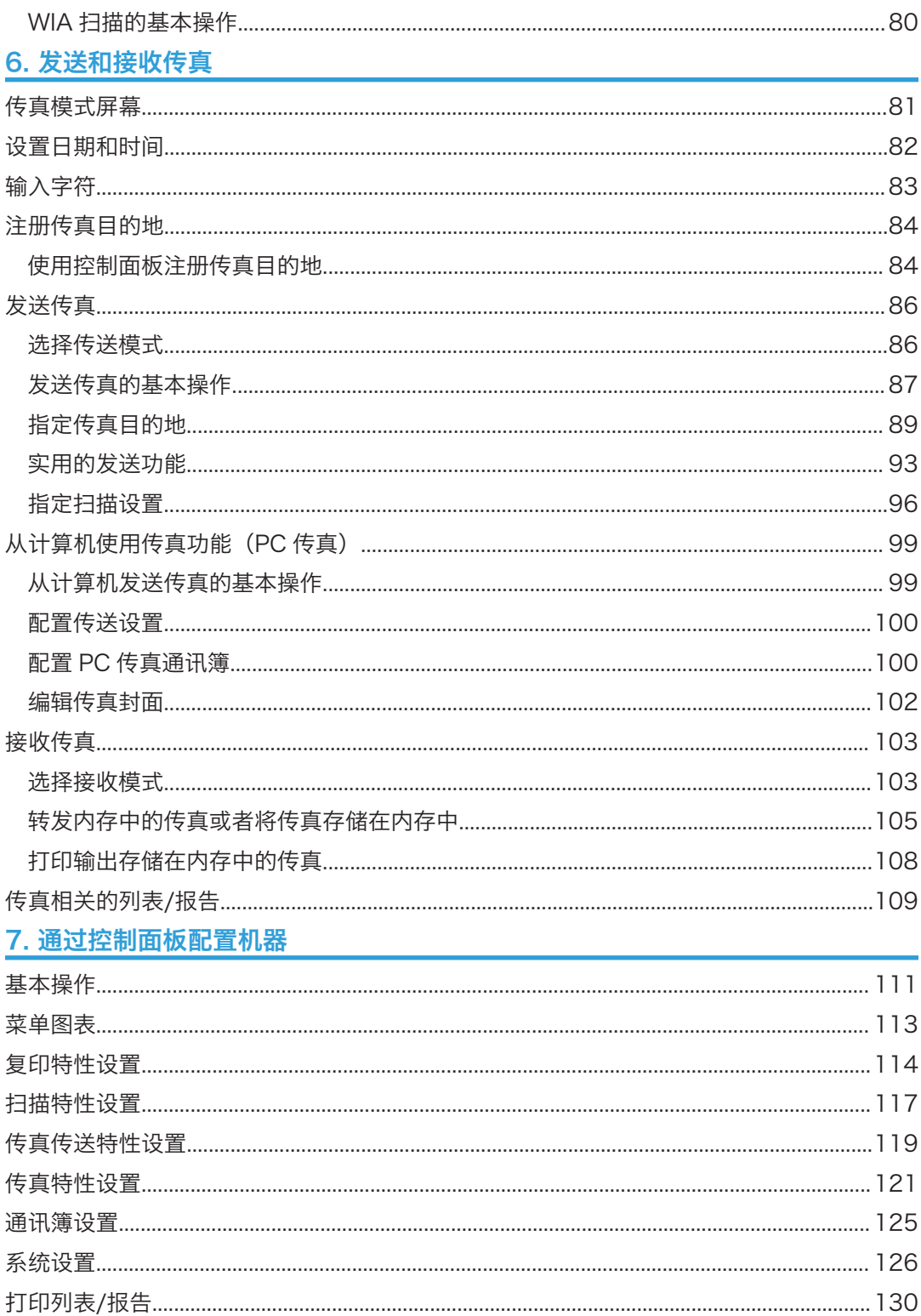

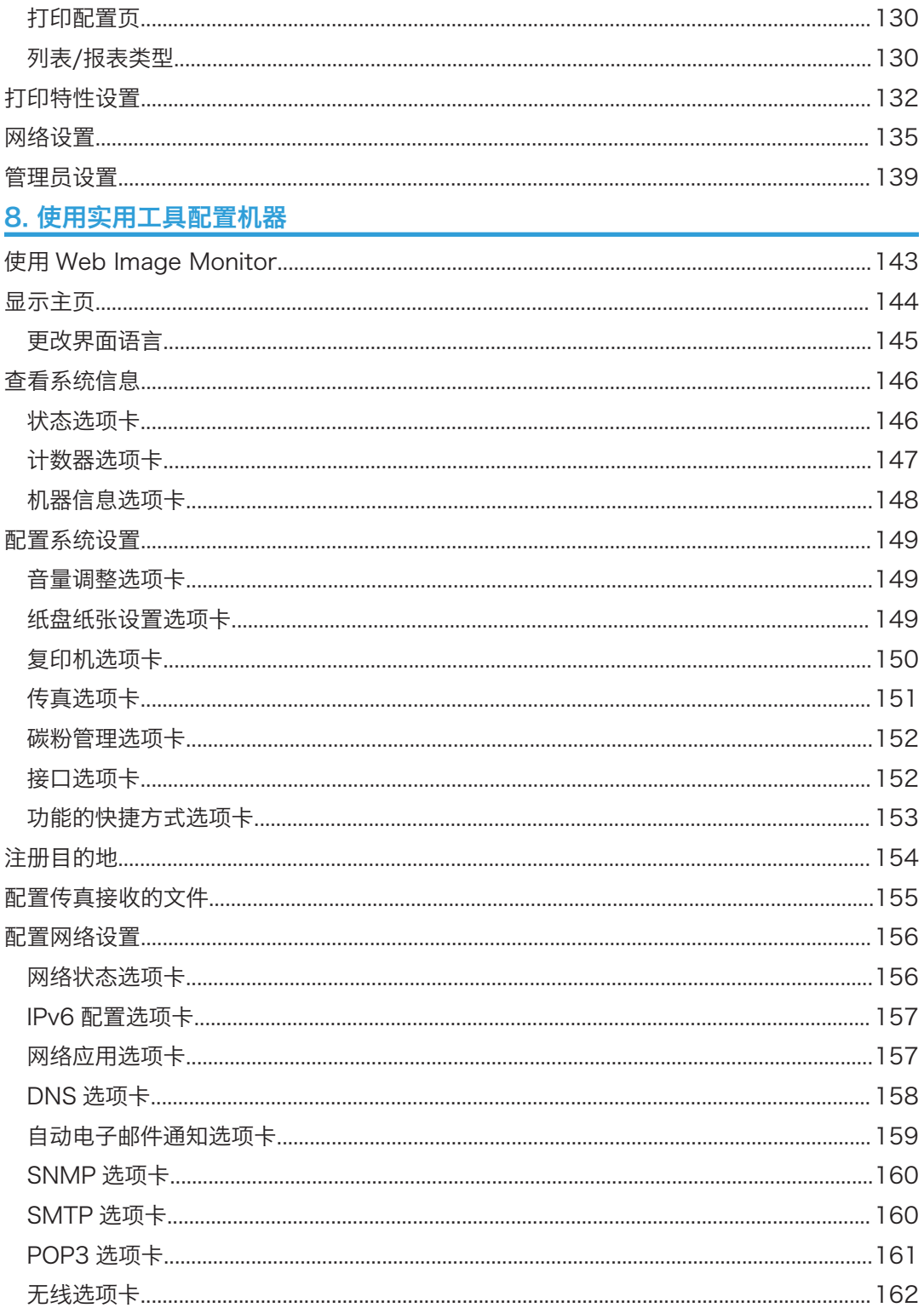

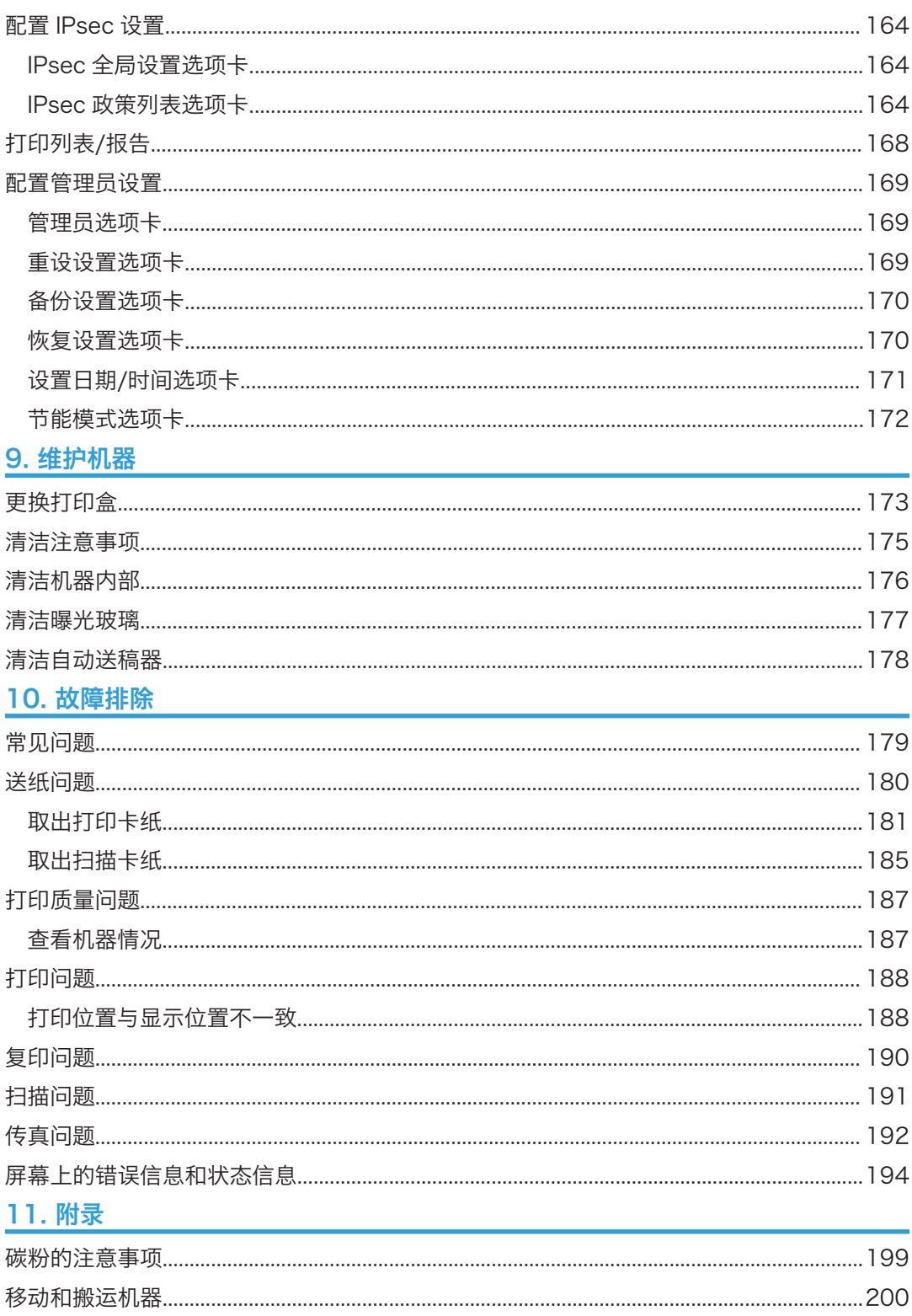

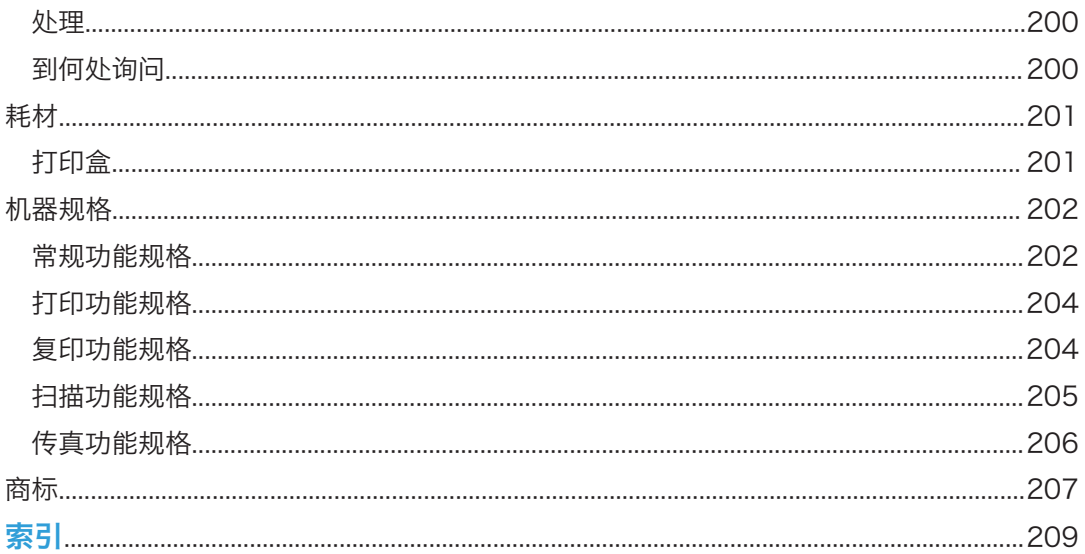

# <span id="page-8-1"></span><span id="page-8-0"></span>1. 机器指南

# 如何阅读本手册

## 介绍

本手册包括有关如何操作和使用本机器的详细说明和注意事项。为了您的安全和利益,在使 用本机器之前,请仔细阅读本手册。将本手册放在便于快速查阅的位置。

## 法律禁止

请勿复印或打印法律禁止复制的任何项目。

根据当地法律,复制或打印以下项目一般属于违法行为:

纸币、印花税票、债券、股票、银行汇票、支票、护照、驾驶执照。

上述各项仅供参考,并未涵盖全部项目。本公司不对其完整性或精确性负责。用户对复印或 打印某些项目的合法性存有疑问,请向您的法律顾问咨询。

## 免责声明

本手册的内容若有更改, 恕不另行通知。

在适用法律允许的最大范围内,任何情况下,对于因本机故障、存储数据丢失、使用或未使 用本产品及随附的操作手册而导致的任何损害,制造商概不承担任何责任。

请确保经常在本机复制或备份存储数据。由于操作错误或机器故障,文件或数据可能会丢 失。

任何情况下,对于因使用本机器创建的任何文件或您操作数据而导致的任何结果,制造商概 不承担任何责任。

为了获得良好的输出质量,制造商建议使用他们提供的原装碳粉。

本手册采用两种尺寸符号。

由于产品改进或变更,本指南中的某些示例或说明可能与您的产品有所不同。

## 请使用中性复印纸

复印机使用纸张进行复印,而纸张的特性将会直接影响到副本的质量。纸张一般可分为酸性 和中性两类,为了保证复印机可长期稳定地使用和维持良好的复印质量,复印时使用中性纸 较为妥当。

<span id="page-9-0"></span>酸性纸中的硫酸铝成份与空气中的水分接触后会发生酸性变化,复印机内部的零件也会因此 受到酸化腐蚀。加之,酸性纸本身亦容易酸化并引致变色和干化,所以,这种纸不适于复印 及印刷之用。另外,纸粉多又是酸性纸的一大特征。纸粉多将会造成送纸不良,操作件感应 失误,零件的使用寿命缩短和各部位故障率增加。而故障率的增加势必导致修理次数增多, 从而使零件及修理费用的成本高涨。所以,我们郑重向您推荐请使用中性纸。

请向销售店直接查询有关中性纸的价格及其相关情况。

## 关于 IP 地址

在本手册中, "IP 地址"涵盖 IPv4 和 IPv6 环境。请阅读与所用环境相关的说明。

## 不同型号之间的性能/功能差异

不同型号之间的主要性能/功能差异如下:

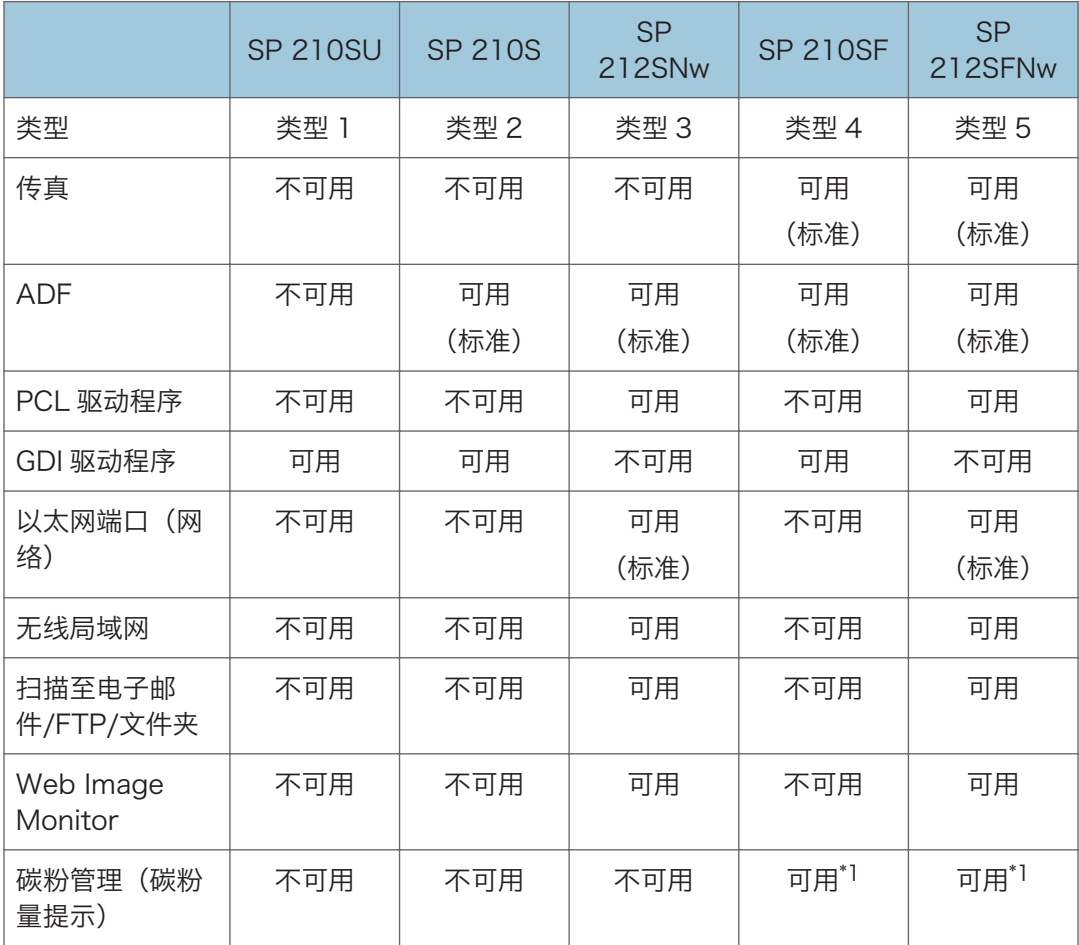

<span id="page-10-0"></span>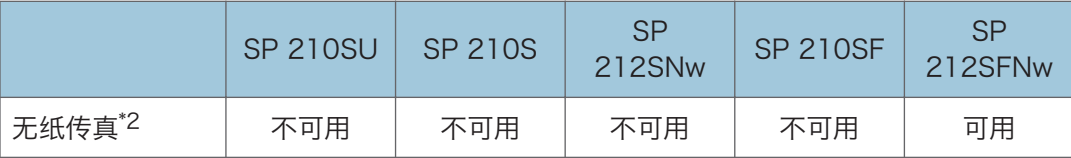

\*1 根据[碳粉用完选项]的设置,碳粉管理(碳粉水平指示)功能可能不可用。有关[碳粉用完选 项],请参见 [p.126 "系统设置"](#page-127-0)。

\*2 "无纸传真"指这样的一项功能:允许您将传真存储在内存中,并且只打印所需的传真,从而节 省纸张。"无纸传真"涉及可使用机器的控制面板指定的[接收文件处理]和[通知转发状态]以及 可使用 Web Image Monitor 指定的[传真接收的文件处理]。有关详细信息,请参见 [p.121](#page-122-0) ["传真特性设置"](#page-122-0)和 [p.149 "配置系统设置"](#page-150-0)。

### 管理员注意事项

#### 密码

本机器的部分配置可以使用密码保护,以防止他人未经授权进行修改。我们强烈建议您立即 创建自己的密码。

以下是可以使用密码保护的操作:

- 使用控制面板配置[通讯簿]、[网络设置]或[管理员工具]菜单 按照出厂默认设置,您无需密码便可访问这些菜单。 在[管理员工具]中可以找到创建密码的设置。
- 使用 Web Image Monitor 配置[系统设置]、[单键拨号目的地]、[扫描目的地]、[传真 快速拨号目的地]、[传真接收的文件]、[网络设置]、[IPsec 设置]或[管理员工具]菜单 默认情况下,通过 Web Image Monitor 访问机器不需要密码。 在[管理员设置]中可以找到配置密码的设置。

1注

• 有关创建密码的详细信息, 请参见 [p.139 "管理员设置"或](#page-140-0) [p.169 "配置管理员设](#page-170-0) [置"。](#page-170-0)

# <span id="page-11-0"></span>部件指南

本节介绍机器的前后侧各部件名称并概述其功能。

## 外部

●重要信息

- 机型 1 没有配备自动送稿器(ADF)。
- 机型 1、2 和 4 没有配备以太网端口。
- 机型 1、2 和 3 没有配备听筒、Line 端口或 TEL 端口。

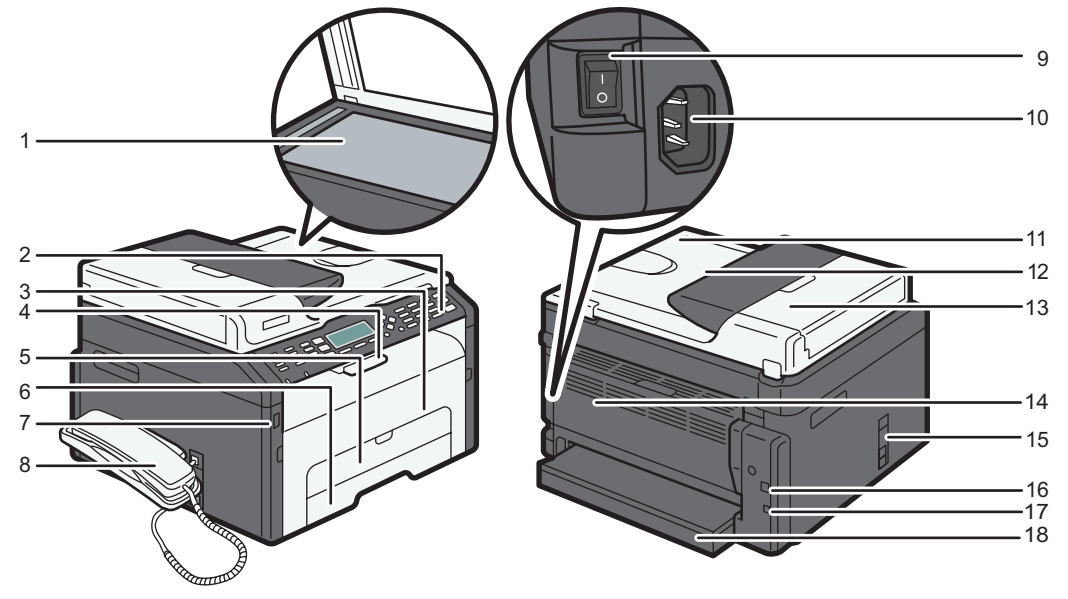

DCT881

#### 1. 曝光玻璃

逐页在此处放置原稿。

2. 控制面板

包括控制机器的屏幕和按键。有关详细信息,请参见 [p.12 "控制面板"。](#page-13-0)

3. 前盖

打开此盖可更换耗材或清除卡纸。

4. 挡板

提起此挡板可以防止纸张掉落。

5. 手送台

此纸盘可放置 1 张普通纸。

 $\mathbf{1}$ 

#### 6. 纸盘 1

此纸盘最多可放置 150 张普通纸。

#### 7. USB 闪存盘端口

插入 USB 闪存盘可以使用扫描到 USB 功能存储扫描的文件。

8. 电话听筒

使您能够将该机器作为电话使用。

9. 电源开关

此开关用于打开或关闭电源。

10. 电源接口

在此处将电源线连接到机器。将电缆另一端插入附近的墙上插座。

#### 11. 自动送稿器(曝光玻璃盖)

ADF 与曝光玻璃盖板集成在一起。打开此盖可在曝光玻璃上放置文件。

12. ADF 进纸盘

在此处放置一叠原稿。它们将自动送入。此纸盘最多可放置 15 张普通纸。

13. ADF 盖

打开此盖可取出卡在 ADF 中的原稿。

14. 后盖

打开此盖板,将纸张面朝上进行传送,或取出卡纸。

- 15. Line 和 TEL 端口
	- 上部端口:听筒连接端口。
	- 中部端口:外部电话连接端口。
	- 下部端口:电话线连接用的 G3(模拟)线路接口。
- 16. USB 端口

使用此端口通过 USB 连接线将机器连接到计算机。

17. 以太网端口

使用此端口通过网络电缆将机器连接到网络。

18. 纸盘盖

延伸纸盘时请安装此盖。

## <span id="page-13-0"></span>内部

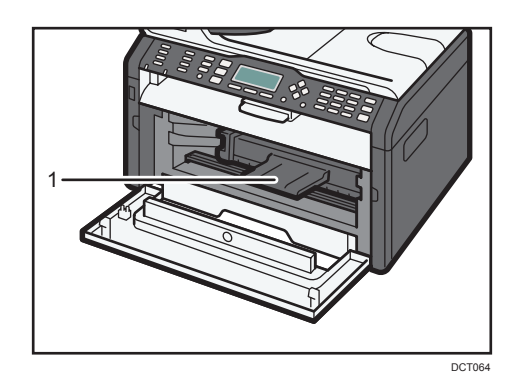

#### 1. 打印盒

机器打印到纸张上时需要的替换耗材。有关更换打印盒的详细信息,请参见 [p.173 "更换打印](#page-174-1) [盒"。](#page-174-1)

## 控制面板

### 在右侧

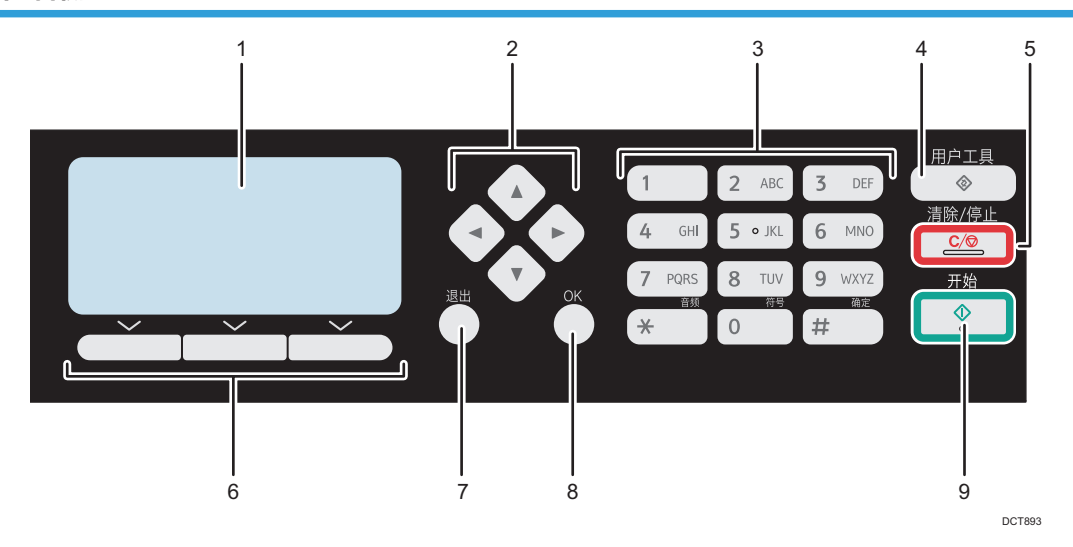

### 1. 屏幕

显示当前状态与信息。

#### 2. 滚动键

按这些键将光标朝每个方向移动。

1

#### 3. 数字键

当指定传真号码和复印数量等设置时可用来输入数值,或者指定名称时用来输入字母。

4. [用户工具]键

按下该键显示配置机器系统设置的菜单。

5. [清除/停止]键

使用此键可取消或停止打印作业、文件复印、扫描、传真传送/接收以及其他进行中的动作。

6. 选择键

按下屏幕底部显示项目对应的按键进行选择。

- 7. [退出]键 按下该键可取消上一次操作或退出到上一级菜单。
- 8. [OK]键

使用此键确认设置和指定值或切换到下一级菜单。

9. [开始]键

使用此键可开始传真传送/接收、扫描或复印。

### 在左侧

☆重要信息

#### • 根据机型,按键的位置可能会不同。

### 机型 1、机型 2、机型 3

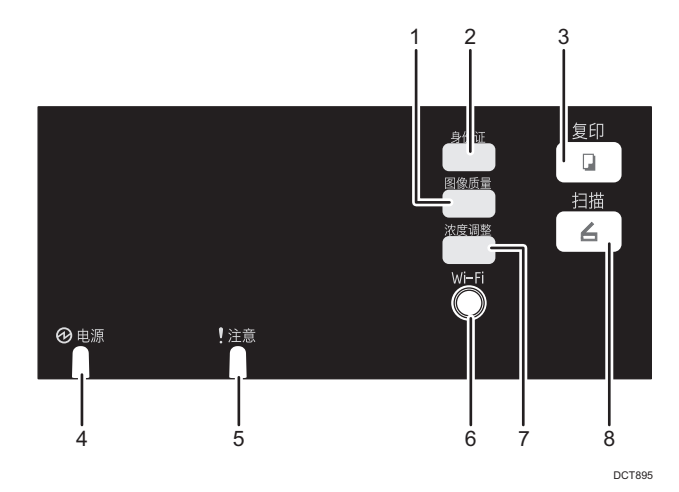

#### 1. 图像质量1键

按下该键选择当前作业的图像质量。

- 复印机模式:选择文字、照片、混合或凭证。
- 扫描仪模式:选择分辨率。

#### 2. [身份证]键

按下该键则当前作业进入 ID 卡复印模式。

如您不经常使用身份证复印模式,则可在[管理员工具]中配置[功能的快捷方式],使该键可用于显 示扫描文件目的地。有关[功能的快捷方式]的详细信息,请参见 [p.139 "管理员设置"。](#page-140-0)

#### 3. [复印]键(仅机型 3)

使用此键可将机器切换到复印机模式。

4. 电源指示灯

机器打开时此指示灯亮起蓝色。

5. 警告指示灯

当机器纸张或耗材用尽,或发生其他错误时,该指示灯会恒亮红光。

6. [Wi-Fi]键(仅机型 3)

要切换至无线局域网,请按此键。

按此键可显示用于手动配置基础设施模式或点对点模式下在[Wi-Fi 键]中选定的设置的菜单。通过 按下该键,可以使用 PIN 码或在 PBC 模式下显示用于配置 WPS 的菜单。如果将[启用 Wi-Fi]设 置为[禁用],则无法使用该键。

#### 7. [浓度调整]键

按下该键可调节当前作业的图像浓度。

- 复印机模式:从 5 个浓度级别中进行选择。
- 扫描仪模式:从 5 个浓度级别中进行选择。
- 8. [扫描]键(仅机型 3)

使用此键可将机器切换到扫描仪模式。

#### 机型 4、机型 5

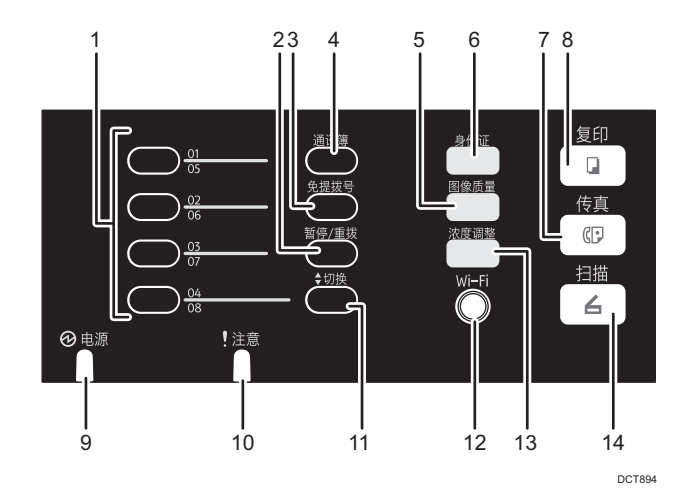

#### 1. 一键式按钮

按下这些按键选择扫描或传真单键拨号目的地。

T

#### 2. [暂停/重拨]键

• 暂停

按下该键可在传真号码中插入暂停。暂停由"P"表示。

• 重拨

按下该键可显示上一次使用的扫描或传真目的地。

3. [免提拨号]键

发送传真时,按下免提拨号键可检查目的地状态。

4. [通讯簿]键

按下该键从通讯簿中选择扫描或传真目的地。

5. 图像质量1键

按下该键选择当前作业的图像质量。

- 复印机模式:选择文字、照片、混合或凭证。
- 扫描仪模式:选择分辨率。
- 传真模式:选择标准、精细或照片。

#### 6. [身份证]键

按下该键则当前作业进入 ID 卡复印模式。

如您很少使用 ID 卡复印模式, 则可在[管理员工具]中配置[功能的快捷方式], 使该键可用于以立 即传送方式发送传真或显示扫描文件目的地。有关[功能的快捷方式]的详细信息,请参见 [p.139](#page-140-0) ["管理员设置"。](#page-140-0)

#### 7. [传真]键

使用此键可将机器切换到传真模式。

8. [复印键

使用此键可将机器切换到复印机模式。

9. 电源指示灯

机器打开时此指示灯亮起蓝色。

10. 警告指示灯

如果机器的纸张或耗材用完、纸张设置与驱动程序指定的设置不匹配或发生其他错误时,则此指 示灯亮起红色。如果机器的碳粉用完,则其缓慢闪烁。

11. [切换]键

使用单触式按钮指定扫描或传真目的地时,按下该键可在单键拨号 1 到 4 以及 5 到 8 之间切 换。

12. [Wi-Fi]键(仅机型 5)

要切换至无线局域网,请按此键。

按此键可显示用于手动配置基础设施模式或点对点模式下在[Wi-Fi 键]中选定的设置的菜单。通过 按下该键,可以使用 PIN 码或在 PBC 模式下显示用于配置 WPS 的菜单。如果将[启用 Wi-Fi]设 置为[禁用],则无法使用该键。

#### 13. [浓度调整]键

按下该键可调节当前作业的图像浓度。

- 复印机模式:从 5 个浓度级别中进行选择。
- 扫描仪模式:从 5 个浓度级别中进行选择。
- 传真模式:从 3 个浓度级别中进行选择。

## 14. [扫描]键(仅机型 5)

使用此键可将机器切换到扫描仪模式。

 $\mathbf{1}$ 

# <span id="page-18-0"></span>关于操作工具

此部分介绍机器的操作工具。

☆重要信息

## • 根据型号, Web Image Monitor 可能不可用。有关特定型号的区别的详细信息,请参 见 [p.8 "不同型号之间的性能/功能差异"。](#page-9-0)

#### 控制面板

控制面板包含用于控制机器的屏幕和键。使用控制面板,可以配置机器的各种设置。有 关如何使用控制面板的详细信息,请参见 [p.111 "通过控制面板配置机器"。](#page-112-1)

### Web Image Monitor

通过 Web Image Monitor 访问机器,您可以检查机器的状态和配置其设置。有关如何 使用 Web Image Monitor 的详细信息,请参见 [p.143 "使用 Web Image](#page-144-1) [Monitor"](#page-144-1)。

## <span id="page-19-0"></span>安装驱动程序和软件

## 网络快速安装

- 1. 开启计算机电源。
- 2. 将 CD-ROM 插入 CD-ROM 驱动器。
- 3. 选择界面语言和产品,然后单击[确定]。
- 4. 单击[网络快速安装]。
- 5. 请仔细阅读整个许可证协议。如果接受其条款,请单击[我接受此协议。],然后单击[下 一步>]。
- 6. 选择[添加新的打印机], 然后单击[下一步>]。
- 7. 选择打印机检测方式,然后单击[下一步>]。 要自动搜索打印机,请选择[自动搜索打印机]。 要通过 IP 地址搜索打印机,请选择[按指定的 IP 地址搜索打印机]。 要选择端口或指定新端口,请选择[不搜索]。如果出现用于选择端口类型的对话框,则 建议选择标准 TCP/IP 端口。
- 8. 按照安装向导中的指示进行操作。

## PC FAX 驱动程序

- 1. 开启计算机电源。
- 2. 将 CD-ROM 插入 CD-ROM 驱动器。
- 3. 选择界面语言和产品,然后单击[确定]。
- 4. 单击[PC FAX 驱动程序]。
- 5. 请仔细阅读整个许可证协议。如果接受其条款,请单击[我接受此协议。],然后单击[下 一步>]。
- 6. 选择在打印机驱动程序中所选的同一端口。
- 7. 按照安装向导中的指示进行操作。

# <span id="page-20-0"></span>配置网络设置

本节说明如何配置网络设置。

☆重要信息 )

• 以太网和无线局域网设置不能同时启用。

## 配置 IP 地址设置

配置网络设置的步骤取决于 IP 地址是网络(DHCP)自动分配还是手动指定。

#### 5注 5

- 可以在[管理员工具锁定]中指定访问[管理员工具]菜单的密码。
- 有关配置 IPv4 地址的详细信息,请参见设置指南。
- 有关打印配置页的详细信息,请参见 [p.130 "打印列表/报告"。](#page-131-0)

### 指定设置以自动接收 IPv6 地址

☆重要信息

- 机器要自动接收 IPv6 地址,需要网络上有 DHCP 服务器。
- 1. 按[用户工具]键。

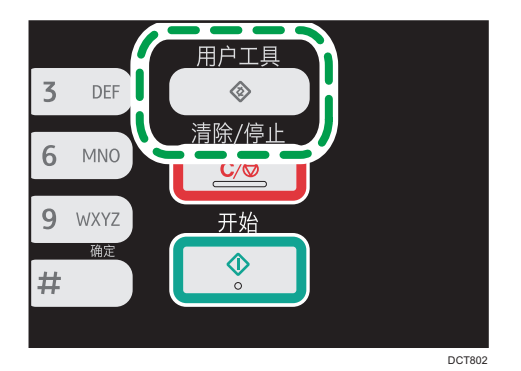

- 2. 按[<sup>▲</sup>]或[<sup>▼</sup>]键选择[网络设置],然后按[OK]键。
- 3. 如果要求输入密码, 则使用数字键输入密码, 然后按[OK]键。
- 4. 按[<sup>▲</sup>]或[<sup>▼</sup>]键选择[IPv6 配置], 然后按[OK]键。
- 5. 按[▲]或[▼]键选择[IPv6], 然后按[OK]键。
- 6. 按[▲]或[▼]键选择[有效],然后按[OK]键。
- 7. 按[▲]或[▼]键选择[DHCP], 然后按[OK]键。
- 8. 按[ ]或[ ]键选择[有效], 然后按[OK]键。

9. 按[用户工具]键返回初始屏幕。

更改设置后,机器会自动重新启动。

10. 打印配置页以确认设置。

IPv6 地址设置将出现在配置页的"IPv6 配置"下方。

### 手动分配机器的 IPv6 地址

■重要信息

- 分配给机器的 IPv6 地址不能与相同网络上的任何其他设备重复。
- 1. 按[用户工具]键。

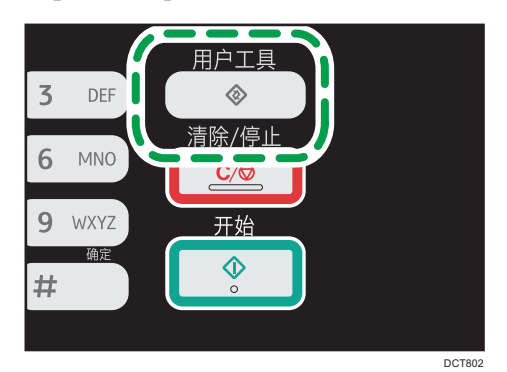

2. 按[▲]或[▼]键选择[网络设置],然后按[OK]键。

3. 如果要求输入密码, 则使用数字键输入密码, 然后按[OK]键。

4. 按[▲]或[ ]键选择[IPv6 配置], 然后按[OK]键。

5. 按[▲]或[▼]键选择[IPv6], 然后按[OK]键。

6. 按[^]或[ ]键选择[有效], 然后按[OK]键。

7. 按[▲]或[ \*]键选择[DHCP], 然后按[OK]键。

8. 按[▲]或[▼]键选择[无效],然后按[OK]键。

9. 按[<sup>▲</sup>]或[<sup>▼</sup>]键选择[手动配置地址],然后按[OK]键。

10. 按[ <sup>▲</sup>]或[ **7**]键选择[手动配置地址],然后按[OK]键。

11. 使用数字键输入机器的 IPv6 地址, 然后按[OK]键。

12. 按[4]或[\*]键选择[前缀长度], 然后按[OK]键。

13. 使用数字键输入前缀长度,然后按[OK]键。

14. 按[^]或[v]键选择[网关地址], 然后按[OK]键。

15. 使用数字键输入网关地址,然后按[OK]键。

16. 按[用户工具]键返回初始屏幕。

更改设置后,机器会自动重新启动。

<span id="page-22-0"></span>17. 打印配置页以确认设置。

IPv6 地址设置将出现在配置页的"IPv6 配置"下方。

## 无线局域网设置

本节说明如何使用控制面板手动配置无线局域网设置。有关使用 WPS(Wi-Fi 保护设置) 进行快捷设置的详细信息,请参见 Wi-Fi 设置指南。

☆重要信息

• 如果将[启用 Wi-Fi]设置指定为[禁用],则无法使用[设置向导]。首先将[启用 Wi-Fi]设置 指定为[启用]。如果更改了[启用 Wi-Fi]设置,则必须重新启动机器。

### 基础架构模式

使用以下步骤手动连接到无线局域网路由器或接入点。

**大重要信息** 

- 请确保路由器、接入点或配备无线局域网的设备等已开启。
- 请提前检查路由器、接入点或配备无线局域网(SSID/IBSS)的认证方式和名称。
- 1. 按[用户工具]键。

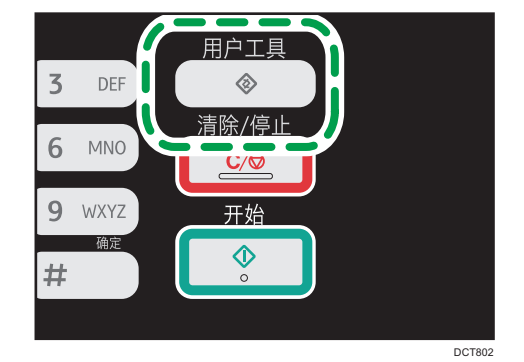

- 2. 按[ ]或[ ]键选择[网络设置],然后按[OK]键。
- 3. 如果要求输入密码, 则使用数字键输入密码, 然后按[OK]键。
- 4. 按[ ]或[ ]键选择[Wi-Fi],然后按[OK]键。
- 5. 按[▲]或[▼]键选择[设置向导], 然后按[OK]键。
- 6. 选择[基础架构],然后按[下一个]。
- 7. 按[ ]或[ ]键选择目的地 SSID, 然后按[下一个]。 如果无法找到 SSID,请检查设备是否已开启。 输入 SSID 时,请选择[输入 SSID],然后按[下一个]。

出现 SSID 输入屏幕。使用数字键输入 SSID, 然后按[下一个]。

8. 按[▲]或[▼]键选择验证方式, 然后按[下一个]。

选择路由器或接入点正在使用的认证方式。

如果已选择[WPA2-PSK]或[混合模式 WPA2/WPA],请转到步骤 10。

- 9. 按[▲]或[▼]键选择加密方式,然后按[下一个]。 选择路由器或接入点正在使用的认证方式。
- 10. 使用数字键输入密钥, 然后按[连接]。

如果在步骤 8 中选择了[共享密钥]或[开放系统],则必须输入 ID。ID 用于标识密钥。您 可以注册 4 个密钥(ID 1 至 4)。使用[▲]或[▼]键在密钥和 ID 设置之间切换。

11. 按[是]。

连接到网络后,会显示 Wi-Fi 屏幕。

- 12. 按[ <u>A]或[ ]键选择[Wi-Fi</u> 状态],然后按[OK]键。
	- 显示"已连接"时,表示连接已建立。

显示"连接中断"时,表示连接尚未建立。从头重新启动。

#### 点对点模式

本节说明如何直接连接到配备无线局域网的设备,如点对点网络上的计算机。

☆重要信息

- 确保[Wi-Fi 键]设置为[点对点模式]。有关[Wi-Fi 键],请参见 [p.135 "网络设置"。](#page-136-0)
- •在点对点网路中,如果没有 DHCP 服务器,则必须手动为每台设备分配一个 TCP/IP 的 IP 地址。
- 在点对点模式中,只支持开放式系统或 WEP 加密。不支持 WPA2-PSK 和混合模式 WPA2/WPA 验证方式。
- 1. 按[Wi-Fi]键。

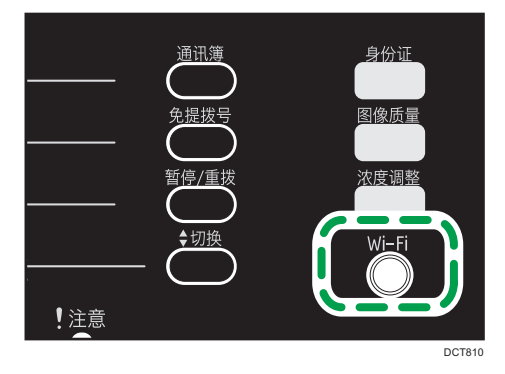

如果将[启用 Wi-Fi]设置指定为[禁用],则无法使用[Wi-Fi]键。

 $\mathbf{1}$ 

- 2. 按[▲]或[▼]键选择通信信道,然后按[下一个]。 选择一个与您将要连接的设备相符的信道。
- 3. 按[ <sup>▲</sup>]或[ ]键选择目的地设备名称(IBSS), 然后按[下一个]。 如果无法找到目的地,请检查设备是否已开启。 输入设备名称时,请选择[输入 SSID],然后按[下一个]。出现 SSID 输入屏幕。使用数 字键输入设备名称,然后按[下一个]。
- 4. 按[ <sup>4</sup>]或[ ]键选择验证方式, 然后按[下一个]。
- 5. 按[ ]或[ ]键选择加密方式, 然后按[下一个]。
- 6. 使用数字键输入密钥和 ID,然后按[连接]。

ID 用于识别密钥。您可以注册 4 个密钥 (ID 1 至 4) 。

- 7. 按[是]。
- 8. 使用[Wi-Fi 状态]检查连接。

显示"已连接"时,表示连接已建立。

显示"连接中断"时,表示连接尚未建立。从头重新启动。

# <span id="page-26-1"></span><span id="page-26-0"></span>2. 装入纸张

# 支持的纸张

纸张尺寸

- A4
- $8^{1}/2$  " × 11 " (Letter)
- $8^{1}/2$  " × 14 " (Legal)
- B5 JIS
- $5^{1}/2$  "  $\times$   $8^{1}/2$  " (Half Letter)
- $7^{1}/_{4}$  " ×  $10^{1}/_{2}$  " (Executive)
- A5
- A6
- B6 JIS
- 16K (197 × 273 mm)
- 16K (195 × 270 mm)
- 16K (184 × 260 mm)
- 自定义尺寸

自定义纸张尺寸支持如下纸张尺寸:

• 水平

纸盘 1: 约 100-216 mm (3.9-8.5 英寸) 手送台: 约 90-216 mm (3.6-8.5 英寸)

• 垂直

约 148-356 mm(5.8-14 英寸)

### 纸张类型

- 普通纸 (65-99 g/m<sup>2</sup> (17-26 磅))
- 再生纸 (75-90 g/m<sup>2</sup> (20-24 磅))
- 薄纸 (52-64 g/m<sup>2</sup> (14-17 磅))
- 厚纸 (100-130 g/m<sup>2</sup> (26.6-34 磅))

#### 纸张容量

• 纸盘 1

150 张  $(70 \text{ g/m}^2, 19 \text{ G})$  • 手送台 1 张 (70 g/m2、19 磅)

# <span id="page-28-0"></span>不推荐的纸张类型

请勿使用以下类型的纸张:

- 喷墨打印机纸张
- 粘性墨水特殊纸张
- 弯曲、折叠或有折痕的纸张
- 卷曲或扭曲的纸张
- 起皱的纸张
- 潮湿的纸张
- 很脏或破损的纸张
- 容易产生静电的过分干燥的纸张
- 已经打印过的纸张,除有信头图案的纸张以外。 采用非激光打印机(例如黑白和彩色复印机、喷墨打印机等)打印过的纸张尤其可能造 成故障。
- 特殊纸张,如热敏纸和复写纸
- 纸张重量比限制值更重或更轻
- 带有窗、洞、孔眼,图案或凹凸的纸张
- 上面贴有胶纸或原纸的粘胶标签纸
- 带有回形针或订书钉的纸张

## 4注

- 装入纸张时,注意不要触摸纸张表面。
- 即使机器的纸张充足,采用保存不当的纸张打印时也会造成卡纸、打印质量下降或出现 故障。

# <span id="page-29-0"></span>打印区域

下图显示机器可以打印的纸张区域。

## 从打印机驱动程序

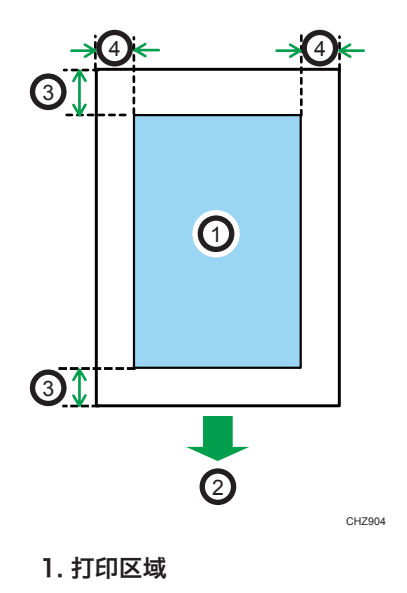

- 2. 进纸方向
- 3. 约 4.2 mm(0.2 英寸)
- 4. 约 4.2 mm(0.2 英寸)

## 0注

- 根据纸张尺寸和打印机驱动程序设置,打印区域可能会有所不同。
- 通过指定[系统设置]中的[打印对位]调整打印位置。

## 复印功能

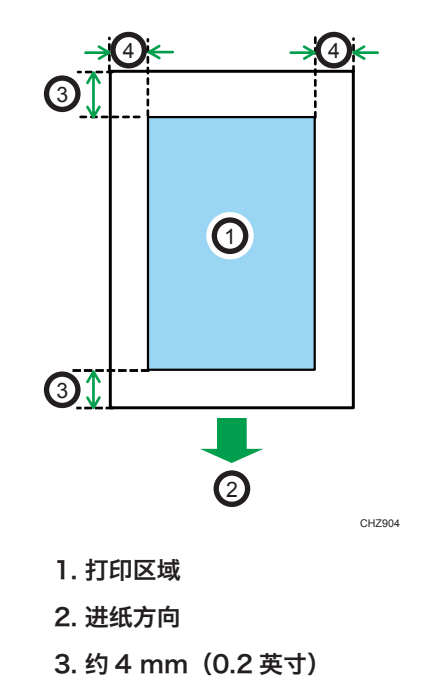

4. 约 3 mm(0.1 英寸)

●注

2. 进纸方向

• 打印区域可能视纸张尺寸而定。

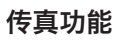

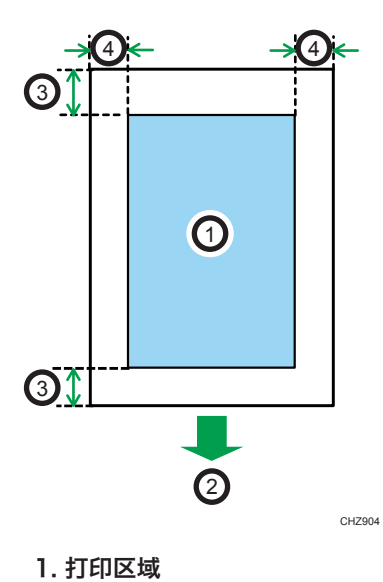

- 3. 约 4.2 mm(0.2 英寸) 4. 约 2 mm(0.08 英寸) +注
	- 打印区域可能视纸张尺寸而定。

 $\overline{2}$ 

# <span id="page-32-0"></span>装入纸张

在输入纸盘中装入一叠用于打印的纸。

分重要信息

• 装入纸张时,请务必配置手送台和纸盘 1 的纸张尺寸和纸张类型。打印文件时,请在打 印机驱动程序中指定纸张尺寸和纸张类型,并选择纸盘,以便装入纸张时配置的设置可 用来进行打印。

## 在纸盘 1 中装入纸张

1. 慢慢拉出纸盘 1, 然后用双手将其取出。

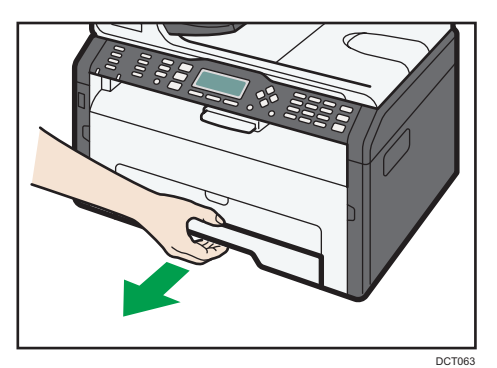

将纸盘放在平坦的表面上。

2. 捏住侧边纸张导板上的夹子, 将其滑动使之与标准尺寸相符。

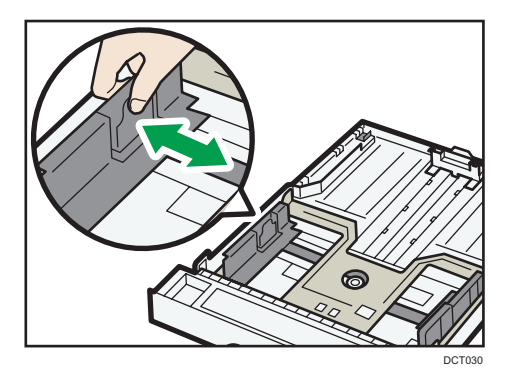

3. 捏住末端纸张导板,向内滑动到与标准尺寸相符。

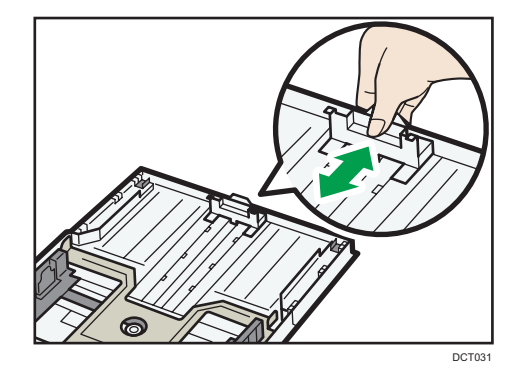

装入 A4 纸时, 使纸张导板与下列位置对齐:

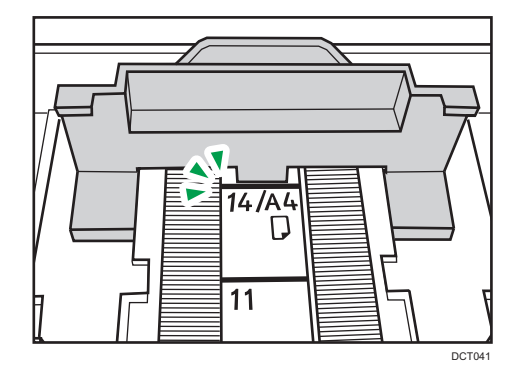

- 4. 将纸张装入纸盘前先将其扇开。
- 5. 装入新纸叠, 打印面朝下。

请确保纸张叠放的高度不超过纸盘内标记的上限。

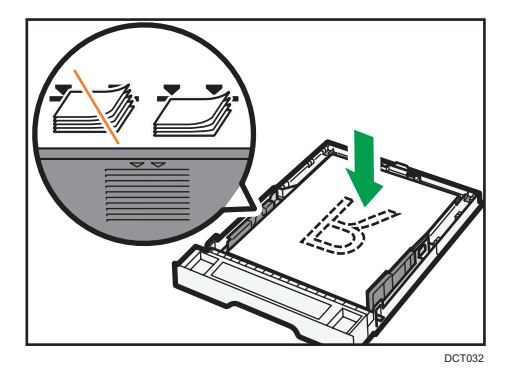

6. 检查纸张与侧边及末端纸张导板之间是否有间隙。

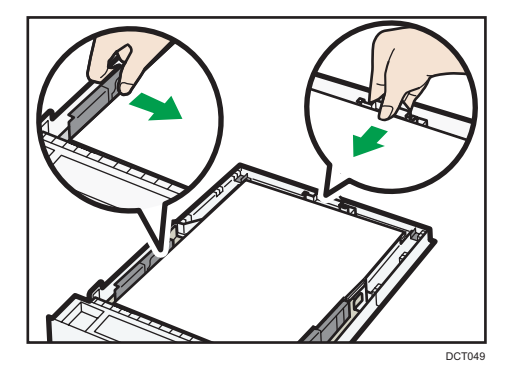

7. 小心笔直地将纸盘 1 推入到机器中。

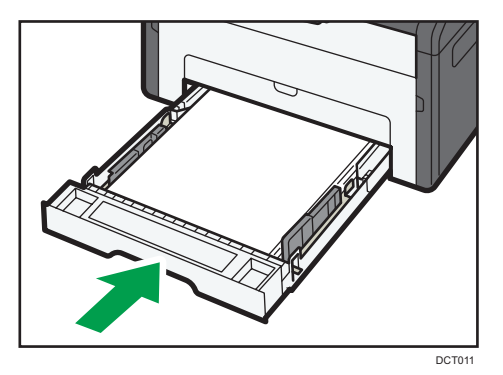

要避免卡纸,请确保正确插入纸盘。 要将纸张面朝上进行送纸,请打开后盖。

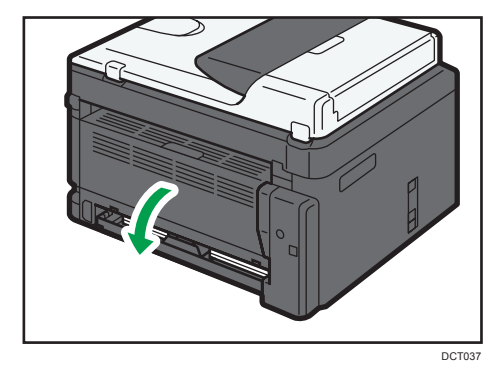

## 延伸纸盘 1,以便装入纸张

1. 慢慢拉出纸盘 1, 然后用双手将其取出。

 $\overline{2}$ 

2. 释放纸盘两侧的延长板锁,然后拉出延长板。

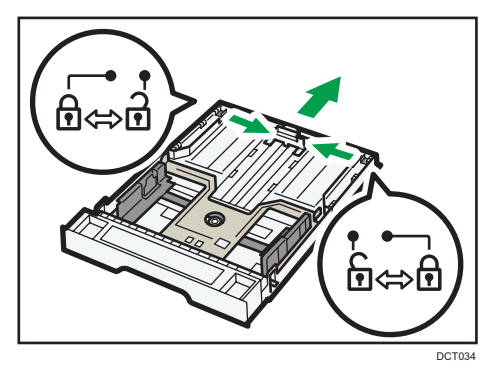

确保延长板的内表面与刻度对齐。

可以分三步调节延长板长度。使用 A4 纸张时, 请将长度调整至纸盘中的"②"标记指 示的位置。

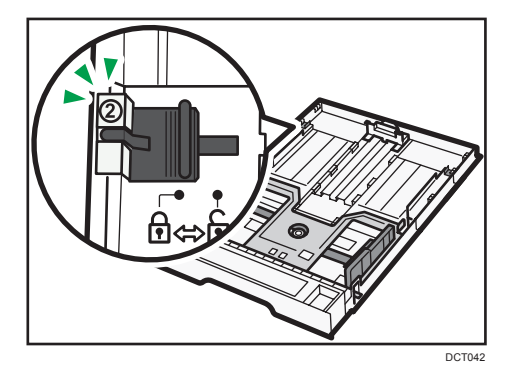

3. 拉出延长板,并将其锁定。

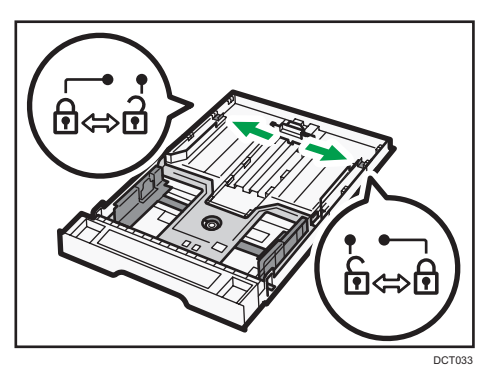

4. 执行"将纸张装入纸盘 1 中"中的步骤 2-7。
5. 盖上纸盘盖。

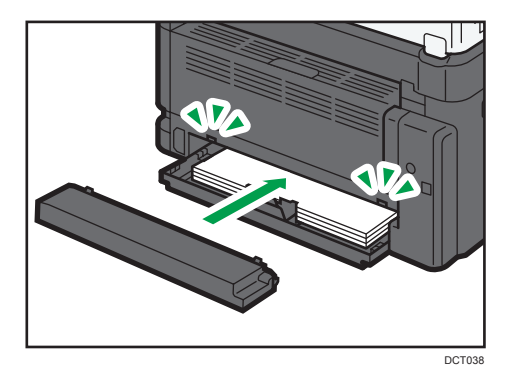

### 小注

• 装入长度大于 A4 纸的法律用纸或自定义尺寸纸张时,请勿安装纸盘盖。

## 将纸张装入手送台

3重要信息

## • 除非显示"就绪"信息,否则请不要在手送台中装入纸张。

1. 打开手送台。

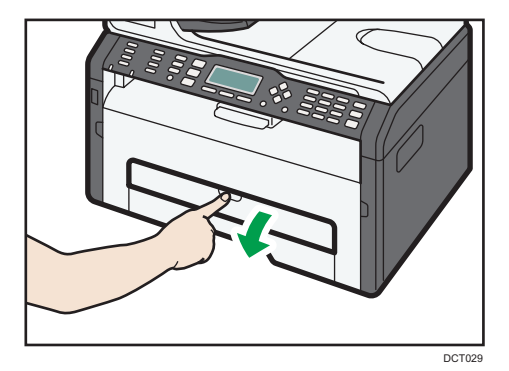

 $\overline{2}$ 

2. 向外滑动侧边导板,装入纸张(打印面朝上),然后将它推进去,直到靠住机器停止不 动为止。

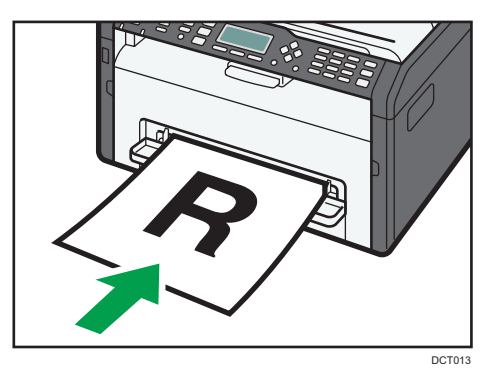

3. 将侧边导板调整至纸张宽度。

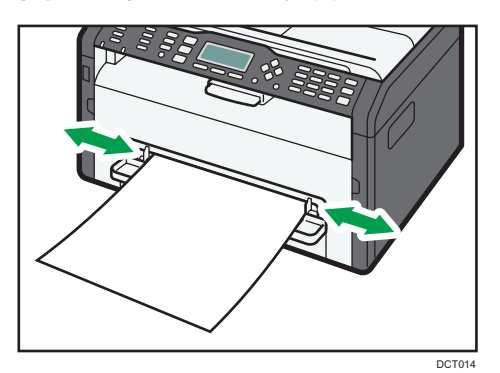

要将纸张面朝上进行送纸,请打开后盖。

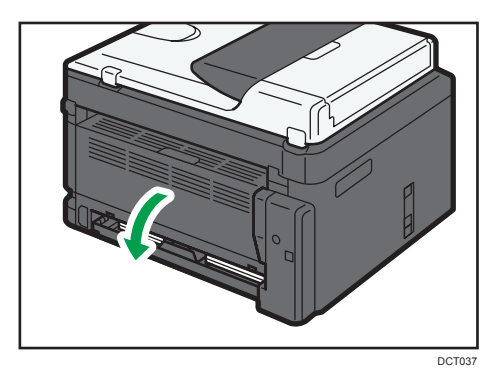

## 通过控制面板指定纸张类型和纸张尺寸

#### 指定纸张类型

1. 按[用户工具]键。

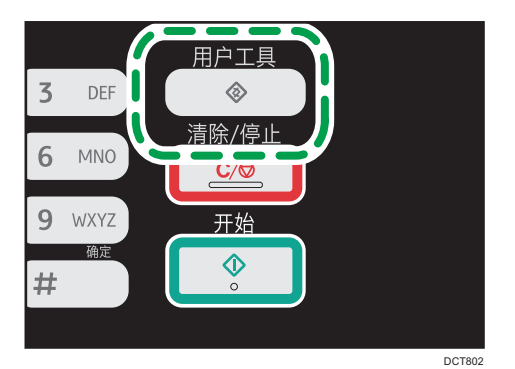

- 2. 按[<sup>▲</sup>]或[<sup>▼</sup>]键以选择[系统设置],然后按[OK]键。
- 3. 按[ ]或[ ]键以选择[纸盘纸张设置],然后按[OK]键。
- 4. 按[▲]或[▼]键选择目标纸盘所需的纸张类型设置, 然后按[OK]键。
- 5. 按[ ]或[ ]键选择所需的纸张类型,然后按[OK]键。
- 6. 按[用户工具]键返回初始屏幕。

#### 指定标准纸张尺寸

1. 按[用户工具]键。

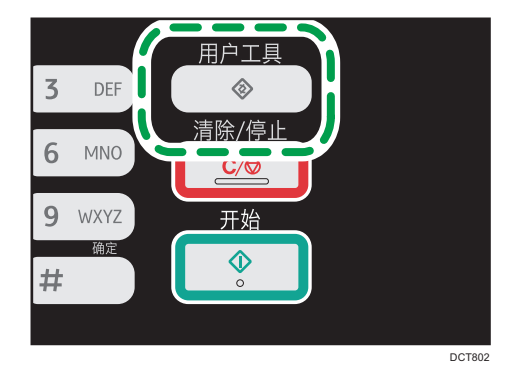

- 2. 按[▲]或[▼]键以选择[系统设置],然后按[OK]键。
- 3. 按[^]或[ ]键以选择[纸盘纸张设置],然后按[OK]键。
- 4. 按[^]或[ ]键选择目标纸盘的纸张尺寸设置, 然后按[OK]键。
- 5. 按[▲]、[▼]、[<]或[▶]选择所需的纸张尺寸, 然后按[OK]键。

6. 按[用户工具]键返回初始屏幕。

### 指定自定义纸张尺寸

1. 按[用户工具]键。

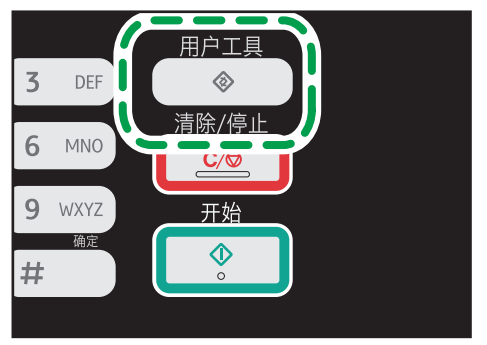

DCT802

- 2. 按[▲]或[▼]键以选择[系统设置],然后按[OK]键。
- 3. 按[^]或[<sup>▼</sup>]键以选择[纸盘纸张设置],然后按[OK]键。
- 4. 按[^]或[ ]键选择目标纸盘的纸张尺寸设置, 然后按[OK]键。
- 5. 按[^]、[ v]、[ 1]或[ )键以选择[自定义尺寸], 然后按[OK]键。
- 6. 按[ ]或[ ]键以选择[毫米]或[英寸],然后按[OK]键。
- 7. 使用数字键输入宽度,然后按[OK]键。

要输入小数点, 请按[\*]键。

- 8. 使用数字键输入长度,然后按[OK]键。 要输入小数点, 请按[<sup>\*</sup>]键。
- 9. 按[用户工具]键返回初始屏幕。

## <span id="page-40-0"></span>放置原稿

本节介绍放置您使用的原稿类型以及放置方法。

## 关于原稿

#### 建议的原稿尺寸

#### 曝光玻璃

• 宽度不超过 216 mm (8.5 英寸), 长度不超过 297 mm (11.7 英寸)

ADF

- 自定义尺寸: 宽度为 140 至 216 mm (5.5 至 8.5 英寸), 长度为 140 至 356 mm(5.5 至 14 英寸)
- 纸张重量: 60 至 90 g/m<sup>2</sup> (16 至 24 磅)

ADF 中一次最多可放入 35 张原稿(使用纸张重量为 80 g/m<sup>2</sup>, 21.3 磅)。

#### 自动送稿器不支持的原稿类型

如果放置在 ADF 中, 以下类型的原稿可能会损坏、卡纸或打印件上出现灰色或黑色线条:

- 原稿超过建议的尺寸或重量
- 带有订书钉或回形针的原稿
- 打孔或破损的原稿
- 卷曲、折叠或有褶痕的原稿
- 粘贴过的原稿
- 带有涂层的原稿(例如热敏传真纸、美术纸、铝箔、复写纸或导电纸)
- 带有打孔线的原稿
- 带有索引、标签或其他突出部分的原稿
- 有粘性的原稿(例如半透明纸)
- 较薄、非常柔软的原稿
- 较厚原稿(例如明信片)
- 装订原稿(例如书本)
- 透明原稿(例如 OHP 投影片或半透明纸)
- 带有湿碳粉或涂改液的原稿

## 无法扫描的图像区域

即使原稿正确放置,其周围几毫米的边距可能无法扫描。

## 使用曝光玻璃的边距

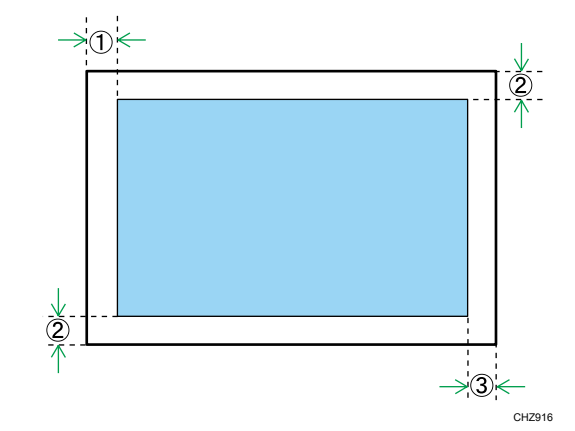

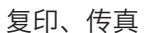

打印件上

- 1. 约 4 mm(0.2 英寸)
- 2. 约 3 mm(0.1 英寸)
- 3. 约 4 mm(0.2 英寸)

#### 扫描

- 1. 约 0 mm(0 英寸)
- 2. 约 0 mm(0 英寸)
- 3. 约 0 mm(0 英寸)

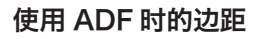

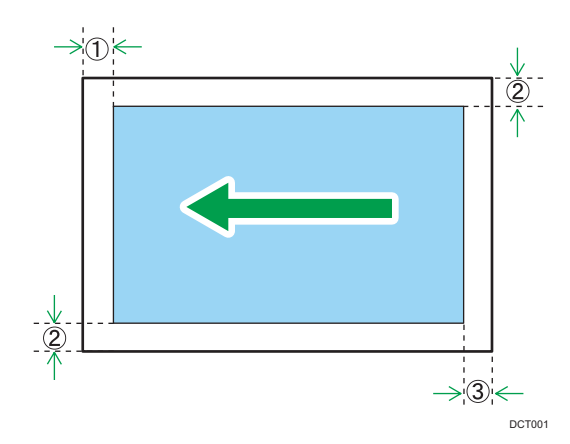

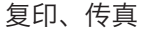

 $\overline{2}$ 

打印件上 1. 约 4 mm(0.2 英寸) 2. 约 3 mm(0.1 英寸) 3. 约 4.3 mm(0.2 英寸) 扫描 1. 约 0 mm(0 英寸) 2. 约 0 mm(0 英寸)

3. 约 2 mm(0.08 英寸)

在曝光玻璃上放置原稿

●重要信息

- 在修正液或碳粉完全干燥之前, 请勿放置原稿。否则可能在曝光玻璃上留下记号, 并且 出现在复印件上。
- 1. 抬起曝光玻璃盖。
- 2. 将原稿正面朝下放置在曝光玻璃上。原稿应与左后角对齐。

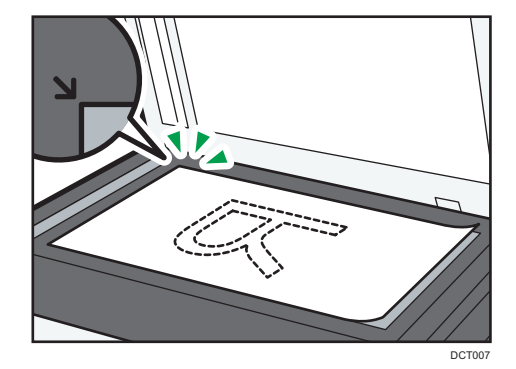

3. 放下曝光玻璃盖。

使用厚重、折叠或装订的原稿时,或者盖子无法完全放下时,请双手按住盖子。

在自动送稿器上放置原稿

●重要信息

- 请勿在 ADF 中一次放置多种原稿。
- 为防止一次送进多张纸,请在放入 ADF 之前先散开原稿。

1. 打开 ADF 的送纸盘。

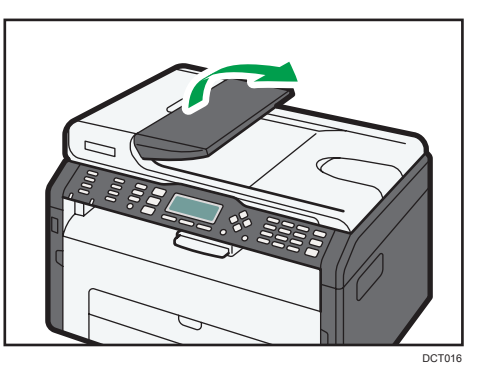

2. 根据原稿尺寸调整导向板。

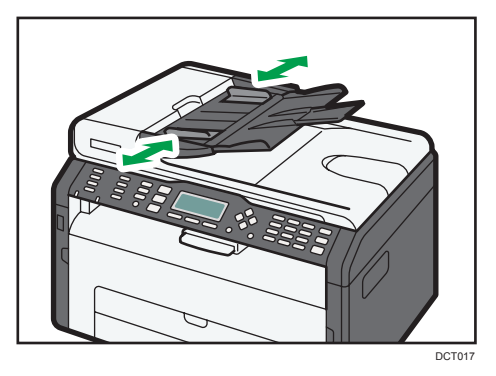

3. 将对齐好的原稿正面朝上放入 ADF。最后一页应该在最下面。

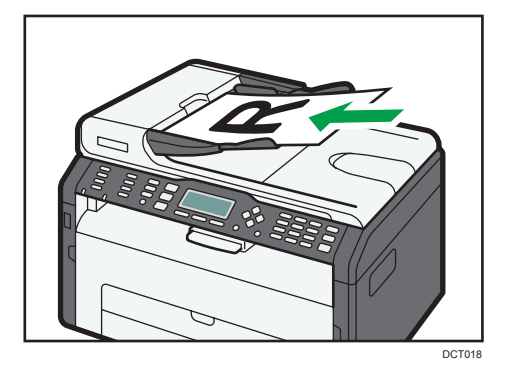

# 3. 打印文件

## 基本操作

使用打印机驱动程序从计算机中打印文件。

1. 创建文件后,打开文件应用程序自带的[打印首选项]对话框。

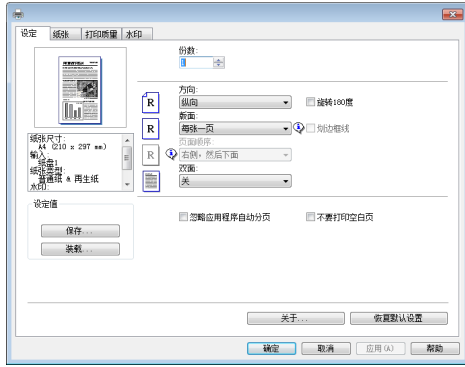

2. 根据需要更改打印设置。

关于各设置项的详细信息,请单击[帮助]。

- 3. 完成设置更改时,请单击[确定]。
- 4. 使用文件应用程序自带的打印功能打印文件。

4注

• 如果发生卡纸, 则打印会中途停止。打开前盖, 取出打印盒, 然后取出卡纸。如果用这 种方式无法取出卡纸,请打开定影盖取出卡纸。关闭盖后,打印会自动继续。

### 在纸张的两面打印

☆重要信息

- 此功能不适用于手送台。
- 1. 创建文件后,打开文件应用程序自带的[打印首选项]对话框。
- 2. 在[设定]选项卡上的[双面:]列表框中,选择要打开装订输出件的方式。
- 3. 进行任意其他设置之后,单击[确定]。
- 4. 开始打印。
- 5. 取出输出盘上的所有打印件并将其放置在纸盘 1 中。

要在打印件的反面打印,请将打印件翻面使空白面朝下放入纸盘 1 中。装纸前请先适当 地吹拂纸张。

3

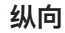

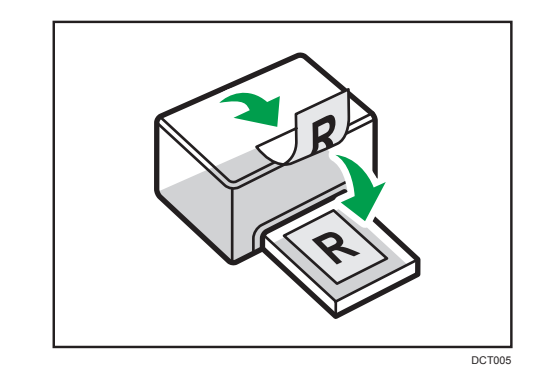

横向

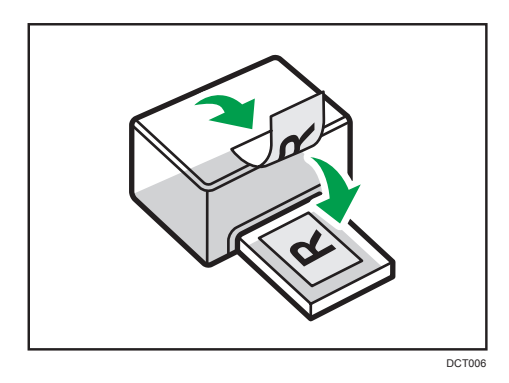

6. 按[继续]。

↓注

• 如果后盖是打开着的,将纸张面朝上从后面传送。以正确的顺序重新排列打印好的页。

## 取消打印作业

根据不同的作业状态,可以使用机器的控制面板或计算机取消打印作业。

#### 打印开始前取消打印作业

- 1. 在计算机的任务栏上双击打印机图标。
- 2. 选择要取消的打印作业,单击[文件]菜单,然后单击[取消]。

↓注

- 如果取消的打印作业已经在处理中,则继续打印几页后才会取消。
- 取消大型打印作业可能需要一段时间。

 $\overline{3}$ 

## 打印进行中取消打印作业

1. 按[清除/停止]键。

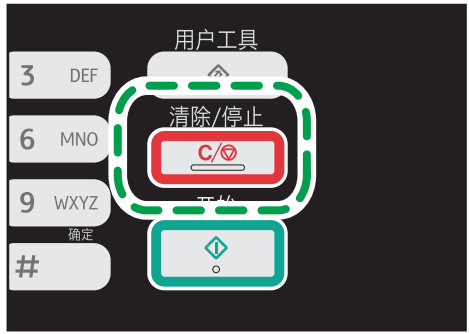

DCT803

4. 复印原稿

## 复印模式屏幕

本节提供有关机器处于复印模式时的屏幕的信息。

默认情况下,机器打开时,显示屏将显示复印机屏幕。

如果显示屏上显示扫描仪或传真机屏幕,请按控制面板上的[复印键以切换到复印机屏幕。 机型 1 和 2 没有[复印]键。如果正在显示身份证复印模式,重新按[**身份证**]键可切换回正常 的复印机模式。

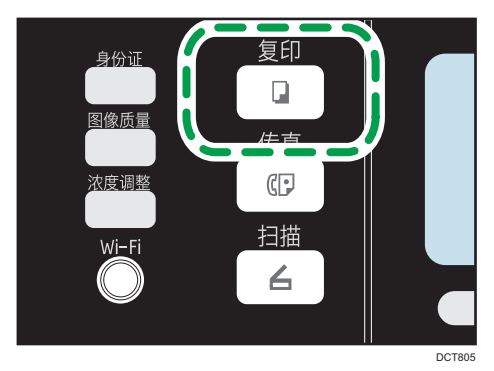

#### 待机模式屏幕

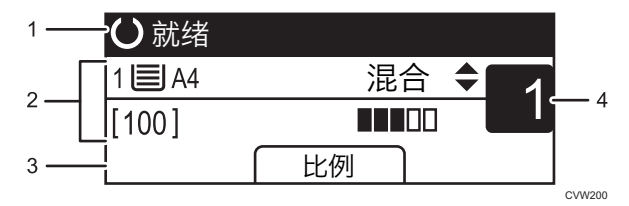

#### 1. 当前状态或信息

显示当前状态或信息。

2. 当前设置

显示当前纸盘、复印比例和扫描设置。

3. 选择键项目

显示您可以通过按相应的选择键来使用的功能。

4. 复印数量

显示当前复印数量。您可以使用数字键来更改复印数量。

### ●注

• 可以在[管理员工具]下的[功能优先顺序]设置中指定启动模式。有关详细信息,请参见 [p.139 "管理员设置"](#page-140-0)。

 $\overline{4}$ 

## 基本操作

☆重要信息

• 如果在 ADF 中和曝光玻璃上都放置原稿,则 ADF 中的原稿优先于曝光玻璃上的。

1. 按[复印键。

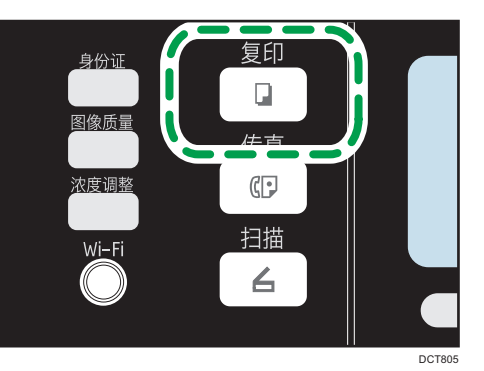

如果使用机型 1 或机型 2. 请从步骤 2 开始。如果正在显示身份证复印模式, 重新按 [身份证]键可切换回正常的复印机模式。

- 2. 将原稿放在曝光玻璃上或 ADF 中。
- 3. 要进行多份复印,请使用数字键输入复印份数。
- 4. 按[开始]键。

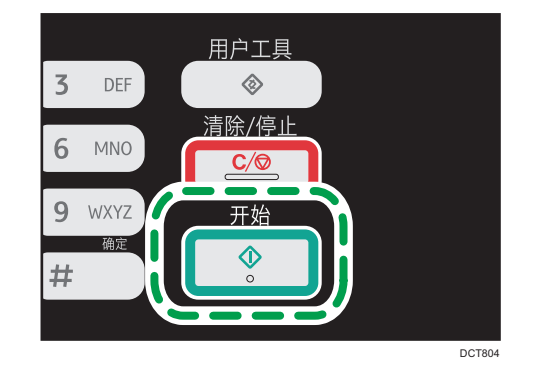

↓注

- 如果发生卡纸,则打印会中途停止。打开前盖,取出打印盒,然后取出卡纸。如果用这 种方式无法取出卡纸,请打开定影盖取出卡纸。关闭盖后,打印会自动继续。
- 如果 ADF 中有卡纸, 请打开 ADF 盖, 然后取出卡纸。从卡纸的页面重新指定复印设 置。
- 要在纸盘 1 的纸张上进行打印, 请取走手送台中装入的纸张。否则, 会先送入手送台中 的纸张。
- [分页]和[双面/多合一]不可用于手送台。

• 复印多份多页面文件时,可在[复印特性]下[分页]设置中选择复印件是按每份自动分页 输出还是按照页面批量输出。

## 取消复印

如果正在扫描放置在曝光玻璃上的原稿时取消复印,则复印会立即取消且没有打印输出件。 如果正在扫描放置在 ADF 中的多页原稿时取消复印,则扫描在当前页面会中途停止。

1. 按[复印]键。

如果是机型 1 或 2, 请从步骤 2 开始。

2. 按[清除/停止]键。

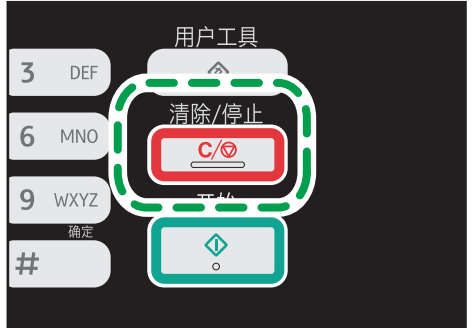

DCT803

## 进行放大或缩小复印

设置缩放比例的方式有两种:使用预设比例或者手动指定自定义比例。

预设比例

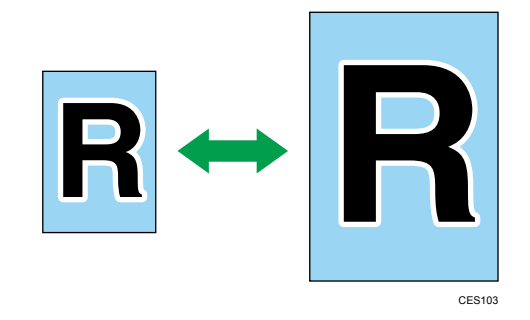

50%、71% A4 → A5、82% B5 JIS → A5、93%、122% A5 → B5 JIS、141%  $A5 \rightarrow A4$ , 200%, 400%

自定义比例

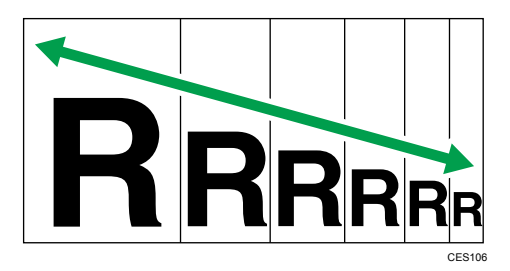

25%到 400%,以 1%为增量。

## 指定缩小/放大

1. 按[比例]。

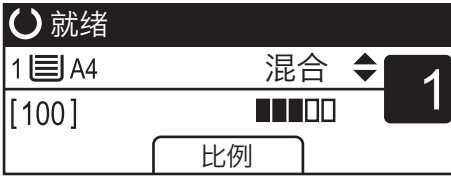

2. 按[缩小]、[放大]或[微调]。

对于[缩小]或[放大],请按[▲]、[▼]、[¶或[▶]键以选择所需的比例。对于[微调],请使用 数字键指定所需的比例。

3. 按[OK]键。

## 进行合并/双面复印

本节介绍如何在纸张的一面或两面合并打印多页(两页或四页)。

#### 3重要信息

• 此功能仅在将原稿放置在 ADF 内而不是曝光玻璃上时才可用。

• 若要使用该功能,用于打印的纸张尺寸应设置为 A4、Letter 或 Legal。

复印模式有以下几种。请根据原稿以及复印件的显示方式来选择复印模式。

#### 单面合并复印

在此模式下,合并两页或四页原稿并打印在纸张的一面上。

• 合并 2 到 1

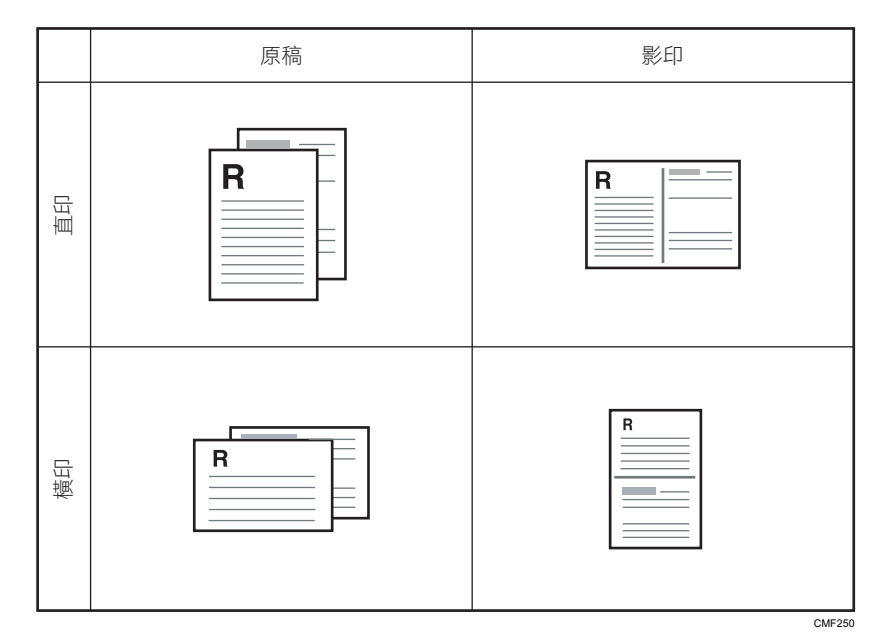

• 合并 4 到 1

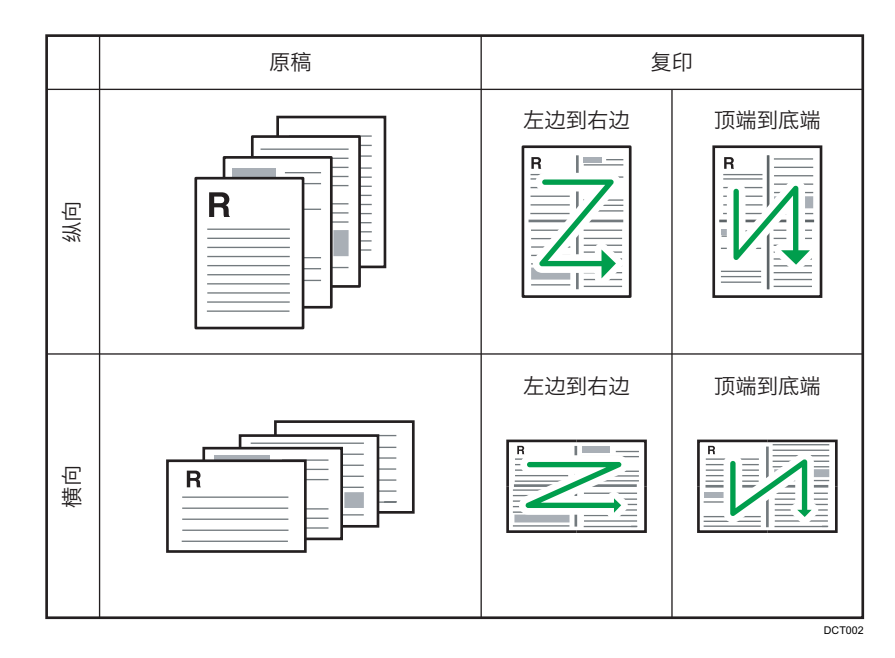

#### 双面合并复印

在此模式下,合并双页原稿,并打印在纸的两面上。

• 合并 2 到 1

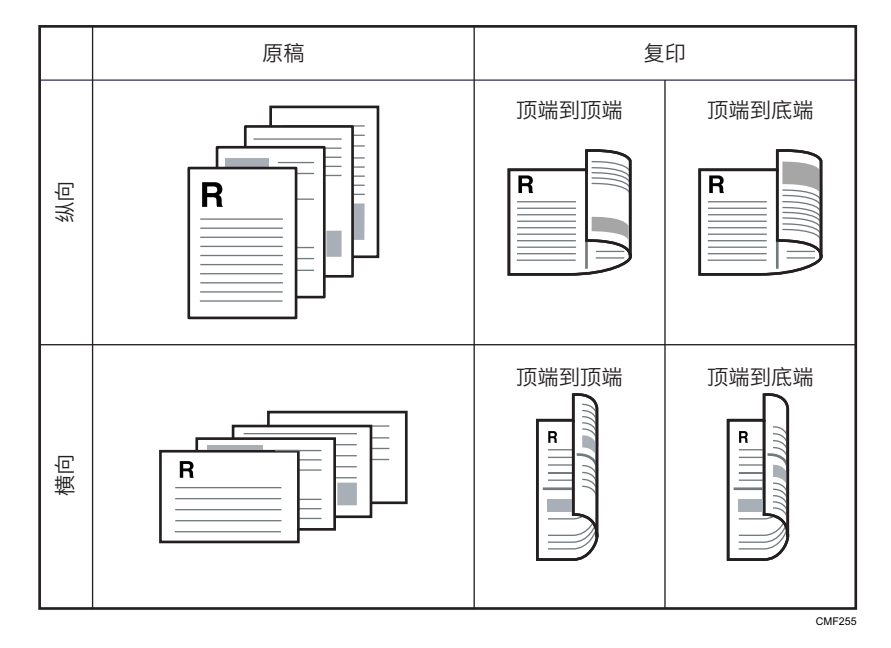

• 合并 4 到 1

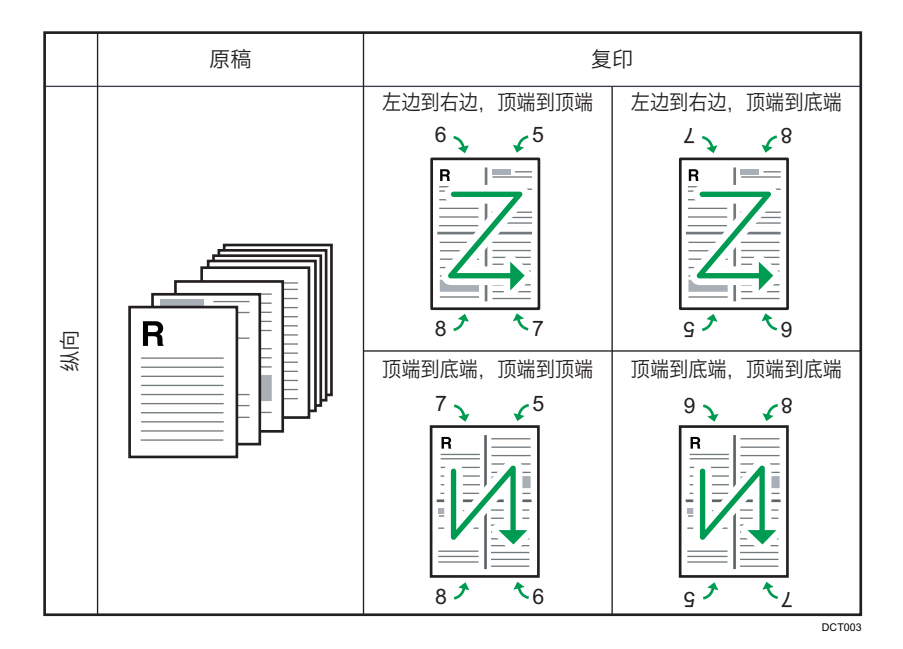

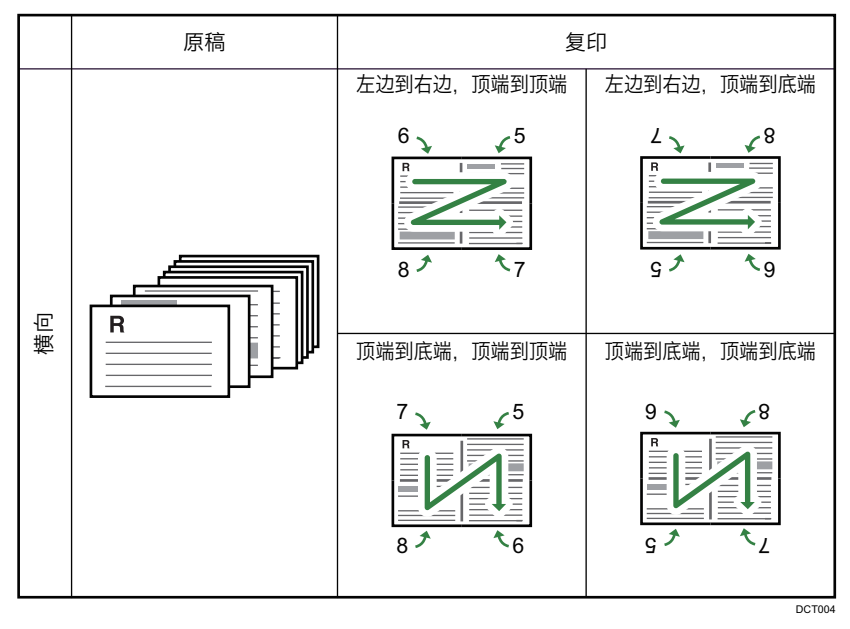

#### 双面复印

在此模式下,在纸张的正面和背面进行单面打印,不进行合并。

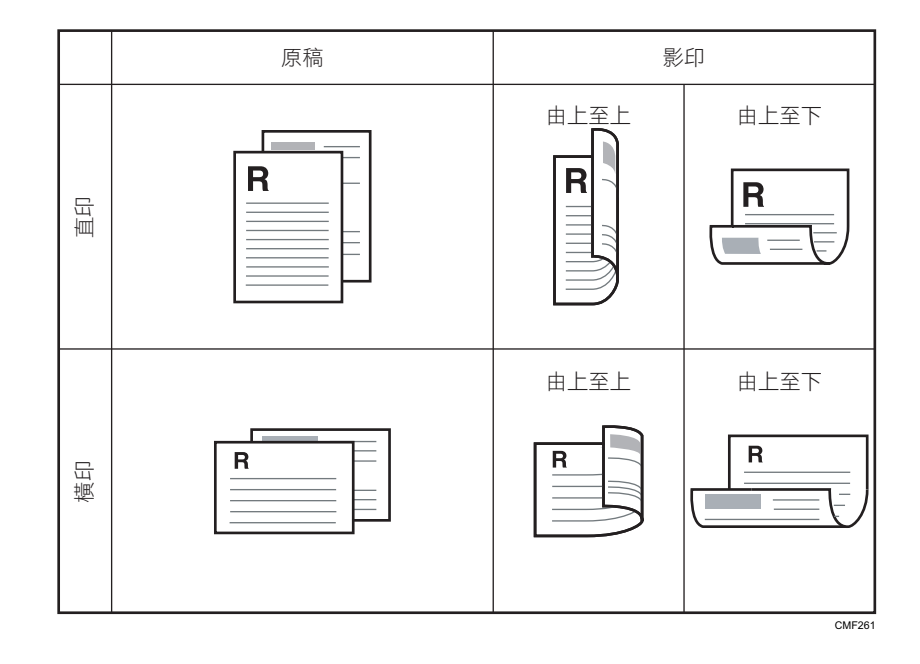

## 指定合并复印和双面复印

1. 按[复印]键。

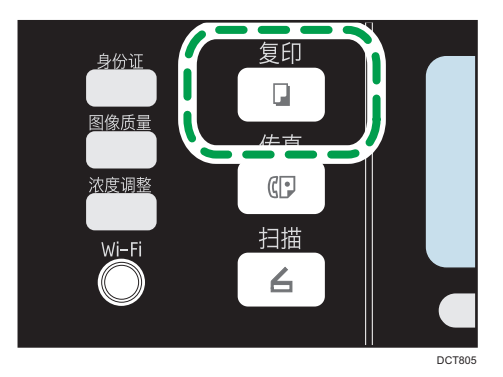

如果使用机型 1 或机型 2, 请从步骤 2 开始。如果正在显示身份证复印模式, 重新按 [身份证]键可切换回正常的复印机模式。

- 2. 按[1]或[<sup>9</sup>]键。
- 3. 按[双面/多合一]。
- 4. 按[▲]或[▼]键以选择所需的复印模式,然后按[OK]键。
- 5. 按[▲]或[▼]键以选择纸张方向和页面顺序, 然后按[OK]键。 屏幕将显示选定的复印模式。

## **J注**

•放置原稿后,请在[系统自动复位定时器]中所指定的时间范围内按[开始]键。否则,作业 会被取消。有关详细信息,请参见 [p.139 "管理员设置"。](#page-140-0)

 $\overline{4}$ 

## 将身份证的两面复印到纸张的一面上

本节介绍如何将身份证或其他小文档的正反面复印到纸张的一面上。

在 A4 尺寸的纸张上复印时,可以复印小于 A5 尺寸的文件。同样,在信纸尺寸的纸张上可 以复印比半信纸尺寸小的文件。

☆重要信息

• 若要使用该功能,用于打印的纸张尺寸必须设置为 A6、A5、A4、半信纸或信纸。

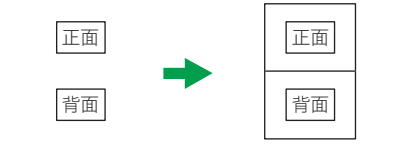

CES165

### 指定身份证复印设置

可以指定身份证复印设置。

☆重要信息 )

- 指定[身份证尺寸]前,务必检查身份证的大小。
- 1. 按[复印]键。

如果是机型 1 或 2, 请从步骤 2 开始。

- 2. 按[ 1或[ ]键。
- 3. 按[ <sup>4</sup>]或[ <sup>v</sup>]键选择[身份证设置],然后按[ OK]键。

有关[身份证设置],请参见 [p.114 "复印特性设置"。](#page-115-0)

- 4. 按[<sup>▲</sup>]或[ ]键选择[身份证],然后按[OK]键。
- 5. 按[ <sup>4</sup>]或[ ] 键选择[开], 然后按[OK]键。
- 6. 按[▲]或[▼]键选择[身份证中心线],然后按[OK]键。 选择[打印|以打印中线;否则请选择[不打印],然后按[OK]键。
- 7. 按[▲]或[ \* ]键选择[身份证尺寸], 然后按[OK]键。
- 8. 按[ <sup>▲</sup>]或[ ]键以选择[毫米]或[英寸],然后按[OK]键。
- 9. 输入要放在曝光玻璃上的身份证的水平长度(水平), 然后按[OK]键。
- 10. 输入要放在曝光玻璃上的身份证的垂直长度(垂直),然后按[OK]键。

## 复印身份证

1. 按[身份证]键

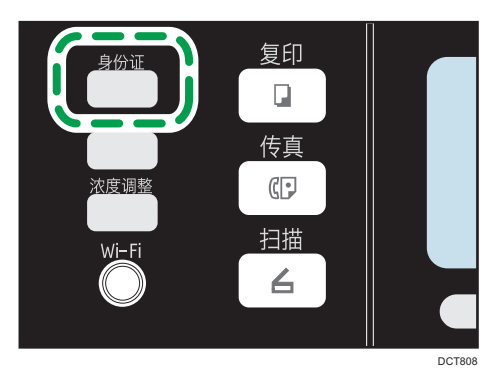

使用机型 1 和 2 时,如果正在显示正常的复印机模式,重新按[身份证]键可切换回身份 证复印模式。

如果在按了[身份证]键后依然不显示身份证复印模式,请将[功能的快捷方式]设置为[身 份证模式],然后重新按[身份证]键。或者,在[复印特性]中的[身份证设置]中,将[身份 证]设置为[开]。

- 2. 要进行多份复印,请使用数字键输入复印份数。
- 3. 将原稿放置在曝光玻璃的左上角。

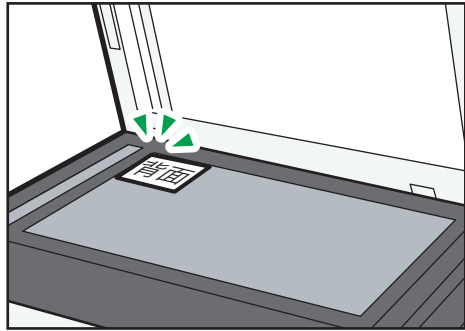

DCT840

4. 按[开始]键。

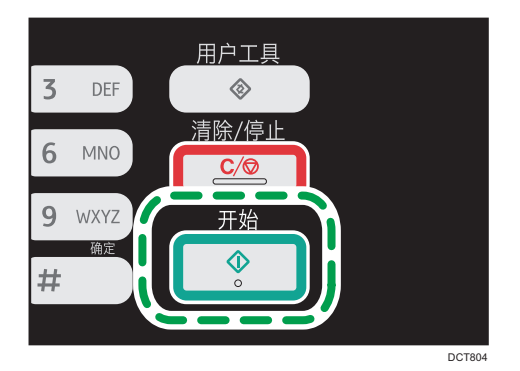

- 5. 在 60 秒内, 将原稿的背面朝下放置在曝光玻璃的左上角, 然后按[开始]键。
- ↓注
	- •放置原稿后,请在[系统自动复位定时器]中所指定的时间范围内按[开始]键。否则,作业 会被取消。有关详细信息,请参见 [p.139 "管理员设置"。](#page-140-0)

## 指定扫描设置

本节介绍如何为当前作业指定图像浓度和扫描质量。

## 调整图像浓度

图像浓度有五种级别。浓度级别越高,打印输出件越暗。

1. 按[浓度调整]键。

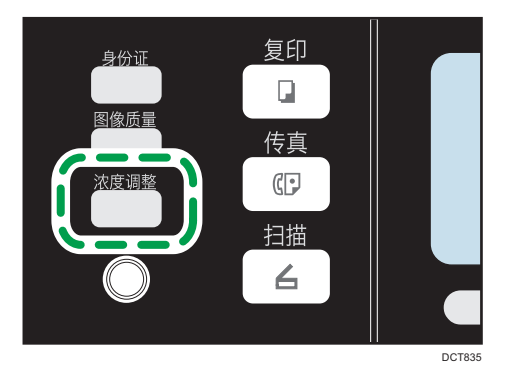

2. 按[ 1或 ] ]键以选择所需的浓度级别, 然后按[OK]键。

5注 1

• 您可以将机器的默认[浓度]设置更改为始终使用特定的浓度级别来进行复印。有关详细 信息,请参见 [p.114 "复印特性设置"。](#page-115-0)

### 根据原稿选择文件类型

文档类型有三种:

文字

原稿只包含文字而不包含照片或图像时选择此模式。

照片

原稿只包含照片或图像时选择此模式。请将此模式用于以下原稿类型:

- 照片
- 页面全部或大部分由照片或图像构成时, 如杂志页面。

#### 混合

原稿包含文字和照片/图像时,选择此模式。

#### 凭证

选择此项可使用凭单的适当设置进行扫描。这仅在使用曝光玻璃的情况下可行。

## 指定原稿类型

1. 按[图像质量]键。

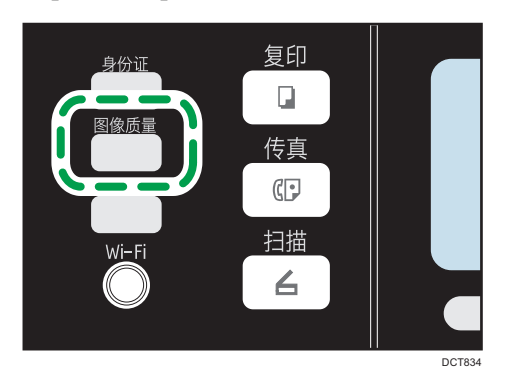

- 2. 按[^]、[\*]、[\*]或[ ]键以选择所需的文件类型,然后按[OK]键。
- ●注
	- 您可以将机器的默认[原稿类型]设置更改为始终使用特定的文档类型进行复印。有关详 细信息,请参见 [p.114 "复印特性设置"。](#page-115-0)

# 5. 扫描原稿

## 扫描模式屏幕

本节提供有关扫描仪模式下的屏幕的信息。

默认情况下,机器打开时,显示屏将显示复印机屏幕。如果显示屏上显示复印机或传真机屏 幕, 请按控制面板上的[扫描]键以切换到扫描仪屏幕。

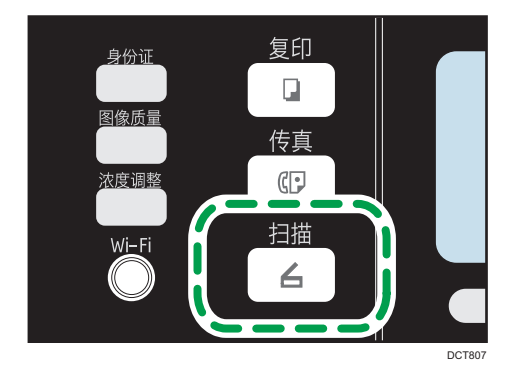

待机模式下的屏幕

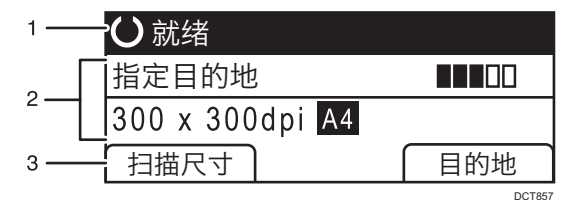

#### 1. 当前状态或信息

显示当前状态或信息。

#### 2. 当前设置

显示当前扫描模式和扫描设置。

- 显示"指定目的地"时:
	- 可以使用"扫描到电子邮件"、"扫描到 FTP"或"扫描到文件夹"功能。

#### 3. 选择键项目

显示您可以通过按相应的选择键来使用的功能。

↓注

• 您可以在[管理员工具]下的[功能优先顺序]设置中指定机器启动时的默认模式。有关[功 能优先顺序]的详细信息,请参见 [p.139 "管理员设置"](#page-140-0)。

5

## <span id="page-63-0"></span>注册扫描目的地

本节将说明如何在通讯簿中注册扫描目的地。要将扫描文件发送到电子邮件地址(扫描至电 子邮件)、FTP 服务器(扫描至 FTP)或网络计算机的共享文件夹(扫描至文件夹),必 须先使用 Web Image Monitor 在通讯簿中注册目的地。

☆重要信息

- 通讯簿数据可能会意外损坏或丢失。制造商对任何因此类数据丢失造成的损害概不负 责。请务必定期创建通讯簿数据的备份文件。
- 根据网络环境,扫描至 FTP 功能和扫描至文件夹功能可能需要在目的地信息中正确输 入用户名和密码。在此类情形中,请在注册目的地后通过发送测试文档至这些目的地来 检查是否正确输入了用户名和密码。

通讯簿最多可容纳 100 个条目,其中包括 8 个单键拨号条目。

可通过按下对应的一键式按钮来轻松选择注册为单键拨号条目的目的地。

- 1. 启动 Web 浏览器,再输入其 IP 地址进行访问。
- 2. 单击[单键拨号目的地]或[扫描目的地]。
- 3. 从[目的地类型]列表中, 选择[电子邮件地址]、[FTP]或[文件夹]。
- 4. 注册所需的信息。

必须注册的信息因目的地类型而异。有关详细信息,请参见下表。

- 5. 根据需要输入管理员密码。
- 6. 单击[应用]。
- 7. 关闭 Web 浏览器。

扫描至电子邮件设置

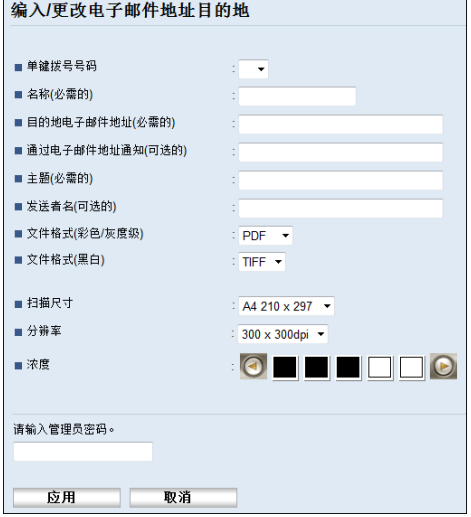

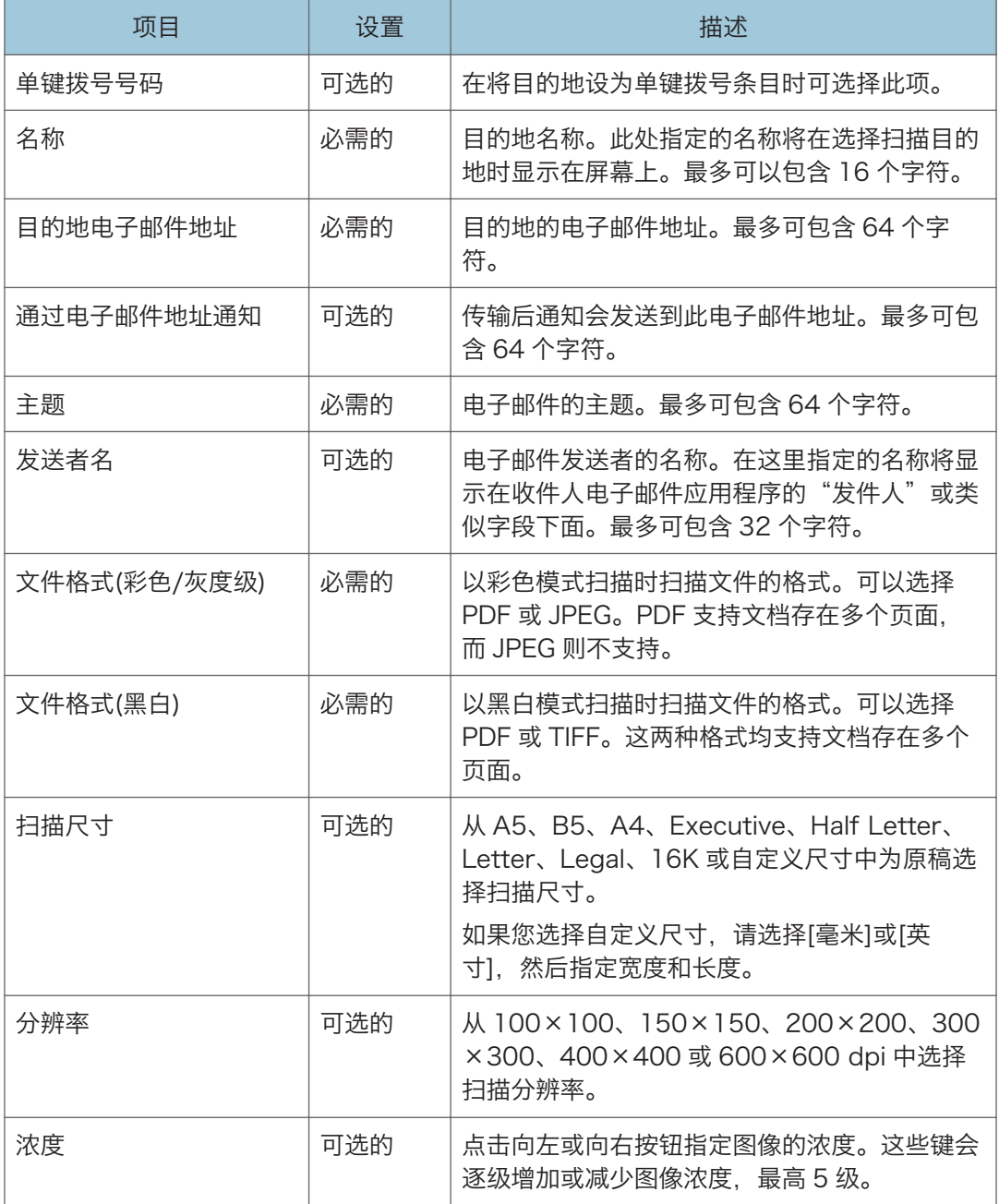

### 扫描至 FTP 设置

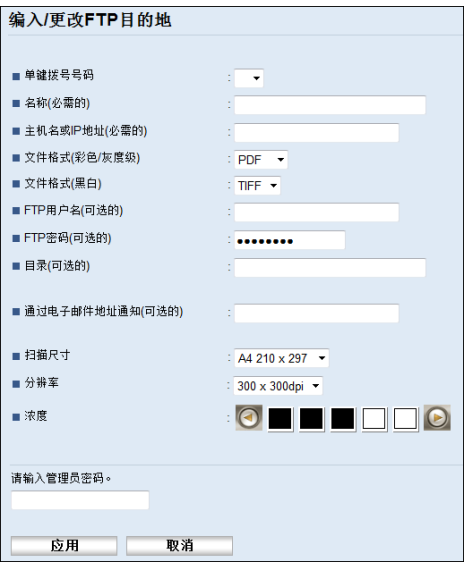

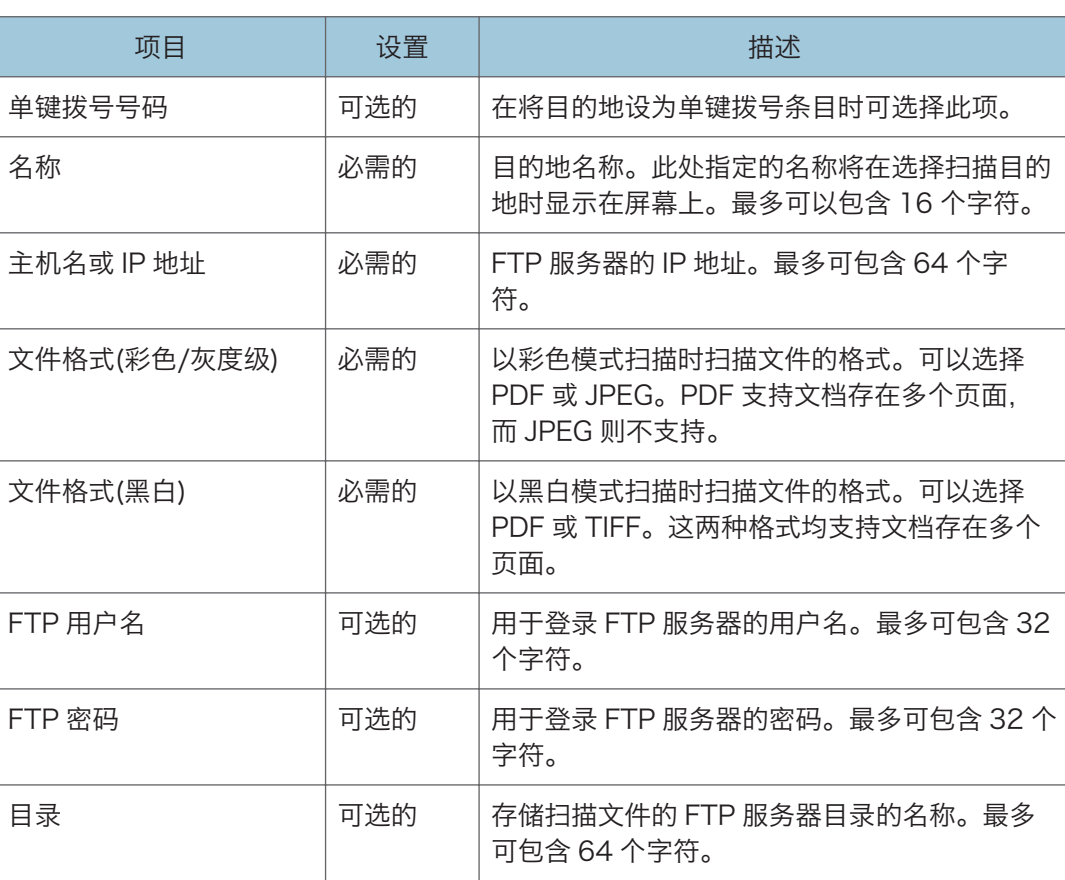

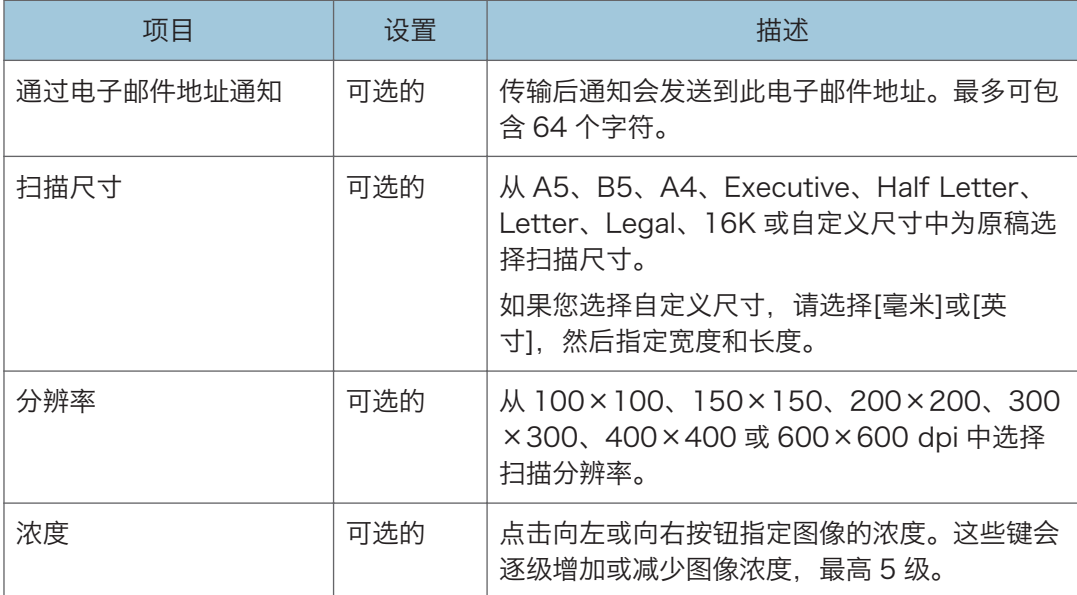

## 扫描至文件夹设置

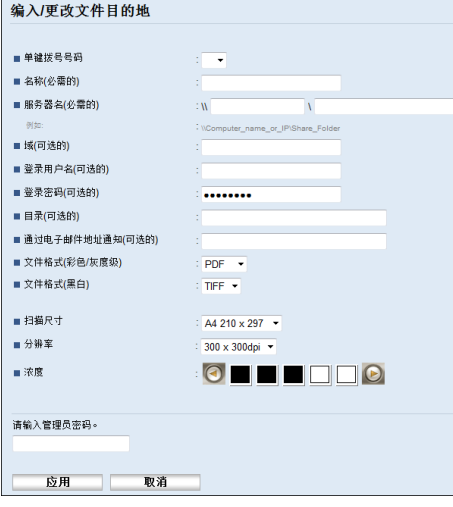

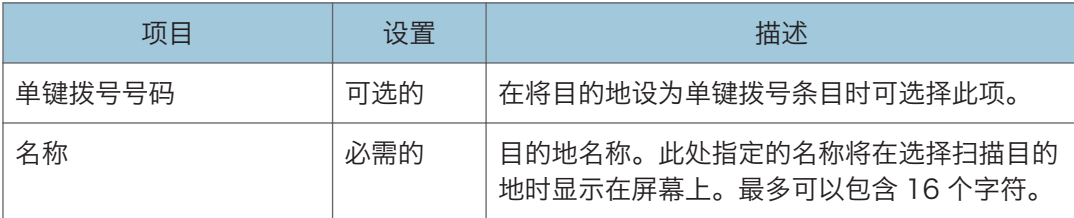

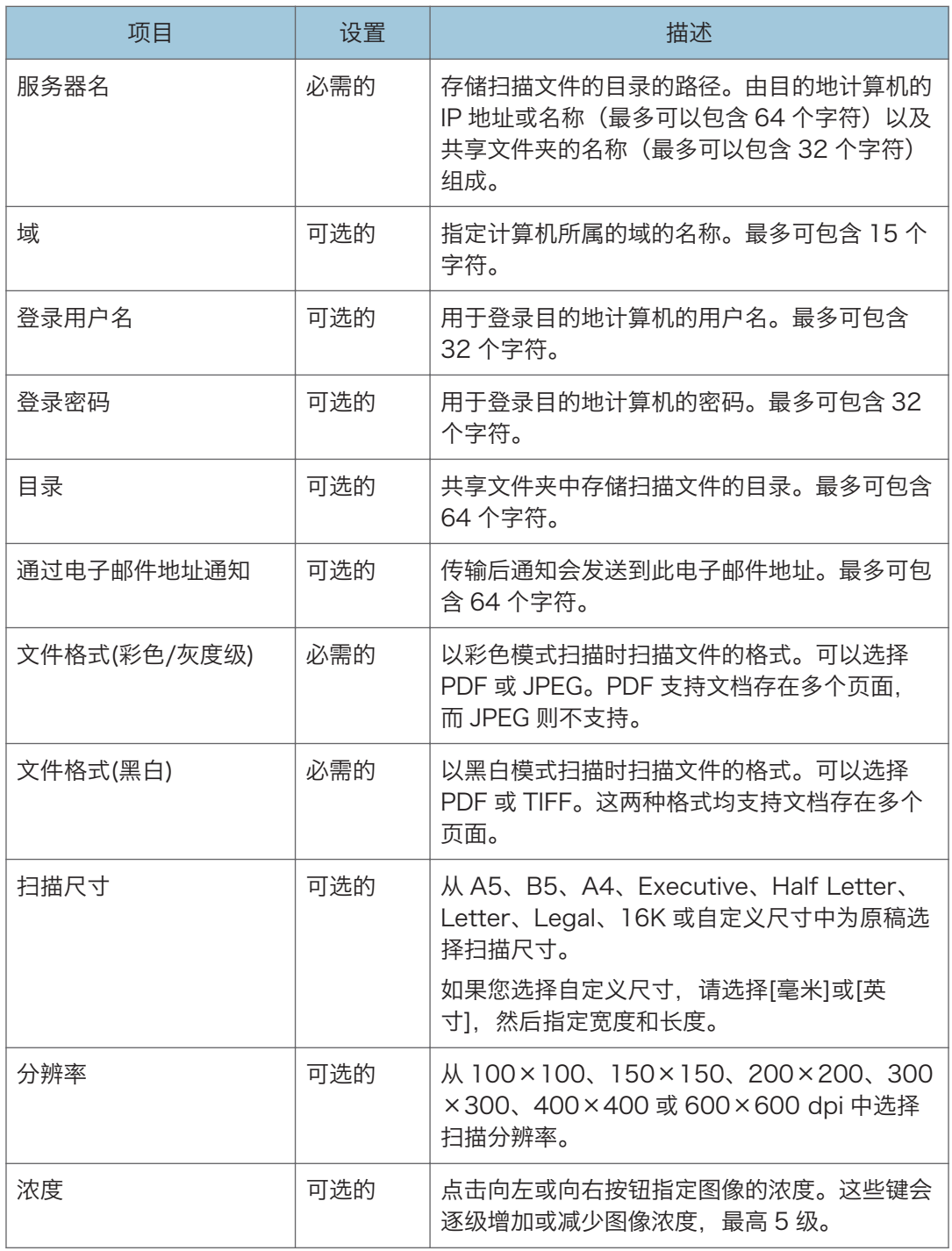

**J注** 

• 要通过电子邮件发送文件,必须正确配置 SMTP 和 DNS 设置。

- 如果您使用的是"扫描到电子邮件"功能, 请根据您的地理位置选择时区, 以使用正确 的传送日期和时间来发送电子邮件。
- 要发送文件到 FTP 服务器或计算机,必须正确配置用户名、密码和目录。
- 在使用 DNS 服务器的网络上,请在[服务器名]中指定计算机名,并在[域]中指定计算机 所属域的名称。在此情形中,也请配置使用 Web Image Monitor 时的 DNS 相关设 置。
- 无法使用控制面板来注册扫描目的地。

### 修改扫描目的地

本节介绍如何修改注册目的地的信息。

- 1. 启动 Web 浏览器,再输入其 IP 地址进行访问。
- 2. 单击[扫描目的地]。
- 3. 单击[电子邮件地址]、[FTP]或[文件夹]选项卡。
- 4. 选择要修改的项, 然后单击[更改]。
- 5. 根据需要修改设置。
- 6. 根据需要输入管理员密码。
- 7. 单击[应用]。
- 8. 关闭 Web 浏览器。

#### ●注

• 您可以从[单键拨号目的地]页面取消分配单键拨号条目。要执行此操作,请选择所需的 条目,单击[删除],然后再次单击确认页面上的[应用]。

### 删除扫描目的地

本节介绍如何删除已注册的目的地。

- 1. 启动 Web 浏览器,再输入其 IP 地址进行访问。
- 2. 单击[扫描目的地]。
- 3. 单击[电子邮件地址]、[FTP]或[文件夹]选项卡。
- 4. 选择要删除的项,然后单击[删除]。
- 5. 确认选中的项即为要删除的项。
- 6. 根据需要输入管理员密码。
- 7. 单击[应用]。
- 8. 关闭 Web 浏览器。

5

## 基本操作

通过控制面板扫描支持通过电子邮件发送扫描文件(扫描至电子邮件)、发送扫描文件至 FTP 服务器(扫描至 FTP)、发送扫描文件至网络计算机上的共享文件夹(扫描至文件 夹),或者发送扫描文件至 USB 闪存盘(扫描至 USB)。

只有通过网络连接才能使用扫描至电子邮件、扫描至 FTP 和扫描至文件夹功能。扫描至 USB 功能无需网络连接,可以将扫描文件直接发送到机器前部插入的 USB 闪存盘中。

## 扫描至电子邮件/FTP/文件夹

本节将说明通过电子邮件发送扫描文件、发送扫描文件到 FTP 服务器或发送扫描文件到计 算机的基本操作,具体取决于指定的目的地。

☆重要信息

- 如果在 ADF 中和曝光玻璃上都放置原稿,则 ADF 中的原稿优先于曝光玻璃上的。
- 使用"扫描到电子邮件"、"扫描到 FTP"或"扫描到文件夹"功能时, 您必须首先使 用 Web Image Monitor 在通讯簿中注册目的地。有关详细信息,请参见 [p.62 "注册](#page-63-0) [扫描目的地"。](#page-63-0)
- 根据型号,扫描至电子邮件/FTP/文件夹功能可能不可用。有关型号之间的区别的详细 信息,请参见 [p.8 "不同型号之间的性能/功能差异"。](#page-9-0)
- 1. 将原稿放在曝光玻璃上或 ADF 中。

要放置原稿,请参见 [p.39 "放置原稿"](#page-40-0)。

2. 按[扫描]键。

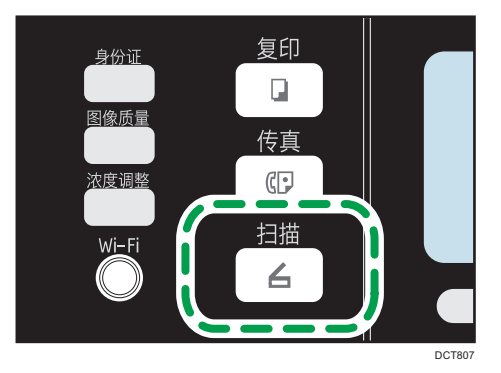

3. 按[通讯簿]键或[目的地]。

或者,如果管理员设置下的[功能的快捷方式]设置为[选择扫描目的地],则您可以按 [**身份证**]键。有关[功能的快捷方式]的详细信息,请参见 [p.139 "管理员设置"。](#page-140-0)

4. 按[▲]或[▼]键以选择[搜索通讯簿],然后按[OK]键。

如果您要通过名称搜索特定条目,请使用数字键输入名称的前几个字母,然后按[OK] 键。您每次输入一个字符时,显示屏都会发生变化以显示匹配的名称。

5. 按[ ]或[ ]键滚动地址簿来搜索所需的目的地, 然后按[OK]键。

指定扫描目的地时,机器的扫描设置将根据您在通讯簿中为该目的地注册的信息而自动 更改。如果需要,您可以使用控制面板来更改扫描设置。有关扫描设置的信息,请参见 [p.73 "指定扫描设置"。](#page-74-0)

 $6.$  按[开始]键。

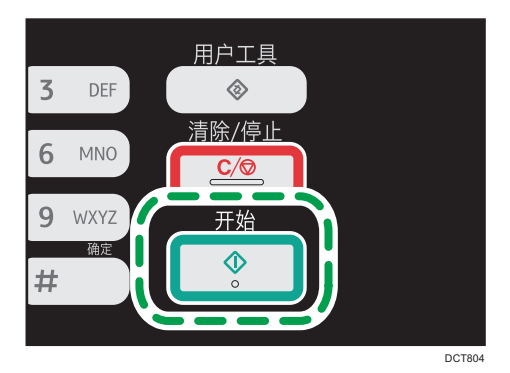

根据机器的设置,从曝光玻璃进行扫描时,您可能会在显示屏上看到以下屏幕。

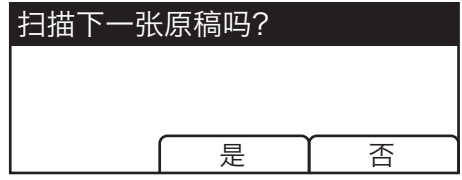

如果您看到此屏幕,请转到下一步。

- 7. 如果要扫描更多原稿,请将下一页原稿放到曝光玻璃上,然后按[是]。重复该步骤直到 扫描完所有原稿。
- 8. 在扫描完所有原稿后,请按[否]开始发送所扫描的文件。

#### 4 注

- 要取消扫描,请按[扫描]键,然后按[清除/停止]键。扫描文件将被废弃。
- 通过更改扫描设置下的[扫描模式]设置,您可以配置机器以黑白、彩色或灰度级模式扫 描文件。有关详细信息,请参见 [p.117 "扫描特性设置"。](#page-118-0)
- 您也可以使用一键式按钮[暂停/重拨]键来指定目的地。
- 如果扫描设置下的[连续扫描]设置已启用, 则您可以在单个扫描步骤中, 反复将原稿放 在曝光玻璃上。有关详细信息,请参见 [p.117 "扫描特性设置"。](#page-118-0)
- 如果扫描设置下的[文件类型]设置为[多页], 则您可以扫描多个页面以创建包含所有页 面的单个 PDF 或 TIFF 文件。不过, 如果文件格式为 JPEG, 则系统将为扫描的每个页 面创建一个单页文件。有关详细信息,请参见 [p.117 "扫描特性设置"。](#page-118-0)

• 如果纸张卡在 ADF 中,则扫描作业将被删除。取出卡纸,然后重新扫描所有原稿。有 关取出 ADF 内卡纸的说明,请参见 [p.180 "送纸问题"](#page-181-0)。

## 使用一键式按钮或[暂停/重拨]键指定扫描目的地

本节介绍如何使用以下按键来指定目的地:

• 一键式按钮

使用这些按钮可以指定已注册为快速拨号条目的目的地。

• [暂停/重拨]键

按此键可以将上次使用的目的地指定为当前作业的目的地。

使用一键式按钮

按所需的快速拨号条目已注册到其中的一键式按钮。

按[切换]键可以使用单键拨号条目编号。5 到 8 之间切换单触式按钮。

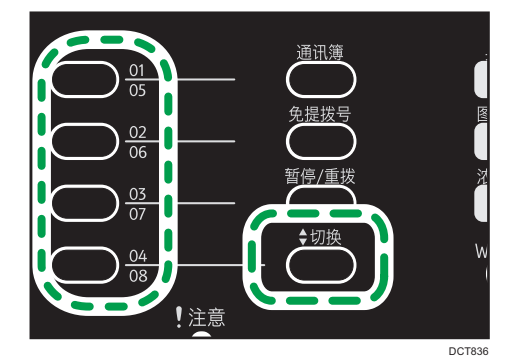

使用[暂停/重拨]键

按[暂停/重拨]键可以选择上次使用的目的地。

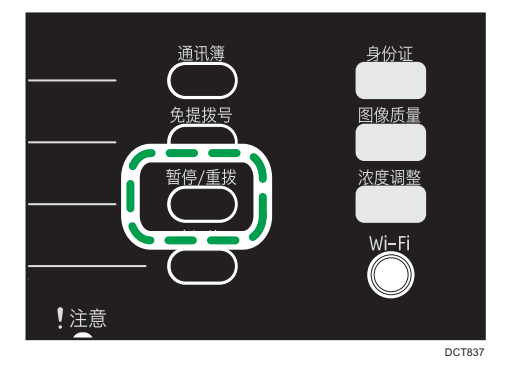
●注

- 指定扫描目的地时,机器的扫描设置将根据您在通讯簿中为该目的地注册的信息而自动 更改。如果需要,您可以使用控制面板来更改扫描设置。有关扫描设置的信息,请参见 [p.73 "指定扫描设置"。](#page-74-0)
- [暂停/重拨]键对于机器启动以后的第一个扫描作业无效。
- 要选择未注册为单键拨号条目的目的地,请使用[通讯簿]键。有关使用[通讯簿]键指定目 的地的详细信息,请参见 [p.68 "扫描至电子邮件/FTP/文件夹"。](#page-69-0)

## 扫描到 USB 的基本操作

本节将说明将扫描文件发送至 USB 闪存盘的基本操作。

●重要信息

- 机型 1 和机型 2 中插入 USB 闪存盘时,复印和传真功能不可用。
- 如果在插入了 USB 闪存盘后机器仍未能切换到"扫描至 USB"模式, 请将[将扫描数 据保存到 USB]设置为[有效]。有关详细信息,请参见 [p.139 "管理员设置"](#page-140-0)。
- 如果在 ADF 中和曝光玻璃上都放置原稿, 则 ADF 中的原稿优先于曝光玻璃上的。
- 本机不支持使用连接到外部 USB 集线器的 USB 闪存盘。请将 USB 闪存盘直接插入到 机器左上角的 USB 闪存盘端口中。
- 无法使用某些类型的 USB 闪存盘。
- 1. 将 USB 闪存盘插入到 USB 闪存盘端口。

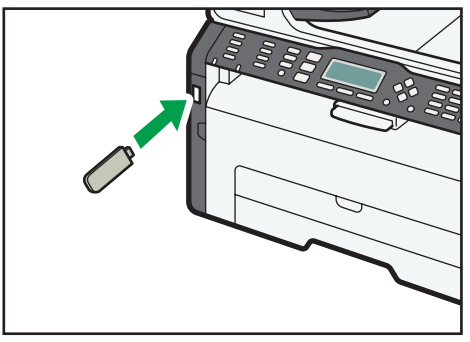

DCT039

显示屏上出现"正在载入..."。等待显示屏改为显示"将扫描数据保存到 USB"(时间 长度取决于 USB 闪存盘)。

2. 将原稿放在曝光玻璃上或 ADF 中。

根据需要配置高级扫描设置。有关详细信息,请参见 [p.73 "指定扫描设置"](#page-74-0)。

- $3.$  按[开始]键。
- 4. 选择文件格式。

- 5. 如果要扫描更多原稿,请将下一页原稿放到曝光玻璃上,然后按[是]。重复该步骤直到 扫描完所有原稿。
- 6. 在扫描完所有原稿后,请按[否]开始发送所扫描的文件。
- 7. 确认显示屏上显示"就绪"。

扫描的文件会创建在 USB 闪存盘的根目录中。

8. 从机器上移除 USB 闪存盘。

## **J注**

• 要取消扫描,请按[扫描]键,然后按[清除/停止]键。扫描文件将被废弃。

# <span id="page-74-0"></span>指定扫描设置

指定扫描目的地时,机器的扫描设置将根据您在通讯簿中为该目的地注册的信息而自动更 改。如果需要,您可以使用控制面板来更改当前作业的扫描设置。

# 根据原稿尺寸指定扫描尺寸

本节介绍如何根据当前原稿的尺寸指定扫描尺寸。

1. 按[扫描尺寸]。

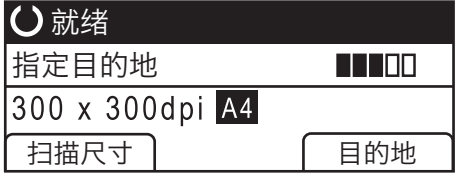

- 2. 按[▲]或[▼]键以选择原稿尺寸, 然后按[OK]键。 如果您选择了[自定义尺寸]以外的任何尺寸,则无需执行本过程的其余步骤。
- 3. 按[ ]或[ ]键以选择[毫米]或[英寸], 然后按[OK]键。
- 4. 使用数字键输入宽度,然后按[OK]键。 要输入小数点, 请按[X]键。
- 5. 使用数字键输入长度, 然后按[OK]键。

要输入小数点,请按[\*]键。

#### ●注

• 您可以将机器的默认[扫描尺寸]设置更改为始终使用特定的扫描尺寸来扫描原稿。有关 详细信息,请参见 [p.117 "扫描特性设置"。](#page-118-0)

## 调整图像浓度

本节介绍如何为当前作业调整图像浓度。 图像浓度有五种级别。浓度级别越高,扫描的图像越暗。 1. 按[浓度调整]键。

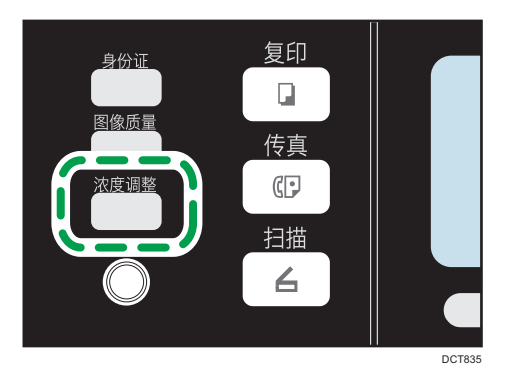

- 2. 按[1]或[▶]键以选择所需的浓度级别,然后按[OK]键。
- 小注
	- 您可以将机器的默认[浓度]设置更改为始终使用特定的浓度级别来进行扫描。有关详细 信息,请参见 [p.117 "扫描特性设置"。](#page-118-0)

# 指定分辨率

本节介绍如何为当前作业指定扫描分辨率。 分辨率设置有六种。分辨率越高,则质量越高,但文件大小却越大。

1. 按[图像质量]键。

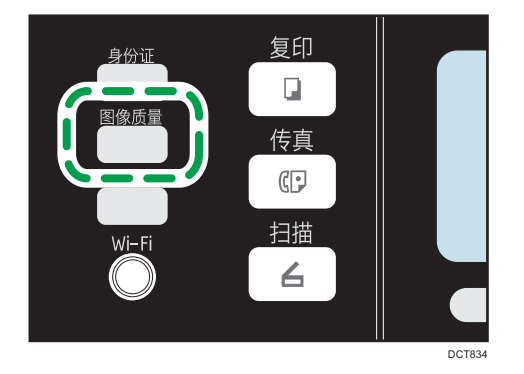

2. 按[^]、[v]、[1]或[ ]键以选择所需的分辨率,然后按[OK]键。

●注

• 您可以将机器的默认[分辨率]设置更改为始终使用特定的分辨率级别来进行扫描。有关 详细信息,请参见 [p.117 "扫描特性设置"。](#page-118-0)

# 通过计算机扫描

通过计算机扫描(TWAIN 扫描和 WIA 扫描)支持直接从计算机操作机器,并将原稿扫描到 计算机中。

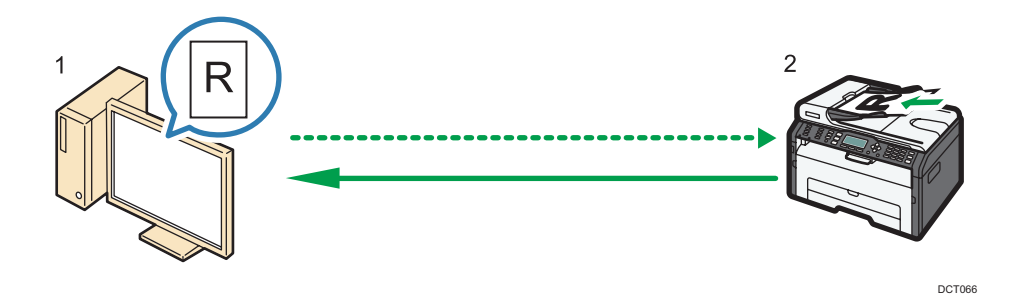

1. 您的计算机 (已安装 TWAIN 驱动程序)

指示机器开始扫描放置在机器上的原稿。

2. 本机

系统会扫描放置在机器上的原稿,并将其数据发送到客户端计算机。

## 使用 TWAIN 扫描

本节介绍使用 TWAIN 扫描仪所必需的准备和操作步骤。

☆重要信息

- 若要使用 TWAIN 扫描仪,必须安装随附 CD-ROM 中的 TWAIN 驱动程序。
- 要使用 TWAIN 扫描,必须安装与 TWAIN 兼容的应用程序。

若要将机器用作 TWAIN 扫描,首先进行如下操作:

- 安装 TWAIN 驱动程序。
- 安装与 TWAIN 兼容的应用程序。

# TWAIN 扫描

计算机运行支持 TWAIN 的应用程序时可实现 TWAIN 扫描。

下列步骤以 Windows 7 和 Microsoft Office Document Scanning 为例。

1. 放置原稿。

2. 在[开始]菜单上,依次指向[所有程序]、[Microsoft Office]、[Microsoft Office Tools],然后单击[Microsoft Office Document Scanning]。

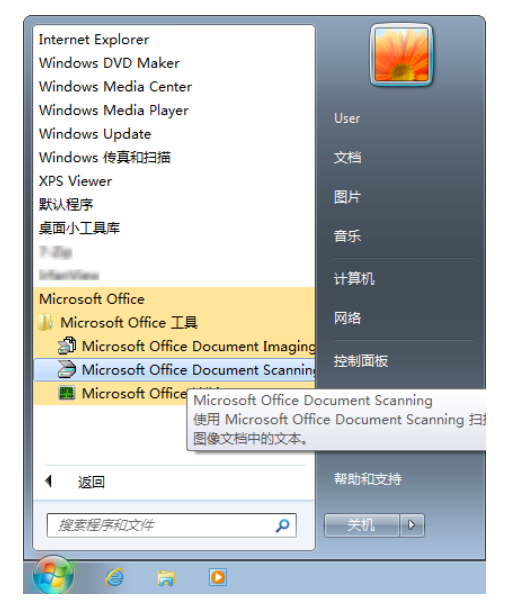

3. 单击[扫描仪…]。

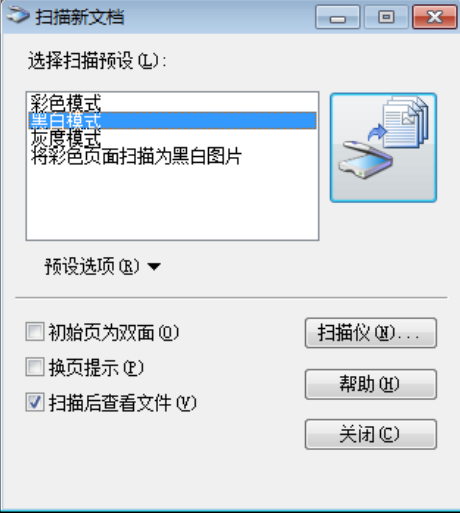

4. 选择您要使用的扫描仪。

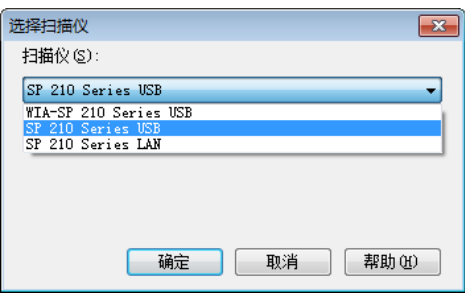

5. 选中[在扫描前显示扫描仪驱动程序对话框]复选框。

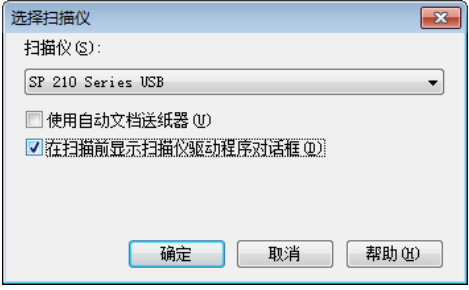

- 6. 单击[确定]。
- 7. 单击扫描按钮。

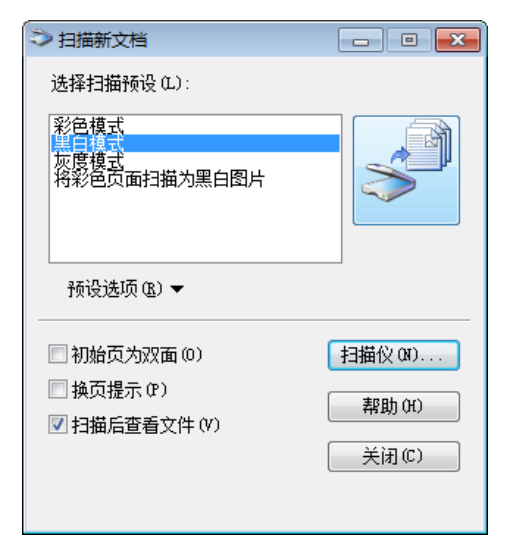

随即会出现扫描仪驱动程序对话框。

8. 单击[扫描]。

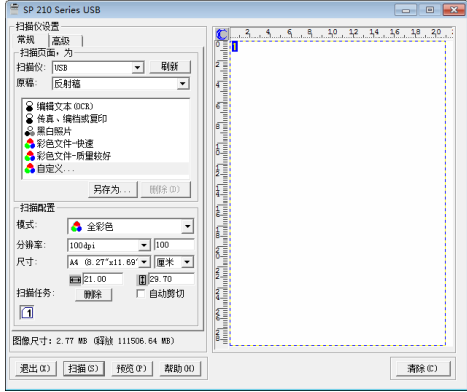

9. 单击[关闭]。

## 可在 TWAIN 对话框中配置的设置

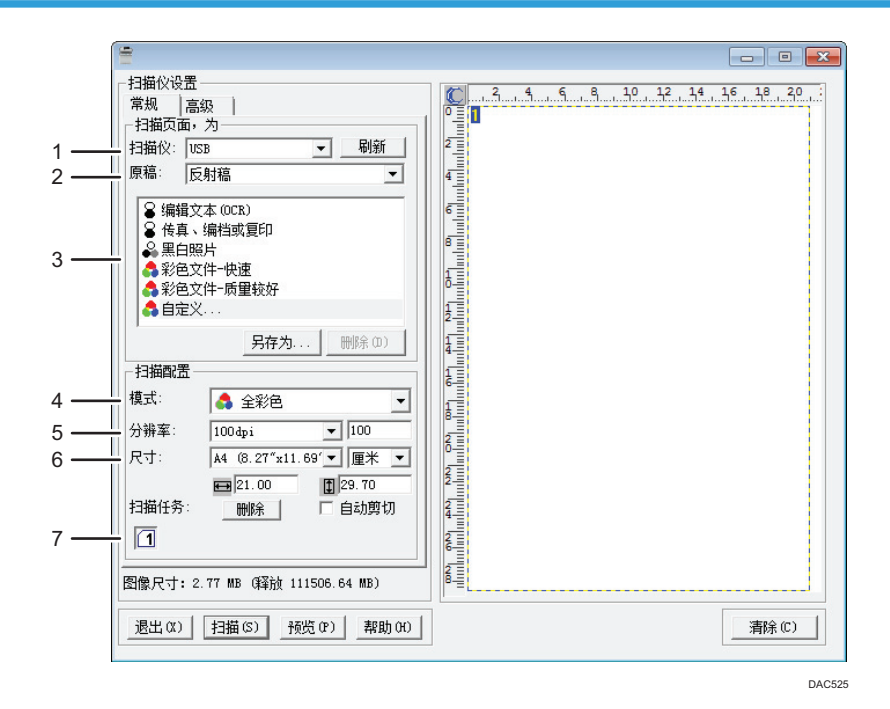

#### 1. 扫描仪:

选择您要使用的扫描仪。您选择的扫描仪将成为默认扫描仪。单击[刷新]可以查找通过 USB 或网 络连接的所有可用扫描仪。

#### 2. 原稿:

选择[反射稿]可以从曝光玻璃扫描, 选择[自动文档传送器]可以从 ADF 扫描。

#### 3. 原稿类型

根据您的原稿,您可以从下述选项列表中选择设置,或者选择[自定义...]以配置您自己的扫描设 置。"扫描配置"下的"模式:"、"分辨率:"和"尺寸:"将会随您在此处所选的原稿类型 设置而变化。

## • 使用曝光玻璃时:

```
[编辑文本 (OCR) ]
 [传真、编档或复印]
 [黑白照片]
 [彩色文件-快速]
 [彩色文件-质量较好]
 [自定义...]
• 使用 ADF 时:
```

```
[ADF-更快]
[ADF-质量优先]
[ADF-灰度]
```
[自定义...]

#### 4. 模式:

从全彩色、灰度级或黑白中进行选择。

5. 分辨率:

从列表中选择分辨率。如果您选择[用户定义],请在编辑框中直接输入分辨率值。请注意,增加 分辨率也会增加文件大小和扫描时间。

根据原稿的放置位置,可选的分辨率会有所不同。

• 使用曝光玻璃时:

75、100、150、200、300、400、500、600、1200、2400、4800、9600、 19200 dpi、用户定义

• 使用 ADF 时:

75、100、150、200、300、400、500、600 dpi、用户定义

#### 6. 尺寸:

选择扫描尺寸。如果您选择[用户定义],请在编辑框中直接输入扫描尺寸。您也可以在预览区域 中使用鼠标来更改扫描尺寸。您可以从[厘米]、[英寸]或[像素]中选择度量单位。根据原稿的放置 位置,可选的分辨率会有所不同。有关详细信息,请参见 TWAIN 的帮助。

#### 7. 扫描任务:(使用曝光玻璃时)

最多显示 10 个以前使用的扫描区域。要删除扫描任务,请选择任务编号,然后单击[删除]。您可 以选择[自动剪切],让扫描仪自动检测原稿尺寸。

## 5注

• 有关详细信息, 请参见 TWAIN 驱动程序的帮助。

# WIA 扫描的基本操作

1. 放置原稿。

- 2. 在[开始]菜单中,单击[设备和打印机]。
- 3. 右键单击要使用的打印机型号图标,然后单击[开始扫描]。
- 4. 根据需要配置扫描设置,然后单击[扫描]。

# 6. 发送和接收传真

# 传真模式屏幕

本节提供有关传真机模式下的屏幕的信息。 默认情况下,机器打开时,显示屏将显示复印机屏幕。 如果显示屏上显示复印或扫描仪屏幕,请按控制面板上的[传真]键以切换到传真屏幕。

#### 待机模式屏幕

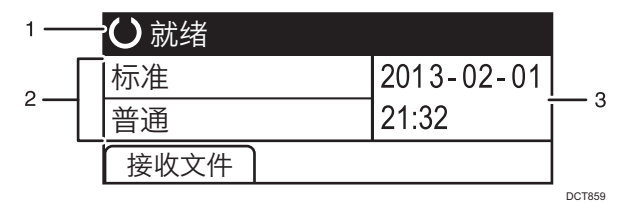

#### 1. 当前状态或信息

显示当前状态或信息。

2. 当前设置

显示当前浓度和分辨率设置。

3. 当前日期和时间

显示当前日期和时间。

5注 5

- 您可以在[管理员工具]下的[功能优先顺序]设置中指定机器启动时的默认模式。有关[功 能优先顺序]的详细信息,请参见 [p.139 "管理员设置"](#page-140-0)。
- 您可以在[管理员工具]下的[设置日期/时间]中指定时间和日期的显示格式。有关设置日 期和时间的详细信息,请参见 [p.82 "设置日期和时间"](#page-83-0)。

# <span id="page-83-0"></span>设置日期和时间

- 1. 按[用户工具]键。
- 2. 按[▲]或[▼]键选择[管理员工具],然后按[OK]键。
- 3. 如果要求输入密码, 则使用数字键输入密码, 然后按[OK]键。
- 4. 按[ ]或[ ]键选择[设置日期/时间], 然后按[OK]键。
- 5. 按[ 기或[ ▲ ]键选择[设置日期], 然后按[OK]键。
- 6. 按[ ]或[ ]键选择所需的日期格式, 然后按[OK]键。 有关日期和时间显示格式的详细信息,请参见 [p.139 "管理员设置"。](#page-140-0)
- 7. 使用数字键输入当前日期,然后按[OK]键。 可以通过按[ 1或 | • ]在栏位之间移动。
- 8. 按[ <sup>^</sup>]或[ ]键选择[设置时间],然后按[OK]键。
- 9. 按[ ]或[ ]键选择所需的时间格式, 然后按[OK]键。
- 10. 使用数字键输入当前时间,然后按[OK]键。 如果您选择了[12 小时制], 请按[▲]或[▼]键以选择[AM]或[PM]。 可以通过按[1]或[ ]在栏位之间移动。
- 11. 按[用户工具]键返回初始屏幕。
- 5注 1
	- 可以在[管理员工具锁定]中指定访问[管理员工具]菜单的密码。有关[管理员工具锁定]的 信息,请参见 [p.139 "管理员设置"。](#page-140-0)

# <span id="page-84-0"></span>输入字符

要输入字符,按照以下说明使用按键。

## 要输入数字

按数字键。

#### 要删除字符

按[1键。

#### 要输入传真号码

• 要输入号码

使用数字键。

- 要输入数字之外的字符
	- "<del>X</del>":按[<del>X</del>]键。
	- "#":按[#]键。
		- "P" (暂停): 按[<sup>暂停/重拨</sup>]键。

## 要输入名称

使用数字键输入字母、数字和符号。

连续使用相同的数字键输入两个字符,则在输入第一个字符后按[ ]键。

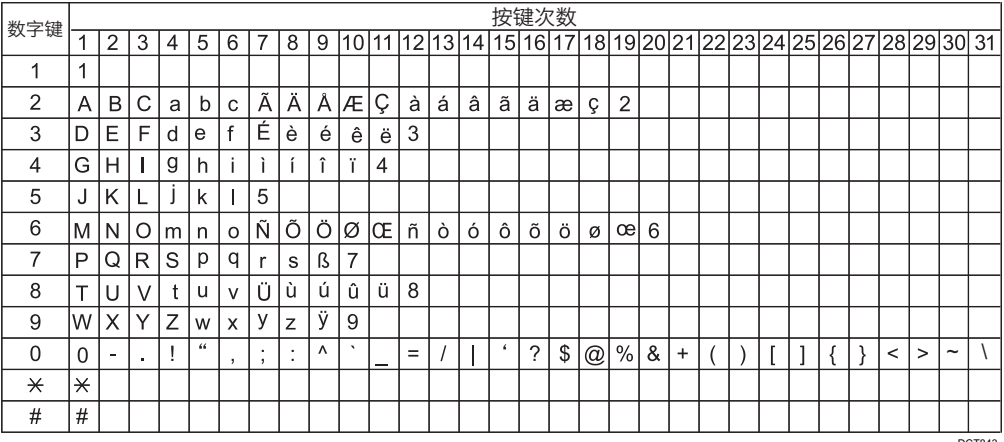

DCT843

 $6<sup>1</sup>$ 

# <span id="page-85-0"></span>注册传真目的地

本节介绍如何通过控制面板在通讯簿上注册传真目的地。有关输入字符的详细信息,请参见 "输入字符"。

也可以使用 Web Image Monitor 编辑通讯簿。

☆重要信息

• 通讯簿数据可能会意外损坏或丢失。制造商对任何因此类数据丢失造成的损害概不负 责。请务必定期创建通讯簿数据的备份文件。有关创建备份文件的详细信息,请参见 [p.169 "配置管理员设置"](#page-170-0)。

通讯簿最多可容纳 108 个条目(8 个单键拨号条目和 100 个快速拨号条目)。

#### 单键拨号条目

可通过按下对应的一键式按钮来轻松选择注册为单键拨号条目的目的地。

#### 快速拨号条目

可以从通讯簿中选择已注册为快速拨号条目的目的地。按[通讯簿]键,选择[搜索通讯 簿],然后使用[▲]或[▼]键选择所需的条目。

## 使用控制面板注册传真目的地

1. 按[用户工具]键。

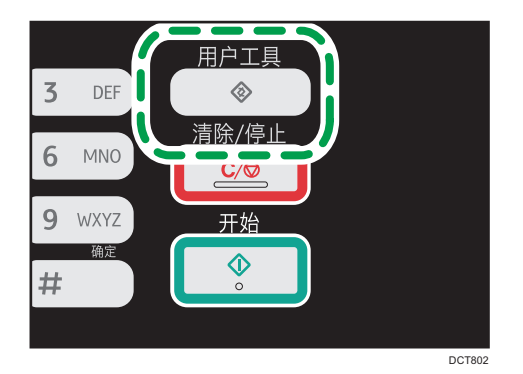

- 2. 按[▲]或[▼]键以选择[通讯簿],然后按[OK]键。
- 3. 如果要求输入密码, 则使用数字键输入密码, 然后按[OK]键。
- 4. 按[ <sup>1</sup>或[ ]键以选择[单键拨号目的地]或[传真快速拨号目的地],然后按[OK]键。
- 5. 按[^]或[7]键以选择[编号],然后使用数字键输入所需的单键拨号编号(1到8)或快 速拨号编号(1 到 100)。 如果已经为输入的编号注册目的地,则屏幕上会显示为该编号注册的传真号码和传真名 称。
- 6. 按[▲]或[▼]键以选择[传真号码],然后输入传真号码(最多 40 个字符)。

7. 按[▲]或[▼]键以选择[名称],然后输入传真名称(最多 20 个字符)。

8. 确认设置, 然后按[OK]键。

9. 按「用户工具1键返回初始屏幕。

#### ↓注 本

- •有关输入字符的信息,请参见 [p.83 "输入字符"](#page-84-0)。
- •传真号码可以包含 0 到 9、休止符、"\*"、"#"和空格。
- 如果需要,可以在传真号码中插入休止符。在拨打休止符后面的数字之前,机器会暂停 一下。可在传真传送设置下的[暂停时间]设置下指定暂停的时间长度。有关[暂停时间] 的信息,请参见 [p.119 "传真传送特性设置"。](#page-120-0)
- 要在脉冲拨号线路上使用音频服务,请在传真号码中插入"**米**"。"**米**"会临时将拨号 模式从脉冲切换为音频。
- 如果机器通过内线连接到电话网,请务必在传真号码前输入在[内线接通号码]中指定的 外线接通号码。有关[内线接通号码]的信息,请参见 [p.139 "管理员设置"。](#page-140-0)
- 您可以在[管理员工具锁定]中指定用于访问[通讯簿]菜单的密码。有关[管理员工具锁定] 的信息,请参见 [p.139 "管理员设置"。](#page-140-0)

#### 修改或删除传真目的地

- 1. 按[用户工具]键。
- 2. 按[▲]或[▼]键以选择[通讯簿],然后按[OK]键。
- 3. 如果要求输入密码, 则使用数字键输入密码, 然后按[OK]键。
- 4. 按[▲]或[▼]键以选择[单键拨号目的地]或[传真快速拨号目的地],然后按[OK]键。
- 5. 按[^]或[7]键以选择[编号],然后使用数字键输入所需的单键拨号编号(1到8)或快 速拨号编号(1 到 100)。

屏幕上会显示为该编号注册的传真号码和传真名称。

- 6. 按[4]或[7]键以选择[传真号码],然后修改传真号码(最多 40 个字符)。 如果要删除传真号码,按[1键,直到当前号码已删除。
- 7. 按[▲]或[▼]键以选择[名称],然后修改传真名称(最多 20 个字符)。 如果要删除传真名称,按[1]键,直到当前名称已删除。
- 8. 确认设置,然后按[OK]键。
- 9. 按[用户工具]键返回初始屏幕。

#### ↓注 本

- 有关输入字符的详细信息,请参见 [p.83 "输入字符"](#page-84-0)。
- 您可以在[管理员工具锁定]中指定用于访问[通讯簿]菜单的密码。

<span id="page-87-0"></span>发送传真

☆重要信息

• 建议您在发送重要文件时打电话给接收者并确认。

## 选择传送模式

传送模式有两种:记忆传送和立即传送。

#### 记忆传送

在此模式下,机器将多份原稿扫描到内存中,然后将它们同时全部发送出去。在您匆忙 并且想从机器中带走文件时此功能很方便。在此模式下,您可以将传真发送到多个目的 地。

根据[管理员工具]下的[国家]设置,重拨尝试次数预设为两次或三次,以五分钟为间 隔。有关详细信息,请参见 [p.119 "传真传送特性设置"。](#page-120-0)

立即传送

6

在此模式下,机器会扫描原稿并同时传真原稿,而不将它存储在内存中。当您想快速发 送原稿时,此模式会显得很方便。在此模式下,您只能指定一个目的地。

1. 按[传真]键,然后按[1或[ ]键。

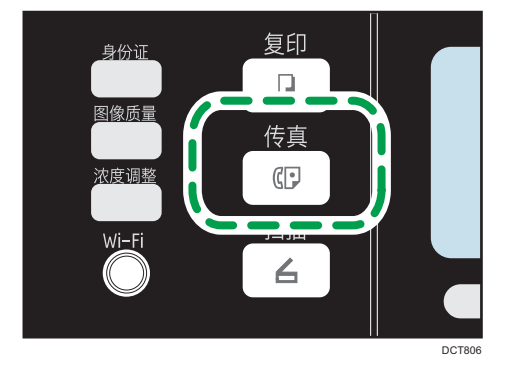

或者,如果管理员设置下的[功能的快捷方式]设置为[传真立即传送],则您可以按 [**身份证**]键。有关[功能的快捷方式]的详细信息,请参见 [p.139 "管理员设置"。](#page-140-0)

- 2. 按[<sup>▲</sup>]或[ ]键以选择[立即传送],然后按[OK]键。
- 3. 按[ ]或[ ]键以选择[关]、[开]或[仅下一个传真],然后按[OK]键。

对于记忆传送,请选择[关]。

对于立即传送,请选择[开]或[仅下一个传真]。

4. 按「用户工具1键返回初始屏幕。

## 发送传真的基本操作

☆重要信息

- 如果在 ADF 中和曝光玻璃上都放置原稿,则 ADF 中的原稿优先于曝光玻璃上的。
- 1. 按[ 传真] 键。

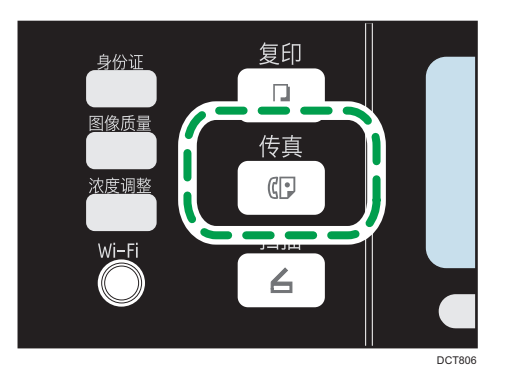

- 2. 将原稿放在曝光玻璃上或 ADF 中。 要放置原稿,请参见 [p.39 "放置原稿"](#page-40-0)。
- 3. 使用数字键输入传真号码(最多 40 个字符),或使用一键式按钮或快速拨号功能指定 目的地。

有关输入字符的详细信息,请参见 [p.83 "输入字符"](#page-84-0)。有关使用一键式按钮或快速拨 号功能指定目的地的详细信息,请参见 [p.89 "指定传真目的地"](#page-90-0)。

- 如果机器通过内线连接到电话网,请务必在传真号码前输入在[内线接通号码]中指 定的外线接通号码。有关[内线接通号码]的信息,请参见 [p.139 "管理员设](#page-140-0) [置"](#page-140-0)。
- 4. 按[开始]键。

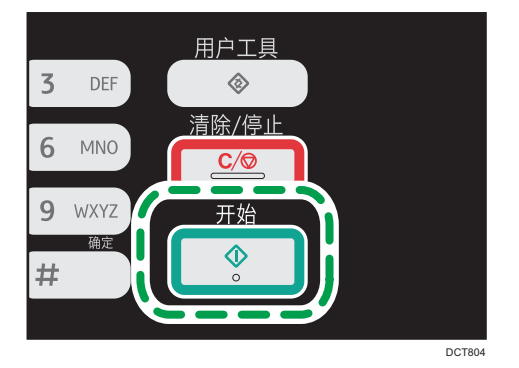

• 根据本机的设置,如果您手动输入了目的地传真号码,可能会提示您再次输入传真 号码。在这种情况下,请在 60 秒内重新输入号码,按[确定],然后按[开始]键。如 果传真号码不匹配,则返回到步骤 3。有关传真号码确认的信息,请参见 [p.139](#page-140-0) ["管理员设置"](#page-140-0)。

- 以记忆传送模式使用曝光玻璃时,将会提示您放置另一页原稿。在此情形中,请继 续执行下一步。
- 5. 如果您将原稿放在曝光玻璃上并且要扫描更多原稿,请在 60 秒内按[是],将下一页原 稿放到曝光玻璃上,然后按[确定]。重复该步骤直到扫描完所有原稿。

如果未在 60 秒内按[是], 则机器将开始拨打目的地号码。

6. 扫描完所有原稿后,请按[否]开始发送传真。

### 1注

- •传真号码可以包含 0 到 9、休止符、"\*"、"#"和空格。
- 如果需要,可以在传真号码中插入休止符。在拨打休止符后面的数字之前,机器会暂停 一下。可在传真传送设置下的[暂停时间]设置下指定暂停的时间长度。有关[暂停时间] 的信息,请参见 [p.119 "传真传送特性设置"。](#page-120-0)
- 要在脉冲拨号线路上使用音频服务,请在传真号码中插入"**米**"。"**米**"会临时将拨号 模式从脉冲切换为音频。
- 您可以指定多个目的地并群发您要发送的传真。有关使用群发功能发送传真的信息,请 参见 [p.89 "指定传真目的地"](#page-90-0)。
- 只有在您手动拨打目的地时, 机器才会提示您输入传真号码两次。使用一键式按钮、快 速拨号功能或[暂停/重拨]键指定的目的地无需确认。
- 在记忆传送模式下, 您可以启用传真传送设置下的[自动重拨]设置, 将机器设置为在传 送过程中遇到占线或出错的情况时自动重拨目的地。有关[自动重拨]的信息,请参见 [p.119 "传真传送特性设置"](#page-120-0)。
- 在记忆传送模式下,机器可能会在扫描原稿时用完内存。在这种情况下,屏幕会提示您 取消传送或者仅发送扫描成功的页面。
- 如果纸张卡在 ADF 中,则系统不会正确扫描卡住的页面。如果机器处于立即传送模 式,请从卡住的页面开始重新发送传真。如果机器处于记忆传送模式,请重新扫描整个 原稿。有关取出 ADF 内卡纸的详细信息,请参见 [p.180 "送纸问题"](#page-181-0)。

### 取消传真

按照以下步骤操作可以取消发送传真。

#### 在立即传送模式下

如果您在机器扫描原稿时取消发送传真,则系统将立即取消传真传送过程。在这种情况 下,对方机器上会显示错误。

#### 在记忆传送模式下

如果您在机器扫描原稿时取消发送传真,则机器将不会发送文件。 如果您在传送过程中取消发送传真,则系统将立即取消传真传送过程。在这种情况下, 对方机器上会显示错误。

<span id="page-90-0"></span>1. 按[传真]键。

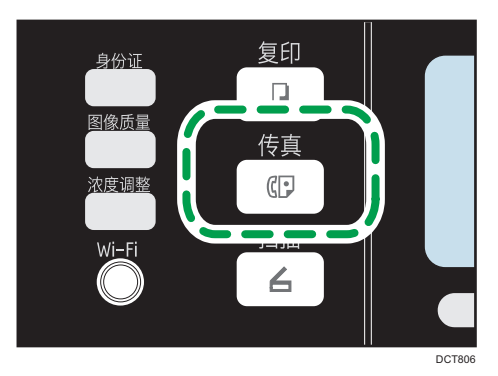

2. 按[清除/停止]键。

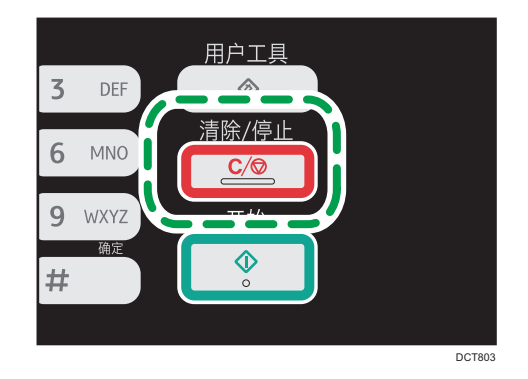

①注

- 如果您在群发时取消发送传真,则系统将仅取消发送到当前目的地的传真。传真将按正 常情况发送到后面的目的地。
- 使用[传真特性]中的[删除传送待机文件],您可以删除等待发送的文件。选择[删除选择 文件]可删除相应的文件。您也可以删除当前正在发送的文件。选择[删除全部文件]可删 除等待发送的所有文件。它们不会影响当前正在发送的文件。

## 指定传真目的地

除了使用数字键输入目的地传真号码以外,您还可以使用以下功能来指定目的地:

- 一键式按钮
- 快速拨号
- 群发功能
- 重拨功能

## 使用一键式按钮指定目的地

1. 按[传真]键。

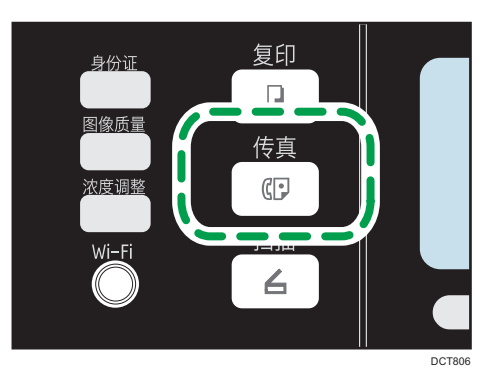

2. 按所需的快速拨号条目已注册到其中的一键式按钮。 有关注册单键拨号条目的详细信息,请参见 [p.84 "注册传真目的地"](#page-85-0)。 如果您要使用单键拨号条目编号,请按[切换]键。在按一键式按钮前,5 到 8。

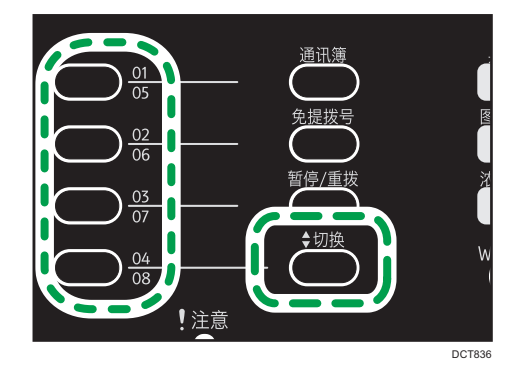

●注

• 您可以通过打印报告来检查已注册的名称和传真号码。有关打印单键拨号列表的信息, 请参见 [p.130 "打印列表/报告"。](#page-131-0)

## 使用快速拨号来指定目的地

1. 按[传真]键。

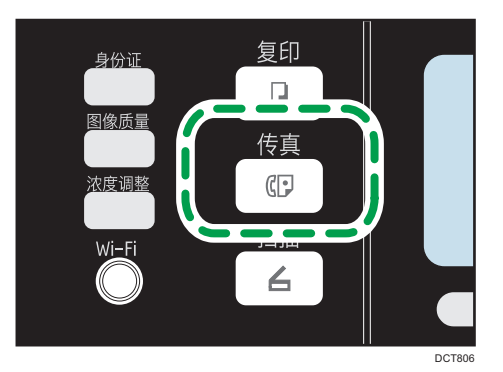

2. 按[通讯簿]键。

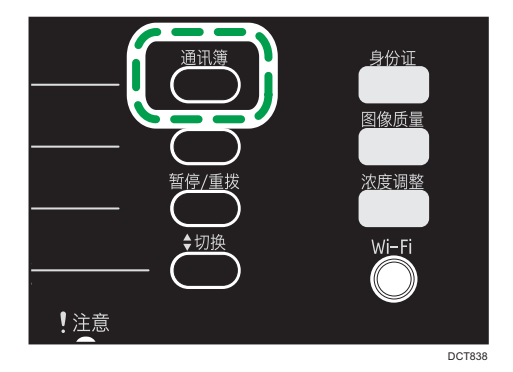

- 3. 按[ ]或[ ]键以选择[搜索通讯簿], 然后按[OK]键。 如果您要通过注册号码或名称来搜索特定的条目,请使用以下步骤:
	- 通过注册号码来搜索 再次按[通讯簿]键,使用数字键输入号码,然后按[OK]键。
	- 通过名称来搜索

使用数字键输入名称的前几个字母,然后按[OK]键。您每次输入一个字符时,显示 屏都会发生变化以显示匹配的名称。

4. 按[▲]或[▼]键以选择所需的快速拨号条目, 然后按[OK]键。

有关注册快速拨号条目的详细信息,请参见 [p.84 "注册传真目的地"](#page-85-0)。

5注 1

- 通讯簿仅显示快速拨号条目。使用一键式按钮可以指定单键拨号目的地。
- 您可以通过打印报告来检查已注册的名称和传真号码。有关打印快速拨号列表的详细信 息,请参见 [p.130 "打印列表/报告"。](#page-131-0)

## 使用群发功能指定目的地

您可以将传真同时发送到多个目的地(最多 100 个目的地)。 系统会按照您指定目的地的顺序将传真发送到目的地。

1. 按[传真]键。

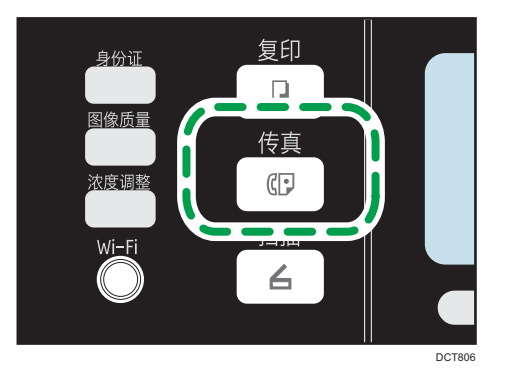

- 2. 通过使用以下方法之一来添加目的地:
	- 要添加单键拨号目的地,请按相应的一键式按钮。
	- 要添加快速拨号目的地,请接[通讯簿]键,选择[搜索通讯簿],再选择目的地,然后 按[OK]键。
	- 要添加手动指定的目的地,请确认[编号键]已按下,然后使用数字键输入目的地传 真号码。
- 3. 按[OK]键。

按[列表]可以查看迄今为止已添加的目的地列表。 返回步骤 2 添加更多目的地。

## 1注

- 指定多个目的地时, 您可以按清除/停止键以清除所有目的地。
- 如果您在立即传送模式下指定多个目的地,则模式将临时切换为记忆传送模式。
- •群发时,按| 清除/停止|键只会取消发送到当前目的地的传真。

### 使用重拨功能指定目的地

您可以将上次使用的目的地指定为当前作业的目的地。 当您向同一目的地重复发送时,此功能可以节约时间,因为您不需要每次输入目的地。 1. 按[传真]键。

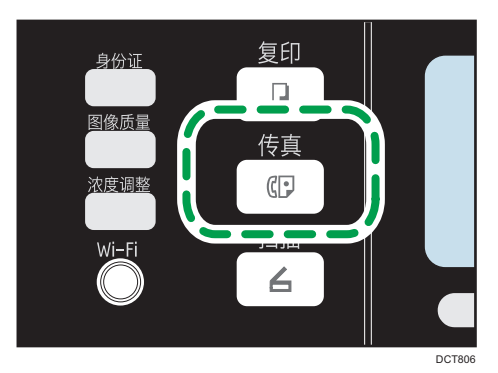

2. 按[暂停/重拨]键。

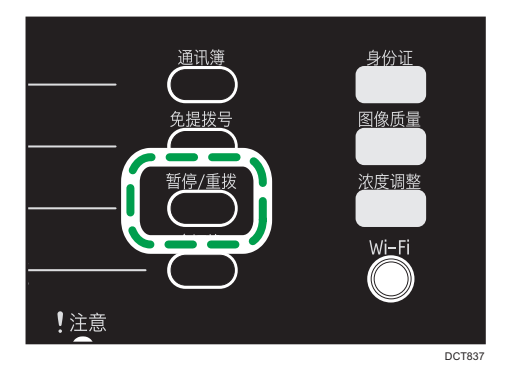

# 实用的发送功能

发送传真之前,您可以通过使用免提拨号功能来轻松检查对方机器的状态。如果有另一部电 话,则可在一次通话中发送传真。

●重要信息

### • 此功能仅在立即传送模式下可用。即使将[立即传送]设置为[关],也会自动切换至[开]。

步骤将因[操作]在[传真特性]中是设置为[简易模式]还是[高级模式]而异。

### 使用免提拨号发送传真

免提拨号功能使您可以在听内置扬声器中发出的声音的同时检查目的地的状态。如果您想确 保对方收到传真,则此功能很有用。

**3重要信息** 

• 如果启用了管理员设置下的[传真号码确认],则无法使用免提拨号功能。

6

1. 将原稿放置在 ADF 上

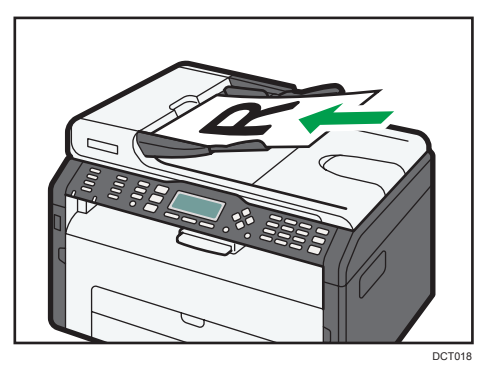

如果将[操作]设置为[高级模式], 则您也可以使用曝光玻璃发送传真。要使用曝光玻璃 发送传真,请务必先取走 ADF 中的所有原稿。

2. 按[传真]键。

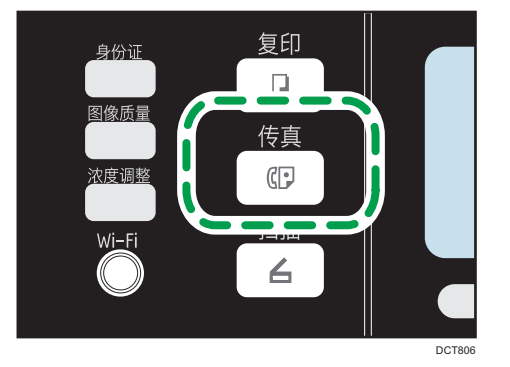

3. 按[免提拨号]键。

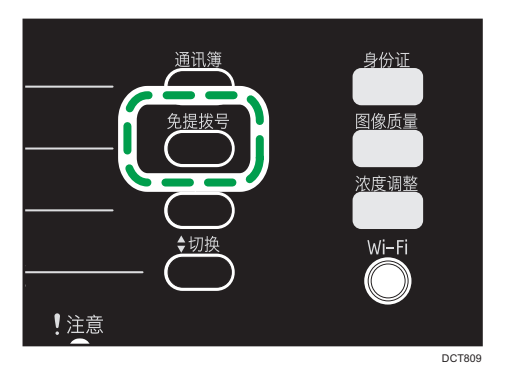

屏幕上会显示"请拨号"。 4. 使用数字键指定目的地。

5. 如果您听到音调较高的声音,请按[开始]键。

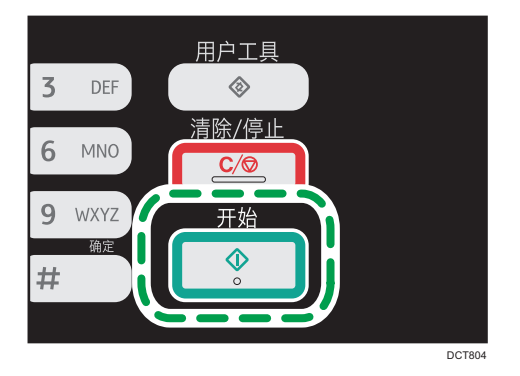

要在[传真模式]设置为[高级模式]时使用曝光玻璃发送传真,请按[传送],然后按[开始] 键。

## 5注 5

- 有关选择传送模式的详细信息,请参见 [p.86 "选择传送模式"](#page-87-0)。
- 有关[传真号码确认]的详细信息,请参见 [p.139 "管理员设置"。](#page-140-0)
- 有关[操作]的详细信息,请参见 [p.121 "传真特性设置"。](#page-122-0)

## 通话后发送传真

外部电话可让您在结束通话以后发送传真,而不必挂断电话并重拨。如果您想确保对方收到 传真,则此功能很有用。

●重要信息

- 如果将[通过听筒切换传真模式]设置为[开], 则在拿起话筒时机器将自动切换至传真模 式。在这种情况下,跳过步骤 2。
- 1. 将原稿放置在 ADF 上

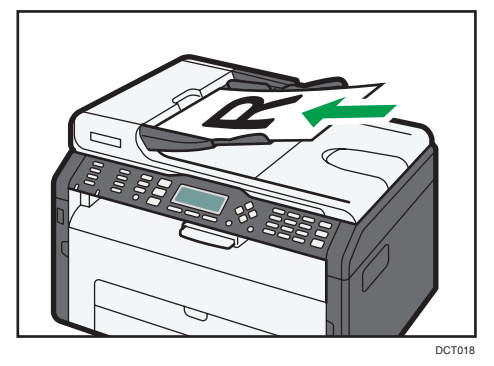

如果将[操作]设置为[高级模式],则您也可以使用曝光玻璃发送传真。要使用曝光玻璃 发送传真,请务必先取走 ADF 中的所有原稿。

2. 按[传真]键。

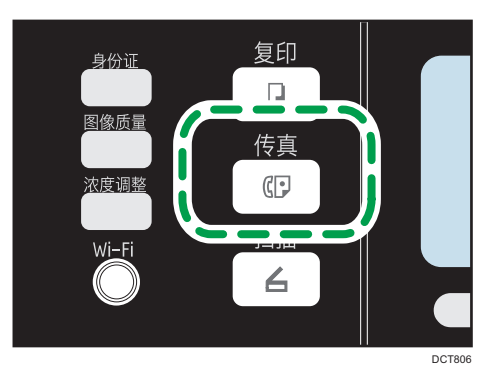

- 3. 拿起听筒。
- 4. 使用外部电话来指定目的地。
- 5. 对方接听电话后,告知其按传真启动按钮以接收您将发送的传真。
- 6. 如果您听到音调较高的声音, 请按[开始]键。

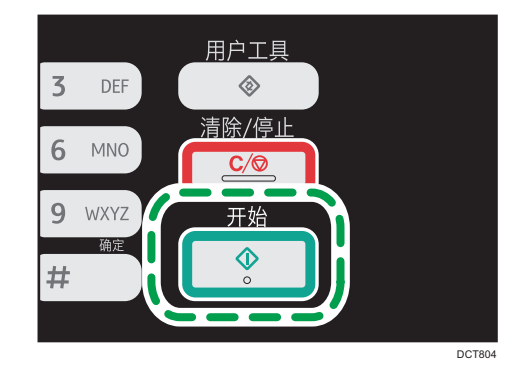

要在[传真模式]设置为[高级模式]时使用曝光玻璃发送传真,请按[传送],然后按[开始] 键。

- 7. 放回听筒。
- 8. 重新呼叫对方以询问其是否已收到传真。
- +注
	- 有关[操作]的详细信息,请参见 [p.121 "传真特性设置"。](#page-122-0)

# 指定扫描设置

## 调整图像浓度

本节介绍如何为当前作业调整图像浓度。 图像浓度有三种级别。浓度级别越暗,打印输出越暗。 1. 按[浓度调整]键。

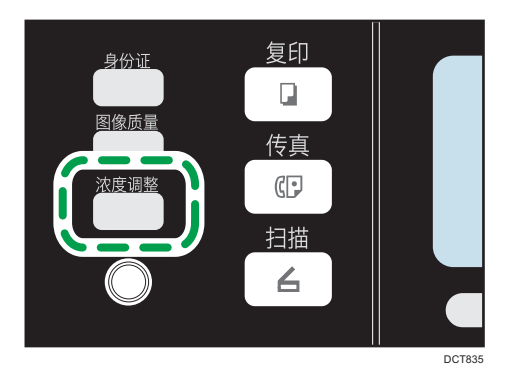

2. 按[▲]或[▼]键以选择所需的浓度级别,然后按[OK]键。

#### 小注

• 您可以将机器的默认[浓度]设置更改为始终使用特定的浓度级别来进行扫描。有关[浓 度]的信息,请参见 [p.119 "传真传送特性设置"](#page-120-0)。

## 指定分辨率

本节介绍如何为当前作业指定扫描分辨率。

分辨率设置有三种:

标准

如果原稿是使用普通尺寸字符的打印文件或打字文件,请选择此选项。

精细

如果原稿是使用小号印刷字体的文件,请选择此选项。

### 照片

如果原稿包含图像(例如照片或阴影绘图),请选择此选项。

1. 按[图像质量]键。

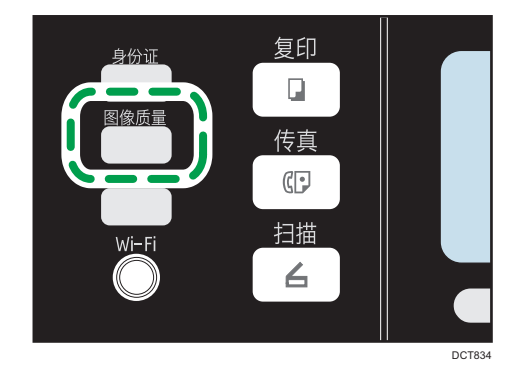

2. 按[^]或[\*]键以选择所需的分辨率设置,然后按[OK]键。

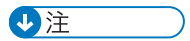

• 您可以将机器的默认[分辨率]设置更改为始终使用特定的分辨率级别来进行扫描。有关 [分辨率]的信息,请参见 [p.119 "传真传送特性设置"。](#page-120-0)

# 从计算机使用传真功能(PC 传真)

本节介绍如何从计算机使用机器的传真功能。

可以直接从计算机通过本机发送文件到其他传真机上,而无需打印文件。

## 从计算机发送传真的基本操作

本节介绍从计算机发送传真的基本操作。

您可以从 PC 传真通讯簿中选择目的地,或手动输入传真号码。您最多可以同时将传真发送 到 100 个目的地。

本节以 Windows 7 为例说明操作步骤。

☆重要信息

## • 发送传真之前, 机器会将所有传真数据存储在内存中。存储这些数据时, 如果机器的内 存已满,则系统将取消传真传送。如果出现这种情况,请降低分辨率或者减少页数,然 后重试。

- 1. 打开您要发送的文件。
- 2. 在[文件]菜单中,单击[打印...]。
- 3. 选择 PC 传真驱动程序作为打印机, 然后单击[打印]。
- 4. 指定目的地。
	- 要从 PC 传真通讯簿中指定目的地:

从[用户列表(L):]中选择一个目的地,然后单击[添加到列表(A)]。

重复此步骤可以添加更多目的地。

• 要直接输入传真号码:

单击[指定目的地]选项卡,并在[传真号码:](不多于 40 个数字)中输入一个传真号 码,然后单击[添加到列表]。

重复此步骤可以添加更多目的地。

- 5. 如果要附加传真封页,请单击[指定目的地]选项卡上的[编辑封皮纸],然后选择[附上封 皮纸]复选框。
- 6. 单击[发送(D)]。

+注重

- 有关详细信息, 请参见 PC 传真驱动程序帮助。
- •传真号码可以包含 0 到 9、休止符、"\*"和"#"。
- 要在脉冲拨号线路上使用音频服务,请在传真号码中插入"\*"。"\*"会临时将拨号 模式从脉冲切换为音频。

• 要删除已输入的目的地,请选择[目的地列表(T):]中的目的地,然后单击[从列表中删 除(E)]。

#### 取消传真

根据作业的状态,您可以使用机器的控制面板或计算机来取消发送传真。

#### 机器正在从计算机接收传真时取消传真

如果多个计算机通过打印服务器共享该机器,请注意不要取消其他用户的传真。

- 1. 双击计算机任务栏上的打印机图标。
- 2. 选择要取消的打印作业, 单击[文件]菜单, 然后单击[取消]。

#### 使用控制面板取消传真

使用控制面板来取消传真。

- 1. 按[传真]键。
- 2. 按[停止/清除]键。

## 配置传送设置

6

本节介绍如何在 PC 传真驱动程序的属性中配置传送设置。 对于各个应用程序,属性是分别进行设置的。

- 1. 在[文件]菜单中,单击[打印...]。
- 2. 选择 PC 传真驱动程序作为打印机,然后单击[首选项]等按钮。 屏幕上会显示 PC 传真驱动程序属性对话框。
- 3. 根据需要配置设置,然后单击[确定]。

## 配置 PC 传真通讯簿

本节介绍 PC 传真通讯簿。在计算机上配置 PC 传真通讯簿。PC 传真通讯簿可让您快速、 轻松指定 PC 传真目的地。

PC 传真通讯簿最多可以包含 1000 个条目,包括单独的目的地和目的地组。

## 打开 PC 传真通讯簿

本节介绍如何打开 PC 传真通讯簿。

- 1. 在[开始]菜单中,单击[设备和打印机]。
- 2. 右键单击 PC 传真驱动程序的图标,然后单击[打印首选项...]。

3. 单击[通讯簿]选项卡。

### 注册目的地

本节介绍如何在 PC 传真通讯簿中注册目的地。

- 1. 打开 PC FAX 通讯簿, 然后单击[添加用户]。
- 2. 输入目的地信息。

您必须输入联系人姓名和传真号码。

3. 单击[确定]。

### 注册组

本节介绍如何注册目的地组。

一个组最多可以包含 100 个单独的目的地。

- 1. 打开 PC FAX 通讯簿, 然后单击[添加群组]。
- 2. 在[群组名称(G)]中输入组名称。
- 3. 从[用户列表(L):]中选择您要包含在组中的目的地,然后单击[添加]。

4. 单击[确定]。

### 导出/导入 PC FAX 通讯簿数据

☆重要信息

## • 以下步骤以 Windows 7 作为示例。如果正在使用其他操作系统,步骤可能略有变化。 导出 PC FAX 通讯簿数据

PC FAX 通讯簿数据可以导出到 CSV (逗号分隔值) 格式的文件。 按照以下步骤操作可以导出 PC FAX 通讯簿数据。

1. 打开 PC FAX 通讯簿, 然后单击[导出]。

2. 导航到要保存 PC FAX 通讯簿数据的位置,指定文件名,然后单击[保存]。

#### 导入 PC FAX 通讯簿数据

您可以从 CSV 格式的文件中导入 PC FAX 通讯簿数据。如果其他应用程序的通讯簿数 据保存为 CSV 文件, 则您可以导入该数据。

按照以下步骤操作可以导入 PC FAX 通讯簿数据。要导入其他应用程序的通讯簿数 据,您必须选择要导入的相应项目。

1. 打开 PC FAX 通讯簿, 然后单击[导入]。

2. 选择包含通讯簿数据的文件,然后单击[打开]。

屏幕上会显示一个用于选择要导入的项目的对话框。

- 3. 对于每个字段, 请从列表中选择相应的项目。 对于没有要为其导入数据的字段,请选择[\*空\*]。请注意,不能为[传真]和[名称]选 择[\*空\*]。
- 4. 单击[确定]。

有关设置的详细信息,请参见 PC FAX 驱动程序帮助。

5注 1

- 系统将使用 Unicode 编码来导出 CSV 文件。
- 您可以从字符编码为 Unicode 或 ASCII 的 CSV 文件中导入 PC FAX 通讯簿数据。
- 您无法导出或导入组数据。
- 您最多可以在 PC FAX 通讯簿中注册 1000 个目的地。在导入过程中, 如果超过此限 制,则系统将不会导入其余目的地。

## 编辑传真封面

本节介绍如何在 PC 传真驱动程序的属性中编辑传真封面。

- 1. 在[文件]菜单中,单击[打印...]。
- 2. 选择 PC 传真驱动程序作为打印机,然后单击[打印]。
- 3. 单击[指定目的地]选项卡, 然后单击[编辑封皮纸]。
- 4. 根据需要配置设置,然后单击[确定]。

有关设置的详细信息,请参见 PC FAX 驱动程序帮助。

# 接收传真

#### ☆重要信息

- 接收重要传真时, 我们建议您与发件人确认所收到传真的内容。
- 如果可用内存空间不足, 则机器可能无法接收传真。

### 1注

- 要将本机用作电话机,需要外接电话。
- 只有 A4、信纸或法律用纸尺寸的纸张可以用来打印传真。

## 选择接收模式

接收模式有如下所列:

#### 将机器仅用作传真机时

如果没有连接外部电话或电话接听设备,请选择以下模式:

• 仅传真模式 (自动接收)

在此模式下,机器将仅用作传真机并自动接收传真。

#### 将机器与外部设备搭配使用时

如果连接了听筒、外部电话或答录设备,请选择以下模式之一:

- 传真/电话手动模式(手动接收) 在此模式下,您必须使用听筒或外部电话接听电话。如果呼叫是传真呼叫,则您必 须手动启动传真接收。
- 仅传真模式(自动接收) 在此模式下,机器将以传真接收模式自动接听所有来电。
- 传真/答录机模式(自动接收) 在此模式下,您可以将机器与外部电话答录设备搭配使用。

<span id="page-105-0"></span>1. 按[用户工具]键。

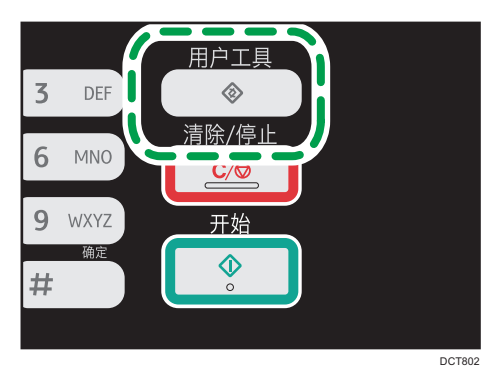

- 2. 按[<sup>▲</sup>]或[ ]键以选择[传真特性], 然后按[OK]键。
- 3. 按[<sup>▲</sup>]或[<sup>▼</sup>]键以选择[接收设置],然后按[OK]键。
- 4. 按[ ]或[ ]键以选择[切换接收模式],然后按[OK]键。
- 5. 按[▲]、[▼]、[1]或[▶]键以选择所需的接收模式,然后按[OK]键。
- 6. 按[用户工具]键返回初始屏幕。

### 在传真/电话手动模式下接收传真

#### ☆重要信息

- 步骤将因[操作]在[传真特性]中是设置为[简易模式]还是[高级模式]而异。
- 如果将[通过听筒切换传真模式]设置为[开], 则在拿起话筒时机器将自动切换至传真模 式。在这种情况下,跳过步骤 2。
- 要接收传真,请务必先取走 ADF 上装入的所有原稿。
- 1. 拿起外部电话的听筒应答来电。 此时开始普通的电话通话过程。 发送者可以先打电话通知您他们正在发送传真。
- 2. 当您听到传真呼叫音或未听到声音时, 请按[传真]键。
- 3. 按[开始]键。
	- 要在[操作]设置为[高级模式]时接收传真,请按[接收]。
- 4. 按[开始]键。
- 5. 回电给发送者,通知其已收到传真。
- 6. 放回听筒。

●注

• 有关[操作]的详细信息,请参见 [p.121 "传真特性设置"。](#page-122-0)

#### 在仅传真模式中接收传真

接收模式设为仅传真模式时,本机器会自动以传真接收模式应答所有来电。

#### 1注 1

- 可以在[传真特性]下的[振铃次数]设置中指定接听呼叫前的振铃次数。有关[振铃次数]的 信息,请参见 [p.121 "传真特性设置"。](#page-122-0)
- 机器响铃时,如果您使用外部电话接听电话,则会开始进行普通的通话过程。如果听到 传真呼叫音或听不到声音,您可以手动接收传真。要手动接收传真,请参见 [p.104](#page-105-0) ["在传真/电话手动模式下接收传真"](#page-105-0)。

### 在传真/答录机模式下接收传真

接收模式设为传真/答录机模式时,外部电话答录设备会在本机器收到电话来电时应答并对 留言录音。如果来电为传真呼叫,则本机器会自动接收传真。

1. 有来电时, 外部电话应答设备铃声。

如果外部电话答录设备没有应答,则本机器会自动开始接收传真。

机器响铃时,如果您使用外部电话接听电话,则会开始进行普通的通话过程。如果听到 传真呼叫音,请等到屏幕上出现"正在接收…"。机器开始接收传真。如果不出现"正 在接收…", 请手动接收传真。

- 2. 如果外部电话答录设备应答了来电,则本机器会在 30 秒时间内监控线路静音(静音检 测)。
	- 如果检测到传真呼叫音或检测不到声音,则本机器会自动开始接收传真。
	- 如果检测到语音,则开始普通电话通话。外部电话答录设备对留言进行录音。

**D**注

- 您可以在静音检测过程中手动接收传真。
- 在 30 秒内, 静音检测不会终止, 即使外部电话接听设备处于免提状态也是如此, 除非 您按[清除/停止]键并挂断电话。

## 转发内存中的传真或者将传真存储在内存中

要防止未经授权的用户查看敏感传真,您可以设置机器,将收到的传真转发到预设的目的 地,或者将它们存储在内存中而不打印出来。

☆ 重要信息 )

## • 该功能仅在 Type 5 机型上可用。

1注

• 下表显示系统在转发成功或失败以后根据机器的配置所执行的操作。

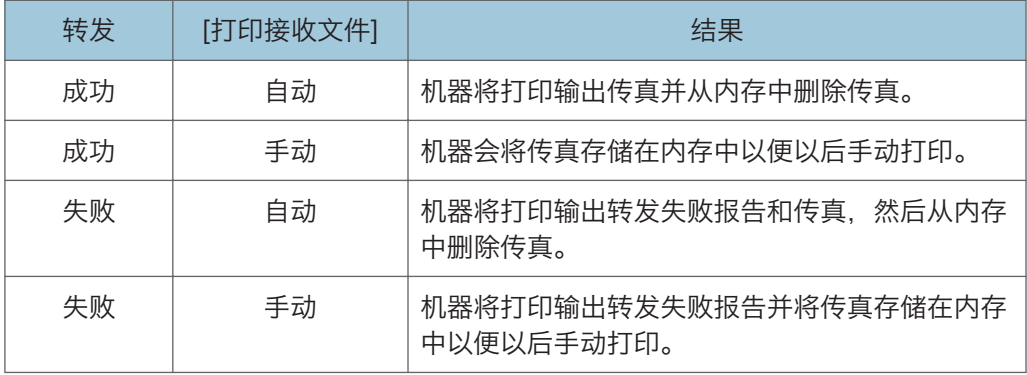

• 如果机器由于出错(例如纸盘缺纸或卡纸)而无法打印输出传真,则传真将保留在内存 中。问题一解决,其余页面就会开始打印。

• 您可以使用 Web Image Monitor 来指定转发尝试次数和尝试间隔时间。有关转发目的 地、转发尝试和间隔设置的详细信息,请参见 [p.149 "配置系统设置"。](#page-150-0)

## 转发设置

要为收到的传真指定转发条件,请按照以下方式配置机器:

1. 按[用户工具]键。

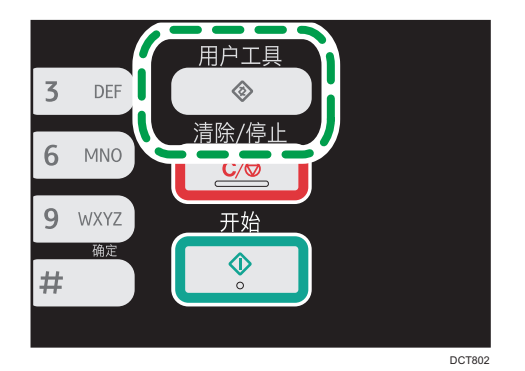

- 2. 按[<sup>▲</sup>]或[<sup>▼</sup>]键以选择[传真特性],然后按[OK]键。
- 3. 按[<sup>▲</sup>]或[ ]键以选择[接收设置],然后按[OK]键。
- 4. 按[^]或[v]键选择[接收文件处理],然后按[OK]键。
- 5. 按[ ]或[ ]键选择[转发并打印],然后按[OK]键。

要在转发传真后发送电子邮件通知,请转到步骤 6。如果不发送,则转到步骤 8。

- 6. 按[4]或[7]键选择[通知转发状态],然后按[OK]键。
- 7. 按[▲]或[▼]键选择[开], 然后按[OK]键。
	- [开]:转发以后,发送电子邮件通知。电子邮件通知目的地取决于转发目的地的配 置方式。
• [关]:不发送电子邮件通知。

8. 按「用户工具1键返回初始屏幕。

# 使用 Web Image Monitor 指定转发目的地

- 1. 启动 Web 浏览器,再输入其 IP 地址进行访问。
- 2. 单击[系统设置]。
- 3. 单击[传真]选项卡。
- 4. 在[转发目的地]中指定转发目的地。 [电子邮件地址]:输入目的地电子邮件地址。

[扫描目的地]:选择扫描目的地作为转发目的地。

- 5. 单击[确定]。
- 6. 关闭 Web 浏览器。

有关使用 Web Image Monitor 的详细信息,请参见 [p.143 "使用 Web Image](#page-144-0) [Monitor"](#page-144-0)。

# 配置存储条件

要为收到的传真指定存储条件,请按照以下方式配置机器:

- 1. 按[用户工具]键。
- 2. 按[<sup>▲</sup>]或[<sup>▼</sup>]键以选择[传真特性],然后按[OK]键。
- 3. 按[<sup>▲</sup>]或[<sup>▼</sup>]键以选择[接收设置],然后按[OK]键。
- 4. 按[<sup>▲</sup>]或[ ]键选择[接收文件处理], 然后按[OK]键。
- 5. 按[ ]或[ ]键选择[打印]或[转发并打印], 然后按[OK]键。
- 6. 按[4]或[\*]键选择[打印接收文件],然后按[OK]键。
- 7. 按[▲ ]或[▼ ]键选择[自动]或[手动], 然后按[OK]键。
	- [自动]:自动打印输出收到的传真并从内存中删除。
	- [手动]:将收到的传真存储在内存中,以便以后手动打印。
- 8. 按[用户工具]键返回初始屏幕。

成功打印输出传真以后,系统会从内存中删除传真。

如果机器由于出错(例如纸盘缺纸或卡纸)而无法打印输出传真,则传真将保留在内存中。 问题一解决,其余页面就会开始打印。

6

# 打印输出存储在内存中的传真

本节介绍如何打印输出已收到并存储在机器内存中的传真。

如果电源指示灯闪烁,则表明机器内存中有传真。按照以下步骤操作可以打印传真。

1. 按[用户工具]键。

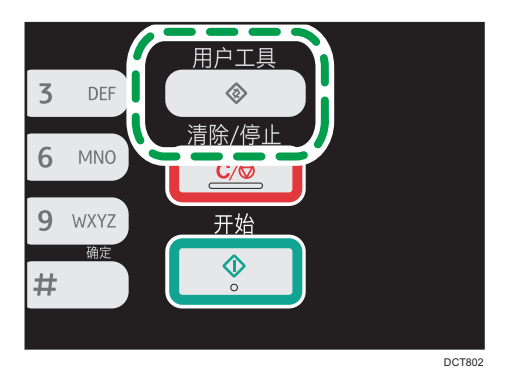

- 2. 按[▲]或[ \* ]键以选择[传真特性], 然后按[OK]键。
- 3. 按[▲]或[▼]键以选择[接收设置],然后按[OK]键。
- 4. 按[^]或[\*]键选择[接收保存文件],然后按[OK]键。
- 5. 按[<sup>▲</sup>]或[<sup>▼</sup>]键选择[打印所选文件],然后按[OK]键。
- 6. 按[<sup>▲</sup>]或[<sup>▼</sup>]键选择打印作业,然后按[OK]键。
- 7. 按[是]。
- 8. 按[用户工具]键返回初始屏幕。

# 传真相关的列表/报告

传真功能相关的列表和报告如下:

• 传真日志

打印最近 100 份作业的传真传送和接收日志。

- 传送状态报告 打印出最近一次的传送结果。
- 传送/接收待机文件列表 打印保存在机器内存中未发送的传真作业列表。
- 断电报告 当机器在发送或接收传真时断电,或由于机器长时间关闭导致储存在机器内存中的图像 丢失时, 则会打印一份报告。
- 传真快速拨号目的地列表 打印快速拨号条目列表。
- 单键拨号目的地列表 打印扫描和传真单键拨号条目列表。
- 转发失败报告 如果转发失败则打印该报告。

1注

- 有关传真日志和传送状态报告的更多信息,请参见 [p.121 "传真特性设置"。](#page-122-0)
- 报告将打印在 A4、Letter 或 Legal 尺寸的纸张上。在打印报告之前, 请将这些尺寸之 一的纸张装入纸盘。有关装入纸张的详细信息,请参见 [p.31 "装入纸张"](#page-32-0)。

# 7. 通过控制面板配置机器

基本操作

访问机器设置主要有两种方式:

- 按[用户工具]键可访问系统或网络设置。
- 按[1或[ ]键可访问复印、扫描或传真设置。 如需检查您要配置的功能所属的类别,请参见 [p.113 "菜单图表"。](#page-114-0)
- 1. 要配置机器的系统设置, 请按[用户工具]键。

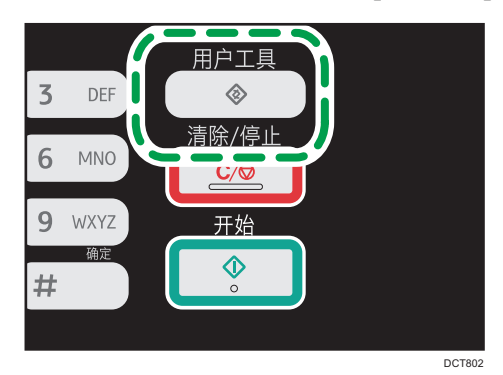

否则, 在复印、扫描和传真设置的初始屏幕上显示"就绪"时, 按[ 1]或[ )键。

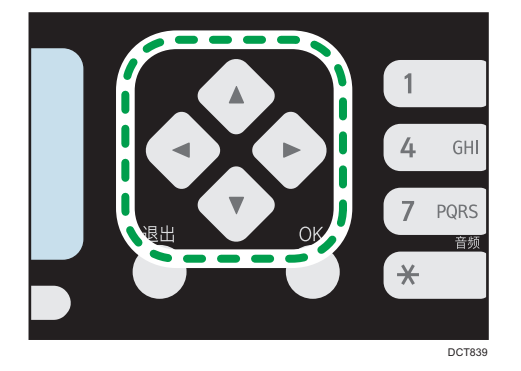

2. 按[▲]或[▼]键选择要使用的设置。

如果选择[通讯簿]、[网络设置]或[管理员工具]菜单,则可能要求您输入密码。输入四位 数的密码,然后按[OK]键。有关密码的详细信息,请参见 [p.139 "管理员设置"上](#page-140-0)的 [管理员工具锁定]。

- 3. 要确认设置项目和显示的值,按[OK]键。
- 4. 要返回至上一项目, 请按[退出]键。

 $\overline{7}$ 

# 小注

- 要返回初始屏幕, 则按[退岀]键多次 (按键次数与所选项目数相同), 或者按[用户工具] 键一次。
- 如果使用机型 1 或机型 2, 请按[¶或[▶]键以访问复印设置。要指定[扫描设置], 请插入 USB 闪存盘, 然后使用[¶或[▶]键选择设置。

# <span id="page-114-0"></span>菜单图表

本节列出各个菜单中包含的参数。

有关使用 Web Image Monitor 来配置机器的详细信息,请参见 [p.143 "使用实用工具配](#page-144-0) [置机器"。](#page-144-0)

☆重要信息

• 根据型号类型或机器的配置,屏幕上可能不会显示某些项目。

• 某些项目也可以使用 Web Image Monitor 来配置。

#### 复印特性 ([1 ] [▶]键设置)

有关详细信息,请参见 [p.114 "复印特性设置"](#page-115-0)

#### 扫描设置 ([\*] [▶]键设置)

有关详细信息,请参见 [p.117 "扫描特性设置"](#page-118-0)

#### 传真传送设置 ([1 ] [ ▶ ] 键设置)

有关详细信息,请参见 [p.119 "传真传送特性设置"](#page-120-0)

传真特性 ([用户工具]键设置)

有关详细信息,请参见 [p.121 "传真特性设置"](#page-122-0)

#### 通讯簿 ([用户工具]键设置)

有关详细信息,请参见 [p.125 "通讯簿设置"](#page-126-0)

## 系统设置([用户工具]键设置)

有关详细信息,请参见 [p.126 "系统设置"](#page-127-0)

# 网络设置(用户工具]键设置)

有关详细信息,请参见 [p.135 "网络设置"](#page-136-0)

# 打印列表/报告(用户工具]键设置)

有关详细信息,请参见 [p.130 "打印列表/报告"](#page-131-0)

# 管理员工具 ([用户工具]键设置)

有关详细信息,请参见 [p.139 "管理员设置"](#page-140-0)

# 打印特性 (「用户工具」键设置)

有关详细信息,请参见 [p.132 "打印特性设置"](#page-133-0)

# <span id="page-115-0"></span>复印特性设置

#### 选择纸盘

选择用于复印的纸盘。

默认设置:[纸盘 1]

- 纸盘 1
- 手送台

分页

将机器配置为,在进行多页文件的多份复印时,将输出页面分页成套(P1、P2、P1、 P2……)。

默认设置: [关]

- 开
- 关

#### 原稿类型

指定原稿内容以优化复印质量。

默认设置:[混合]

• 混合

如果原稿包含文字和照片或图片,请选择此类型。

• 文字

如果原稿仅包含文字,不包含照片或图片,请选择此类型。

• 照片

如果原稿包含照片或图片,请选择此选项。请将此模式用于以下原稿类型:

- 照片
- 全部或大部分为照片或图片的页面,例如杂志页面。
- 凭证

选择此项可使用凭单的适当设置进行扫描。这仅在使用曝光玻璃的情况下可行。

### 浓度

指定复印的图像浓度。

增加级别(黑方块)以增加浓度。

默认设置:默认设置为 5 个调整级别中的中级。

#### 缩小/放大

指定复印的缩放比例。

默认设置: [100%]

50%、71%(A4->A5)、82%(B5J->A5)、93%、100%、122%(A5- >B5J)、141%(A5->A4)、200%、400%

• 微调 25-400%

# 双面/多合一

指定合并复印。请根据原稿以及复印件的显示方式来选择复印模式。有关更多详细信 息,请参见 [p.51 "进行合并/双面复印"](#page-52-0)。 请注意,启用合并复印将自动禁用 ID 卡复印。 默认设置:[关]

- 关
- 单面 2 原稿->合并 2 到 1 单面

系统将进行单面复印,该面会打印单面原稿的 2 个页面。

- 纵向
- 横向
- 单面 4 原稿->合并 4 到 1 单面

系统将进行单面复印,该面会打印单面原稿的 4 个页面。

- 纵向:左到右
- 纵向:顶端到底端
- 横向:左到右
- 横向:顶端到底端
- 单面原稿->双面复印

将两张单面页复印到一张双面页上。

- 纵向:顶端到顶端
- 纵向:顶端到底端
- 横向:顶端到顶端
- 横向:顶端到底端
- 单面 4 原稿->合并 2 到 1 双面

将四张单面页复印到两张双面页上。

- 纵向:顶端到顶端
- 纵向:顶端到底端
- 横向:顶端到顶端
- 横向:顶端到底端
- 单面 8 原稿->合并 4 到 1 双面
	- 将八张单面页复印到四张双面页上。
		- 纵向:左到右、顶端到顶端
- 纵向:左到右、顶端到底端
- 纵向:顶到底、顶到顶
- 纵向: 顶到底
- 横向:左到右、顶端到顶端
- 横向:左到右、顶端到底端
- 横向: 顶到底、顶到顶
- 横向:顶到底、顶到底

#### 身份证设置

可以指定身份证复印设置。

• 身份证

如果将此选项设置为[开],则在[身份证设置]中指定的设置将应用于打印的复印 件。

默认设置: [关]

- 开
- 关

• 身份证中心线

指定在进行身份证复印时是否画一条中心线。 默认值: [不打印]

- 打印
- 不打印
- 身份证尺寸

可以更改身份证复印件扫描尺寸。

- 毫米
- 英寸

默认设置:

- 水平:54 mm
- 垂直:86 mm

# <span id="page-118-0"></span>扫描特性设置

扫描尺寸

根据原稿的尺寸来指定扫描尺寸。

默认设置: [A4]

• 8 1/2  $\times$  14, 8 1/2  $\times$  11, 8 1/2  $\times$  5 1/2, 7 1/4  $\times$  10 1/2, A4, B5, A5、16K、自定义尺寸

扫描模式

使用控制面板指定扫描模式。

默认设置:[黑白]

• 黑白

机器将创建 1 位黑白图像。图像仅包含黑白颜色。

• 彩色

机器会创建 8 位彩色图像。图像为全彩色。

• 灰度级

机器将创建 8 位黑白图像。图像包含黑白颜色和中间色灰色。

# 最大电子邮件大小

指定可以通过电子邮件发送的文件的最大大小。 默认设置: [1MB]

- 1MB
- 2 MB
- 3MB
- 4 MB
- 5MB
- 没有限制

# 浓度

指定扫描原稿的图像浓度。

增加级别(黑方块)以增加浓度。

默认设置:默认设置为 5 个调整级别中的中级。

#### 分辨率

指定扫描原稿的分辨率。

默认设置: [300 × 300dpi]

• 100 × 100dpi

- 150 × 150dpi
- 200 × 200dpi
- 300 × 300dpi
- 400 × 400dpi
- 600 × 600dpi

### 压缩(彩色)

指定 JPEG 文件的颜色压缩率。压缩率越低,则质量越高,但文件大小会越大。 默认设置:[中]

- 低
- 中
- 高

#### 连续扫描

设置机器,在使用曝光玻璃扫描时请求后续原稿。 默认设置:[关]

- 关
- 开

文件类型

指定系统在扫描多个页面时创建包含所有页面的多页文件,还是创建单独的单页文件。 请注意,只有在文件格式为 PDF 或 TIFF 时,扫描的文件才能包含多个页面。如果文件 格式为 JPEG,则系统将为每个扫描的页面创建一个单页文件。 默认设置:[多页]

• 多页

创建包含所有页面的多页面文件。

• 单页 针对每页创建单页文件。

# <span id="page-120-0"></span>传真传送特性设置

#### 立即传送

设置机器,在扫描原稿以后立即发送传真。 默认设置: [关]

- 关 如果使用记忆传送,请选择此选项。
- 开 如果使用立即传送,请选择此选项。
- 仅下一个传真 如果仅将立即传送用于下次传送,请选择此选项。

#### 分辨率

指定要用于扫描原稿的分辨率。

- 默认设置:[标准]
	- 标准

如果原稿是使用普通尺寸字符的打印文件或打字文件,请选择此选项。

• 精细

如果原稿是使用小号印刷字体的文件,请选择此选项。

• 照片

如果原稿包含图像(例如照片或阴影绘图),请选择此选项。

### 浓度

指定要用于扫描原稿的图像浓度。

默认设置:[普通]

- 浅
- 普通
- 深

# 暂停时间

如果在传真号码的数字之间插入休止符,则指定暂停时间的长短。

默认设置:3 秒

• 1 到 15 秒

### 自动重拨

设置机器,在占线或传送出错时自动重拨传真目的地(如果机器处于记忆传送模式)。 根据[管理员工具]下的[国家]设置,重拨尝试次数预设为两次或三次,以五分钟为间 隔。

默认设置:[开]

- 关
- 开

打印传真头

设置机器,为您发送的每份传真添加传真头。传真头包含当前日期和时间、机器的用户 传真名称和传真号码、作业 ID 和页面信息。

默认设置:[开]

• 关

• 开

# <span id="page-122-0"></span>传真特性设置

#### 接收设置

指定接收传真的设置。

• 切换接收模式

指定接收模式。

默认设置:[仅传真]

• 仅传真

机器将以传真接收模式自动接听所有来电。

- 传真/电话(手) 机器接到来电时会响铃。只有在您手动接收传真时,机器才会接收传真。
- 传真/电话应答

机器在接到传真电话时会自动接收传真。否则,连接的电话接听设备会接听电 话。

• 自动缩减

设置机器,在收到的传真太大而无法打印在单张纸上时,缩小传真的尺寸。 请注意,机器只能将尺寸缩小到 74%。如果需要进一步缩小尺寸才能将传真打印 在单张纸上,则系统会将传真分别打印在单独的纸张上,而不缩小尺寸。 默认设置:[开]

- 关
- 开
- 振铃次数

指定机器在开始以仅传真模式接收传真之前响铃的次数。

默认设置: 3 次

- 1 到 3 次, 以 1 次为增量
- 接收保存文件

可以打印或删除接收的传真。

- 打印所选文件 可以选择并打印接收的传真。
- 删除选择文件 可以选择并删除接收的传真。
- 删除全部文件
- 接收文件处理

设置机器,将收到的传真存储到内存中以便打印,或者将它们转发到预设的目的 地。

使用 Web Image Monitor 可以指定转发目的地(有关详细信息,请参见 [p.149](#page-150-0) ["配置系统设置"](#page-150-0))。

默认设置: [打印]

- 打印
- 转发并打印

• 打印接收文件

设置机器,自动打印接收到内存中的传真,或者存储它们以便以后手动打印。 默认值: [自动]

• 自动

自动打印输出收到的传真并从内存中删除。

• 手动

将收到的传真存储在内存中,以便手动打印。

• 通知转发状态

设置机器,在转发传真以后发送电子邮件通知。电子邮件通知目的地取决于使用 Web Image Monitor 配置转发目的地的方式(有关详细信息,请参见 [p.149](#page-150-0) ["配置系统设置"](#page-150-0))。

默认设置: [关]

- 开
- 关

#### 删除传送待机文件

删除机器内存中保留的未发送的传真作业。机器最多可以存储 5 个未发送的传真作业。 此功能只有在您选择它以后才会执行。

• 删除选择文件

要删除传真作业,请选择所需的作业,然后选择[是]。选择[否]可以退到菜单树的 上一级,而不删除传真作业。

• 删除全部文件

要删除传真作业,请选择[是]。选择[否]可以退到菜单树的上一级,而不删除传真 作业。

通信设置

• ECM 传送

设置机器,自动重新发送传送过程中丢失的部分数据。

默认设置: [开]

• 关

- 开
- ECM 接收
	- 设置机器,自动接收在接收过程中丢失的部分数据。
	- 默认设置:[开]
		- 关
		- 开
- 拨号音检测
	- 设置机器,在机器开始自动拨打目的地之前检测拨号音。
	- 默认设置:[检测]
		- 检测
		- 不检测
- 传送速度

指定传真调制解调器的传送速度。

默认设置: [33.6Kbps]

- 33.6 Kbps
- 14.4 Kbps
- 9.6 Kbps
- 7.2 Kbps
- 4.8 Kbps
- 2.4 Kbps
- 接收速度

指定传真调制解调器的接收速度。

默认设置: [33.6Kbps]

- 33.6 Kbps
- 14.4 Kbps
- 9.6 Kbps
- 7.2 Kbps
- 4.8 Kbps
- 2.4 Kbps

#### 报告打印设置

• 打印传送状态报告 设置机器,在传真传送以后自动打印传送报告。 如果机器处于立即传送模式,则系统将不会在报告上再现原稿图像,即使选择了 [仅错误(图像附加)]或[每次传送(图像附加)]也是如此。

请注意,如果 PC FAX 传送出现内存错误,则无论此设置如何,系统都始终会打 印传送报告。

默认设置:[仅错误(图像附加)]

• 仅错误

传送出错时,打印报告。

- 仅错误(图像附加) 传送出错时,打印带有原稿图像的报告。
- 每次传送
	- 打印每次传真传送的报告。
- 每次传送(图像附加) 为每次传真传送打印带有原稿图像的报告。
- 不打印
- 打印传真日志

设置机器,为每 50 个(发送和接收的)传真作业自动打印传真日志。

默认设置: [自动打印]

- 自动打印
- 不自动打印

### 操作

您可以通过禁用曝光玻璃来简化发送和接受传真的步骤。如果原稿放在 ADF 中, 可以 通过按[开始]键以任一模式使用 ADF 发送传真。

默认值: [简易模式]

• 简易模式

如果选择[简易模式],您可以按[开始]键接收传真。该模式下无法使用曝光玻璃。

• 高级模式

如果选择[高级模式],您可以在按[开始]键后指定发送还是接收传真。

#### 通过听筒切换传真模式

指定拿起听筒后是否要自动切换到传真模式。 默认设置: [开]

- 关
- 开

# <span id="page-126-0"></span>通讯簿设置

#### 单键拨号目的地

指定单键拨号条目的传真号码和名称。您最多可以注册 8 个单键拨号条目。

• 编号

指定单键拨号编号。

• 传真号码

指定单键拨号条目的传真号码。传真号码最多可以包含 40 个字符,包括 0 到 9、 休止符、"**\***"、"**#**"和空格。

• 名称

指定单键拨号条目的名称。名称最多可以包含 20 个字符。

### 传真快速拨号目的地

指定快速拨号条目的传真号码和名称。您最多可以注册 100 个快速拨号条目。

• 编号

指定快速拨号编号。

• 传真号码

指定快速拨号条目的传真号码。传真号码最多可以包含 40 个字符,包括 0 到 9、 休止符、"**\***"、"**#**"和空格。

• 名称

指定快速拨号条目的名称。名称最多可以包含 20 个字符。

# <span id="page-127-0"></span>系统设置

#### 调整音量

指定机器产生的音量。

默认设置:[低](对于[面板按键音]);[中](对于其他参数)。

• 面板按键音

指定按键时机器发出的嘟声音量。

- 关
- 低
- 中
- 高
- 免持听筒模式

指定扬声器在免提模式下发出的音量。

- 关
- 低
- 中
- 高
- 作业结束音

指定机器在完成作业时发出的嘟声音量。

- 关
- 低
- 中
- 高
- 作业错误音

指定机器在传真传送出错时发出的嘟声音量。

- 关
- 低
- 中
- 高
- 警告音量

指定机器在操作出错时发出的警报音量。

- 关
- 低

• 中

• 高

#### 纸盘纸张设置

纸张尺寸: 纸盘 1

指定纸盘 1 的纸张尺寸。

默认设置: [A4]

• A4、B5 JIS、A5、B6 JIS、A6、8 1/2 × 14、8 1/2 × 11、5 1/2 × 8 1/2、7 1/4 × 10 1/2、16K (197 × 273)、16K (195 × 270)、16K (184 × 260)、自定义尺寸

纸张尺寸:手送台

指定手送台的纸张尺寸。

默认设置: [A4]

• A4、B5 JIS、A5、B6 JIS、A6、8 1/2 × 14、8 1/2 × 11、5 1/2 × 8 1/2、7 1/4 × 10 1/2、16K (197 × 273)、16K (195 × 270)、16K (184 × 260)、自定义尺寸

纸张类型:纸盘 1

- 指定纸盘 1 的纸张类型。
- 默认设置:[普通纸]

• 普通纸、再生纸、厚纸、薄纸

纸张类型:手送台

指定手送台的纸张类型。

默认设置: [普通纸]

• 普通纸、再生纸、厚纸、薄纸

尺寸不匹配检测

设置机器,以在纸张尺寸与打印作业的设置不匹配时报告错误。

默认设置: [关]

- 关
- 开

#### I/O 超时

• USB

指定在计算机通过 USB 发送打印数据时数据被中断的情况下,机器等待打印数据 的秒数。如果机器在这里指定的时间内没有收到任何其他数据,则机器将仅打印已 收到的数据。如果打印经常被来自其他端口的数据中断,则可以增加超时时间。

默认设置[60 秒]

• 15 秒

- 60 秒
- 300 秒
- 网络

指定在计算机通过网络发送打印数据时数据被中断的情况下,机器等待打印数据的 秒数。如果机器在这里指定的时间内没有收到任何其他数据,则机器将仅打印已收 到的数据。如果打印经常被来自其他端口的数据中断,则可以增加超时时间。 默认设置[60 秒]

- 15 秒
- 60 秒
- 300 秒
- 固定的 USB 端口

指定相同的打印机/PC FAX 驱动程序是否可以通过 USB 连接用于多台机器。 默认设置: [关]

• 关

您必须为各台机器单独安装打印机/PC FAX 驱动程序,因为系统会将通过 USB 连接的非原始机器识别为新设备。

• 开

如果机器属于相同型号,则您在计算机中安装的相同打印机/PC FAX 驱动程 序可以与最初用于安装的机器以外的任何机器搭配使用。

#### 自动继续

设置机器,忽网略纸张尺寸错误并继续打印。如果系统检测到错误,则打印暂时停止,通 过控制面板进行设置后约 10 秒钟,会自动重新开始。但是,如果打印重新开始时,控 制面板上指定的纸张尺寸和装入纸盘中纸张的尺寸或打印作业指定的纸张尺寸不匹配, 可能会卡纸。

默认设置: [开]

• 关

• 开

节省碳粉

设置机器,使用较少的碳粉量来进行打印(仅限于通过复印机功能来执行的打印)。 默认设置: [关]

- 关
- 开

碳粉用完选项

此设置用于监测碳粉量。

默认值: [停止打印]

• 停止打印

启用监测碳粉量。可在控制面板和 Web Image Monitor 上查看剩余碳粉量。

• 继续打印

机器不再监测碳粉量。即使碳粉用完,机器也会继续打印,且不会出现任何信息。 机型 1、机型 2 和机型 3 不显示[碳粉用完选项]。

#### 耗材状态

• 打印盒

显示有关消耗品的信息。仅当将[碳粉用完选项]设置为[停止打印]时才会显示此信 息。

如果将[碳粉用完选项]设置为[继续打印], 则将显示"\*\*", 而非上述指示灯。

机型 1、机型 2 和机型 3 不显示碳粉量。

#### 打印对位

调整进纸盘的位置。通过使用[▲]或[▼]键调整值。

要检查对位,请打印测试页。

默认设置:[0]

- 横向: 纸盘 1 (-6 到+6 mm, 以 1 mm 为增量)
- 纵向: 纸盘 1 (-6 到+6 mm, 以 1 mm 为增量)
- 横向: 手送台 (-6 到+6 mm, 以 1 mm 为增量)
- 纵向: 手送台 (-6 到+6 mm, 以 1 mm 为增量)

#### 低湿度模式

当机器在低湿度环境中使用时,可能出现几毫米宽的黑色条纹。选择[开]可以防止出现 这些黑色条纹。

默认设置: [关]

- 开
- 关

#### 图像浓度

调节打印浓度。

默认值:0

 $-3$  到 $+3$ 

#### 定影单元改良模式

如果碳粉未正确传送导致纸张上有污渍,请选择[开]以提高传送能力。 默认设置: [关]

- 关
- 开

# <span id="page-131-0"></span>打印列表/报告

# 打印配置页

1. 按[用户工具]键。

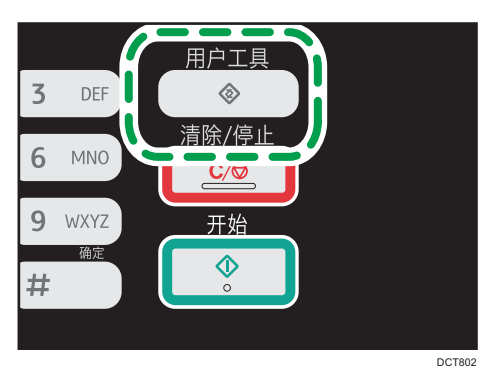

- 2. 按[ ]或[ ]键以选择[打印列表/报告], 然后按[OK]键。
- 3. 按[ <sup>4</sup>]或[ v]键以选择[配置页],然后按[ OK]键。
- 4. 在确认屏幕中按[是]。

# 列表/报表类型

#### ①注

• 报告将打印在 A4、Letter 或 Legal 尺寸的纸张上。在打印报告之前,请将这些尺寸之 一的纸张装入纸盘。

# 配置页

打印机器的常规信息和当前配置。

您可以在配置页面上检查固件版本。

通过更新固件,您可以解决问题或添加多项新功能。有关更新固件的详细信息,请参见 固件更新指南。

您可以从我们的网站下载固件更新指南。

#### 传真日志

打印最近 50 项作业的传真传送和接收日志。

#### 传送/接收待机文件列表

打印保留在机器内存中有待打印、发送或转发的传真作业列表。

#### 单键拨号目的地列表

打印扫描和传真单键拨号条目列表。

#### 传真快速拨号目的地列表

打印快速拨号条目列表。

- 快速拨号号码排序
	- 打印列表,其中的条目按快速拨号注册编号排序。
- 名称排序

打印列表,其中的条目按名称排序。

### 扫描目的地列表

打印扫描目的地列表。

# 扫描日志

打印最近 100 次"扫描到电子邮件"、"扫描到 FTP"和"扫描到文件夹"传送的扫 描日志。

# 维护页

打印维护页。

#### 测试页

查看打印位置调整的结果。

此设置仅可用于机型 1、2 和 4。

 $\overline{7}$ 

# <span id="page-133-0"></span>打印特性设置

#### 列表/测试打印

打印显示机器配置的列表。

• 配置页

打印机器的常规信息和当前配置。

- 菜单列表 打印机器的功能菜单。
- 测试页 打印测试页查看单面打印状况。测试页显示有网络设置。
- PCL 字体列表 打印安装的 PCL 字体列表。

### 系统

• 份数

设置机器,打印指定的套数。

如果要打印的页数由打印机驱动程序指定,则此设置将被禁用。

默认值:1

- 1 到 999
- 副纸张尺寸

设置机器,如果指定的纸张没有装入任何纸盘,则打印到其他尺寸的纸张上。可选 尺寸预设为 A4 和信纸。

默认设置: [自动]

- 自动
- 关
- 默认纸张尺寸

指定打印作业没有指定纸张尺寸时要使用的纸张尺寸。

默认设置: [A4]

• A4、B5 JIS、A5、B6 JIS、A6、8 1/2 × 14、8 1/2 × 11、5 1/2 × 8 1/2、7 1/4 × 10 1/2、16K(197 × 273)、16K(195 × 270)、 16K(184 × 260)

• 空白页打印

设置机器,打印空白页。

如果从打印机驱动程序中启用封面打印,则即使选择[关],系统也会插入封面。 请注意,该设置的优先级比打印机驱动器的空白页设置低。

 $\overline{7}$ 

默认设置:[开]

- 开
- 关

• 打印错误报告

设置机器,在检测到打印机或内存错误时打印错误页面。

默认设置: [关]

• 开

• 关

# PCL 菜单

指定使用 PCL 来进行打印时的条件。

• 方向

指定页面方向。

默认设置:[纵向]

- 纵向
- 横向
- 行数

指定每页的行数(范围是 5 到 128)。

默认设置: [64]

• 字体编号

```
指定要使用的默认字体的 ID(范围是 0 到 89)。
```
默认值: 0

• 磅值

指定默认字体所使用的磅值(范围是 4.00 到 999.75,以 0.25 为单位)。 默认设置:12.00 磅

• 字体间距

指定使用默认字体时,每英寸的字符数(范围是 0.44 到 99.99, 以 0.01 为单 位)。

此设置仅对固定间隔的字体有效。

默认设置:10.00 间距

• 字符集

指定默认字体的字符集。可以使用以下字符集:

默认设置: [PC-8]

• Roman-8、Roman-9、ISO L1、ISO L2、ISO L5、PC-8、PC-8 D/N、 PC-850、PC-852、PC-858、PC8-TK、Win L1、Win L2、Win L5、

Desktop、PS Text、VN Intl、VN US、MS Publ、Math-8、PS Math、 VN Math、Pifont、Legal、ISO 4、ISO 6、ISO 11、ISO 15、ISO 17、 ISO 21、ISO 60、ISO 69、Win 3.0、MC Text、ISO L6、ISO L9、 PC-775、PC-1004、Win Baltic

• Courier 字体

指定 courier 类型的字体。

默认设置:[常规]

- 常规
- 深
- 扩展 A4 宽度

设置机器, 延长 A4 尺寸纸张可打印区域的宽度, 减少页边距宽度。 默认设置: [关]

- 开
- 关
- 附加 CR 到 LF

设置机器,在每个 LF 代码之后附加 CR 代码以清晰地打印文字数据。 默认设置:[关]

- 开
- 关
- 分辨率

以每英寸点数为单位指定打印分辨率。

默认设置: [600 × 600dpi]

# <span id="page-136-0"></span>网络设置

## 分重要信息

- 机器有可能需要重启,具体取决于您更改的设置。
- 以太网
	- MAC 地址

显示机器的 MAC 地址。

- 以太网速度 显示当前以太网速度设置。
	- 100Mbps 全双工
	- 100Mbps 半双工
	- 10Mbps 全双工
	- 10Mbps 半双工
	- 以太网不可使用 没有连接网线时显示。
- 设置以太网速度

指定以太网通信的速度。选择与您的网络环境匹配的速度。

对于大多数网络,默认设置是最佳的设置。

默认设置:[自动选择]

- 自动选择
- 100Mbps 全双工
- 100Mbps 半双工
- 10Mbps 全双工
- 10Mbps 半双工

# Wi-Fi

• 启用 Wi-Fi

用于选择是启用还是禁用无线局域网。

默认值:[启用]

- 禁用
- 启用

如果设置了[禁用],则不显示[Wi-Fi 键]、[Wi-Fi 状态]、[MAC 地址]、[当前连接] 和[设置向导]。

• Wi-Fi 键

选择按下[Wi-Fi]键时将显示的模式。

默认值:[基础架构模式]

- 基础架构模式
- 点对点模式
- Wi-Fi 状态

显示当前连接状态。

- MAC 地址 显示机器的 MAC 地址。
- 当前连接 显示有关连接的详细信息,如 SSID 和无线信号强度。
- 设置向导

显示手动连接到无线局域网的步骤。它会指导你一步一步配置连接到无限局域网的 设置。

IPv4 配置

• DHCP

设置机器,从 DHCP 服务器自动接收其 IPv4 地址、子网掩码和默认网关地址。 默认设置:[有效]

- 无效
- 有效
- IP 地址

指定机器在没有使用 DHCP 时的 IPv4 地址。

使用此菜单可以检查使用 DHCP 时的当前 IP 地址。

### 默认设置: XXX.XXX.XXX.XXX

"X"代表的数字视网络环境而定。

• 子网掩码

指定机器在没有使用 DHCP 时的子网掩码。

使用此菜单可以检查使用 DHCP 时的当前子网掩码。

# 默认设置: XXX.XXX.XXX.XXX

"X"代表的数字视网络环境而定。

• 网关地址

指定机器在没有使用 DHCP 时的默认网关地址。 使用此菜单可以检查使用 DHCP 时的当前默认网关地址。 默认设置: XXX.XXX.XXX.XXX

- "X"代表的数字视网络环境而定。
- IP 地址方式

显示 IP 地址获取方法。

- IP 未设定
- DHCP
- Auto IP
- 手动配置
- 默认 IP

# IPv6 配置

• IPv6

用于选择是启用还是禁用 IPv6。

- 默认设置:[有效]
	- 有效
	- 无效
- DHCP

设置机器,从 DHCP 服务器接收其 IPv6 地址。

- 默认设置:[无效]
	- 有效
	- 无效
- IP 地址(DHCP)

显示从 DHCP 服务器上获取的 IPv6 地址。

- 手动配置地址
	- 手动配置地址 指定机器在没有使用 DHCP 时的 IPv6 地址。最多可包含 39 个字符。 有关输入字符的详细信息,请参见 [p.83 "输入字符"](#page-84-0)。
	- 前缀长度 使用 0 和 128 之间的值, 指定前缀长度。
	- 网关地址 指定 IPv6 的默认网关地址。最多可包含 39 个字符。 有关输入字符的详细信息,请参见 [p.83 "输入字符"](#page-84-0)。
- 无状态地址

显示从路由器通告中获取的 IPv6 无状态地址。

• 无状态地址 1

 $\overline{7}$ 

- 无状态地址 2
- 无状态地址 3
- 无状态地址 4
- 链路本地地址

显示 IPv6 的链路本地地址。

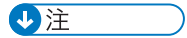

• 请联系网络管理员了解网络配置的更多信息。

# <span id="page-140-0"></span>管理员设置

#### 设置日期/时间

设置机器内部时钟的日期和时间。

• 设置日期

指定机器内部时钟的日期。

只能设置与年份和月份相对应的日期。不兼容的日期将被拒绝。

默认

日期格式: [年/月/日]

- 日期格式:月/日/年、日/月/年或年/月/日 年份:2000 到 2099 月份:1 到 12 日期: 1 到 31
- 设置时间

设置机器内部时钟的时间。

默认

时间格式: [24 小时制]

• 时间格式:12 小时制、24 小时制

AM/PM 印记: AM、PM (针对 12 小时制)

小时: 0 到 23 (针对 24 小时制), 或 1 到 12 (针对 12 小时制)

分钟:0 到 59

#### 编入传真信息

指定机器的传真名称和传真号码。

• 号码:

最多使用 20 个字符(包括 0 到 9、空格和"+")来指定机器的传真号码。

• 名称:

最多使用 20 个字母数字字符和符号来指定机器的传真名称。

#### 拨号/按键电话

指定电话线路的线路类型。

要配置此设置,请与电话公司联系并根据电话线路选择设置。选择错误的设置可能会导 致传真传送失败。

默认设置:[按键电话]

• 按键电话

 $\overline{7}$ 

• 拨号电话(10PPS)

### 外线/内线

设置机器,连接到公共交换电话网络(PSTN)或用户级交换机(PBX)。

默认设置:[外线]

- 外线
- 内线

#### 内线接通号码

指定机器在连接到 PBX 时用来访问外部线路的拨号号码。

请确保此设置与 PBX 的设置相匹配。否则可能无法将传真发送到外部目的地。

默认值: 9

• 0 到 999

#### 功能优先顺序

指定打开电源或者当前模式的初始屏幕显示时系统在[系统自动复位定时器]指定的时间 内没有执行任何操作以后激活的模式。

默认设置:[复印]

- 复印
- 传真
- 扫描

#### 系统自动复位定时器

将机器设置为恢复到[功能优先顺序]中指定的模式。

此设置还将应用于在复印身份证时用于复印下一个文件的超时。

默认值: [开] (1 分钟)

• 开(30 秒、1 分钟、2 分钟、3 分钟、5 分钟、10 分钟)

• 关

# 节能模式

设置机器,进入节能模式(节能模式 1 或节能模式 2)以降低功耗。当机器接收打印作 业、打印接收的传真时或者当您按下任意键时,机器都会从节能模式恢复为正常模式。

• 节能模式 1

如果机器空闲了大约 30 秒钟, 则机器将进入节能模式 1。退出节能模式 1 比从关 机状态或节能模式 2 中退出的时间短,但节能模式 1 的能耗比节能模式 2 高。

默认设置: [关]

- 关
- 开(30 秒)
- 节能模式 2

经过为此设置指定的时段以后,机器将进入节能模式 2。与节能模式 1 相比, 机器 在节能模式 2 下的功耗更低,但恢复的时间却更长。

默认设置: [开] (1 分钟)

- 开(1 到 240 分钟)
- 关

#### 语言

指定屏幕和报告所使用的语言。

国家

选择使用机器时所在的国家。您指定的国家将决定时间和日期显示格式以及传真传送相 关设置的默认值。

请务必正确选择国家代码。选择错误的国家可能会导致传真传送失败。

#### 重设设置

请务必不要因失误而清除设置。

• 重设全部设置

将机器的设置重设为默认设置,以下设置除外:屏幕语言、国家设置、网络设置以 及传真单键拨号/快速拨号目的地。

按[是]可以执行设置。按[否]可以退到菜单树的上一级,而不清除设置。

• 重置网络设置

将网络设置重设为默认设置。

按[是]可以执行设置。按[否]可以退到菜单树的上一级,而不清除设置。

• 清除通讯簿

清除传真单键拨号/快速拨号目的地。

按[是]可以执行设置。按[否]可以退到菜单树的上一级,而不清除目的地。

#### 功能的快捷方式

将以下功能之一分配给控制面板上的[**身份证**]键。 默认设置: [身份证模式]

• 身份证模式

按该键可切换到 ID 卡复印模式。

- 传真立即传送 按该键可切换到[立即传送]菜单。
- 选择扫描目的地

按该键可切换到扫描仪目的地选择菜单。

#### 管理员工具锁定

指定用于访问[通讯簿]、[网络设置]和[管理员工具]菜单的四位数密码。

请勿忘记此密码。

- 开 (0000 到 9999)
- 关

#### IPsec

选择启用或禁用 IPsec。

只有在[管理员工具锁定]下指定了密码时,屏幕上才会显示此功能。 默认设置:[无效]

- 有效
- 无效

## 传真号码确认

设置机器,要求用户在手动指定目的地时输入传真号码两次。 如果启用了此功能,则您无法使用免提拨号功能。 只有在[管理员工具锁定]下指定了密码时,屏幕上才会显示此功能。 默认设置:[关]

- 开
- 关

#### 将扫描数据保存到 USB

指定启用还是禁用"扫描到 USB"。

只有在[管理员工具锁定]下指定了密码时,屏幕上才会显示此功能。 默认设置:[有效]

- 有效
- 无效
# 8. 使用实用工具配置机器

# 使用 Web Image Monitor

## 小注

• 要通过 Web Image Monitor 来操作机器,您必须先配置机器的 TCP/IP 或无线局域网 设置。有关详细信息,请参见 [p.135 "网络设置"或](#page-136-0) [p.156 "配置网络设置"](#page-157-0)。

☆重要信息

• 某些项目也可以使用控制面板来配置。

#### 可用操作

您可以在计算机上使用 Web Image Monitor 来远程执行以下操作:

- 显示机器的状态或设置
- 配置机器的设置
- 注册扫描和传真目的地
- 配置网络设置
- 配置 IPsec 设置
- 打印报告
- 设置管理员密码和电子邮件地址
- 将机器的配置重设为出厂默认设置
- 创建机器配置的备份文件
- 从备份文件恢复机器的配置
- 配置机器的日期和时间
- 配置机器的节能模式设置

#### 支持的 Web 浏览器

- Internet Explorer 6 11
- Firefox 3.0 23

# 显示主页

使用 Web Image Monitor 来访问机器时,浏览器窗口中会显示主页。

- 1. 启动 Web 浏览器。
- 2. 在 Web 浏览器的地址栏中,输入 "http:// (机器的 IP 地址) /"以访问机器。 如果使用了 DNS 或 WINS 服务器并且指定了机器的主机名称, 则您可以输入主机名 称,而不是 IP 地址。

出现 Web Image Monitor 的主页。

#### 主页

每个 Web Image Monitor 页面被分割为如下区域:

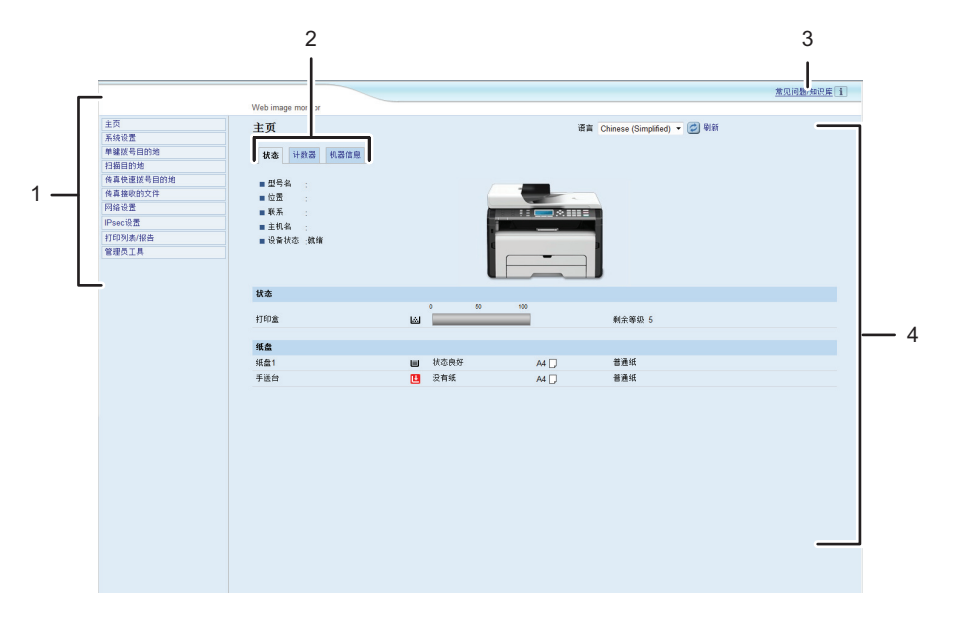

DCT841

1. 菜单区域

单击菜单可以显示它在主区域中的内容。

2. 选项卡区域

包含用于切换您要查看或配置的信息和设置的选项卡。

3. 常见问题/知识库

提供有关使用本机的常见问题解答以及其他有用信息。 要查看这些信息,需要连接因特网。

4. 主区域

显示在菜单区域选择的项目内容。

主区域中的信息不会自动更新。单击主区域右上角的[刷新]可以更新信息。单击网 络浏览器的[刷新]按钮刷新整个浏览器屏幕。

#### 4注

- 如果您使用受支持的 Web 浏览器的较旧版本,或者 Web 浏览器禁用了 JavaScript 和 cookie, 则显示和操作可能会出现问题。
- 如果您使用的是代理服务器,请根据需要配置 Web 浏览器设置。有关设置的详细信 息,请与网络管理员联系。
- 即使单击了 Web 浏览器的"后退"按钮,屏幕上可能也不会显示上一个页面。此时, 请单击 Web 浏览器的刷新按钮。
- 对于某些语言而言,我们没有提供使用这些语言来编写的常见问题解答/知识库。

#### 更改界面语言

从[语言]列表中选择所需的界面语言。

# 查看系统信息

单击[主页]可以显示 Web Image Monitor 的主页。您可以在此页面上检查当前的系统信 息。

此页面包含三个选项卡:[状态]、[计数器]和[机器信息]。

# 状态选项卡

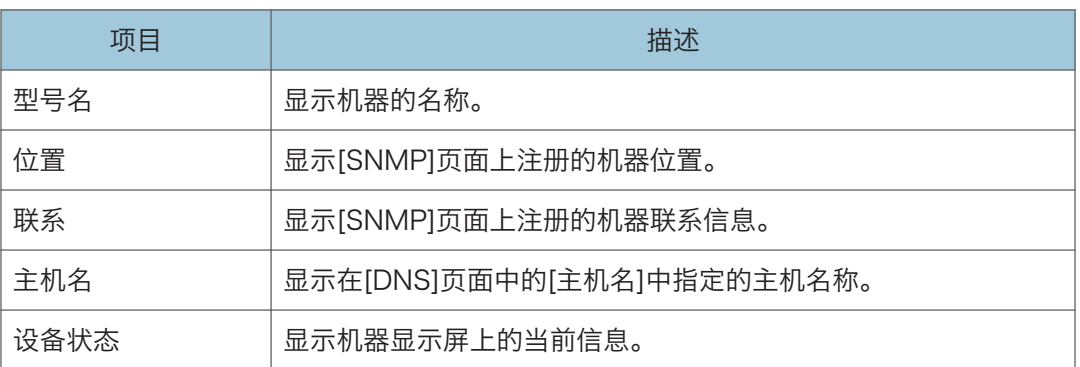

#### 状态

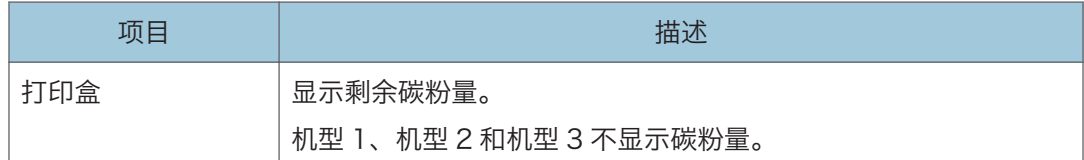

#### 纸盘

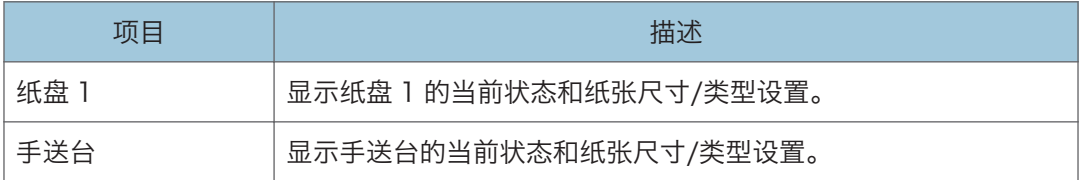

## ●注

• 如果安装了非原装打印盒,则不能可靠显示碳粉的使用时长。

# 计数器选项卡

### 页计数器

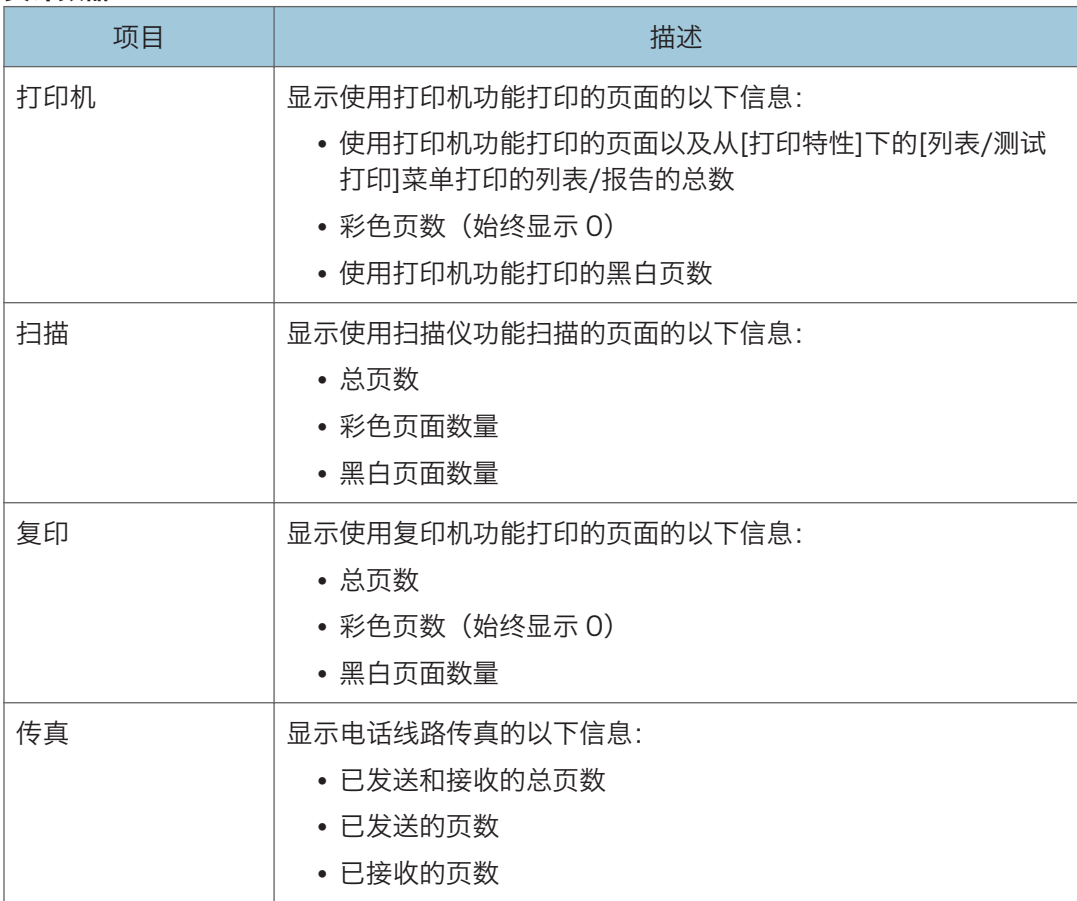

## 打印计数器

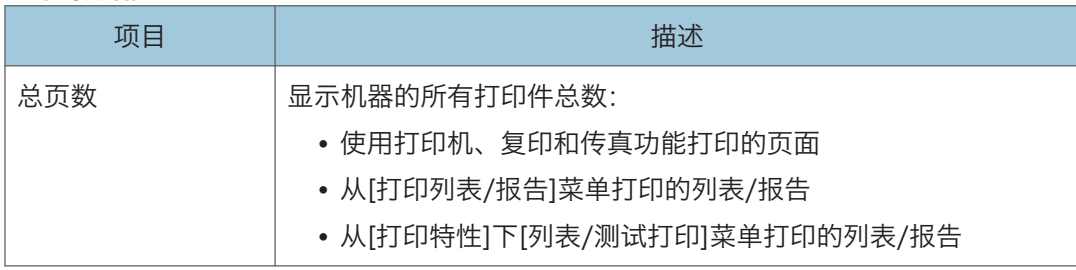

# 机器信息选项卡

### 机器信息

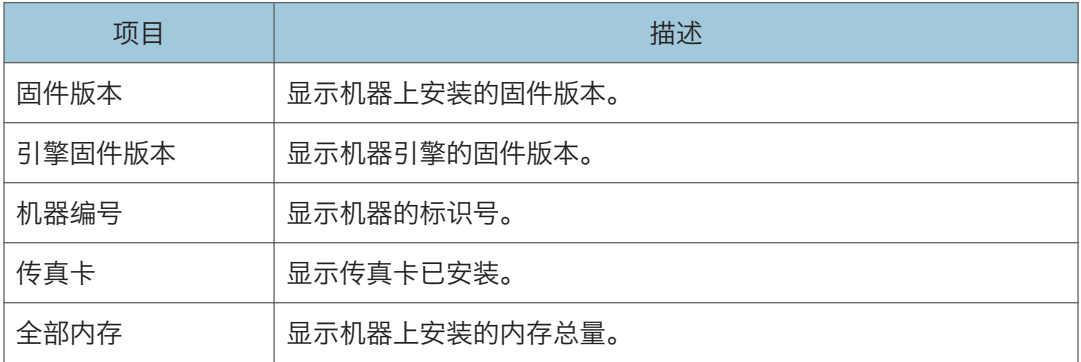

# 配置系统设置

单击[系统设置]显示配置系统设置的页面。

此页面包含以下选项卡:[音量调整]、[纸盘纸张设置]、[复印机]、[传真]、[碳粉管理]、[接 口]和[快捷功能]。

## 音量调整选项卡

#### 音量调整

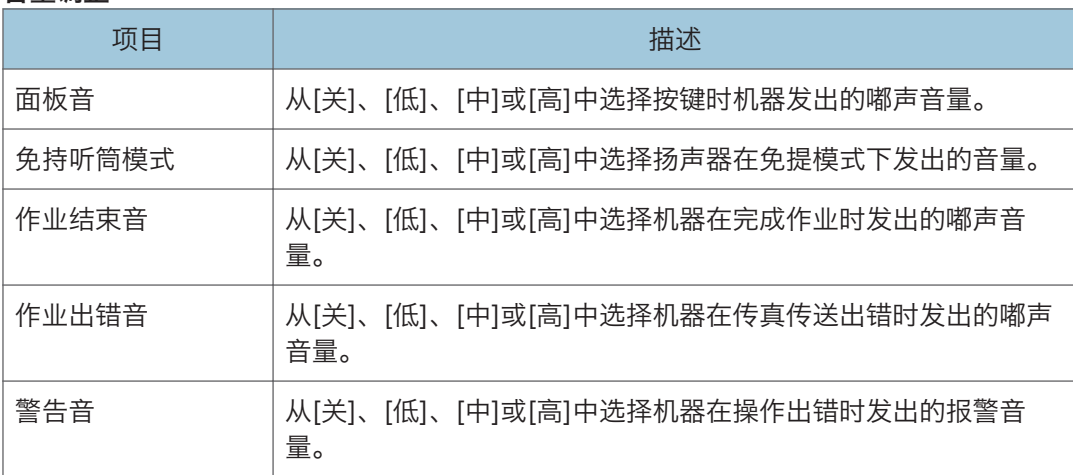

## 纸盘纸张设置选项卡

#### 纸盘 1

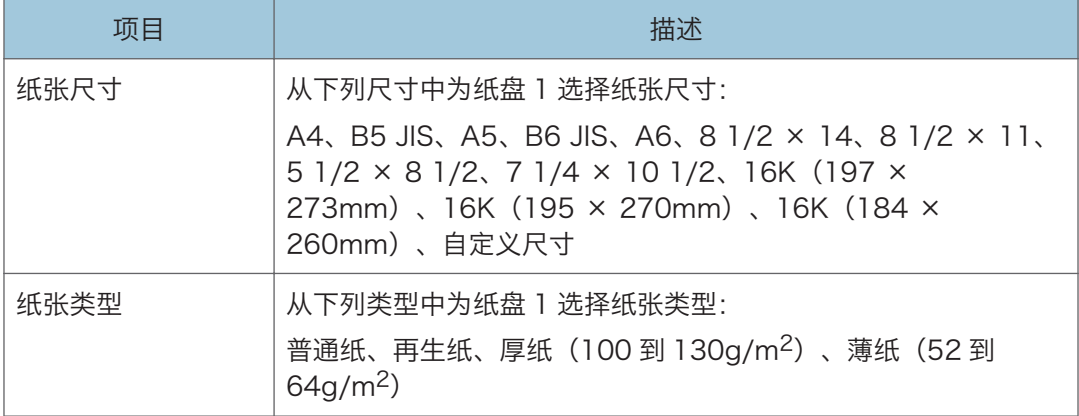

### 手送台

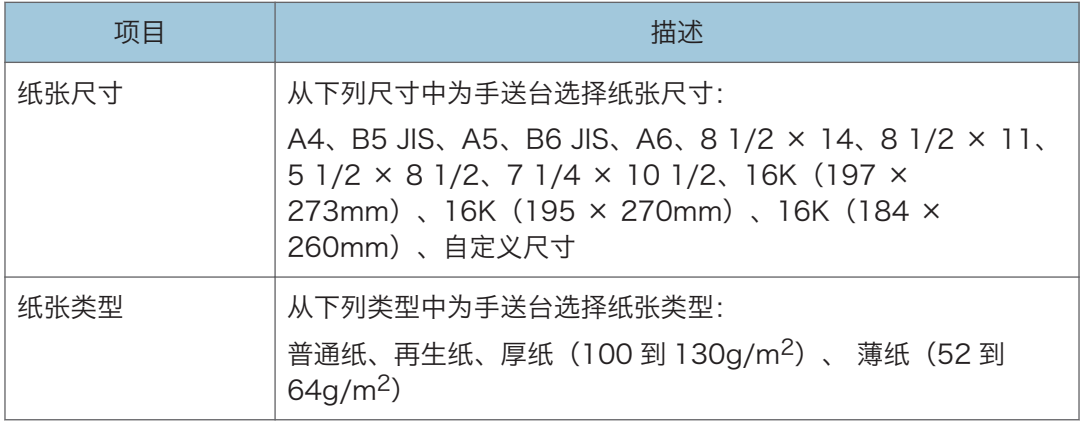

### 尺寸不匹配检测

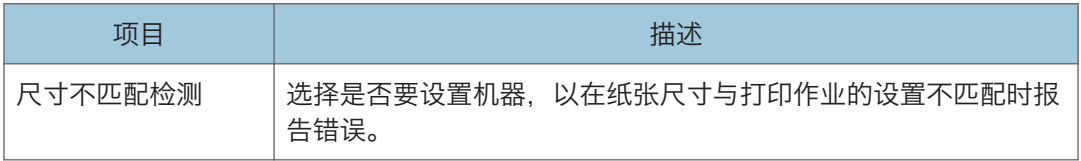

# 复印机选项卡

### 选择纸张

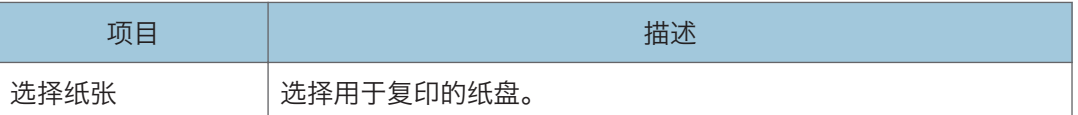

### 分割线

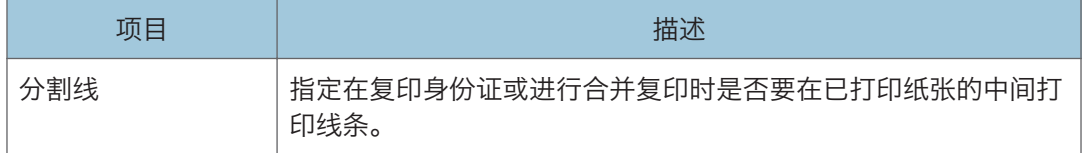

# 传真选项卡

### 传真号码确认

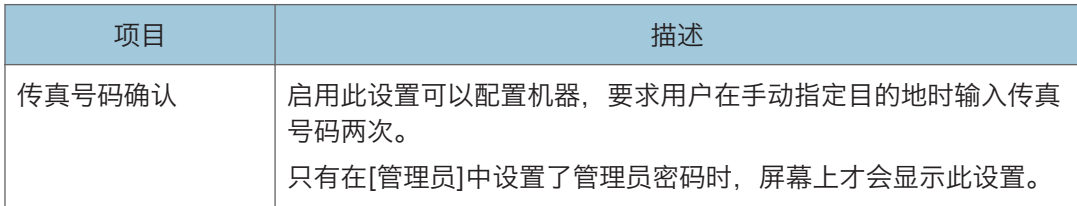

## 传真接收的文件处理

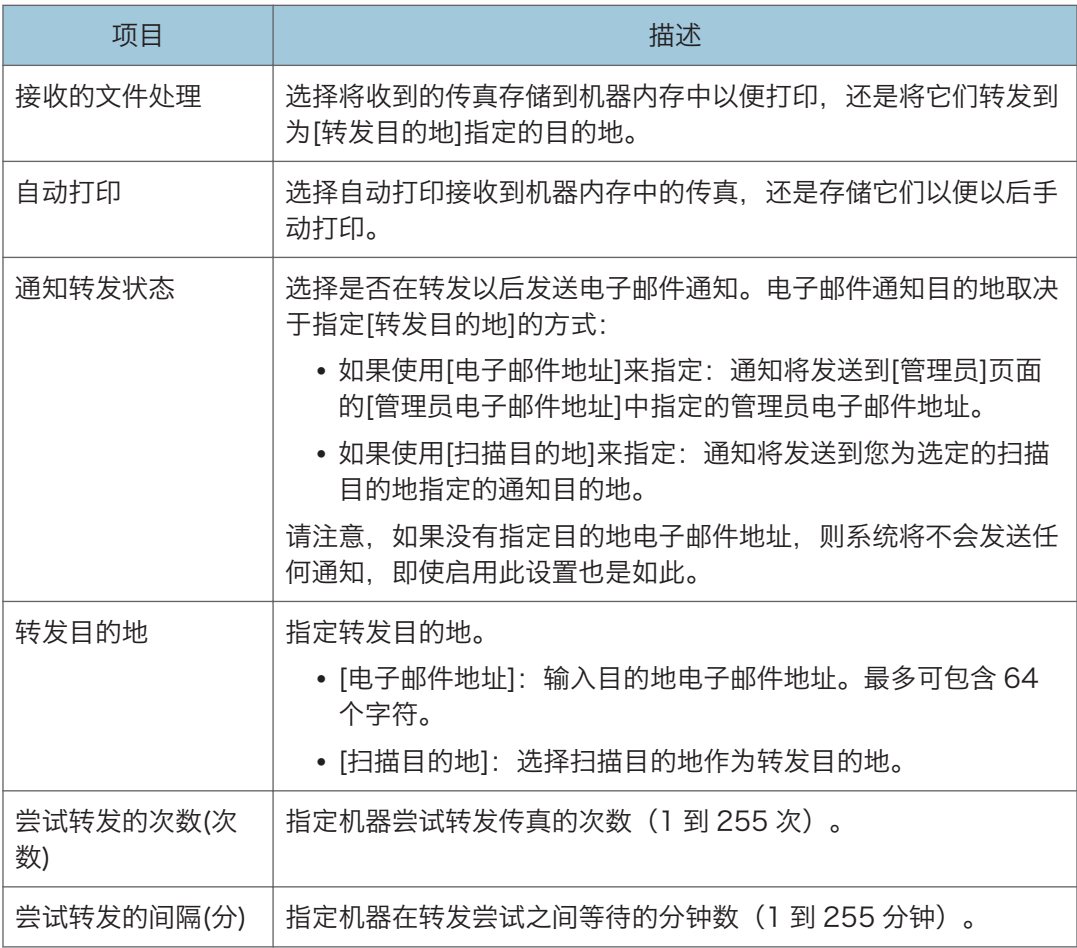

# 碳粉管理选项卡

### 节省碳粉

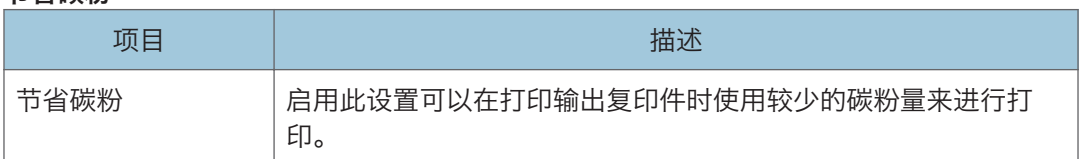

## 耗材用完选项

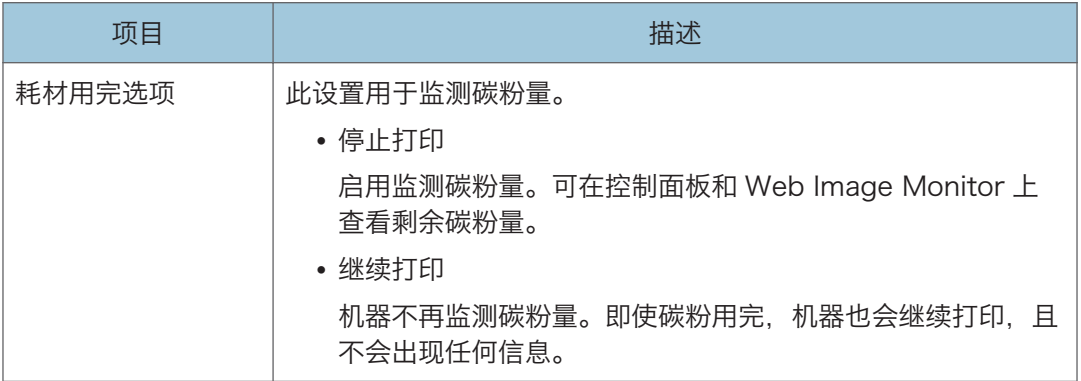

# 接口选项卡

# 接口

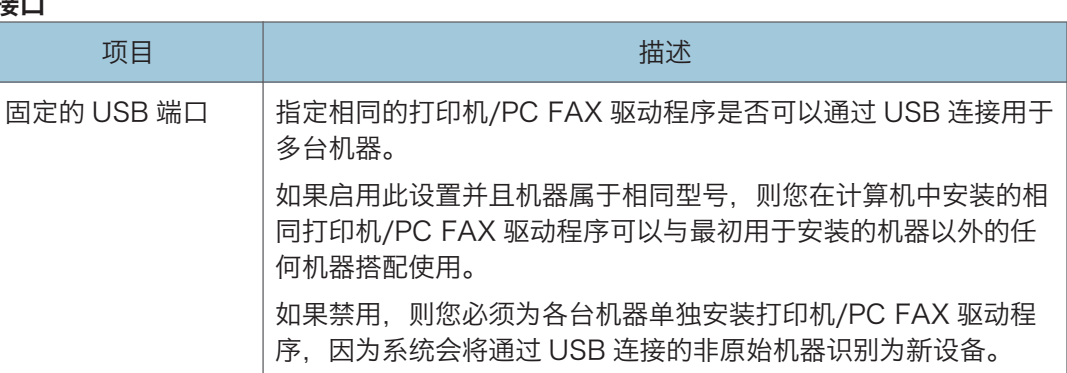

# 功能的快捷方式选项卡

## 功能的快捷方式

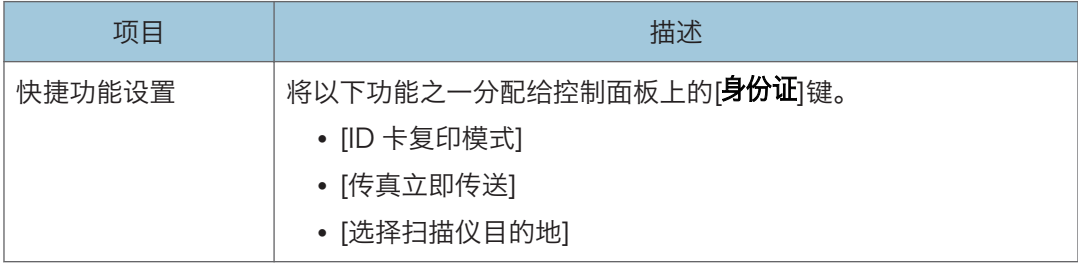

# 注册目的地

您可以使用 Web Image Monitor 来注册扫描和传真目的地。

最多可以注册 100 个扫描目的地和 108 个传真目的地(8 个单键拨号目的地和 100 个快 速拨号目的地)。有关注册目的地的详细信息,请参见扫描和传真部分。

5注 1

• 有关注册扫描目的地的详细信息,请参见 [p.62 "注册扫描目的地"](#page-63-0)。

# 配置传真接收的文件

可以打印或删除接收的传真。

- 打印所选文件 可以选择并打印接收的传真。
- 删除选择文件 可以选择并删除接收的传真。
- 删除全部文件 可以删除所有接收的传真。

# <span id="page-157-0"></span>配置网络设置

单击[网络设置]显示配置网络设置的页面。

此页面包含以下选项卡:[网络状态]、[IPv6 配置]、[网络应用]、[DNS]、[自动电子邮件通 知]、[SNMP]、[SMTP]、[POP3]和[无线]。

3重要信息

#### • 机器有可能需要重启,具体取决于您更改的设置。

# 网络状态选项卡

#### 常规状态

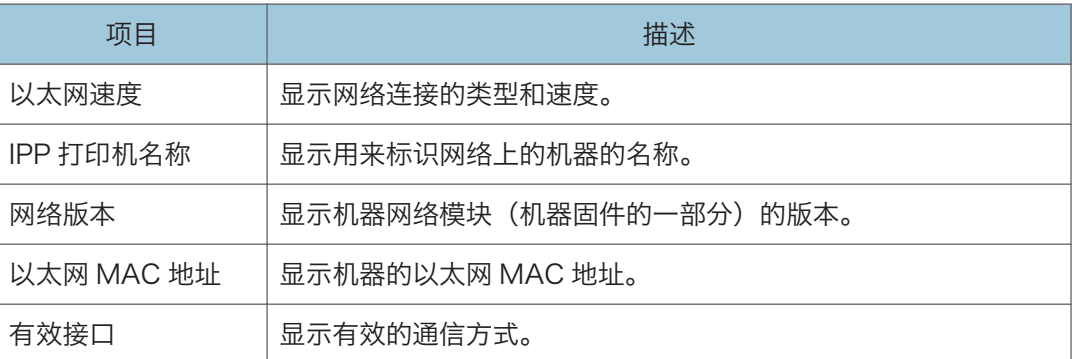

## TCP/IP 状态

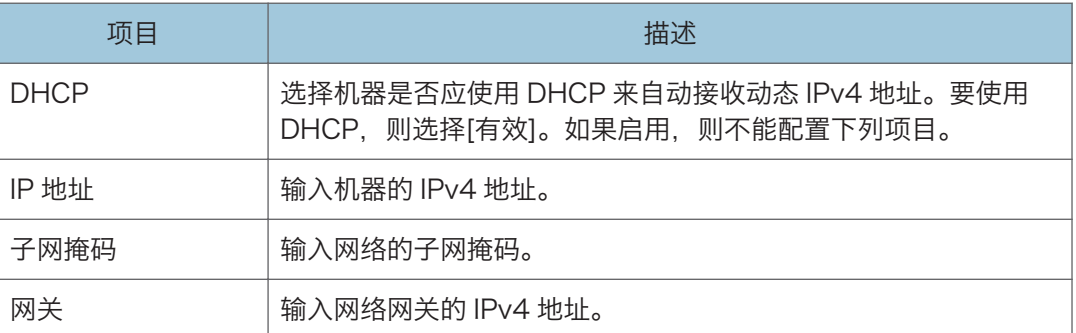

# IPv6 配置选项卡

### IPv6

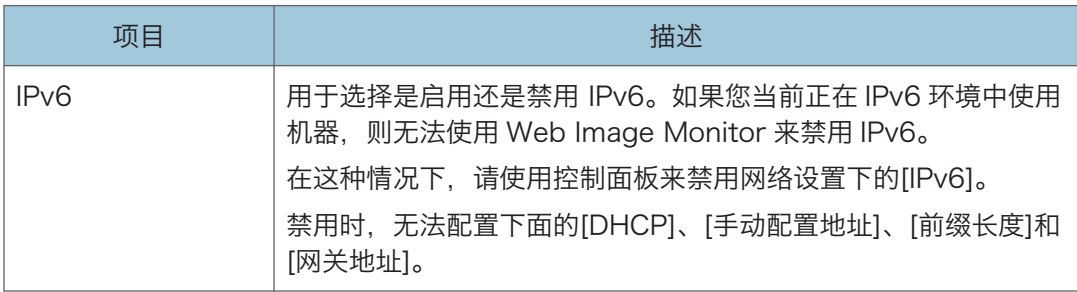

#### IPv6 地址

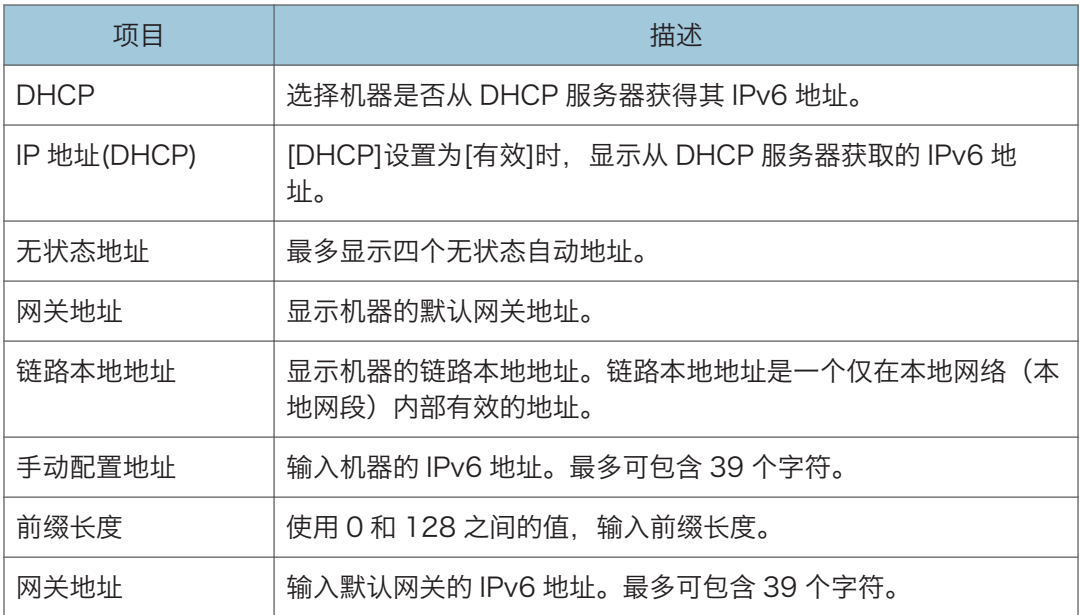

# 网络应用选项卡

## 扫描仪发送设置

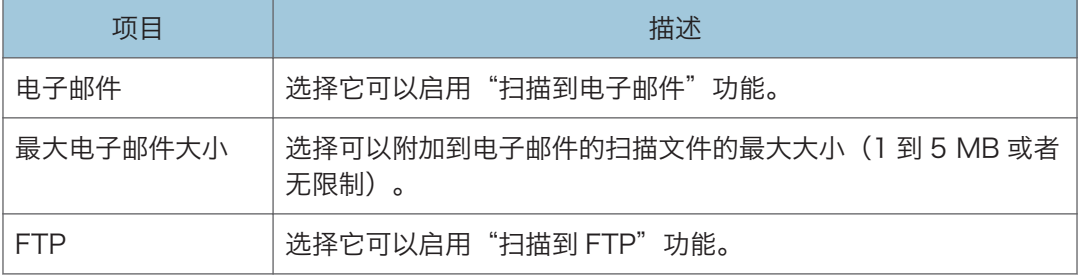

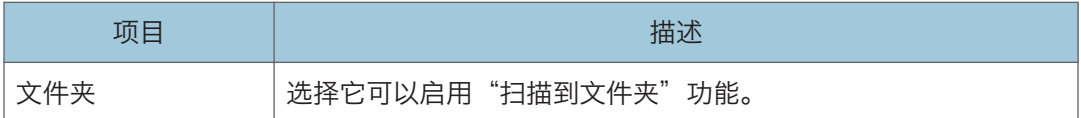

## 网络打印设置

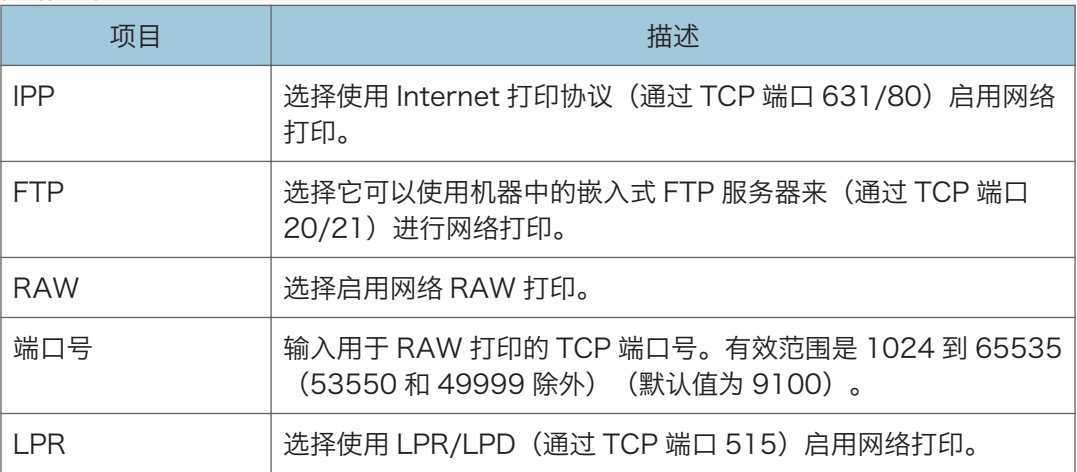

## mDNS 设置

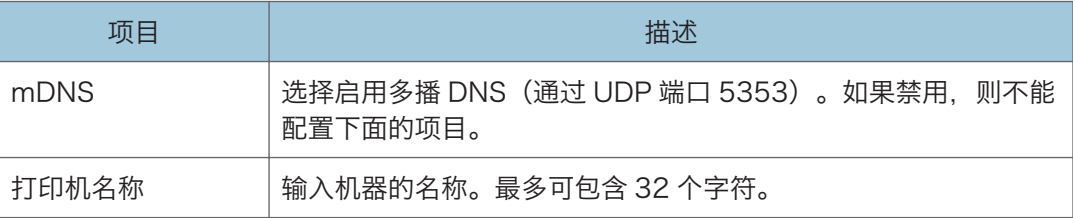

# DNS 选项卡

### DNS

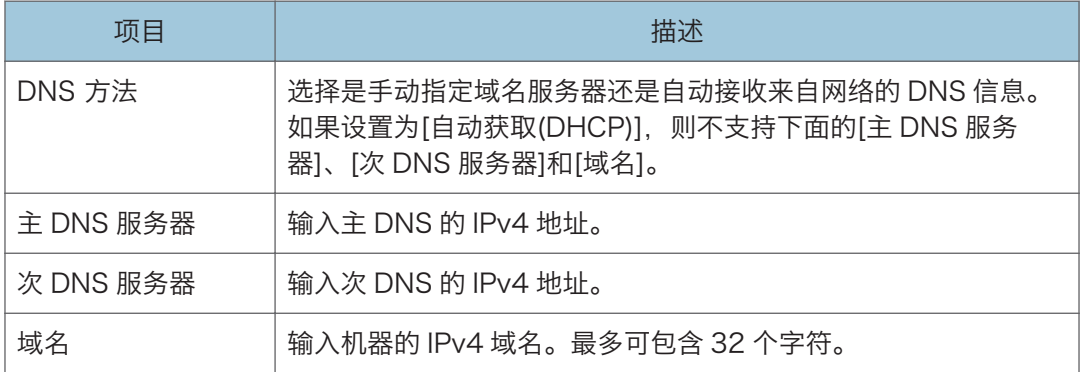

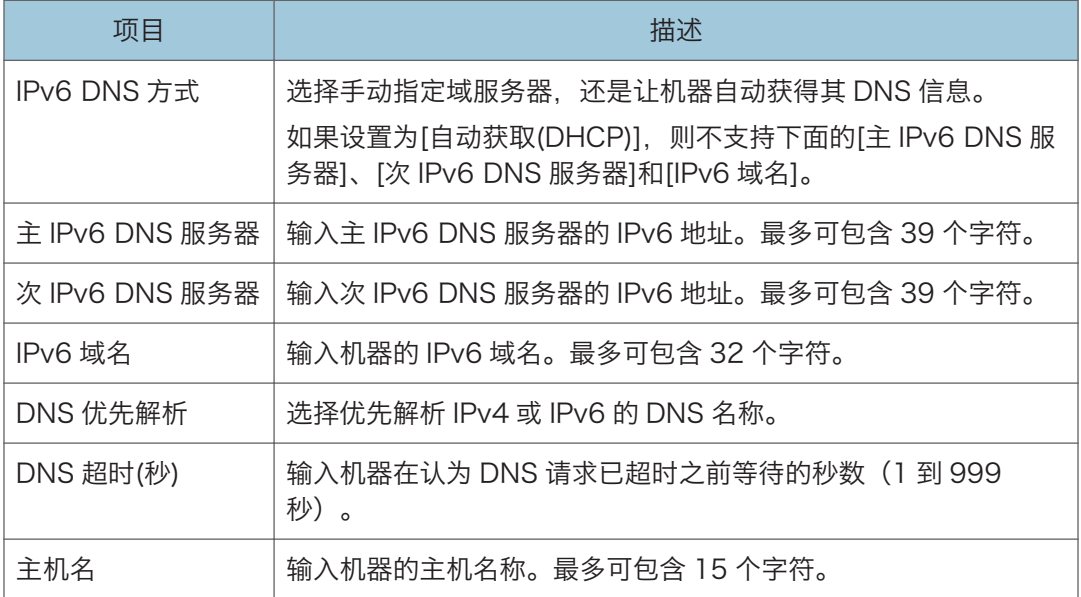

# 自动电子邮件通知选项卡

### 电子邮件通知 1/电子邮件通知 2

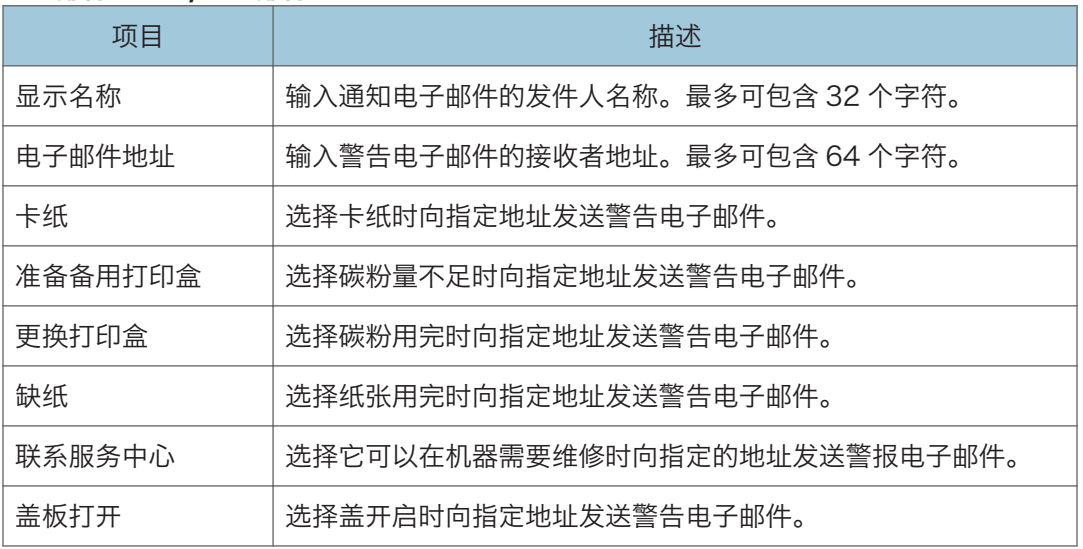

# SNMP 选项卡

### SNMP

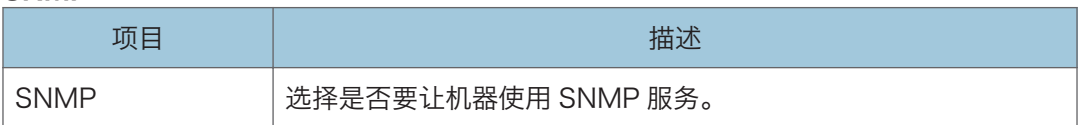

#### 陷阱

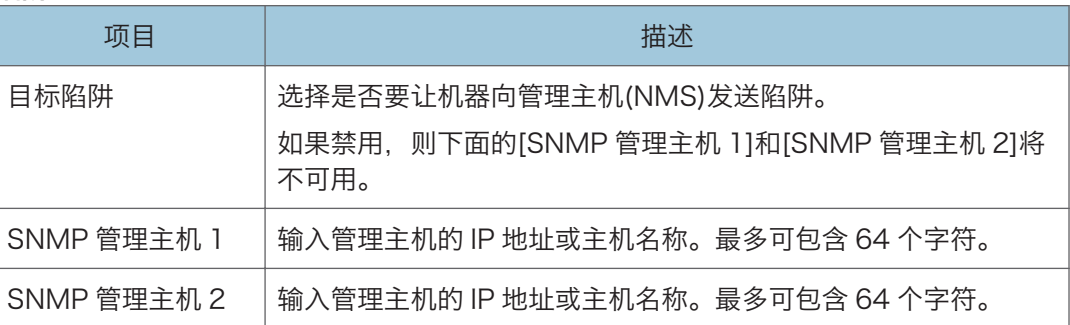

## 社区

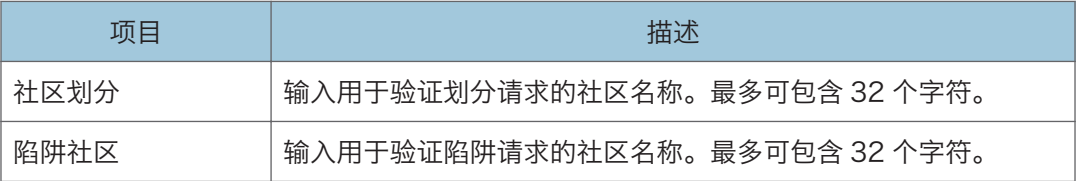

## 系统

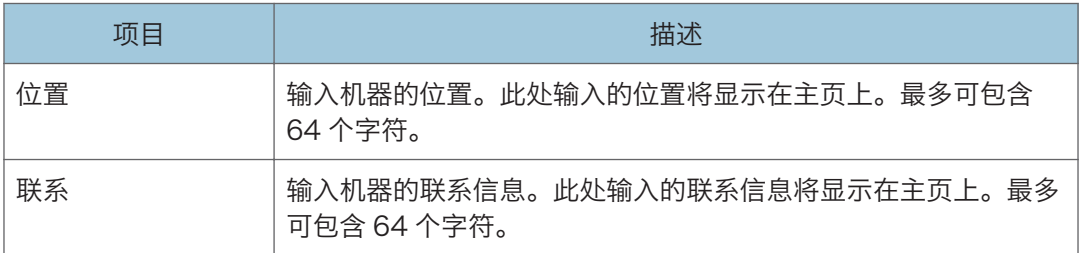

# SMTP 选项卡

### **SMTP**

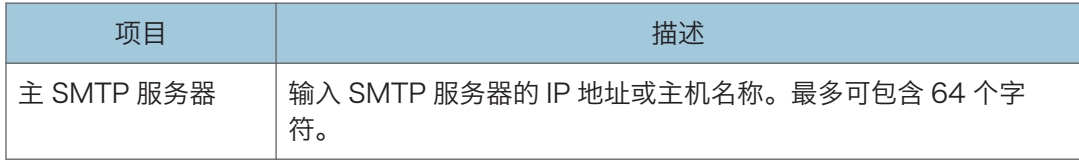

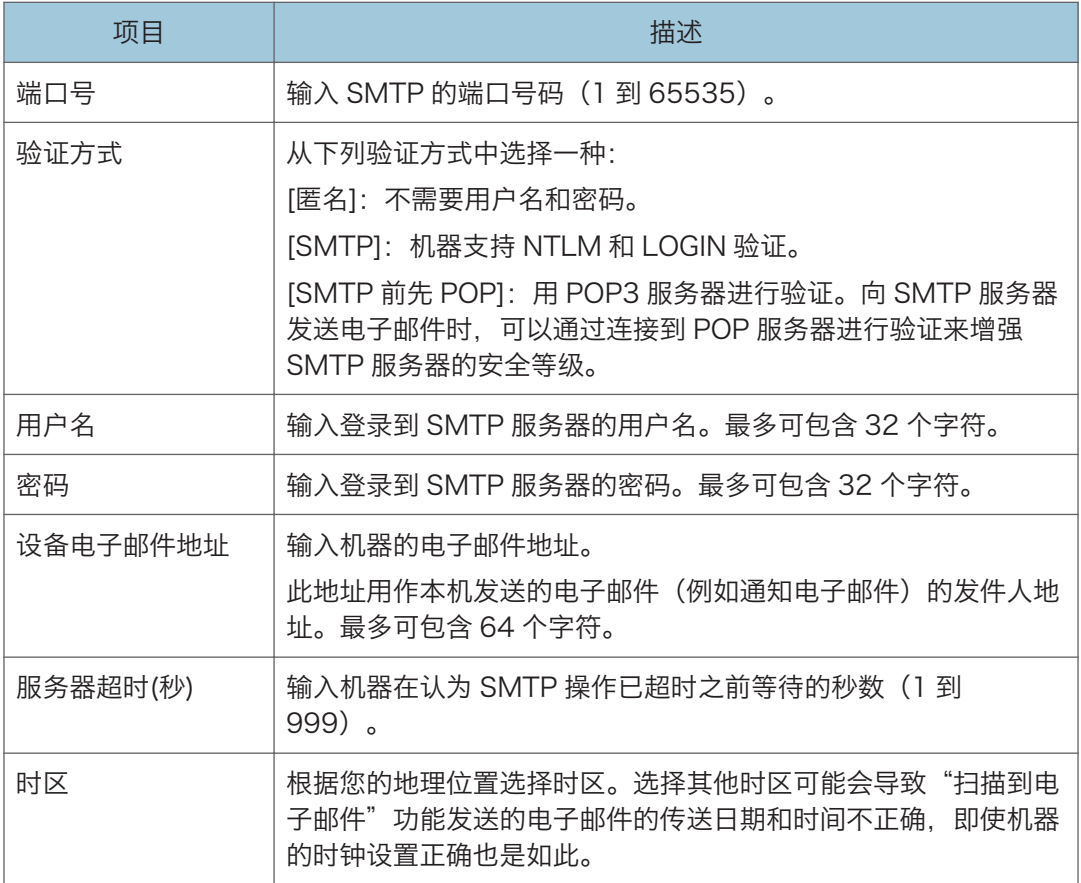

# POP3 选项卡

### POP3 设置

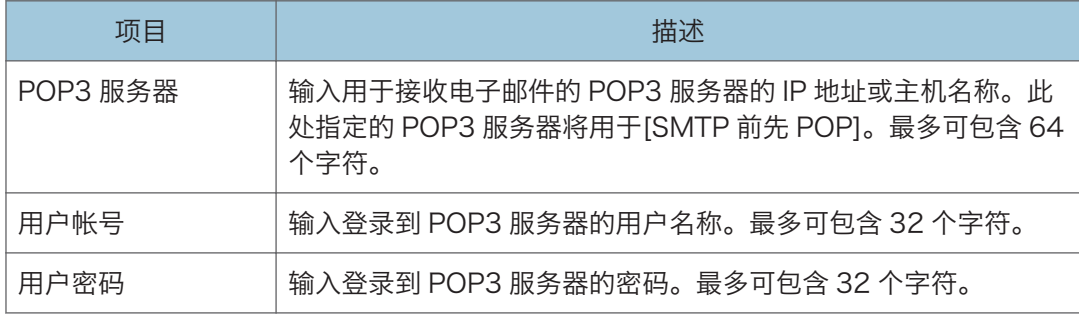

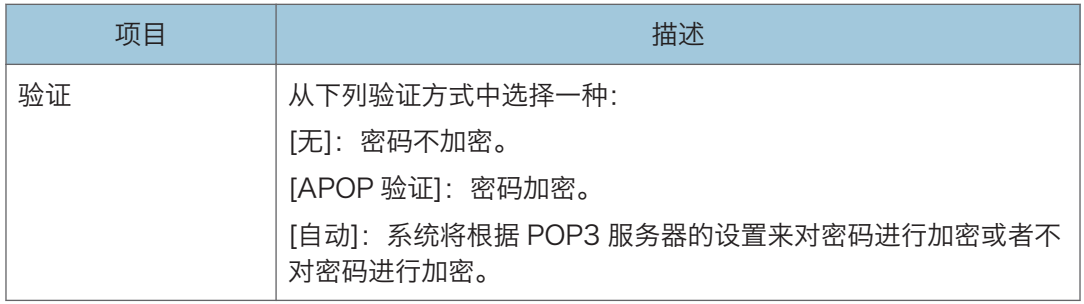

# 无线选项卡

### 无线局域网状态

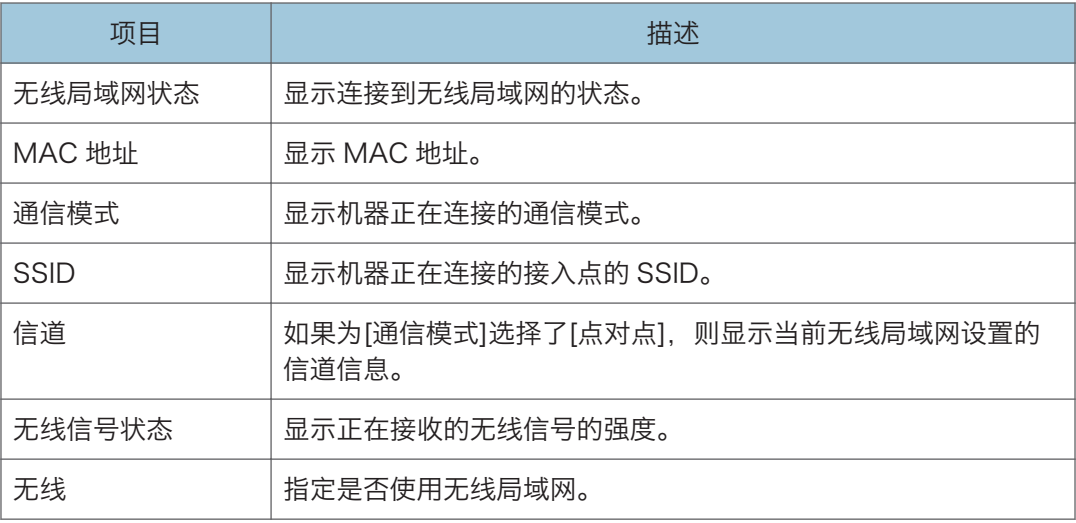

### 无线局域网设置

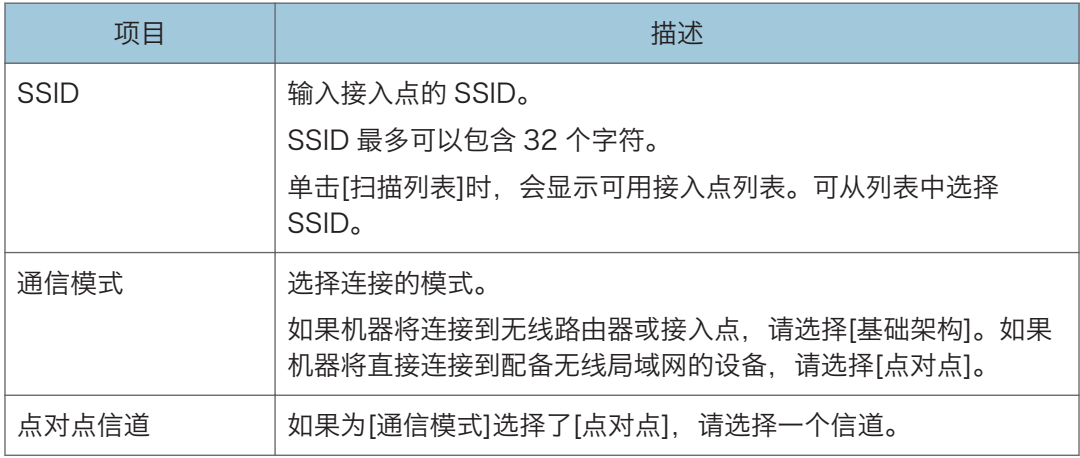

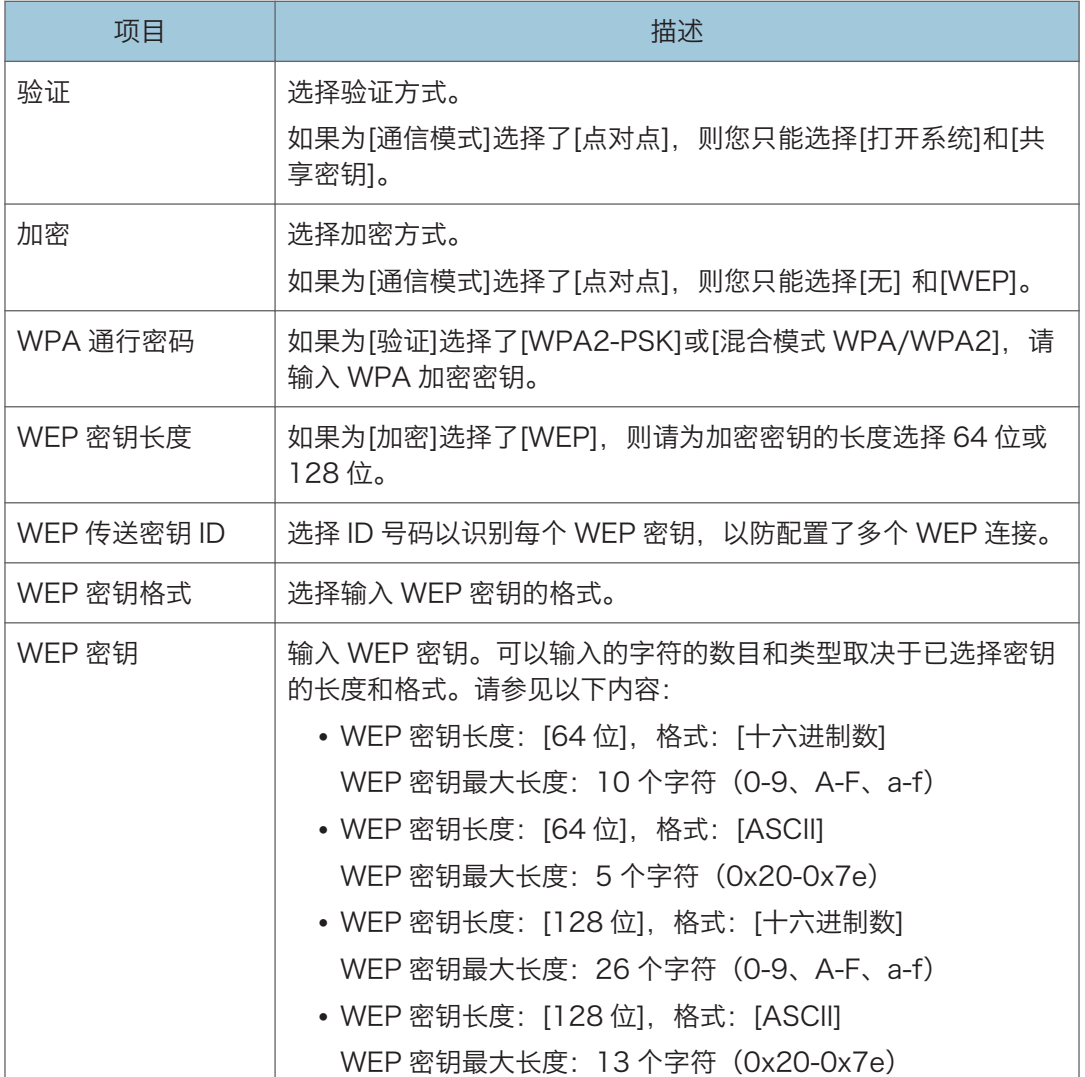

## +注

• 如果您要手动配置连接设置,请提前检查 SSID、验证方式或接入点或无线路由器的密 钥。

# 配置 IPsec 设置

单击[IPsec 设置]可显示配置 IPsec 设置的页面。

本页面包含如下选项卡:[IPsec 全局设置]和[IPsec 策略列表]。

分重要信息

• 仅当指定了管理员密码时此功能才可用。

# IPsec 全局设置选项卡

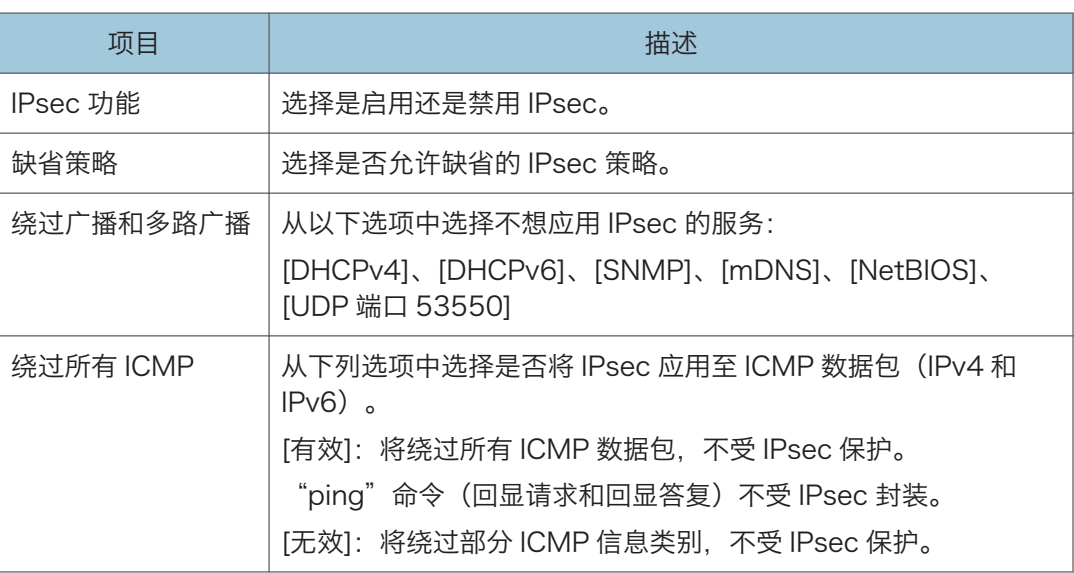

# IPsec 政策列表选项卡

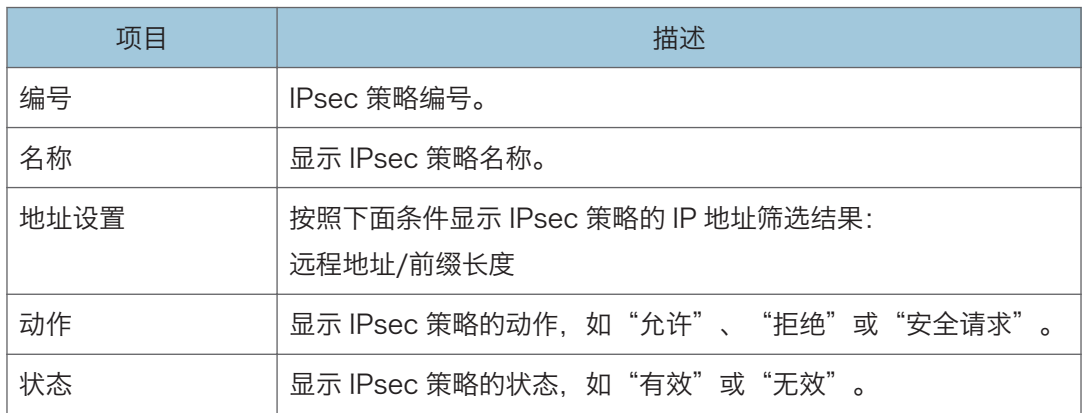

要配置 IPsec 策略, 请选择需要的 IPsec 策略, 然后单击[更改]可打开"IPsec 策略设置" 页面。可以在"IPsec 策略设置"页面进行以下设置。

### IP 策略设置

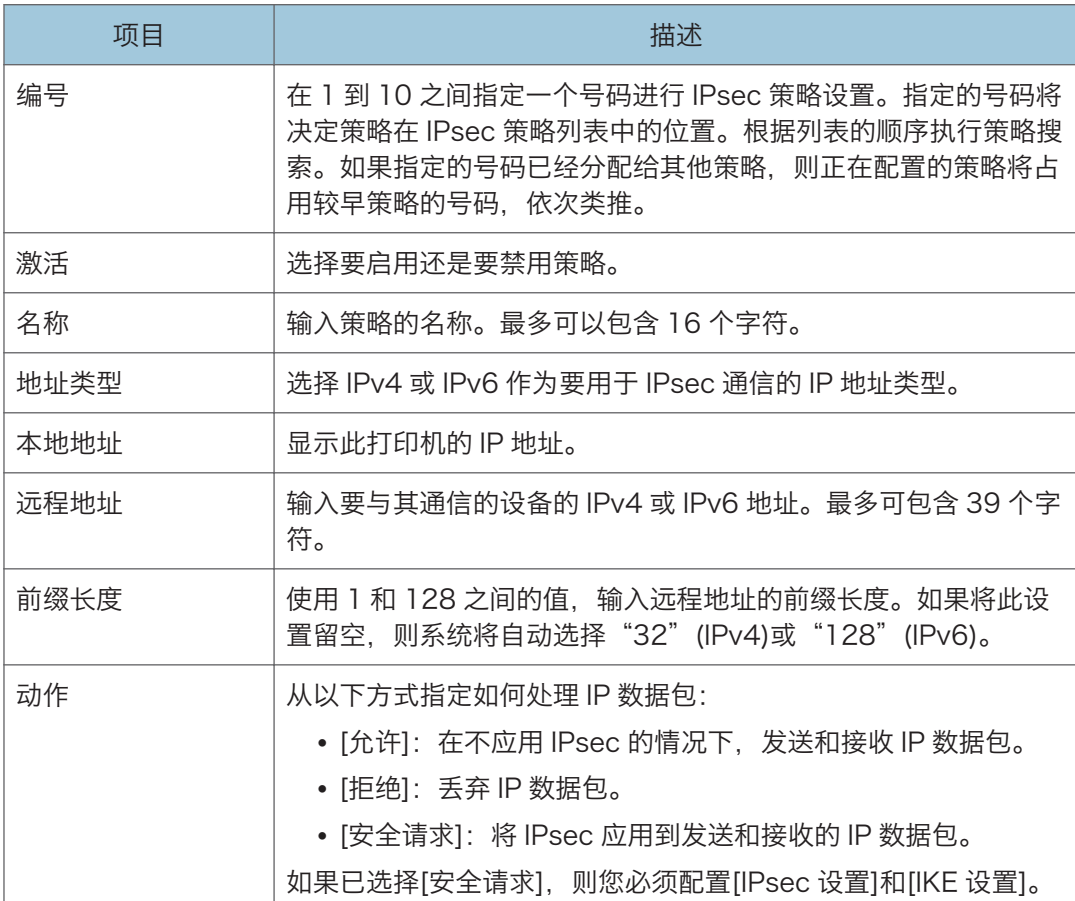

## IPsec 设置

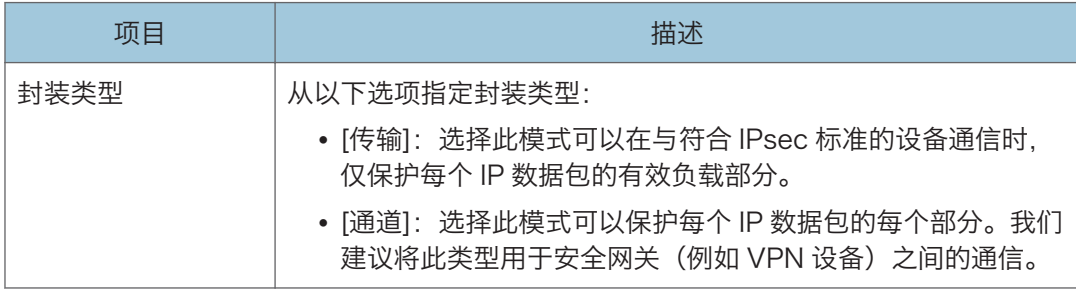

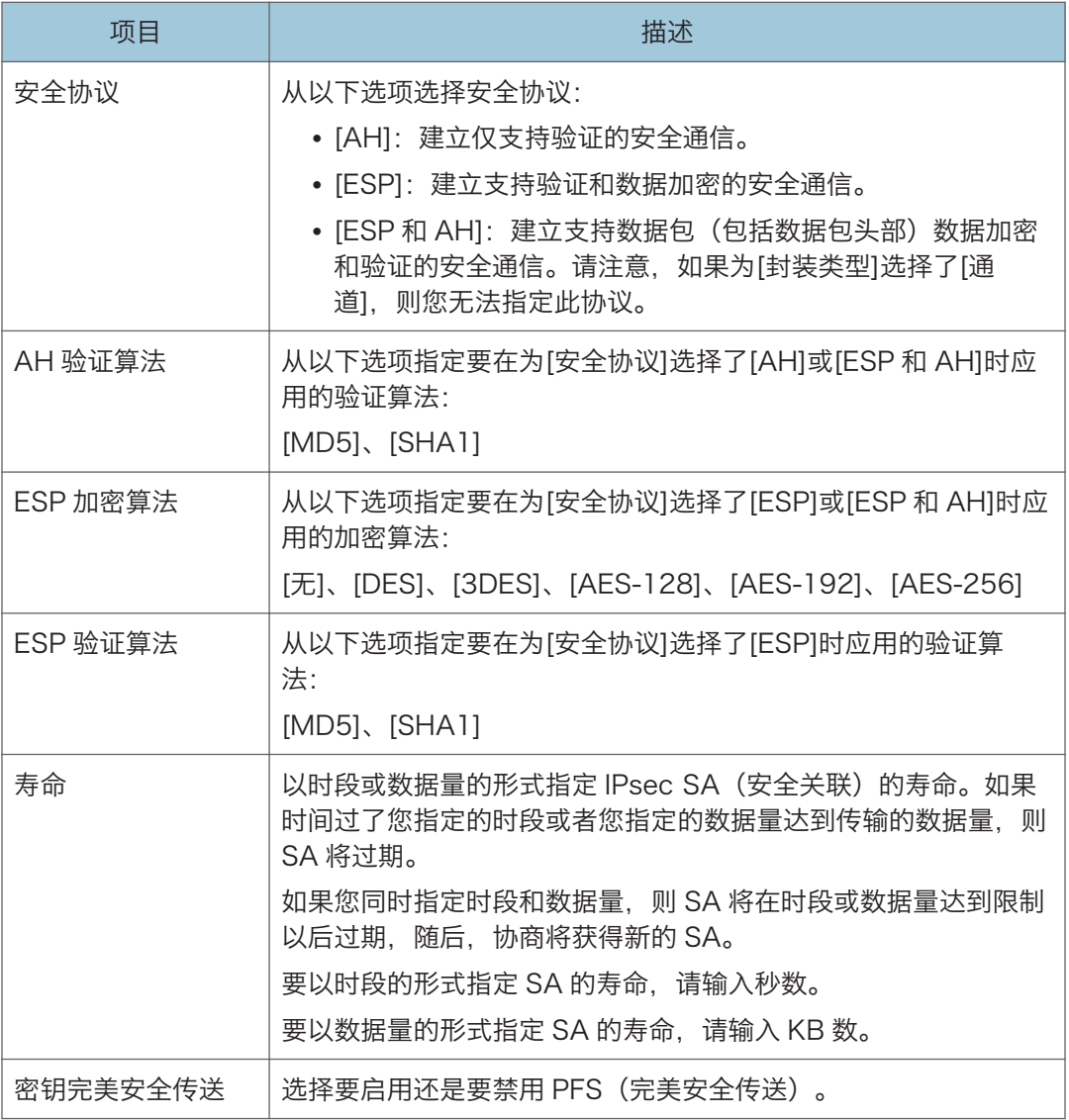

## IKE 设置

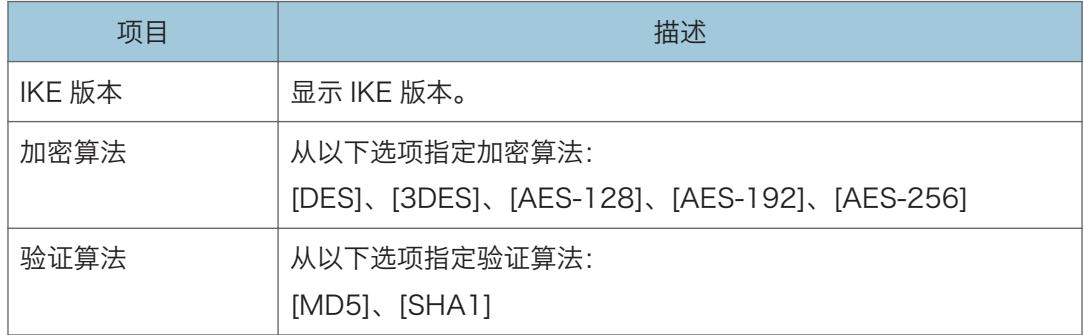

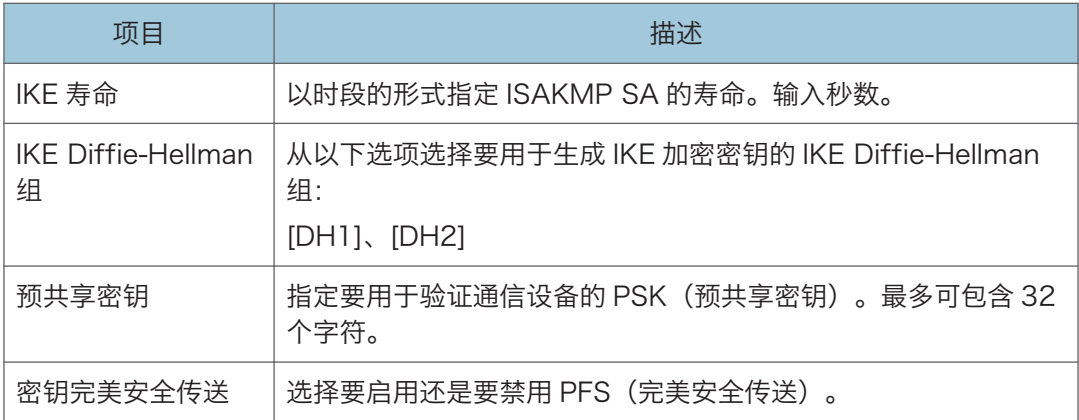

# 打印列表/报告

单击[打印列表/报告]可以显示打印报告的页面。随后,选择项目并单击[打印]可以打印输出 该项目的信息。

### 打印列表/报告

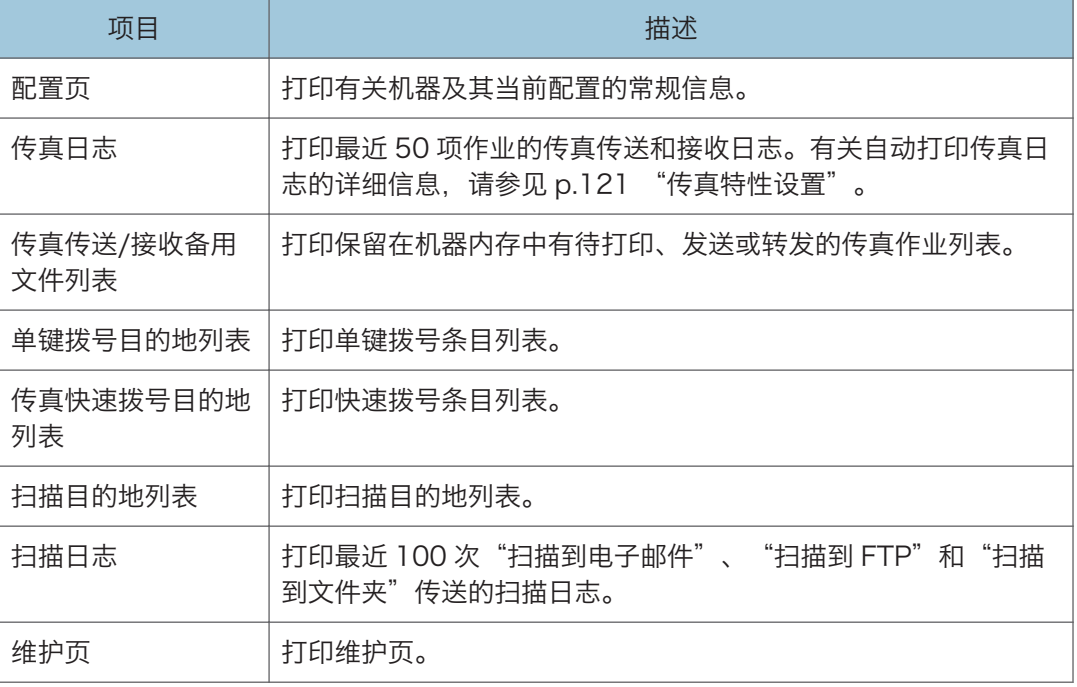

## ●注

- 如果正在打印其他作业, 则无法通过 Web Image Monitor 打印报告。打印报告之前, 请确认机器没有执行打印操作。
- 报告将打印在 A4、Letter 或 Legal 尺寸的纸张上。在打印报告之前, 请将这些尺寸之 一的纸张装入纸盘。

# 配置管理员设置

单击[管理员工具]可以显示配置管理员设置的页面。

此页面包含以下选项卡:[管理员]、[重置设置]、[备份设置]、[恢复设置]、[设定日期/时间] 和[节能模式]。

## 管理员选项卡

#### 管理员设置

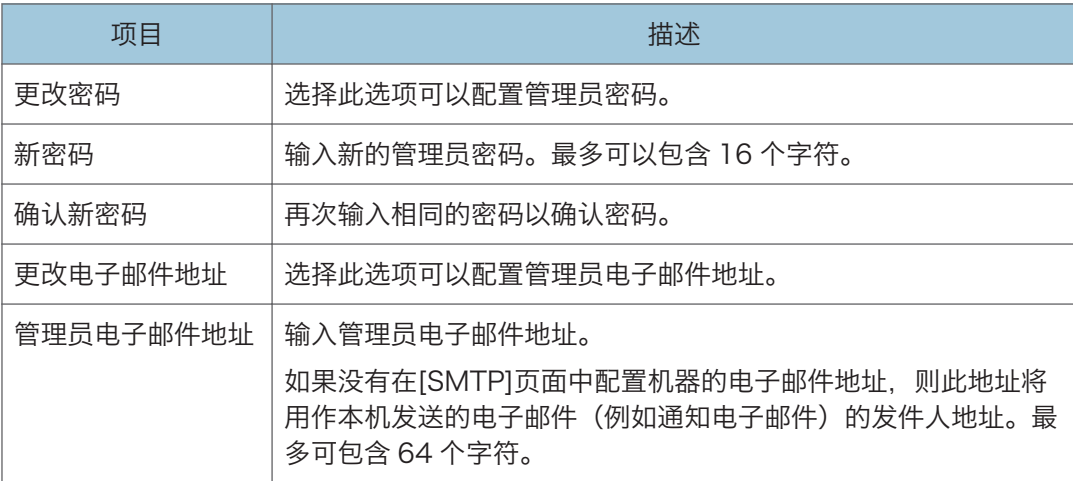

## 重设设置选项卡

#### 重设设置

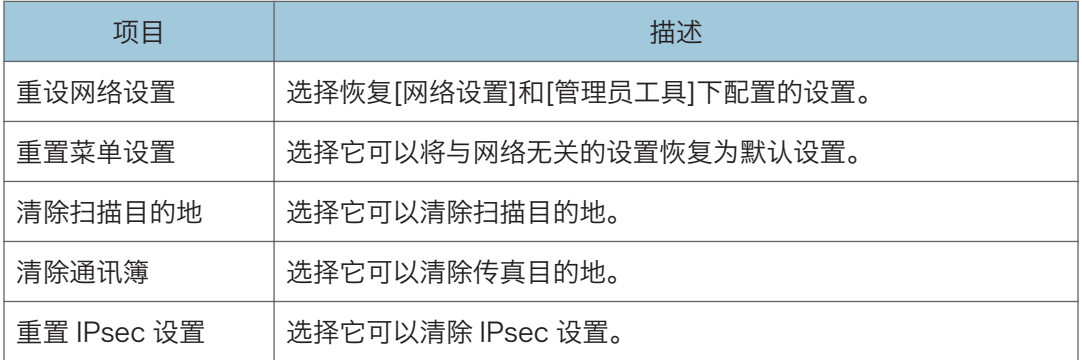

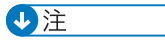

• 只有在指定了管理员密码时,屏幕上才会出现[重置 IPsec 设置]。

# 备份设置选项卡

☆重要信息

#### • 送修机器时,请务必事先创建备份文件。维修以后,机器的设置将恢复为默认设置。

备份设置

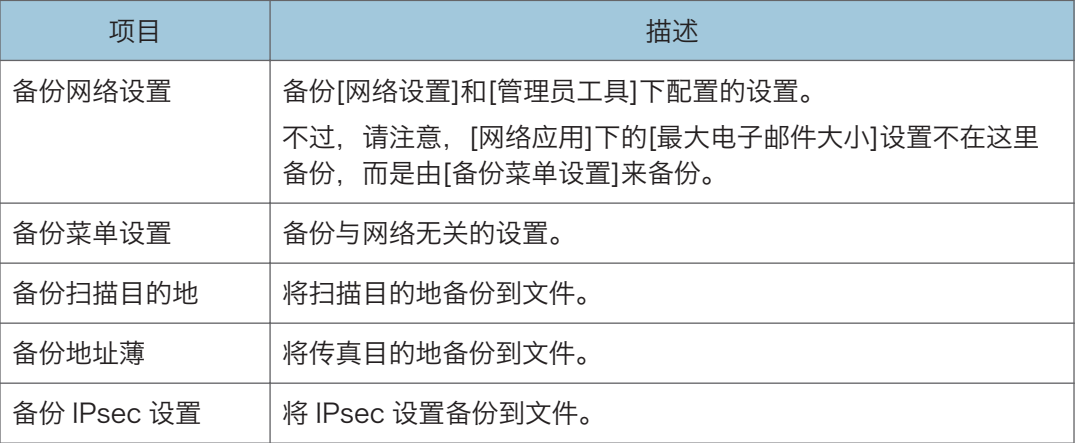

按照以下步骤操作可以创建配置备份文件。

1. 选择您要备份的数据类型的单选按钮。

2. 根据需要输入管理员密码。

- 3. 单击[确定]。
- 4. 单击确认对话框中的[保存]。
- 5. 导航到要保存备份文件的位置。
- 6. 指定文件名,然后单击[保存]。

5注 1

• 只有在指定了管理员密码时,屏幕上才会出现[备份 IPsec 设置]。

## 恢复设置选项卡

●重要信息

• 机器完成维修而返回时,请务必从备份文件恢复机器的设置。维修以后,机器的设置将 恢复为默认设置。

#### 恢复设置

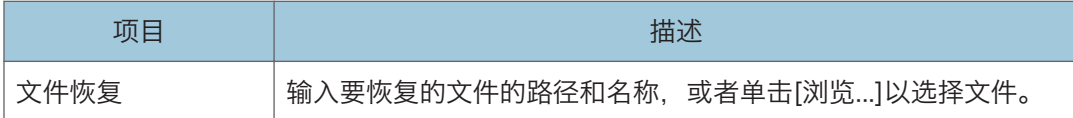

按照以下步骤操作可以恢复配置备份文件。

- 1. 单击[浏览...]。
- 2. 导航到包含要恢复的备份文件的目录。
- 3. 选择备份文件,然后单击[打开]。
- 4. 根据需要输入管理员密码。
- 5. 单击[确定]。

## **J注**

• 如果没有成功恢复设置,则屏幕上会显示错误信息。请重试以完全恢复文件。

## 设置日期/时间选项卡

#### 设置日期

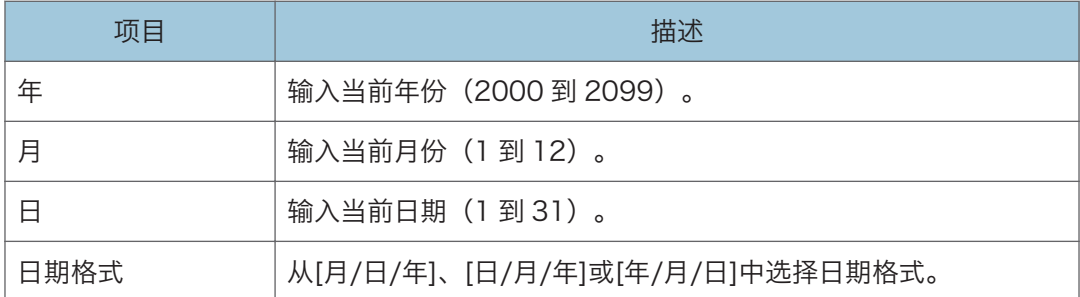

#### 设置时间

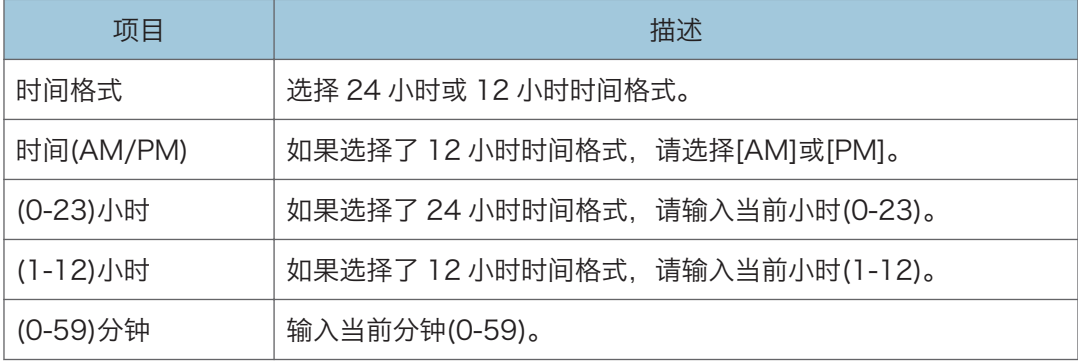

# 节能模式选项卡

### 节能模式

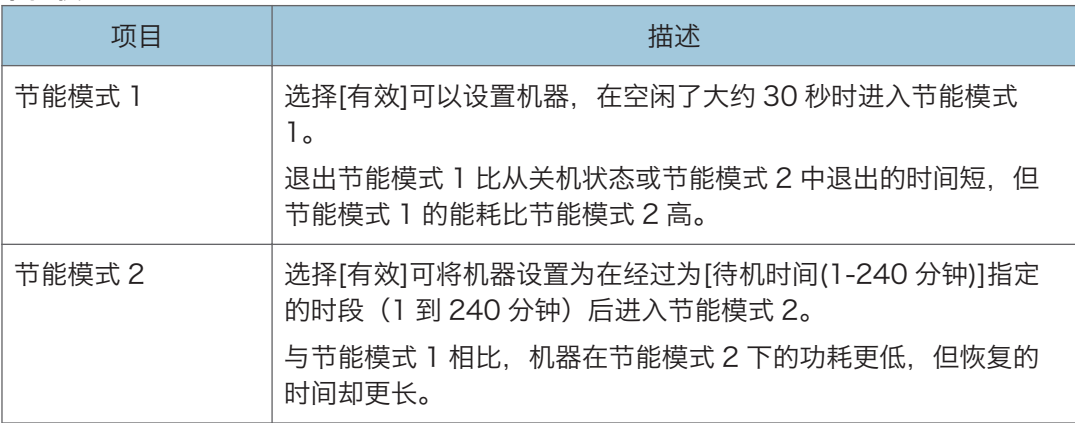

# 更换打印盒

☆重要信息

- 机型 1、机型 2 和机型 3 不显示碳粉量。如果打印的图像变浅或模糊, 则请更换碳粉 盒。
- 如果控制面板上显示"需要更换: 打印盒", 则请按照下述步骤更换打印盒。但是, 如 果[碳粉用完选项]设置为[继续打印],则不会出现此信息。如果打印的图像变浅或模 糊,则请更换碳粉盒。
- 应将打印盒存放于阴凉处。
- 实际可打印的数量因图像数量和浓度、一次打印的页数、纸张类型和尺寸以及环境条件 (如温度和湿度)而异。碳粉质量会随时间下降。
- 为了获得良好的打印质量, 制造商建议您使用他们提供的原装碳粉。
- 对因在办公产品上使用非原装部件而导致的任何损坏或损失,制造商概不负责。
- 1. 打开前盖, 然后小心地将其放低。
- 2. 握住打印盒中部,小心水平地拉出来。

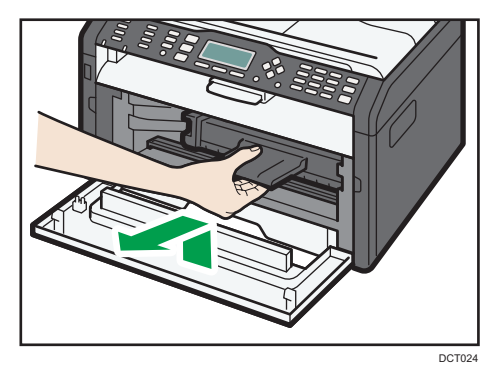

- 3. 依次从包装盒和塑料袋中取出新的打印盒。
- 4. 拿住打印盒, 水平摇晃五六下。

沿水平方向摇晃打印盒。如果没有正确摇晃碳粉盒,则打印出来的前几页可能会出现模 糊或拖尾。

5. 水平滑动打印盒, 然后慢慢地推动它。最后, 向下推动碳粉盒直至卡入到位。

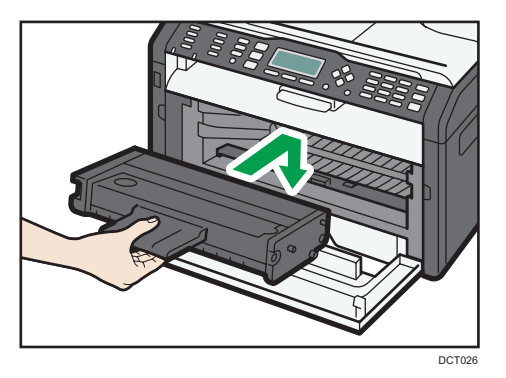

6. 小心地向上推动前盖,直到关闭为止。

# 清洁注意事项

请定期清洁机器以维持较高的打印质量。

用软布干擦机身表面。如果干擦不够,请使用完全拧干的柔软湿布擦拭。如果仍然不能去除 污垢污渍,请使用中性清洁剂,用完全拧干的湿布反复擦拭,然后干擦该区域使其干燥。

●重要信息

- 为防止变形、变色或破裂,请勿使用挥发性化学物品(例如汽油、稀释剂或喷雾杀虫 剂) 擦拭机器。
- 如果机器内部有灰尘或污渍,请用清洁的干布擦拭。
- 每年必须至少从墙壁插座上拔掉插头一次。清除插头和插座上的所有灰尘和污垢, 然后 再重新连接。积聚的灰尘和污垢可能导致起火危险。
- 请勿让纸夹、订书钉或其他小物件掉进机器内部。

# 清洁机器内部

- 1. 打开前盖, 然后小心地将其放低。
- 2. 握住打印盒中部,小心水平地拉出来。

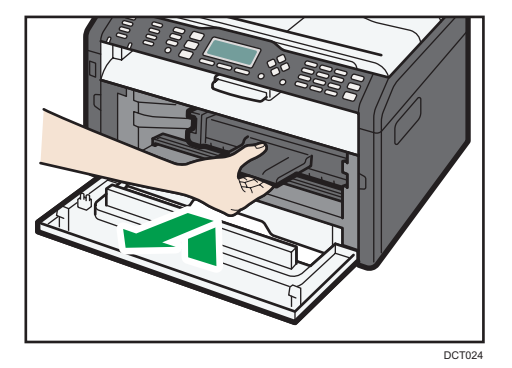

3. 用布前后来回擦拭机器内部。

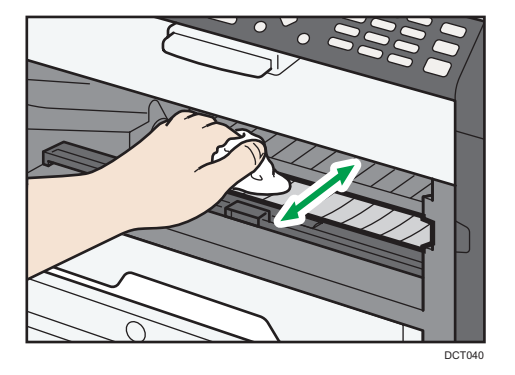

小心擦拭,注意不要接触机器内部的任何突出物。

4. 水平滑动打印盒, 然后慢慢地推动它。最后, 向下推动碳粉盒直至卡入到位。

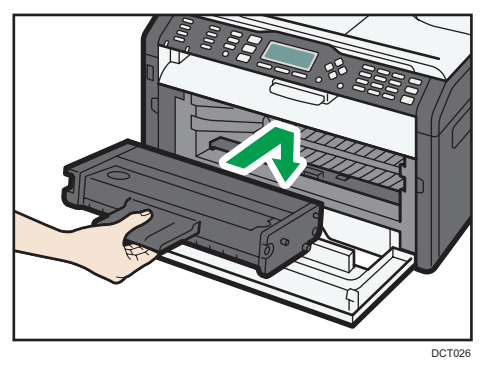

5. 小心地向上推动前盖,直到关闭为止。

# 清洁曝光玻璃

1. 抬起曝光玻璃盖。

抬起曝光玻璃盖时请勿握住进纸盘,否则可能会损坏纸盘。

2. 用软湿布清洁箭头所示部件,然后用干布擦拭相同部件,以去除所有剩余的水分。

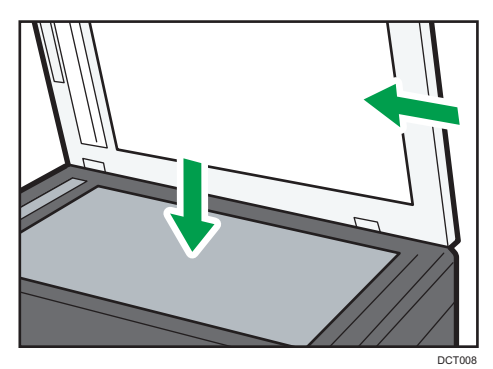

 $9$ 

# 清洁自动送稿器

1. 抬起 ADF。

抬起 ADF 时,注意请勿紧握进纸盘,否则纸盘可能会损坏。

2. 用软湿布清洁箭头所示部件,然后用干布擦拭相同部件,以去除所有剩余的水分。

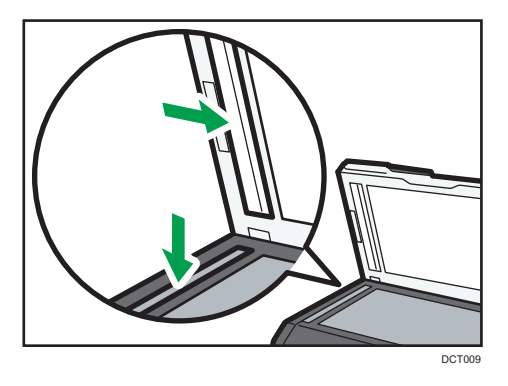
# <span id="page-180-0"></span>10. 故障排除

## 常见问题

本节介绍如何对操作机器时可能出现的常见问题进行故障排除。

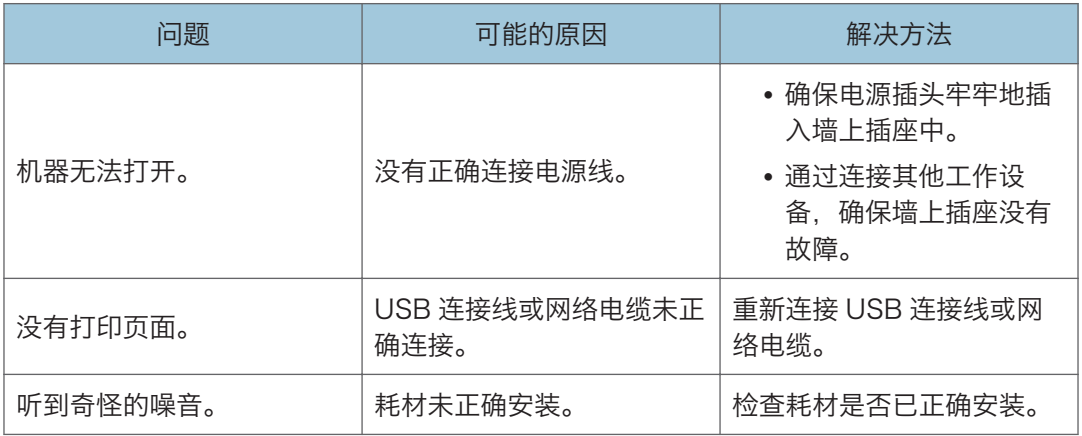

**J注** 

• 如果这些问题依然存在,请关闭电源,拔下电源线,然后与您的销售或服务代表联系。

 $10$ 

## <span id="page-181-0"></span>送纸问题

如果机器运行正常,但无法送纸或者频繁卡纸,请检查机器和纸张的情况。

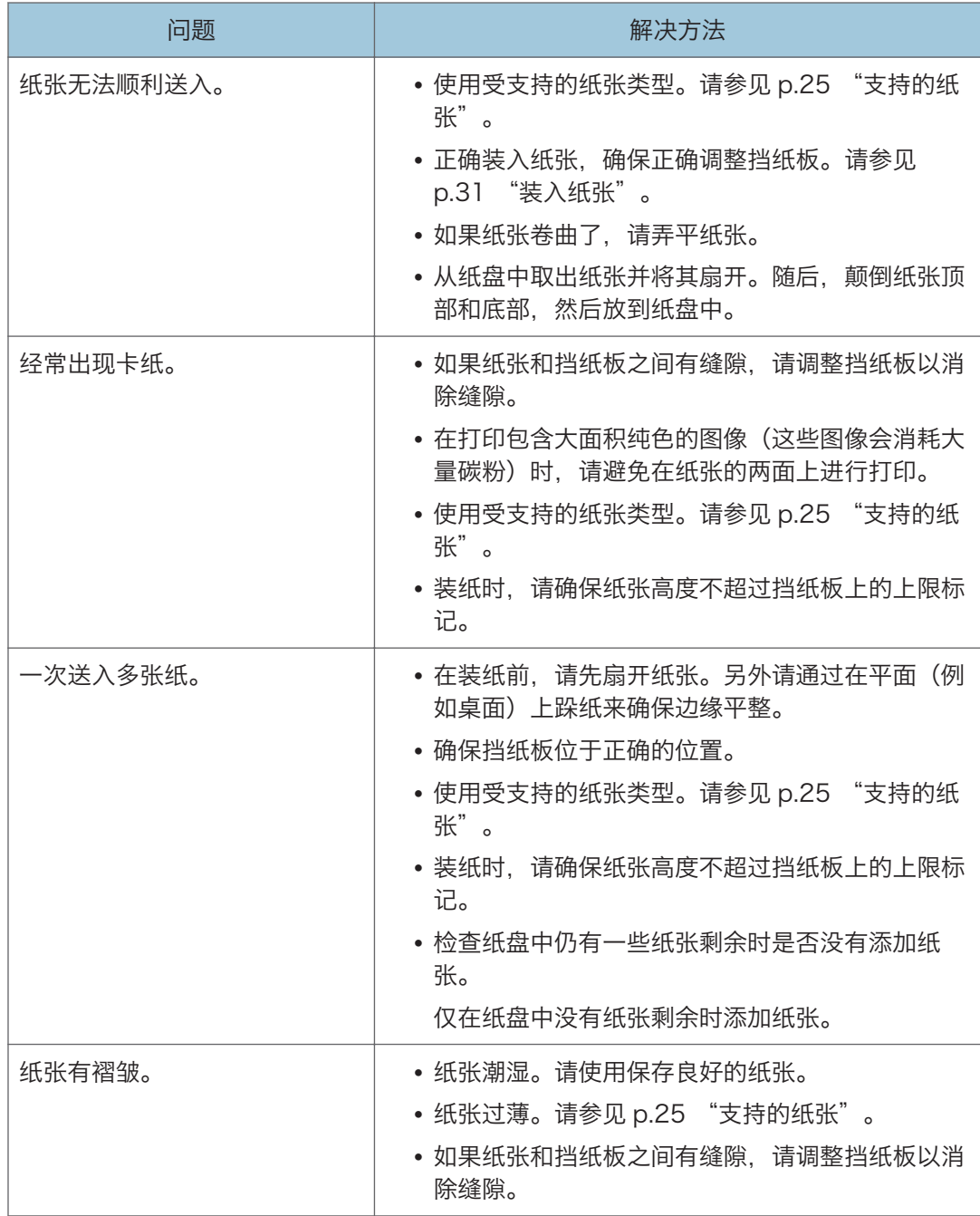

<span id="page-182-0"></span>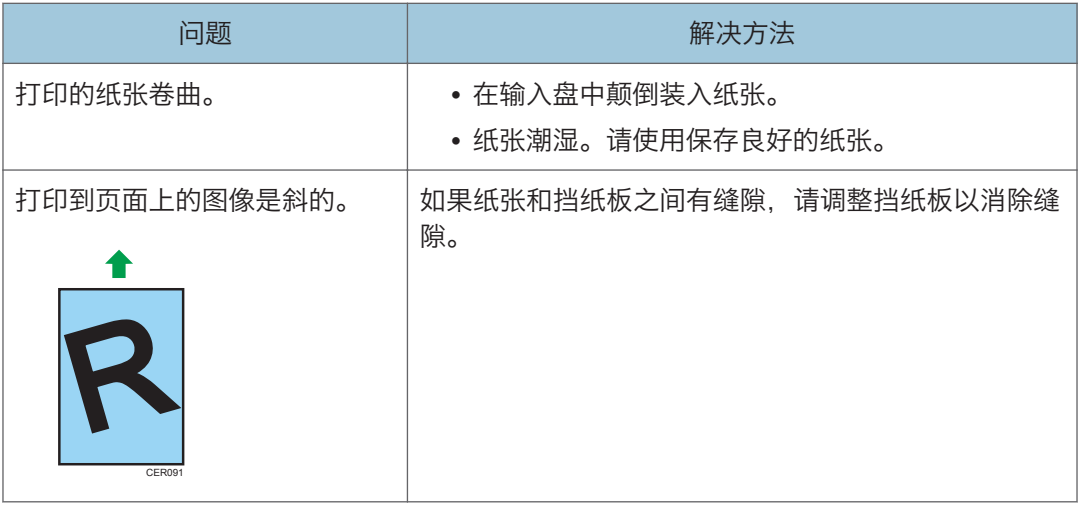

#### 取出打印卡纸

**3重要信息** 

- 卡纸上可能覆盖有碳粉。注意不要使其沾到手上或衣服上。
- 清除卡纸以后,如果立即进行打印,则打印件上的碳粉可能无法充分定影,从而弄脏纸 张。打印一些测试页,直到不再出现污迹为止。
- 请勿用力取出卡纸,因为卡纸可能会撕破。残留在机器中的碎片会导致以后卡纸并且可 能损坏机器。
- 卡纸可能导致页面丢失。请检查打印作业是否有丢失的页面,并重新打印没有打印输出 的页面。
- 打开前盖后再关闭或关闭电源后再开启时,可能会自动弹出卡纸。

从纸盘 1 中取出卡纸

1. 将纸盘 1 拉出一半, 然后检查是否卡纸。如果卡纸, 请小心地取出卡纸。

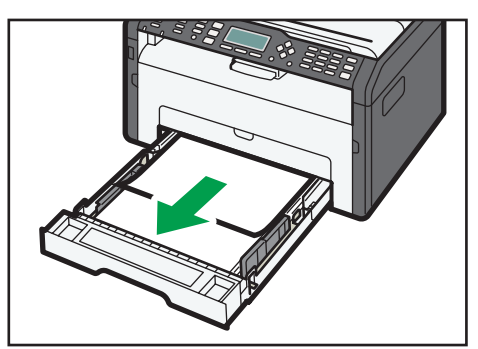

DCT012

- 2. 小心地将纸盘 1 滑回打印机中,直到停止不动为止。
- 3. 打开前盖, 然后小心地将其放低。

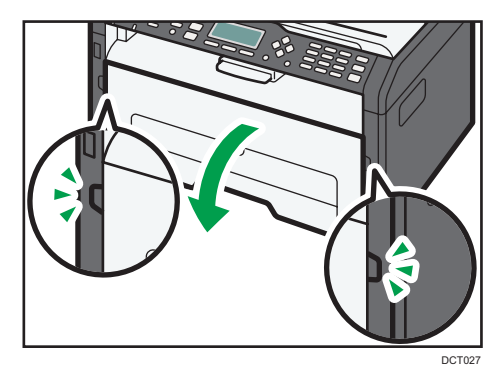

4. 握住打印盒中部,小心水平地拉出来。

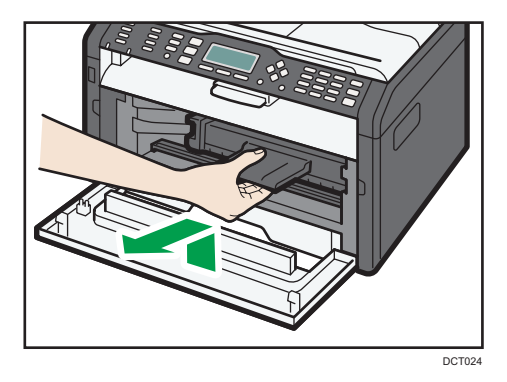

• 不要摇晃取出的打印盒。否则可能会导致剩余碳粉泄漏。

• 将打印盒放在纸张或类似材料上,以避免弄脏您的工作区。

5. 提起导板,小心地取出卡纸。

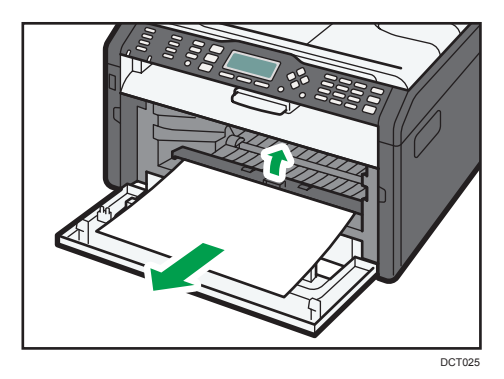

<span id="page-184-0"></span>6. 水平滑动打印盒, 然后慢慢地推动它。最后, 向下推动碳粉盒直至卡入到位。

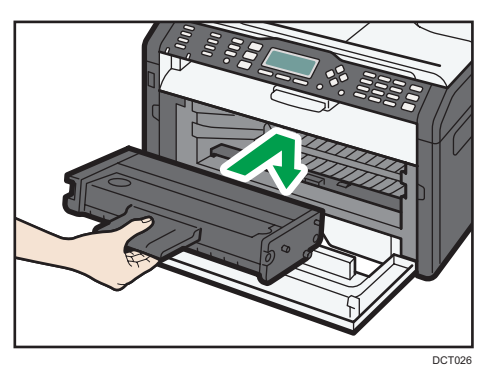

7. 小心地向上推动前盖,直到关闭为止。

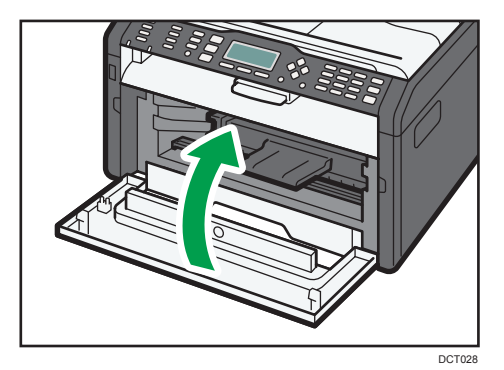

如果继续显示错误,请执行"打开后盖以取出卡纸"中描述的步骤。

#### 从手送台中取出卡纸

**3重要信息** 

- 由于挡纸板周围的温度很高,因此请等待温度冷却下来,然后再检查卡纸。
- 1. 如果手送台输入区域卡纸,请小心地取出卡纸。

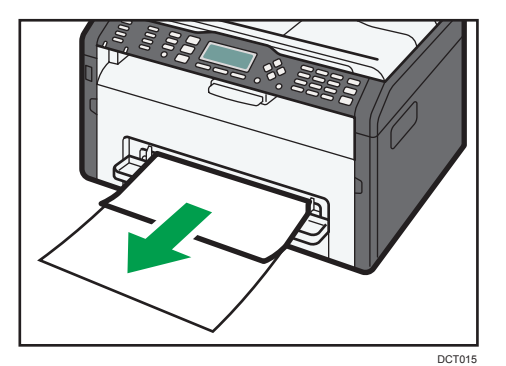

2. 关闭手送台。

3. 执行"从纸盘 1 中取出卡纸"中的步骤 3-7。 如果继续显示错误,请执行"打开后盖以取出卡纸"中描述的步骤。

打开后盖以取出卡纸

分重要信息

- 由于挡纸板周围的温度很高,因此请等待温度冷却下来,然后再检查卡纸。
- 1. 打开后盖。

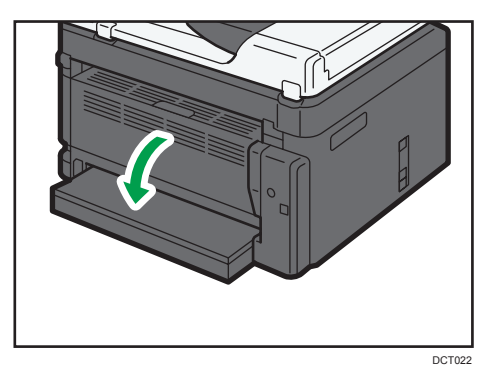

2. 打开定影盖。

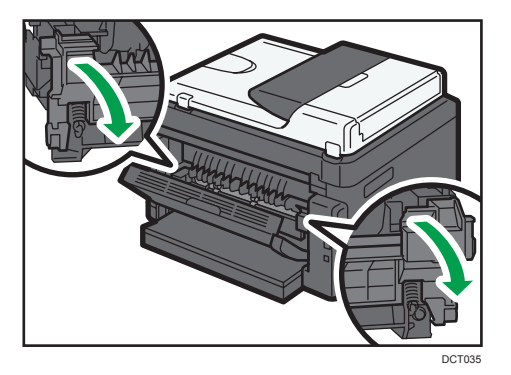

3. 用拇指向下推动侧面的锁定杆。

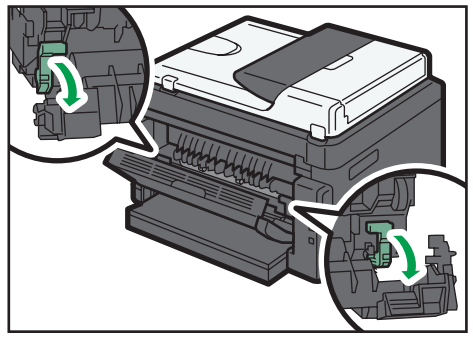

<span id="page-186-0"></span>4. 小心地取出卡纸。

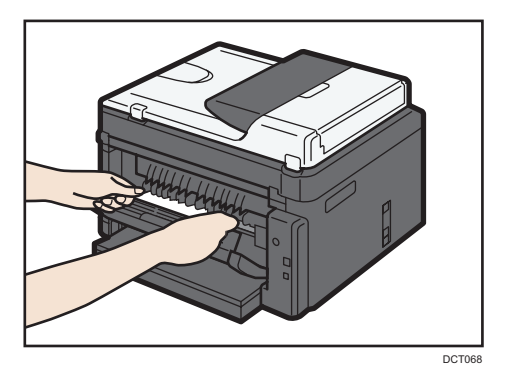

- 5. 用拇指向上推动侧面上的锁定杆。
- 6. 关闭定影盖。
- 7. 关闭后盖。

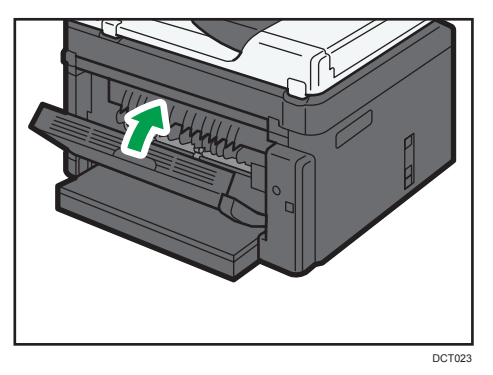

## 取出扫描卡纸

1. 打开 ADF 盖。

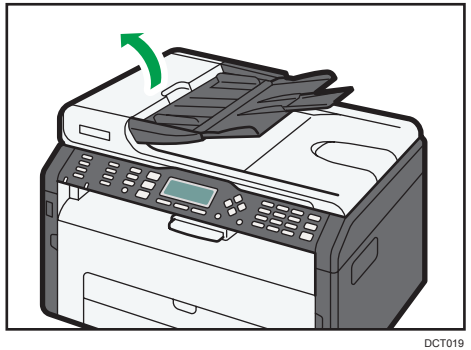

2. 轻拉卡住的原稿以取出它。请小心不要过度用力拉原稿,因为它可能会撕裂。

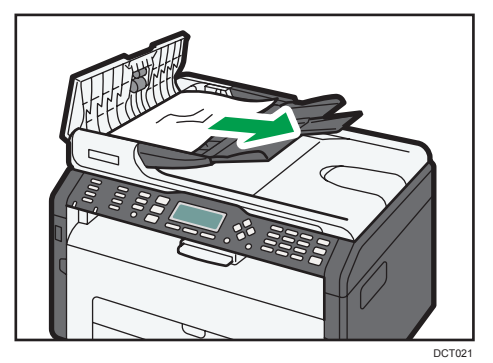

3. 关闭 ADF 盖。

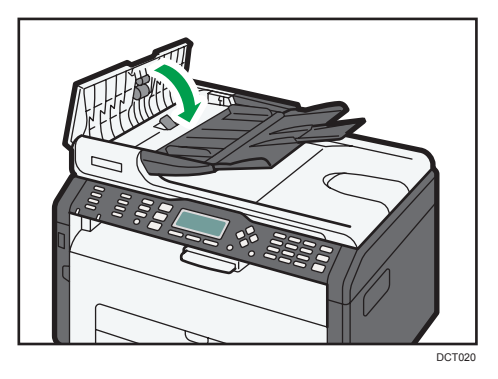

4. 提起 ADF, 如果 ADF 中残留有原稿, 请轻拉卡住的原稿以取出它。 抬起 ADF 时,注意请勿紧握进纸盘,否则纸盘可能会损坏。

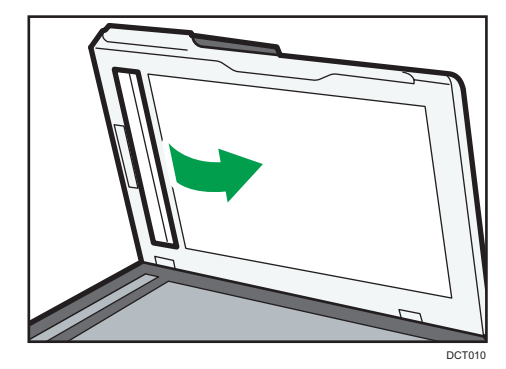

5. 关闭 ADF 盖。

## <span id="page-188-0"></span>打印质量问题

## 查看机器情况

如果打印质量有问题,请先检查机器情况。

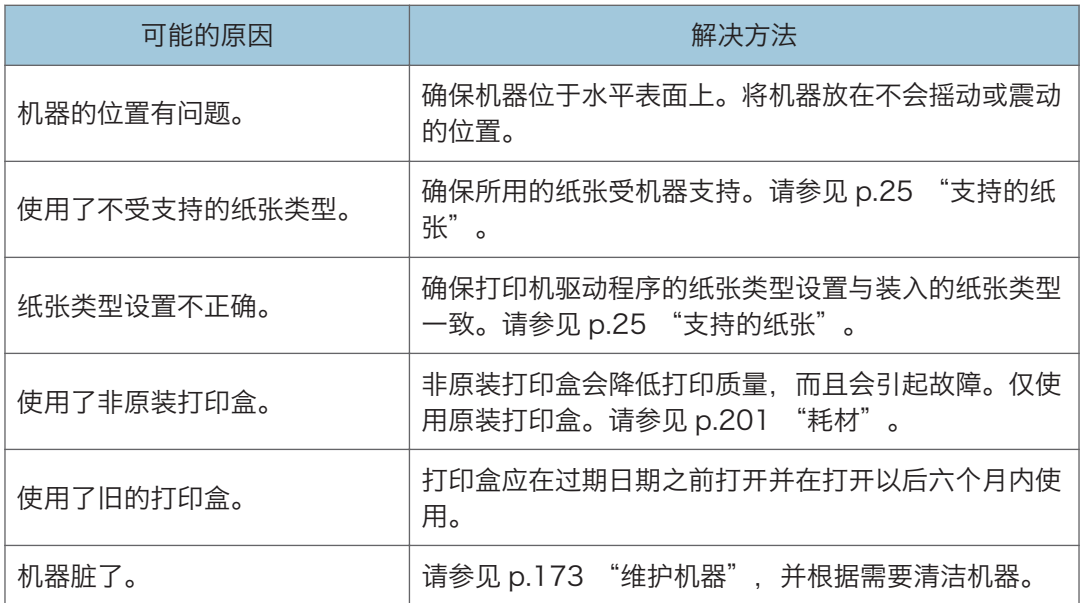

 $10$ 

## <span id="page-189-0"></span>打印问题

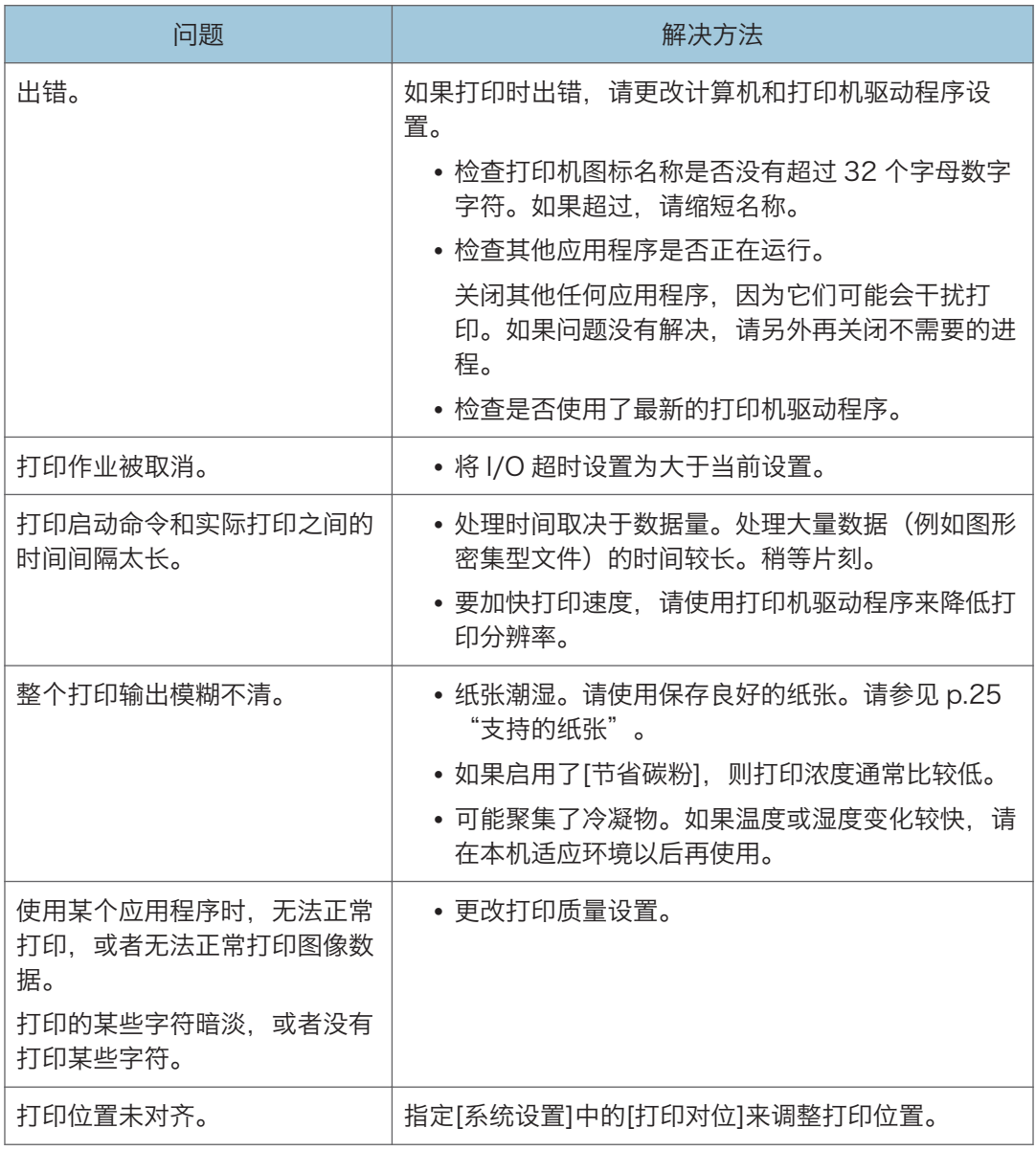

## 打印位置与显示位置不一致

如果打印页面上的项目位置不同于计算机屏幕上显示的位置,可能是由于以下原因之一所 致。

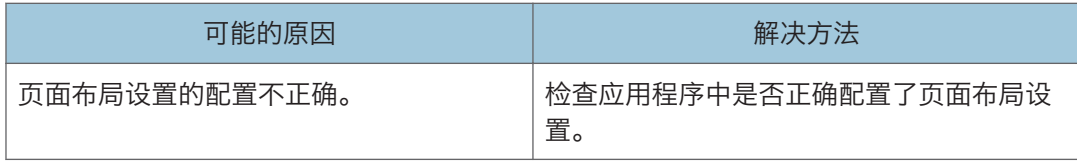

## <span id="page-191-0"></span>复印问题

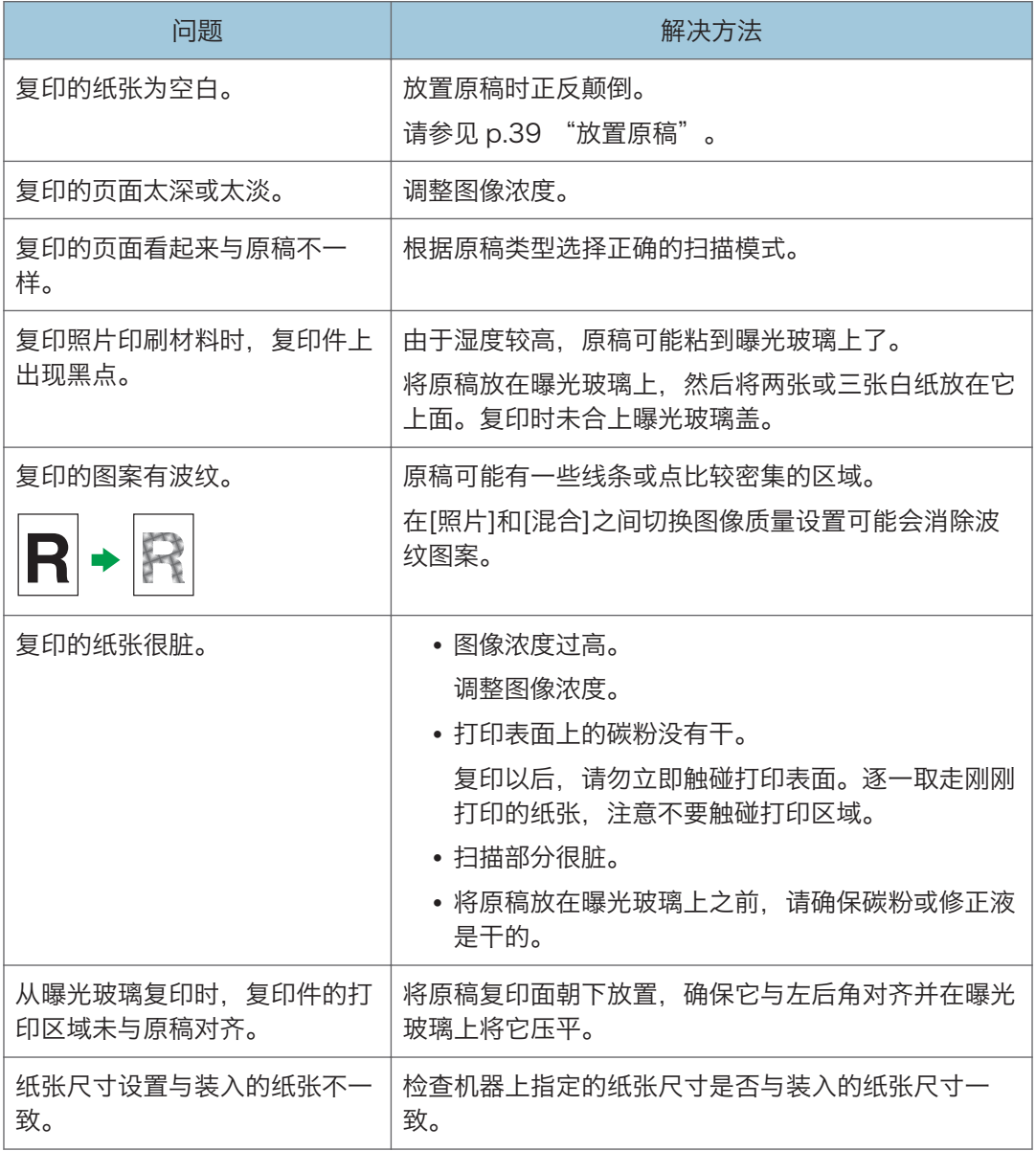

## <span id="page-192-0"></span>扫描问题

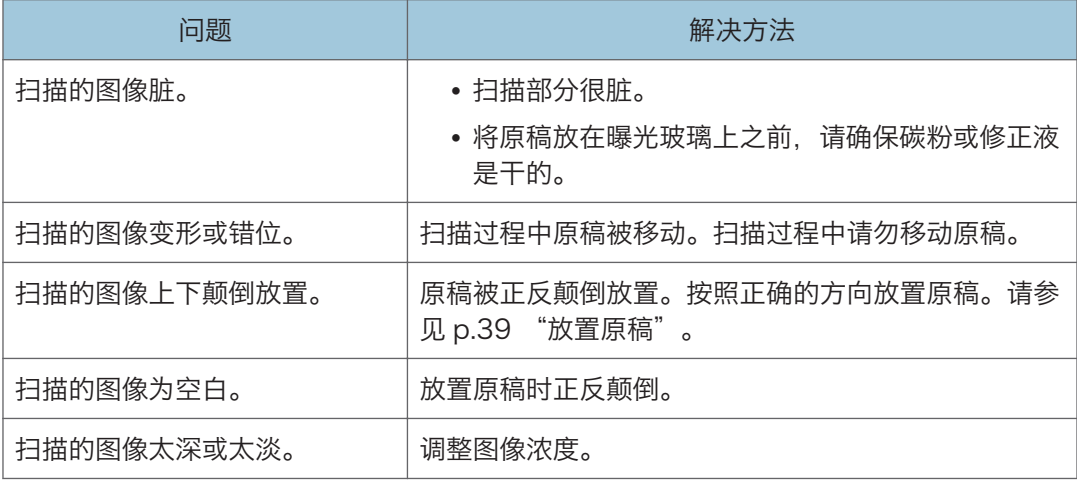

## <span id="page-193-0"></span>传真问题

#### 如果传真日志或传送状态报告中显示错误代码

下表介绍传真日志或传送状态报告的"结果"下显示的错误代码的含义,以及显示特定 错误代码时的应对措施。

"X"表示错误代码中根据特定情况而有所不同的数字。

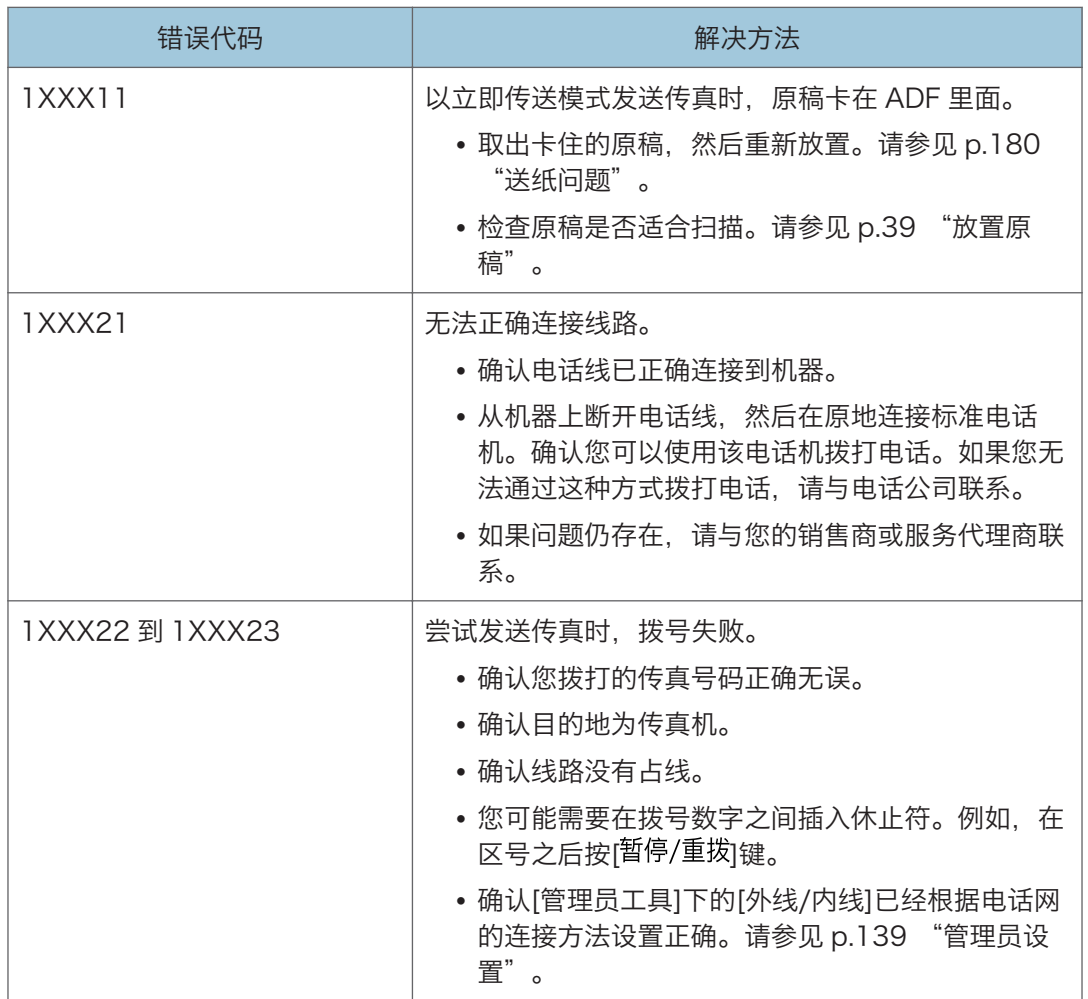

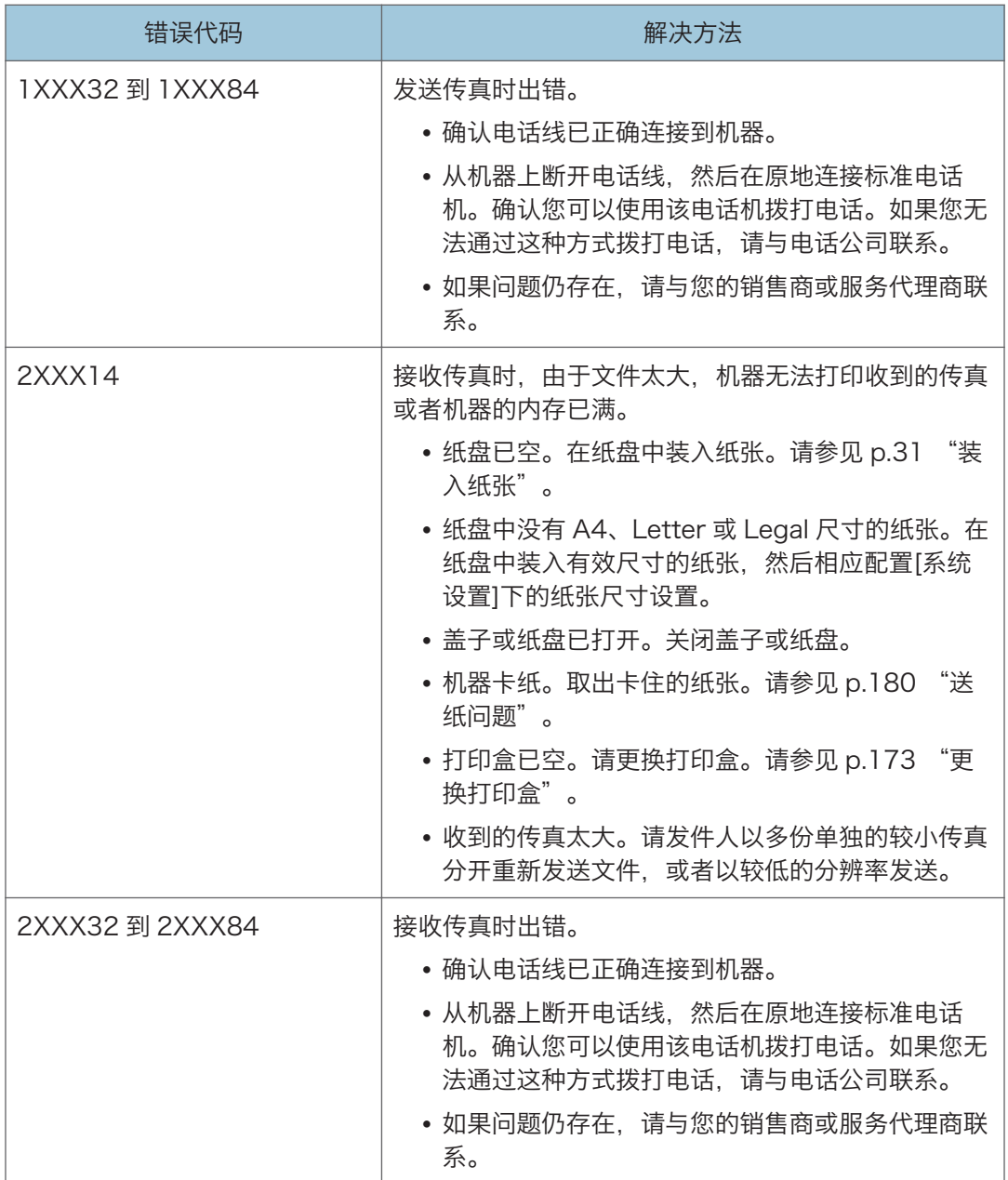

## <span id="page-195-0"></span>屏幕上的错误信息和状态信息

信息以字母顺序列在下表中。

"X"指示显示的内容会根据特定情况而有所不同的信息部分,例如纸张尺寸、纸张类型或 纸盘名称。

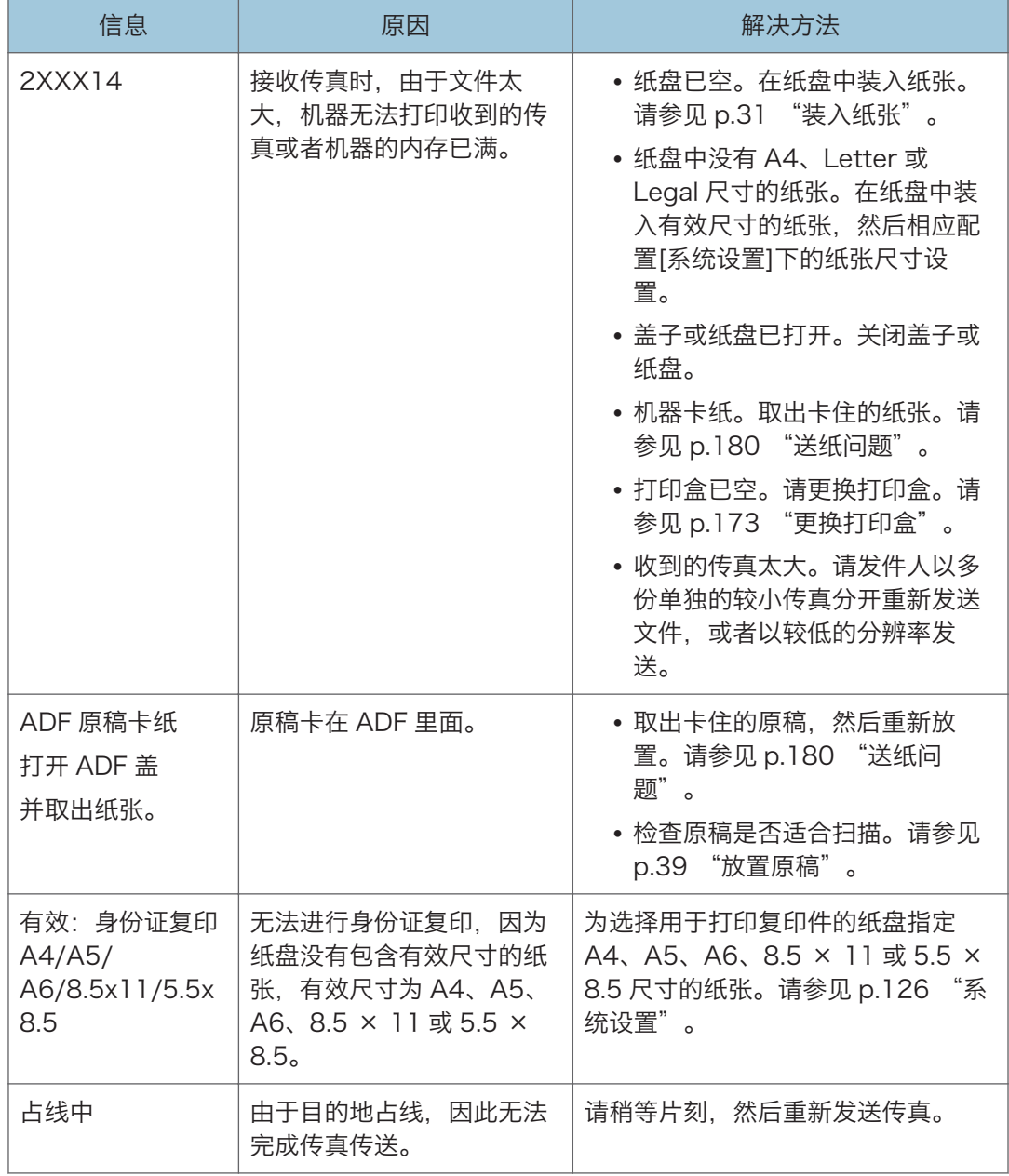

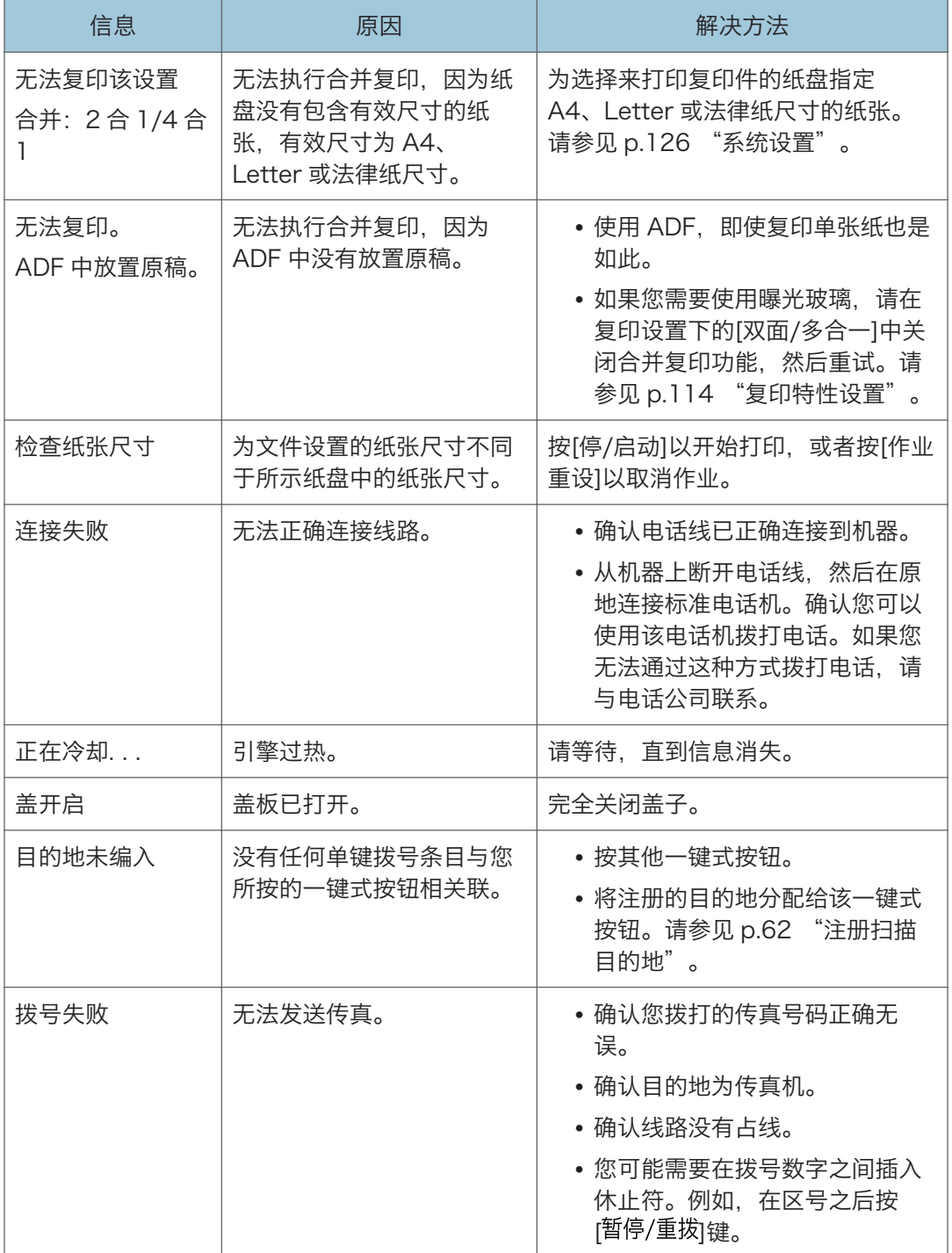

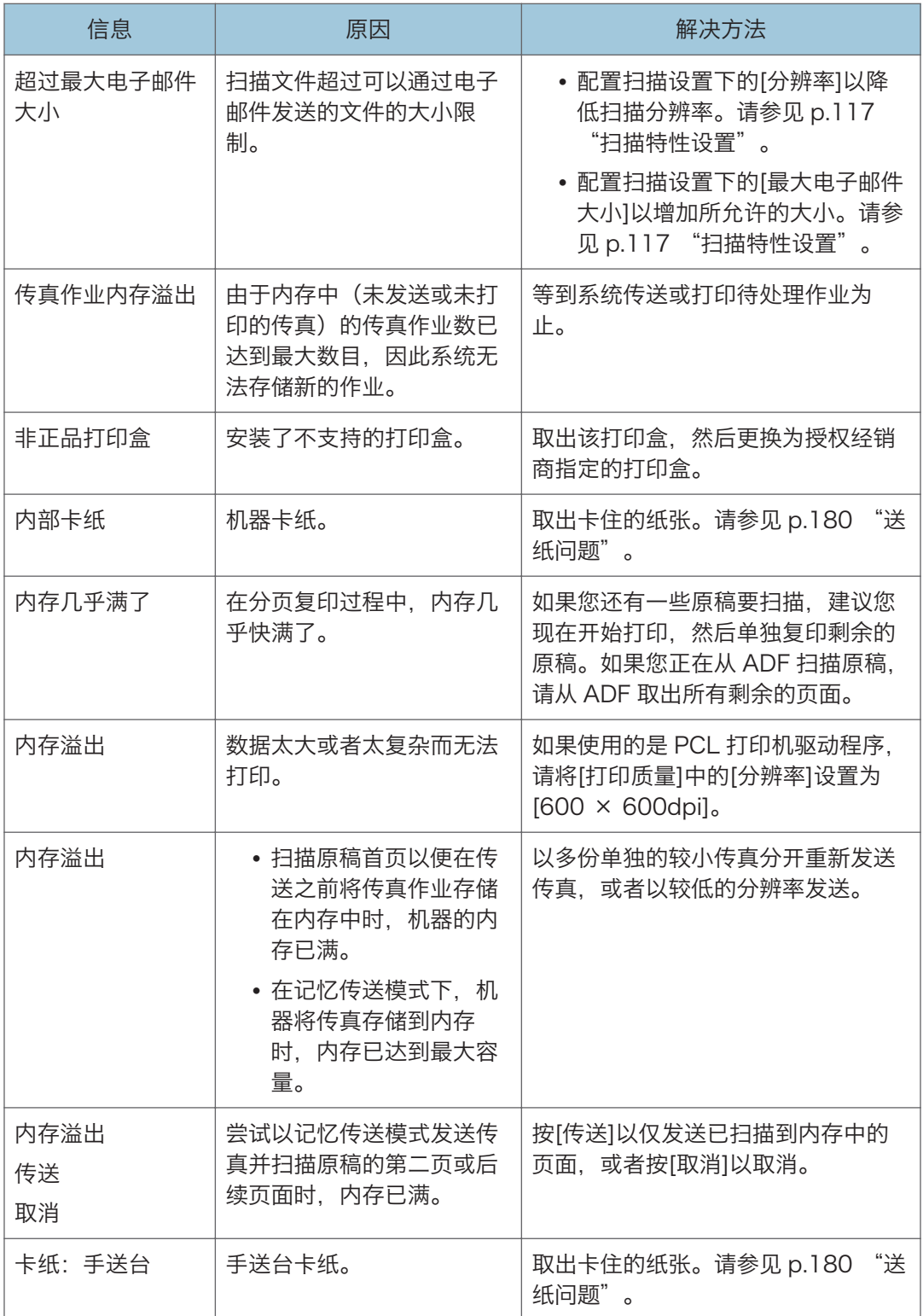

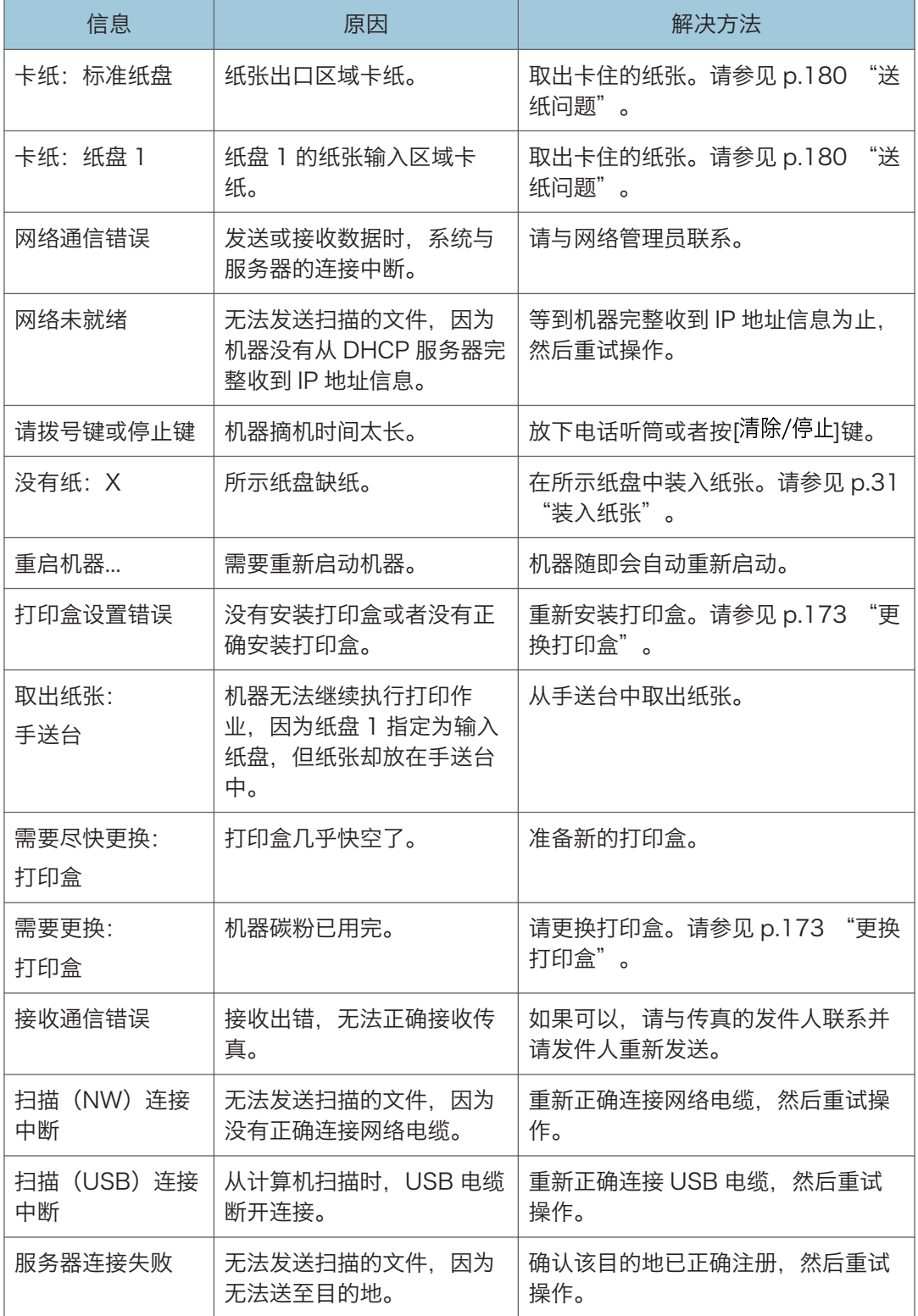

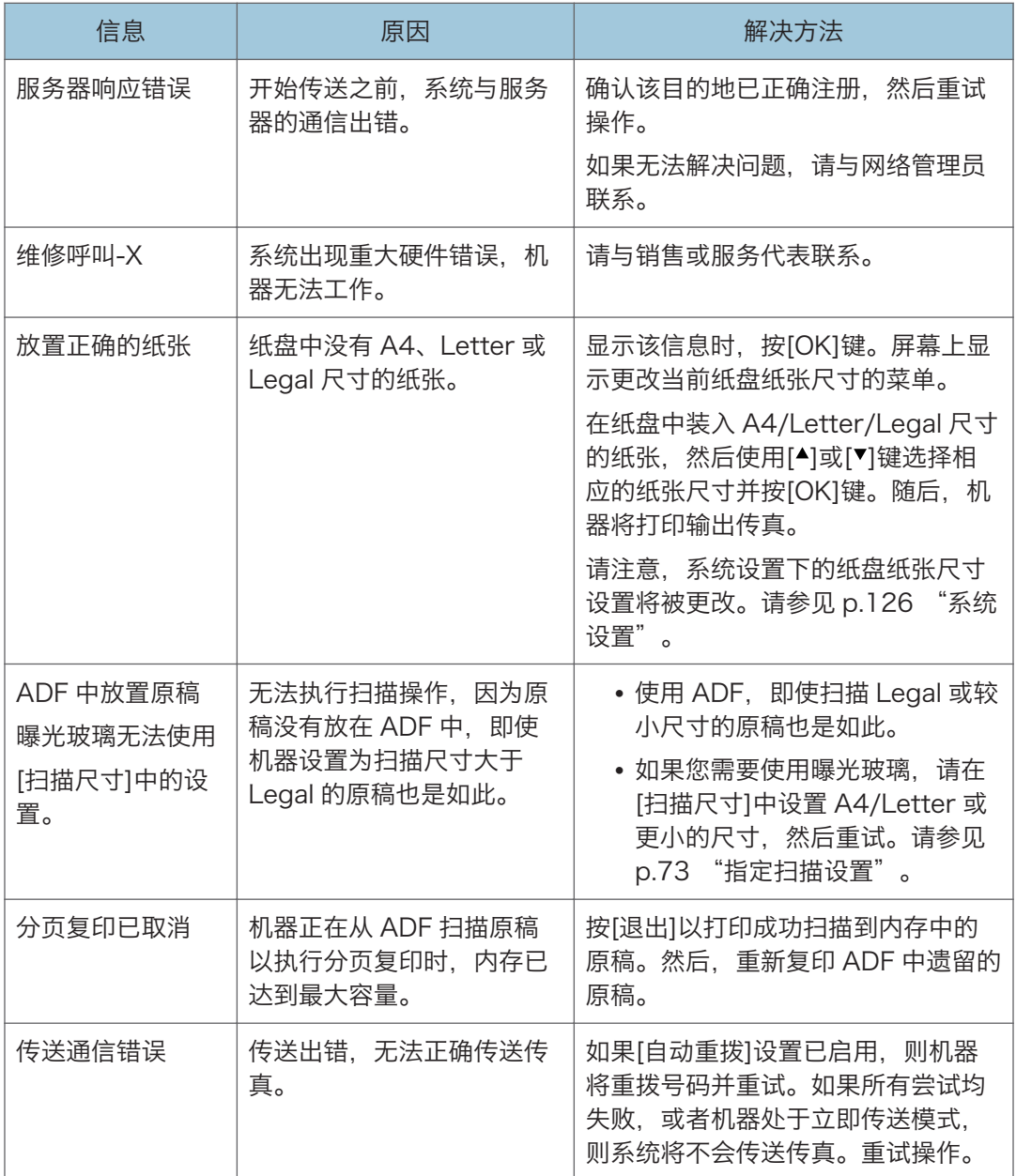

# <span id="page-200-0"></span>11. 附录

## 碳粉的注意事项

- 如果使用第三方碳粉,则无法保证机器正常运行。
- 根据打印条件,有时候打印机无法打印出规格中说明的纸张数量。
- •首次操作本机时,请使用机器随附的打印盒。如果打印盒不是初次使用,则可能会出现 如下问题:
	- "需要更换:打印盒"会在碳粉用完前显示。
	- "需要更换: 打印盒"不会在碳粉用完时显示, 相反打印的图像会突然变浅或模 糊。
- 要在显示"需要更换:打印盒"后继续打印,请将[碳粉用完选项]设置为[继续打印]。 但是,对于因使用此设置而引起的任何问题均不在制造商保修范围之内,请谨慎使用此 设置。有关[碳粉用完选项]的详细信息,请参见 [p.126 "系统设置"。](#page-127-0)
- 如果开始将[碳粉用完选项]设置为[继续打印],然后设置为[停止打印],则请务必使用新 的打印盒。如果安装旧打印盒,则显示的剩余碳粉量和实际剩余碳粉量可能会不相符, 因此机器将不能在适当的时机显示"需要更换:打印盒"。
- 内置在打印盒中的光电导体单元的寿命也是影响显示"需要更换: 打印盒"的因素。如 果在碳粉用完之前,光电导体单元已经停止工作,则可能会显示"需要更换:打印 盒"。

 $11$ 

## <span id="page-201-0"></span>移动和搬运机器

本节介绍您在长/短距离范围内移动机器时必须注意的事项。 长距离移动机器时,请使用原始包装材料来重新包装机器。

分重要信息

- 运输之前,请务必拔下机器上的所有电缆。
- 本机是精密设备。移动时,请务必小心操作。
- 请务必水平移动机器。上下楼梯搬运机器时,请格外小心。
- 移动机器时请勿取出打印盒。
- 移动机器时,请青多心让机器保持水平。为了防止碳粉溅出,请小心移动机器。
- 1. 务必检查以下几点:
	- 电源开关已关闭。
	- 从壁装插座上拔下电源线。
	- 其他所有电缆都已从机器上拔下。
- 2. 使用机器两侧的内嵌把手抬起机器, 然后水平搬动到使用位置。
- **J注** 
	- 要长距离移动机器, 请将其包装妥当。在搬运过程中, 请小心不要翻倒或倾斜机器。
	- 在搬运过程中, 如果机器未保持水平, 则碳粉可能会溅到机器内。
	- 有关移动机器的详细信息, 请与您的销售或服务代表联系。

### 处理

有关正确处理本机的信息,请询问您的销售或服务代表。

#### 到何处询问

要了解本手册包含主题的更多信息,或了解本手册未涵盖的其他主题,请咨询您的销售或服 务代表。

## <span id="page-202-0"></span>耗材

## 打印盒

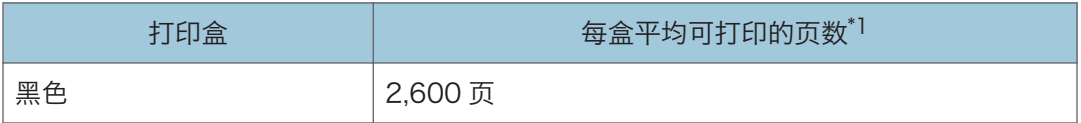

\*1 可打印页数是基于符合 ISO/IEC 19752 标准,且图像浓度为出厂默认值。ISO/IEC 19752 是 国际标准化组织针对打印页数的测量制定的国际标准。

#### ●注

- 除非在碳粉用完之前更换打印盒,否则打印无法继续。为便于更换打印盒,我们建议您 购买并储存多余的打印盒。
- 实际可打印的页数将视图像容量和浓度、一次要打印的页数、所用的纸张类型和纸张尺 寸以及环境条件(例如温度和湿度)的不同而有所变化。
- 由于打印盒随使用时间的延长而质量下降,因此可能需要在出现上述指示信息之前将其 更换。
- 打印盒不在保修范围内。但是, 如果出现问题, 请与销售商店联系。
- 随附的打印盒可打印约 1,000 页。
- 本机将定期进行清洁。清洁期间,碳粉将用于保持打印质量。

## <span id="page-203-0"></span>机器规格

本节列出机器的规格。

### 常规功能规格

#### 配置

台式

#### 打印方式

激光静电传送

#### 使用曝光玻璃扫描的最大纸张尺寸

216 mm × 297 mm(8.5 × 11.7 英寸)

#### 使用 ADF 扫描的最大纸张尺寸

216 mm × 356 mm(8.5 × 14 英寸)

#### 打印的最大纸张尺寸

216 mm × 356 mm(8.5 × 14 英寸)

#### 预热时间

• 机型 1、机型 2、机型 4

小于 25 秒 (23°C、71.6°F)

• 机型 3、机型 5

小于 27秒 (23°C, 71.6°F)

#### 纸张尺寸

A4、 $8^{1}/2$  " × 11 " (Letter)、 $8^{1}/2$  " × 14 "(Legal)、B5、 $5^{1}/2$  " ×  $8^{1}/2$  " (Half Letter)、 $7^{1}/_{4}$  " ×  $10^{1}/_{2}$  " (Executive)、A5、A6、B6、16K (197 × 273 mm)、 16K (195 × 270 mm)、16K (184 × 260 mm)、自定义纸张尺寸

#### 0注 )

- 自定义纸张尺寸支持如下纸张尺寸:
	- 宽度

纸盘 1: 约 100-216 mm (3.9-8.5 英寸) 手送台: 约 90-216 mm (3.6-8.5 英寸)

• 长度

约 148-356 mm(5.8-14 英寸)

#### 纸张类型

普通纸 (65-99 g/m<sup>2</sup> (17-26 磅))、再生纸 (75-90 g/m<sup>2</sup> (20-24 磅))、薄纸 (52-64 g/m<sup>2</sup> (14-17 磅))、厚纸 (100-130 g/m<sup>2</sup> (26.6-34 磅))

#### 纸张输入容量

- 纸盘 1
	- 150 张 (70 g/m<sup>2</sup>, 19 磅)
- 手送台
	- 1张(70 g/m<sup>2</sup>, 19磅)

#### 最大装入高度

15.5 毫米(0.6 英寸)

#### 纸张输出容量

• 输出纸盘

50 张(70 g/m2,19 磅)

- 后面
	- 1 张 (70 g/m<sup>2</sup>, 19 磅)

#### ADF 容量

35 张(80 g/m2, 21.3 磅)

#### 内存

128 MB

#### 电源要求

220-240 伏、5 安、50/60 赫兹

功耗

• 最大功耗

780 W

• 节能模式 1

38.3 W

• 节能模式 2

3.92 W

#### 机器尺寸(宽度×深度×高度)

• 机型 1

402 × 360 × 252 mm(15.8 × 14.2 × 10.1 英寸)

• 机型 2、机型 3、机型 4、机型 5 402 × 360 × 293 mm(15.8 × 14.2 × 11.5 英寸)  $\mathbf{1}$ 

#### <span id="page-205-0"></span>重量(机身和耗材)

- 机型 1 约 9.9 kg (22 磅) 或更少
- 机型 2、机型 3、机型 4、机型 5 约 11.1 kg(24.5 磅)或更少

## 打印功能规格

#### 打印速度

每分钟 22 页(A4)

#### 分辨率

600 × 600 dpi(最大:1200 × 600 dpi)

#### 首页打印速度

10 秒或更少(从数据处理完成到出纸完成)

接口

- 以太网 (10BASE-T、100BASE-TX)
- USB 2.0
- Wi-Fi

#### 打印机语言

GDI、PCL

## 复印功能规格

#### 最大分辨率(扫描和打印)

- 曝光玻璃
- 扫描:600 × 600 dpi
- 打印:600 × 600 dpi
- ADF
	- 扫描:600 × 300 dpi
	- 打印:600 × 600 dpi

#### 首页复印速度 (A4, 温度为 23 °C, 71.6 °F)

32 秒或更短

#### 多页复印速度

每分钟 22 页

#### <span id="page-206-0"></span>复印比例

固定比例:50%、71%、82%、93%、122%、141%、200%、400% 微调比例:25%到 400%

#### 复印数量

99

#### 扫描功能规格

#### 最大扫描面积(横向×纵向)

• 曝光玻璃

216 × 297 mm(8.5 × 11.7 英寸)

• ADF

216 × 356 mm(8.5 × 14 英寸)

#### 从控制面板扫描(扫描到电子邮件、扫描到 FTP、扫描到文件夹、扫描到 USB)时的最大 分辨率

600 × 600 dpi

#### 从计算机扫描(TWAIN)时的最大分辨率

• 曝光玻璃

4800 × 4800 dpi

• ADF

600 × 600 dpi

#### 从计算机扫描(WIA)时的最大分辨率

600 × 600 dpi

#### ADF 吞吐量

黑白:每秒 64 mm

彩色:每秒 22 mm

#### 接口

• 从控制面板扫描 Ethernet (10BASE-T、100BASE-TX), USB2.0, Wi-Fi

• 从计算机扫描

Ethernet (10BASE-T、100BASE-TX), USB2.0, Wi-Fi

### <span id="page-207-0"></span>传真功能规格

#### 访问线路

- 公共交换电话网络(PSTN)
- 专用小交换机(PBX)

#### 传送模式

ITU-T Group 3 (G3)

#### 扫描线密度

每毫米 8 点×每毫米 3.85 行(200 × 100 dpi)

每毫米 8 点×每毫米 7.7 行(200 × 200 dpi)

#### 传送时间

3 秒(每毫米 8 点 × 每毫米 3.85 行、33.6 kbps、MMR、ITU-T # 1 表)

#### 传送速率

33.6 kbps 到 2400 bps(自动下移系统)

#### 数据压缩方法

MH、MR、MMR

#### 内存容量

传送: 最多 5 份作业; 每份作业最多 10 页

接收:最多 50 份作业;作业总页数不超过 100

#### 通讯簿

• 快速拨号

100 项

• 单键拨号

8 项

- 传真重拨次数
- 

1

## <span id="page-208-0"></span>商标

Firefox 是 Mozilla Foundation 的注册商标。

Microsoft、Windows、Windows Server、Windows Vista 和 Internet Explorer 是 Microsoft Corporation 在美国和/或其他国家/地区的注册商标或商标。

本手册使用的其它产品名称仅用于识别目的,可能是其各自公司的商标。我们否认对这些标 记拥有任何或全部权利。

Internet Explorer 6、7、8、9、10 和 11 的专有名称分别如下:

Microsoft® Internet Explorer® 6

Windows® Internet Explorer® 7

Windows® Internet Explorer® 8

Windows® Internet Explorer® 9

Internet Explorer® 10

Internet Explorer® 11

Windows 操作系统的专有名称如下:

- Windows XP 的产品名称如下: Microsoft® Windows® XP Professional Microsoft® Windows® XP Home Edition Microsoft® Windows® XP Professional x64 Edition
- Windows Vista 的产品名称如下: Microsoft® Windows Vista® Ultimate Microsoft® Windows Vista® Business Microsoft® Windows Vista® Home Premium Microsoft® Windows Vista® Home Basic Microsoft® Windows Vista® Enterprise
- Windows 7 的产品名称如下: Microsoft® Windows® 7 Home Premium Microsoft® Windows® 7 Professional Microsoft® Windows® 7 Ultimate Microsoft® Windows® 7 Enterprise
- Windows 8 的产品名称如下: Microsoft® Windows® 8 Microsoft® Windows® 8 Pro Microsoft® Windows® 8 Enterprise
- Windows 8.1 的产品名称如下: Microsoft® Windows® 8.1 Microsoft® Windows® 8.1 Pro Microsoft® Windows® 8.1 Enterprise
- Windows Server 2003 的产品名称如下: Microsoft® Windows Server® 2003 Standard Edition Microsoft® Windows Server® 2003 Enterprise Edition
- Windows Server 2003 R2 的产品名称如下: Microsoft® Windows Server® 2003 R2 Standard Edition Microsoft® Windows Server® 2003 R2 Enterprise Edition
- Windows Server 2008 的产品名称如下: Microsoft® Windows Server® 2008 Foundation Microsoft® Windows Server® 2008 Standard Microsoft® Windows Server® 2008 Enterprise
- Windows Server 2008 R2 的产品名称如下: Microsoft® Windows Server® 2008 R2 Foundation Microsoft® Windows Server® 2008 R2 Standard Microsoft® Windows Server® 2008 R2 Enterprise
- Windows Server 2012 的产品名称如下: Microsoft® Windows Server® 2012 Foundation Microsoft® Windows Server® 2012 Essentials Microsoft® Windows Server® 2012 Standard
- Windows Server 2012 R2 的产品名称如下: Microsoft® Windows Server® 2012 R2 Foundation Microsoft® Windows Server® 2012 R2 Essentials Microsoft® Windows Server® 2012 R2 Standard Microsoft® Windows Server® 2012 R2 Datacenter 重印 Microsoft 产品的屏幕截图需得到 Microsoft Corporation 的许可。

# 索引

### A

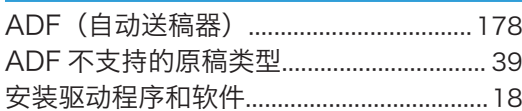

#### $\mathbf B$

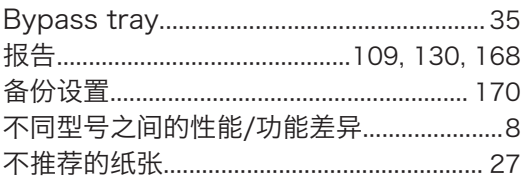

### $\mathbf{C}$

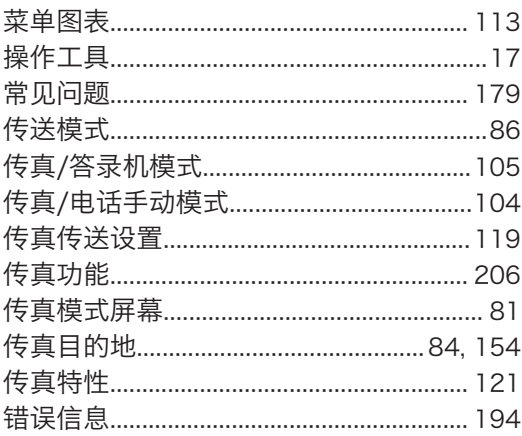

### D

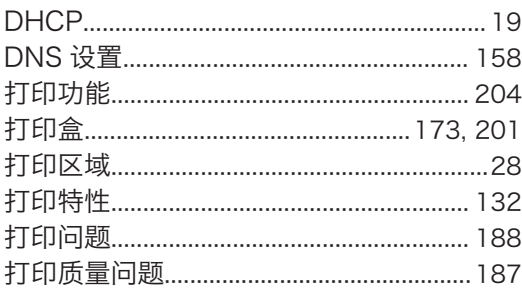

### F

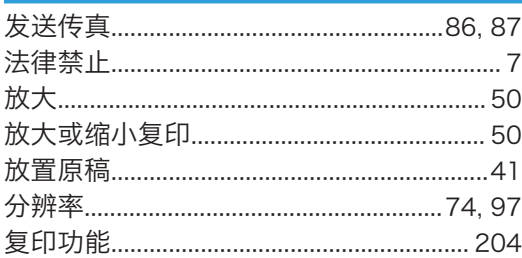

### 

## $\overline{G}$

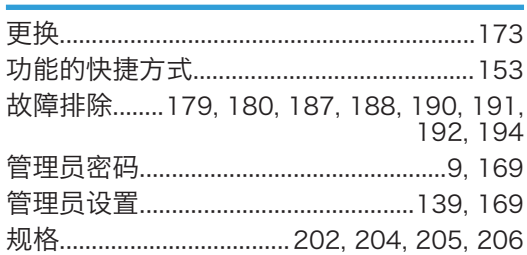

## н

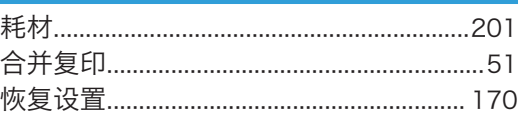

## T

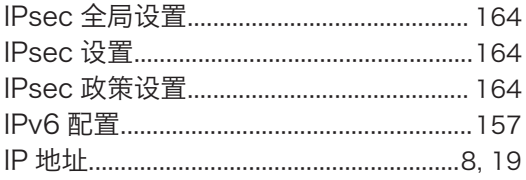

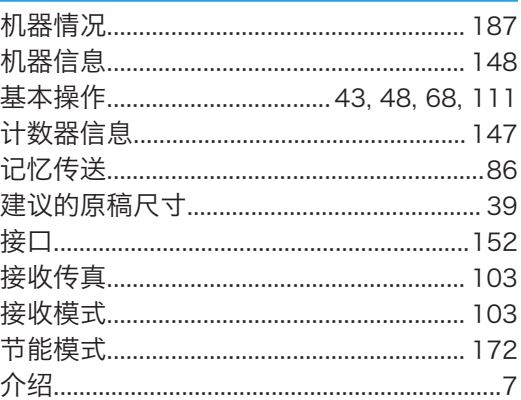

## K

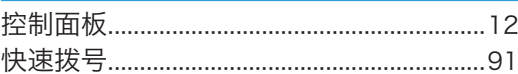

## Ĺ

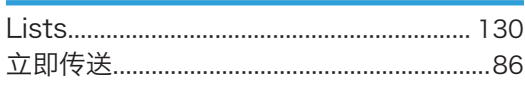

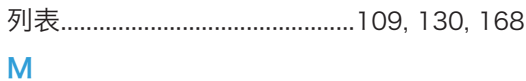

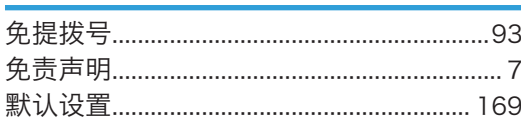

### ${\bf N}$

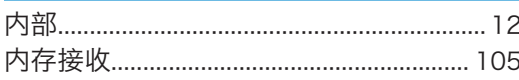

### $\boldsymbol{\mathsf{P}}$

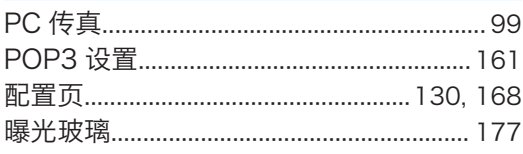

## $\overline{\mathbf{Q}}$  and  $\overline{\mathbf{Q}}$  and  $\overline{\mathbf{Q}}$

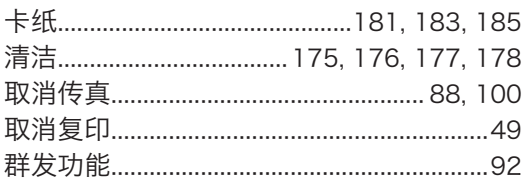

## R

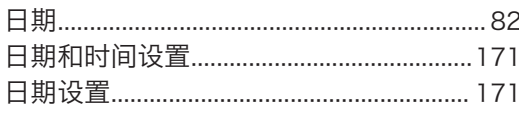

## $\mathbf S$

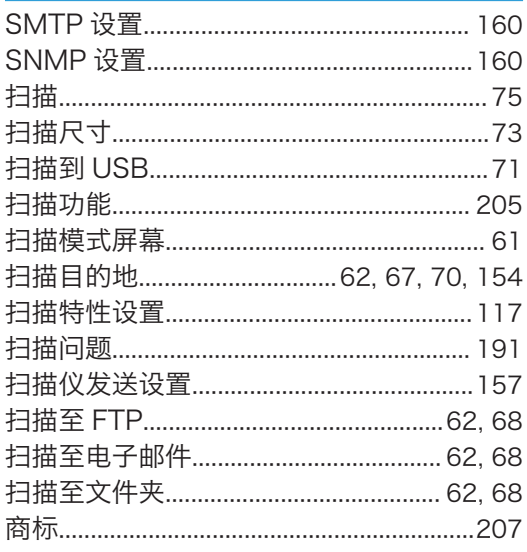

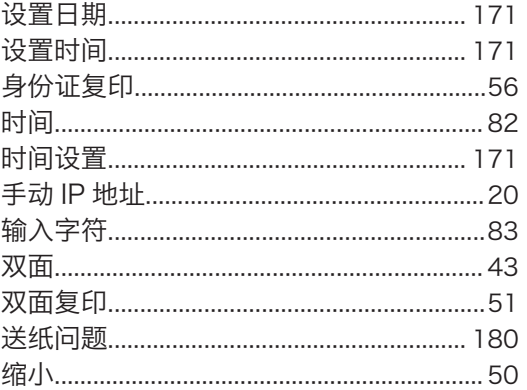

## $\bar{T}$

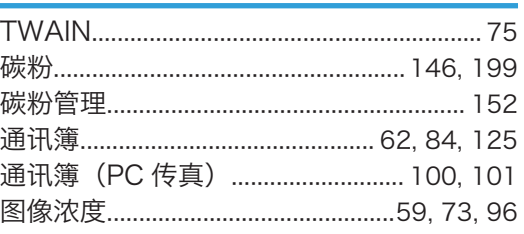

### W

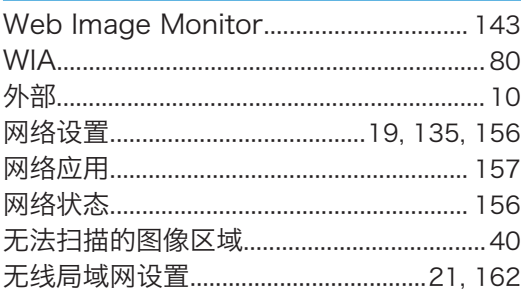

## $\overline{\mathbf{X}}$

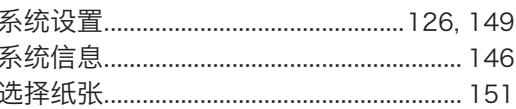

### Y

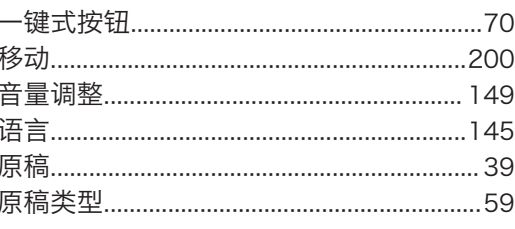

## $\mathbb Z$  and  $\mathbb Z$  and  $\mathbb Z$  and

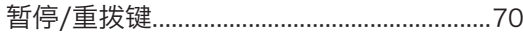

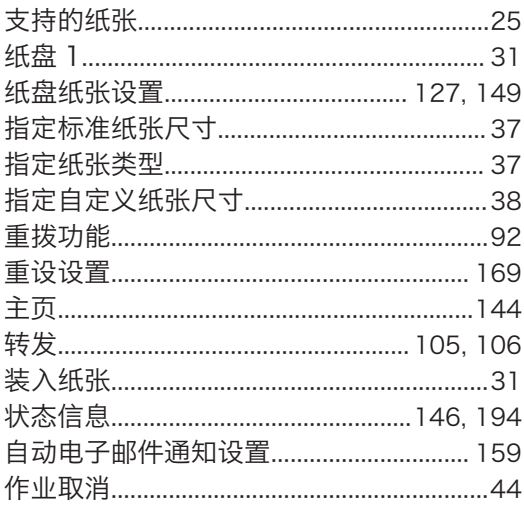

MEMO

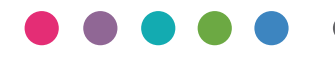

ZH CN M214-8645